# EDIROE

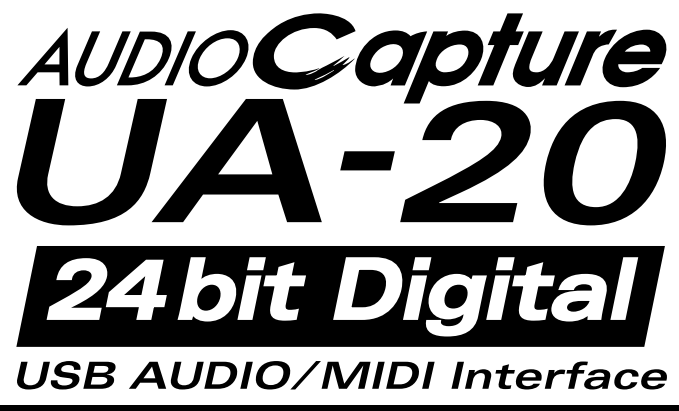

# **Owner's Manual Bedienungsanleitung Mode d'emploi Manuale d'uso Manual del usuario**

Thank you, and congratulations on your choice of the UA-20.

Before using this unit, carefully read the sections entitled: **"USING THE UNIT SAFELY" (P. 3, 4)** and **"IMPORTANT NOTES" (P. 5, 6)**. These sections provide important information concerning the proper operation of the unit. Additionally, in order to feel assured that you have gained a good grasp of every feature provided by your new unit, this manual should be read in its entirety. The manual should be saved and kept on hand as a convenient reference.

Copyright © 2002 ROLAND CORPORATION All rights reserved. No part of this publication may be reproduced in any form without the written permission of on**ROM SOMAnGABBAO RIANTIQAN** Search And Download.

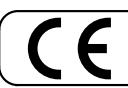

This product complies with the requirements of European Directive 89/336/EEC.

**For the USA**

#### **FEDERAL COMMUNICATIONS COMMISSION RADIO FREQUENCY INTERFERENCE STATEMENT**

This equipment has been tested and found to comply with the limits for a Class B digital device, pursuant to Part 15 of the FCC Rules. These limits are designed to provide reasonable protection against harmful interference in a residential installation. This equipment generates, uses, and can radiate radio frequency energy and, if not installed and used in accordance with the instructions, may cause harmful interference to radio communications. However, there is no guarantee that interference will not occur in a particular installation. If this equipment does cause harmful interference to radio or television reception, which can be determined by turning the equipment off and on, the user is encouraged to try to correct the interference by one or more of the following measures:

- Reorient or relocate the receiving antenna.
- Increase the separation between the equipment and receiver.
- Connect the equipment into an outlet on a circuit different from that to which the receiver is connected.
- Consult the dealer or an experienced radio/TV technician for help.
- This device complies with Part 15 of the FCC Rules. Operation is subject to the following two conditions:
- (1) This device may not cause harmful interference, and

(2) This device must accept any interference received, including interference that may cause undesired operation.

Tested To Comply With FCC Standards

#### FOR HOME OR OFFICE USE

Unauthorized changes or modification to this system can void the users authority to operate this equipment. This equipment requires shielded interface cables in order to meet FCC class B Limit.

**For Canada**

#### **NOTICE**

This Class B digital apparatus meets all requirements of the Canadian Interference-Causing Equipment Regulations.

#### **AVIS**

Cet appareil numérique de la classe B respecte toutes les exigences du Règlement sur le matériel brouilleur du Canada.

**For the USA**

#### **DECLARATION OF CONFORMITY Compliance Information Statement**

Model Name : Type of Equipment : Responsible Party : Address : Telephone :

UA-20 USB Audio Interface Edirol Corporation North America 425 Sequoia Drive, Suite 114, Bellingham, WA 98226 (360) 594-4276

## HE UN

#### INSTRUCTIONS FOR THE PREVENTION OF FIRE, ELECTRIC SHOCK, OR INJURY TO PERSONS

#### <span id="page-2-0"></span>About A WARNING and A CAUTION Notices

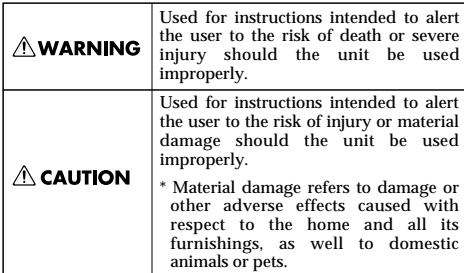

About the Symbols

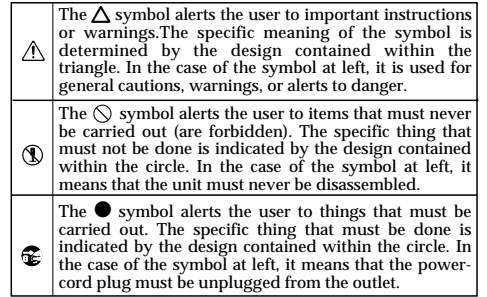

**EXAMPLE ALWAYS OBSERVE THE FOLLOWING ACCOMMUNISM AND ALWAYS OBSERVE THE FOLLOWING** 

## $\wedge$  WARNING

- Before using this unit, make sure to read the instructions below, and the Owner's Manual.
- 
- Do not open or perform any internal modifications on the unit.

..................................................................................................

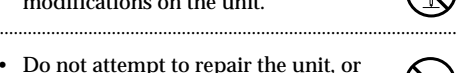

• Do not attempt to repair the unit, or replace parts within it (except when this manual provides specific instructions directing you to do so). Refer all servicing to your retailer, the nearest EDIROL/Roland Service Center, or an authorized EDIROL/Roland distributor, as listed on the "Information" page.

..................................................................................................

• Never use or store the unit in places that are:

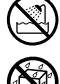

- Subject to temperature extremes (e.g., direct sunlight in an enclosed vehicle, near a heating duct, on top of heat-generating equipment); or are
- Damp (e.g., baths, washrooms, on wet floors); or are
- Humid; or are
- Exposed to rain; or are
- Dusty; or are
- Subject to high levels of vibration. ..................................................................................................

## $\wedge$  WARNING

- Make sure you always have the unit placed so it is level and sure to remain stable. Never place it on stands that could wobble, or on inclined surfaces.
	-
- This unit, either alone or in combination with an amplifier and headphones or speakers, may be capable of producing sound levels that could cause permanent hearing loss. Do not operate for a long period of time at a high volume level, or at a level that is uncomfortable. If you experience any hearing loss or ringing in the ears, you should immediately stop using the unit, and consult an audiologist.
- Do not allow any objects (e.g., flammable material, coins, pins); or liquids of any kind (water, soft drinks, etc.) to penetrate the unit.

..................................................................................................

..................................................................................................

## $\wedge$  WARNING

• Immediately turn the power off, and request servicing by your retailer, the nearest EDIROL/Roland Service Center, or an authorized EDIROL/ Roland distributor, as listed on the "Information" page when:

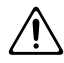

- Objects have fallen into, or liquid has been spilled onto the unit; or
- The unit has been exposed to rain (or otherwise has become wet); or
- The unit does not appear to operate normally or exhibits a marked change in performance.

..................................................................................................

..................................................................................................

- In households with small children, an adult should provide supervision until the child is capable of following all the rules essential for the safe operation of the unit.
- Protect the unit from strong impact. (Do not drop it!)
- DO NOT play a CD-ROM disc on a conventional audio CD player. The resulting sound may be of a level that could cause permanent hearing loss. Damage to speakers or other system components may result. ..................................................................................................

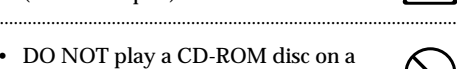

#### $\triangle$  CAUTION ..................................................................................................

..................................................................................................

..................................................................................................

..................................................................................................

..................................................................................................

- Try to prevent cords and cables from becoming entangled. Also, all cords and cables should be placed so they are out of the reach of children.
- Never climb on top of, nor place heavy objects on the unit.

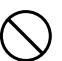

- Disconnect all cords coming from external devices before moving the unit.
- Should you remove the optical connector caps, make sure to put them in a safe place out of children's reach, so there is no chance of them being swallowed accidentally.

Download from Www.Somanuals.com. All Manuals Search And Download.

# <span id="page-4-0"></span>**IMPORTANT NOTES**

**In addition to the items listed under "USING THE UNIT SAFELY" on page 3, please read and observe the following:**

## **Power Supply**

• Before connecting this unit to other devices, turn off the power to all units. This will help prevent malfunctions and/or damage to speakers or other devices.

## **Placement**

- 351 Using the unit near power amplifiers (or other equipment containing large power transformers) may induce hum. To alleviate the problem, change the orientation of this unit; or move it farther away from the source of interference.
- This device may interfere with radio and television reception. Do not use this device in the vicinity of such receivers.
- Noise may be produced if wireless communications devices, such as cell phones, are operated in the vicinity of this unit. Such noise could occur when receiving or initiating a call, or while conversing. Should you experience such problems, you should relocate such wireless devices so they are at a greater distance from this unit, or switch them off.
- Do not expose the unit to direct sunlight, place it near devices that radiate heat, leave it inside an enclosed vehicle, or otherwise subject it to temperature extremes. Excessive heat can deform or discolor the unit.
- 355 To avoid possible breakdown, do not use the unit in a wet area, such as an area exposed to rain or other moisture.

## **Maintenance**

- For everyday cleaning wipe the unit with a soft, dry cloth or one that has been slightly dampened with water. To remove stubborn dirt, use a cloth impregnated with a mild, non-abrasive detergent. Afterwards, be sure to wipe the unit thoroughly with a soft, dry cloth.
- Never use benzine, thinners, alcohol or solvents of any kind, to avoid the possibility of discoloration and/or deformation.

## **Additional Precautions**

- Use a reasonable amount of care when using the unit's buttons, sliders, or other controls; and when using its jacks and connectors. Rough handling can lead to malfunctions.
- When connecting / disconnecting all cables, grasp the connector itself—never pull on the cable. This way you will avoid causing shorts, or damage to the cable's internal elements.
- To avoid disturbing your neighbors, try to keep the unit's volume at reasonable levels. You may prefer to use headphones, so you do not need to be concerned about those around you (especially when it is late at night).
- When you need to transport the unit, package it in the box (including padding) that it came in, if possible. Otherwise, you will need to use equivalent packaging materials.
- 562 Use a cable from Roland to make the connection. If using some other make of connection cable, please note the following precautions.
	- Some connection cables contain resistors. Do not use cables that incorporate resistors for connecting to this unit. The use of such cables can cause the sound level to be extremely low, or impossible to hear. For information on cable specifications, contact the manufacturer of the cable.

## **Handling CD-ROMs**

• Avoid touching or scratching the shiny underside (encoded surface) of the disc. Damaged or dirty CD-ROM discs may not be read properly. Keep your discs clean using a commercially available CD cleaner.

## **Copyright**

- 851 Unauthorized recording, distribution, sale, lending, public performance, broadcasting, or the like, in whole or in part, of a work (musical composition, video, broadcast, public performance, or the like) whose copyright is held by a third party is prohibited by law.
- Do not use this unit for purposes that could infringe on a copyright held by a third party. We assume no responsibility whatsoever with regard to any infringements of third-party copyrights arising through your use of this unit.

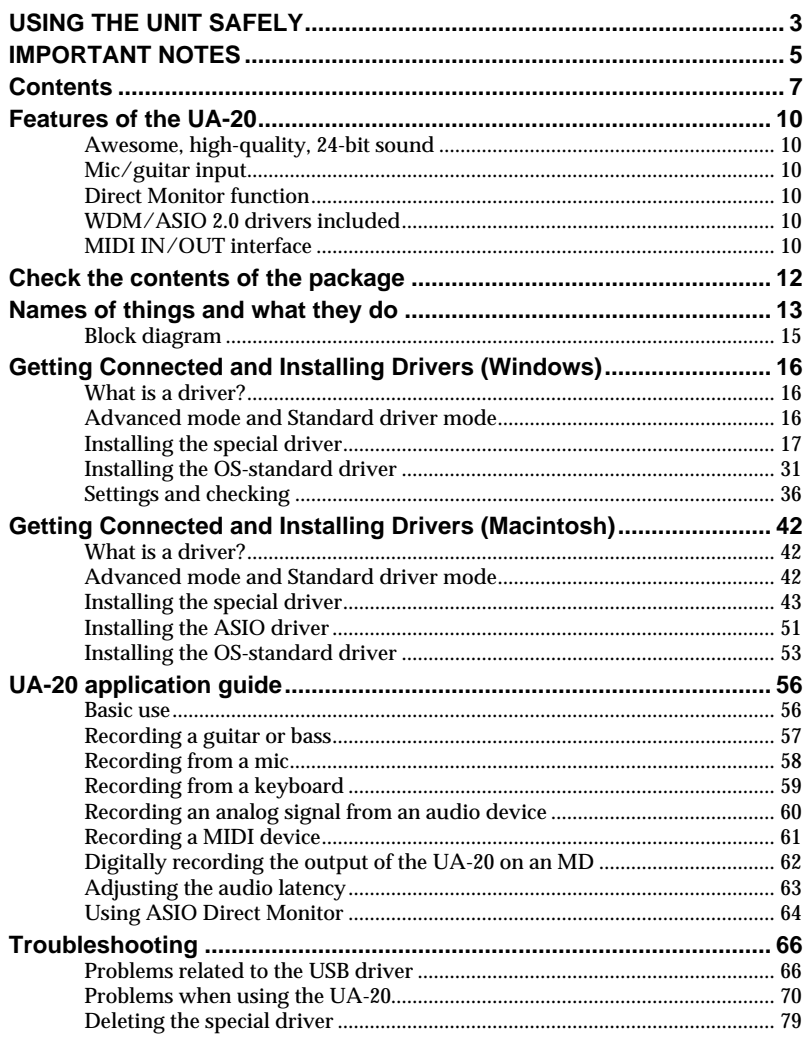

**Contents** 

#### **Deutsch**

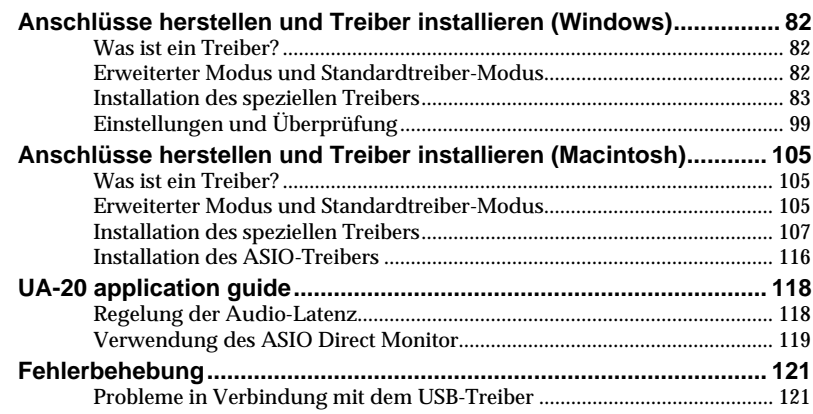

#### **Français**

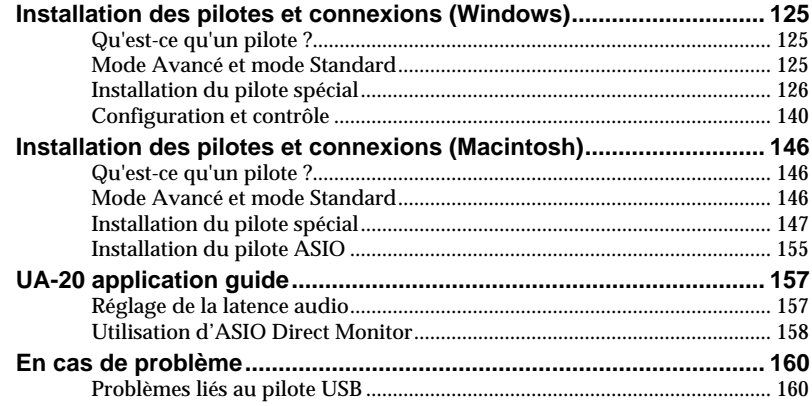

#### **Italiano**

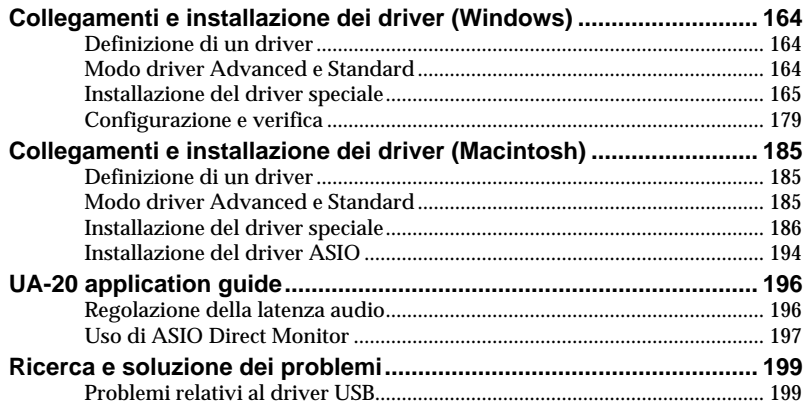

#### **Español**

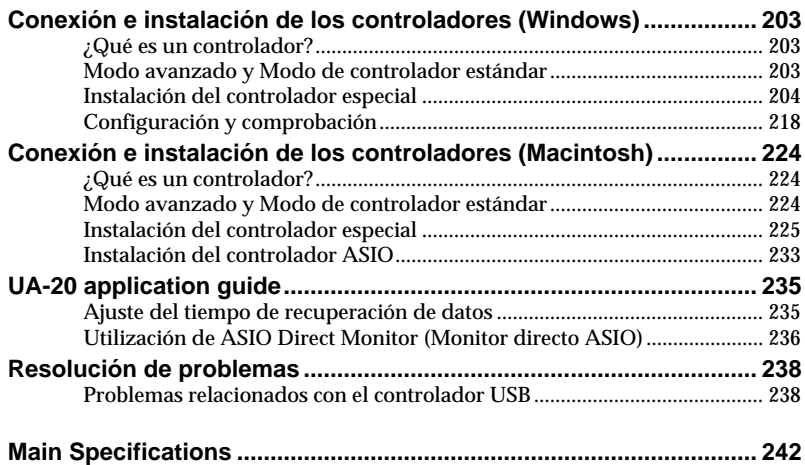

# <span id="page-9-0"></span>**Features of the UA-20**

Thank you, and congratulations on your choice of the UA-20. The UA-20 is a USB audio interface that can be connected to your computer by a single USB cable, allowing you to record and play back audio data in high-quality digital form.

## <span id="page-9-1"></span>**Awesome, high-quality, 24-bit sound**

You can use your computer to digitally record and play back unbelievably highquality audio in 24-bit format.

*\* Your application must support 24-bit audio data.*

## <span id="page-9-2"></span>**Mic/guitar input**

The high-impedance inputs allow not only mic but also guitar or bass to be connected directly. RCA phono-type output jacks and a digital output jack (optical) are also provided.

## <span id="page-9-3"></span>**Direct Monitor function**

The Direct Monitor function allows the input signal from each input jack to be directly monitored in real time from headphones or the analog outputs, without routing the audio through your computer application. You can also switch the monitor function on/off from an ASIO 2.0 compatible application.

## <span id="page-9-4"></span>**WDM/ASIO 2.0 drivers included**

You can enjoy high performance when using WDM-compatible applications such as SONAR, and ASIO-compatible applications such as Cubase and Logic. Of course you can also use the UA-20 with applications that support MMD (Windows) or SoundManager (Mac OS).

*\* Roland will provide no guarantee or support regarding operation with sequencer software or audio editing software made by another manufacturer. Please contact the manufacturer of the software you are using.*

## <span id="page-9-5"></span>**MIDI IN/OUT interface**

A set of MIDI IN/OUT connectors is provided for easy connection with MIDI devices.

#### **What is USB?**

**USB** stands for Universal Serial Bus. It is a new interface used to connect various peripheral devices to a computer.

USB allows more than one peripheral device to be connected via a single USB cable, and also allows data to be transmitted more rapidly than conventional serial ports. Peripherals can also be connected or disconnected with the power turned on, and the computer will automatically recognize the peripheral that has been plugged in. (Some peripherals may require settings or other operations to be performed.)

- \* Microsoft and Windows are registered trademarks of Microsoft Corporation.
- Screen shots in this documents are reprinted with permission from Microsoft Corporation.
- Windows® XP is known officially as: "Microsoft® Windows® XP operating system."
- Windows<sup>®</sup> 2000 is known officially as: "Microsoft<sup>®</sup> Windows<sup>®</sup> 2000 operating system."
- Windows® Me is known officially as: "Microsoft® Windows® Millennium Edition operating system."
- Windows® 98 is known officially as: "Microsoft® Windows® 98 operating system."
- Apple and Macintosh are registered trademark of Apple Computer, Inc.
- MacOS is a trademark of Apple Computer, Inc.
- All product names mentioned in this document are trademarks or registered trademarks of their respective owners.
- OMS is a registered trademark of Opcode Systems, Inc.
- FreeMIDI is a trademark of Mark of the Unicorn, Inc.
- ASIO is trademark of Steinberg Media Technologies AG.

# <span id="page-11-0"></span>**Check the contents of the package**

## ● **UA-20**

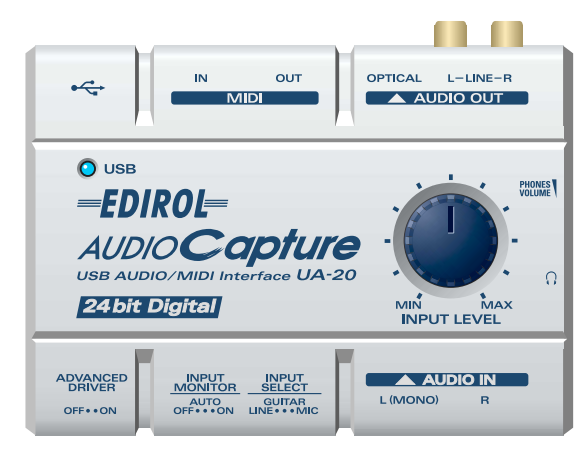

#### ● **USB cable**

Use this to connect the USB connector of your computer with the USB connector of the UA-20. For details on connections and driver installation, refer to **Getting Connected and Installing Drivers** (Windows  $\rightarrow$  [p. 16](#page-15-3) or Macintosh  $\rightarrow$  [p. 42\)](#page-41-3).

*\* Please use only the included USB cable. If you require a replacement due to loss or damage, please contact a "EDIROL/Roland Service Center" listed in the "Information" section at the end of this manual.*

#### ● **CD-ROM**

This contains the driver required in order to use the UA-20.

#### ● **Owner's Manual**

This is the manual you are reading. Please keep it on hand for reference.

# <span id="page-12-0"></span>**Names of things and what they do**

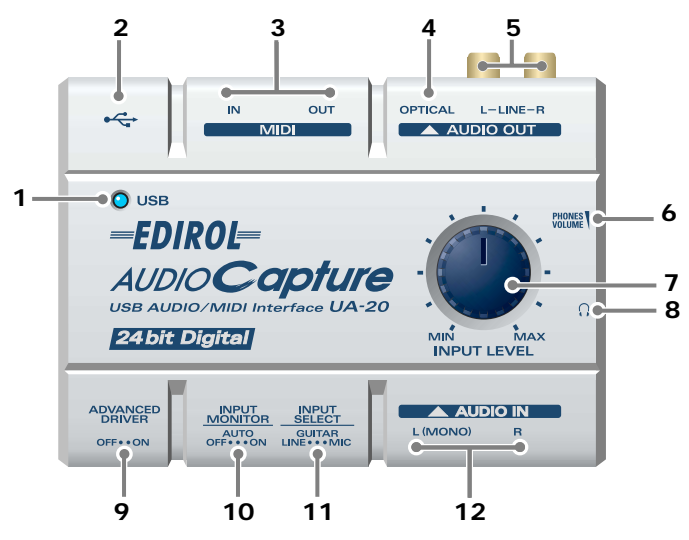

#### **1. USB indicator**

This will light when you use the USB cable to connect the UA-20 to your computer, and the computer has recognized the UA-20.

#### **2. USB connector**

Audio signals and MIDI signals can be transferred when the UA-20 is connected via a USB cable to your computer.

#### **3. MIDI connector**

Connect these connectors to a MIDI device (such as a sequencer) to exchange MIDI messages.

#### **4. Digital output connector**

Connect a coaxial cable here when you want to digitally output an audio signal to a digital recorder such an MD or DAT.

#### **5. Master output jacks**

These are output jacks for analog audio signals.

#### **6. Headphone volume**

This adjusts the volume that is output from the **Headphone jack**. It is not possible to adjust the volume that is output from the **Master output jacks**.

#### **7. Input volume**

This adjusts the volume at which the input signal from **Input jacks**.

#### **8. Headphone jack**

A set of headphones can be connected here. The **Headphone jack** will output the same sound as that of the **Master output jacks**. Sound will be output from the **Master output jacks** even when headphones are connected.

#### **9. ADVANCE (mode select) switch**

This switches the operating mode.

#### **On (Advanced mode)**

The driver included with the UA-20 will be used to record/play/edit audio on sequencer software or waveform editing software with high audio quality and stable timing. Using the dedicated driver provided on the included CD-ROM, you will be able to record, play, and edit audio on your sequencer or waveform editing application with high quality and stable timing. Normally, you should use this.

#### **Off (Standard Driver mode)**

Select this mode when using applications that use the audio driver included with your operating system, and utilize functionality specific to your operating system.

#### **10. Input monitor switch**

This selects whether or not the signal input to the input jacks will be output to the headphone jack and the master output jacks.

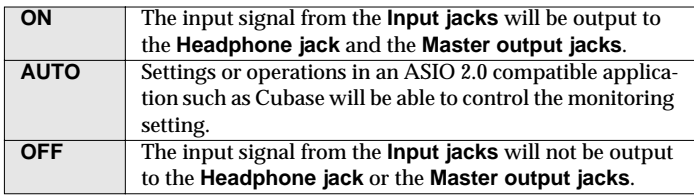

#### **11. Input select switch**

Set this as appropriate for the device that is connected to the input jacks.

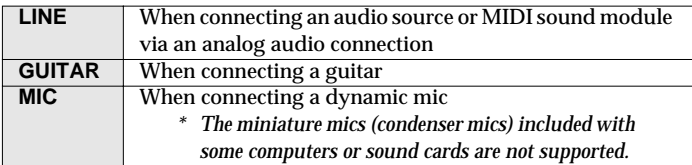

#### **12. Input jacks**

These are input jacks for analog audio signals. You can connect dynamic mics, guitars, or audio devices. You must set the **Input select switch** to the position appropriate for the device you have connected.

If you connect a guitar or mic only to the L jack or R jack, the signal will be monaural.

## <span id="page-14-0"></span>**Block diagram**

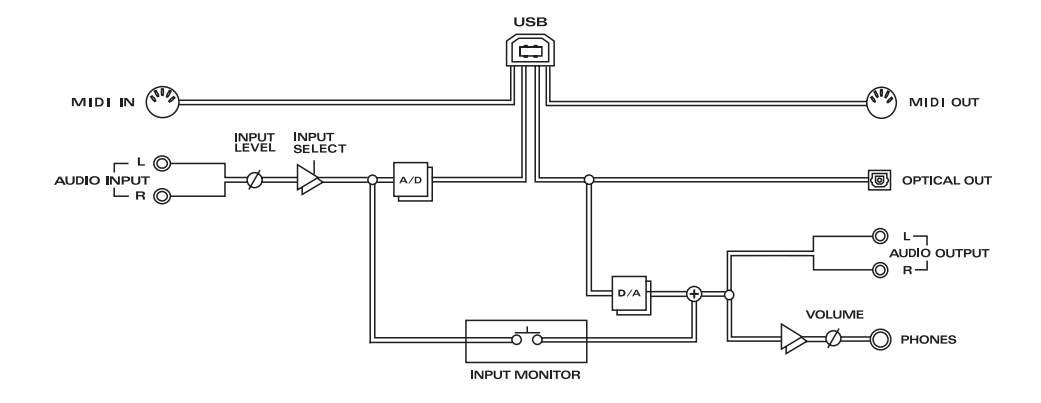

## <span id="page-15-3"></span><span id="page-15-0"></span>**Getting Connected and Installing Drivers (Windows)**

If you are using a Macintosh computer, please proceed to **[Getting Connected and](#page-41-3)  [Installing Drivers \(Macintosh\)](#page-41-3)** (p. 42).

## <span id="page-15-1"></span>**What is a driver?**

A **"**driver**"** is software that transfers data between the UA-20 and application software running on your computer, when your computer and the UA-20 are connected by a USB cable. The driver sends data from your

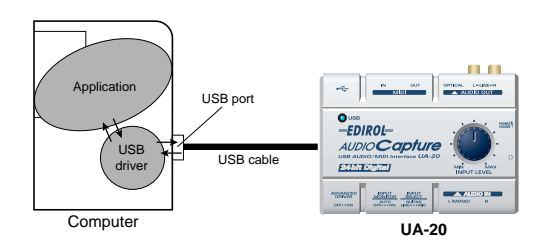

application to the UA-20, and from the UA-20 to your application.

## <span id="page-15-2"></span>**Advanced mode and Standard driver mode**

The UA-20 has two operating modes, **Advanced mode** and **Standard driver mode**, and a different driver is used by each mode.

## ■ **Advanced mode**

The UA-20 will operate in this mode when the rear panel **ADVANCE (mode select) switch** is turned **ON**. The special driver included on the CD-ROM will be used, allowing audio to be recorded/played/edited with high quality and stable timing. In Advanced mode, audio signals can be transferred between the UA-20 and the computer at a resolution of **24 bits** and sampling frequencies of **44.1 kHz**. Select this mode if you are using an application that allows high-quality audio recording/ playback/editing, such as an application that supports **24 bit audio** (e.g., the Cakewalk series or Cool Edit) or an **ASIO-compatible application** (e.g., Cubase VST or Logic Audio). (→ **[Installing the special driver](#page-16-0)** (p. 17))

## ■ **Standard driver mode**

The UA-20 will operate in this mode when the rear panel **ADVANCE (mode select) switch** is turned **OFF**. The standard USB audio driver included with Windows will be used. In standard driver mode, audio signals are transferred between the UA-20 and the computer at a resolution of **16 bits** and sampling frequencies of **44.1 kHz**. Select this mode if you are using an application that uses Window's own functionality, such as an application that uses the computer's CD-ROM drive to play back CD-audio, or an application that uses the software synthesizer included with Windows.

The standard driver that is included with Windows does not support ASIO.

(➝ **[Installing the OS-standard driver](#page-30-0)** (p. 31))

*\* If you want to use MIDI, use Advanced mode.*

#### **Switching between Advanced mode and Standard driver mode**

If you first install both the special driver and the standard driver, you will be able to switch between Advance and Standard driver modes by operating the UA-20's **ADVANCE (mode select) switch**.

*\* In order for the setting of the* **ADVANCE (mode select) switch** *to take effect, you must exit all sequencer software and other applications that use the UA-20, and re-connect the UA-20.*

## <span id="page-16-0"></span>**Installing the special driver**

The installation procedure will differ depending on your system.

Please proceed to one of the following sections, depending on the system you use.

- Windows XP/2000 users .................................([p. 17\)](#page-16-1)
- Windows Me/98 users.....................................([p. 29\)](#page-28-0)

#### <span id="page-16-1"></span>■ Windows XP/2000 users

The **CD-ROM** contains two types of driver for Windows XP/2000. Normally, you should use the **WDM driver**.

#### **WDM driver**

You should use this driver if you have specified WDM driver mode for SONAR or a similar application. This will provide the highest-quality audio performance.

*\* It is not possible to use 24-bit audio with applications that do not support a WDM driver mode, such as Cool Edit or Media Player.*

#### **MME driver**

This driver allows you to use 24-bit audio even from applications that do not have a WDM driver mode, such as Cool Edit. It is not possible to use the MME driver from WDM driver mode of an application such as SONAR.

- *\* It is not possible to install both the WDM driver and the MME driver. You must select one beforehand, and install only that driver. If after installing one of these drivers you decide to change drivers, you must first delete the already-installed driver and then install the new driver.*  $(\rightarrow$  **[Deleting the special driver](#page-78-1)**  $(p. 79)$
- *\* The WDM driver and the MME driver can be installed using the same procedure.*

#### **Windows XP users**

With the UA-20 disconnected, start up Windows.

Disconnect all USB cables except for a USB keyboard and USB mouse (if used).

#### Open the **System Properties** dialog box.

- **1.** Click the Windows **start** menu, and from the menu, select **Control Panel**.
- **2.** In **"Pick a category"**, click **"Performance and Maintenance"**.
- **3.** In **"or pick a Control Panel icon"**, click the **System** icon.

## **3**

**4**

**1**

**2**

Click the **Hardware** tab, and then click **[Driver Signing]**.

Open the **Driver Signing Options** dialog box.

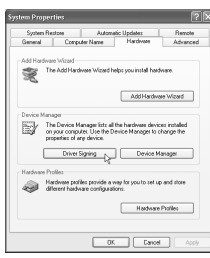

Make sure that **"What action do you want Windows to take?"** is set to **"Ignore"**.

If it is set to **"Ignore"**, simply click **[OK]**. If it is not set to **"Ignore"**, make a note of the current

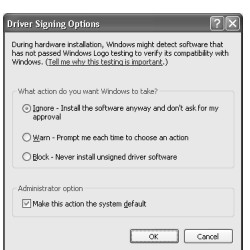

setting ("Warn" or "Block"). Then change the setting to **"Ignore"** and click **[OK]**.

After installing the driver, restore the original setting. (➝ **[If you changed "What action do you want Windows to](#page-22-0)  [take?"](#page-22-0)** (p. 23))

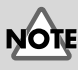

If you are using Windows XP Professional, you must log on using a user name with an administrative account type (e.g., Administrator). For details on user accounts, please consult the system administrator of your computer.

## **MEMC**

Depending on how your system is set up, the **System** icon may be displayed directly in the **Control Panel** (the Classic view). In this case, double-click the **System** icon.

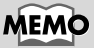

If you changed **"What action do you want Windows to take?"** in **step 4**, you must restore the previous setting after you have installed the driver. (➝ **[If you changed](#page-22-0)  ["What action do you want](#page-22-0)  [Windows to take?"](#page-22-0)** (p. 23))

#### **5** Click **[OK]** to close the **System Properties** dialog box.

#### Exit all currently running software (applications).

Also close any open windows. If you are using virus checking or similar software, be sure to exit it as well.

#### Prepare the CD-ROM.

Insert the CD-ROM into the CD-ROM drive of your computer.

#### **8**

**6**

**7**

Click the Windows **start** button. From the menu that appears, select **"Run..."**

Open the **"Run..."** dialog box.

## **9**

In the dialog box that appears, input the following into the **"Open"** field, and click **[OK]**.

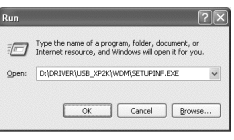

#### **D:\Driver\USB\_XP2K\WDM\SETUPINF.EXE**

*\* The drive name* **"D:"** *may be different for your system. Specify the drive name of your CD-ROM drive.*

#### **10**

The **SetupInf** dialog box will appear.

You are now ready to install the driver.

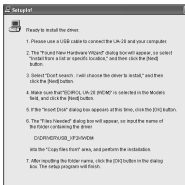

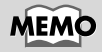

If you are using the **MME driver**, input **MME** instead of **WDM**.

## MEMO

In this manual, the location of folders and files is given in terms of the file path, using **\** as the delimiter.

For example,

**USB\_XP2K\SETUPINF.EXE** indicates the **SETUPINF.EXE** file found in the **USB\_XP2K** folder.

taliano

Français

## **11**

#### Set the UA-20's **ADVANCE (mode select) switch** to the **ON** position.

## **12**

Use the USB cable to connect the UA-20 to your computer.

Near the task bar, your computer will indicate **"Found New Hardware"**. Please wait.

## **13**

The **Found New Hardware Wizard** will appear.

Make sure that the screen indicates **"EDIROL UA-20 (WDM)"**, select **"Install from a list or specific location (Advanced)"**, and click **[Next]**.

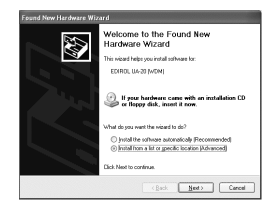

## **MEMO**

This unit is equipped with a protection circuit. A brief interval (a few seconds) after connecting a USB connector is required before the unit will operate normally.

## **MEMO**

In the case of the MME driver, make sure that "EDIROL UA-20 (MME)" is displayed.

## **14**

The screen will indicate **"Please choose your search and installation options"**.

Select **"Don't search. I will choose the driver to install"**, and click **[Next]**.

## .<br>Dal New Hardware Wissex V the the check boxes below to link or expand the default search.<br>Lise the check boxes below to link or expand the default search.  $\begin{tabular}{|c|c|c|c|} \hline & & & & & & & & & & & \\ \hline & & & & & & & & & & \\ \hline \end{tabular}$

## **15**

Make sure that the **"Model"** field indicates **"EDIROL UA-20 (WDM)"**, and click **[Next]**. Driver installation will begin.

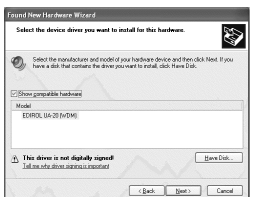

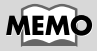

In the case of the MME driver, make sure that "EDIROL UA-20 (MME)" is displayed.

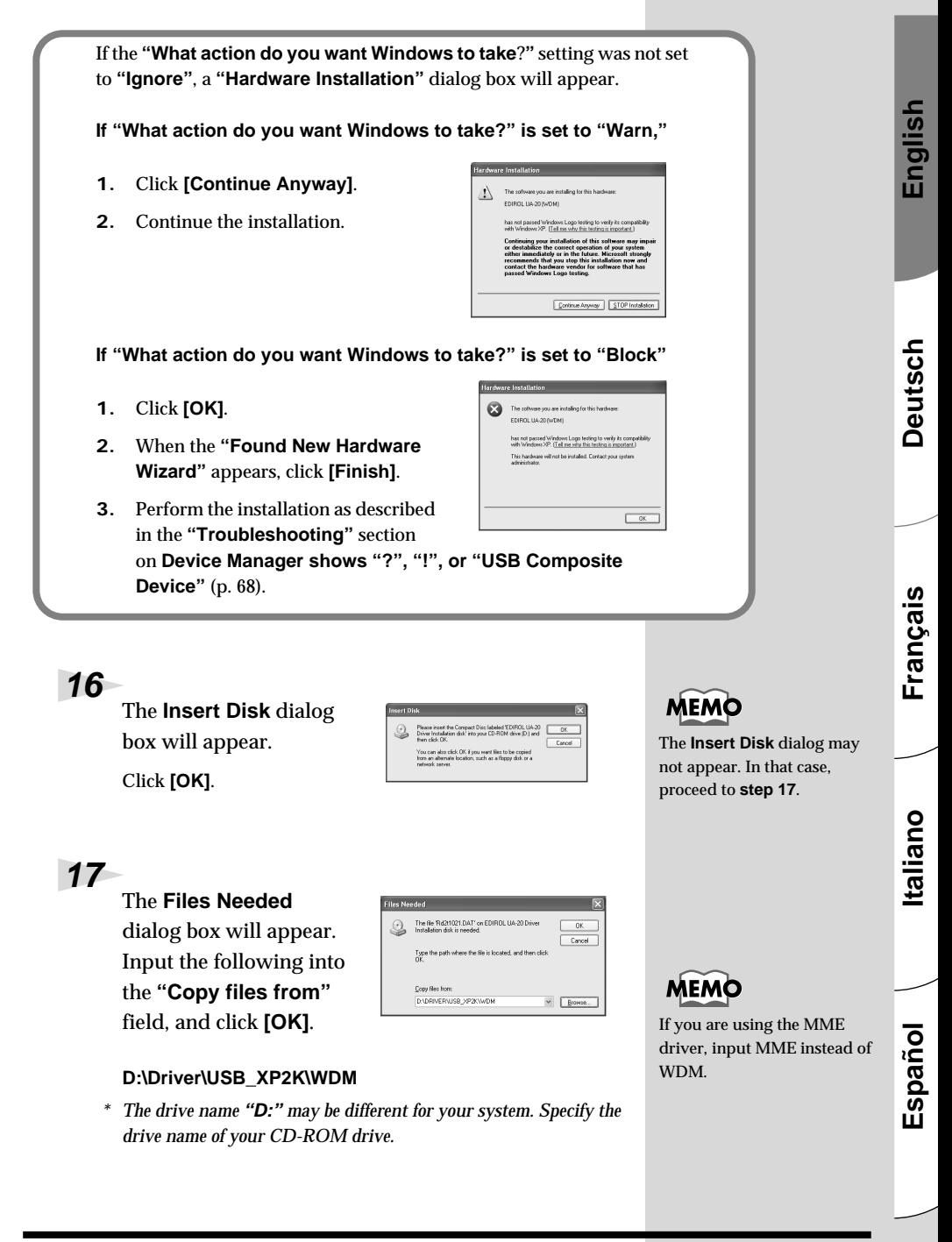

If the **"What action do you want Windows to take**?**"** setting was not set to **"Ignore"**, a **"Hardware Installation"** dialog box will appear.

Hardware Installa

**If "What action do you want Windows to take?" is set to "Warn",**

- **1.** Click **[Continue Anyway]**.
- **2.** Continue the installation.

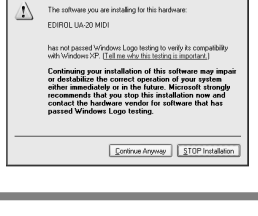

The refugae you are installed for this hards

The **Found New Hardware Wizard** will appear.

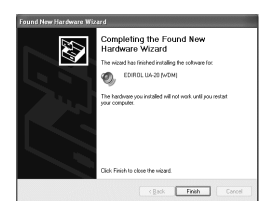

Verify that **"EDIROL UA-20 (WDM)"** or **"EDIROL UA-20 (MME)"** is displayed, and click **[Finish]**.

Wait until **"Found New Hardware"** appears near the taskbar.

**4**

**3**

When driver installation has been completed, the **System Settings Change** dialog box will appear.

Click **[Yes]**. Windows will restart automatically.

# English

taliano

#### <span id="page-22-0"></span>**If you changed "What action do you want Windows to take?"**

If you changed the **What action do you want Windows to take?** setting, restore the original setting after Windows restarts.

- **1.** If you are using **Windows XP Professional**, log on to Windows using the user name of an **administrative account** (e.g., Administrator).
- **2.** Click the Windows **start** menu, and from the menu, select **Control Panel**.
- **3.** In **"Pick a category"**, click **"Performance and Maintenance"**.
	- *\* Depending on how your system is set up, the* **System** *icon may be displayed directly in the* **Control Panel** *(classic view). In this case, double-click the*  **System** *icon.*
- **4.** In **"or pick a Control Panel icon"**, click the **System** icon. The System Properties dialog box will appear.
- **5.** Click the **Hardware** tab, and then click **[Driver Signing]**. The **Driver Signing Options** dialog box will appear.
- **6.** Return the **What action do you want Windows to take?** setting to the original setting (either "Warn" or "Block"), and click **[OK]**.
- **7.** Click **[OK]**. The **System properties** dialog box will close.

Next, you need to make the driver settings. (➝ **[Settings and checking](#page-35-0)** (p. 36))

#### **Windows 2000 users**

## **1**

With the UA-20 disconnected, start up Windows.

Disconnect all USB cables except for a USB keyboard and USB mouse (if used).

#### **2**

Log on to Windows as a user with administrative privileges (such as Administrator).

## **3**

#### Open the **System Properties** dialog box.

Click the Windows **Start** button, and from the menu that appears, select **Settings | Control Panel**. In **Control Panel**, double-click the **System** icon.

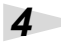

Click the **Hardware** tab, and then click **[Driver Signature]**.

Open the **Driver Signing Options** dialog box.

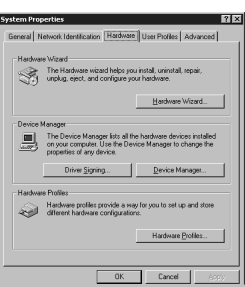

## **5**

Make sure that **"File signature verification"** is set to **"Ignore"**.

If it is set to **"Ignore"**, simply click **[OK]**.

If it is not set to **"Ignore"**, make a note of the current setting ("Warn" or "Block"). Then change the setting to **"Ignore"** and click **[OK]**.

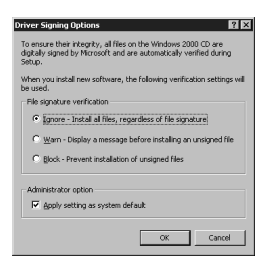

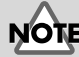

If the UA-20 is already connected to your computer and a message of **"Add New Hardware Wizard"** is displayed, go to the included **CD-ROM** folder named **DRIVER\USB\_XP2K\WDM** or **DRIVER\USB\_XP2K\MME**, open the file Readme\_e.htm, and read the **"Troubleshooting"** section

entitled **"You attempted to install using the above procedure, but were not able to.".**

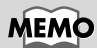

If you changed **"File signature verification"** in **step 5**, you must restore the previous setting after you have installed the driver. (–> **[If you](#page-27-0)  [changed "File signature](#page-27-0)  [verification"](#page-27-0)** (p. 28))

After installing the driver, restore the original setting. (➝ **[If you changed "File signature verification"](#page-27-0)** (p. 28))

#### **6** Click **[OK]** to close the **System Properties** dialog box.

#### Exit all currently running software (applications).

Also close any open windows. If you are using virus checking or similar software, be sure to exit it as well.

#### Insert the CD-ROM.

Insert the CD-ROM into the CD-ROM drive of your computer.

#### **9**

**7**

**8**

Click the Windows **Start** button. From the menu that appears, select **"Run..."**

Open the **"Run..."** dialog box.

## **10**

In the dialog box that appears, input the following into the **"Open"** field, and click **[OK]**.

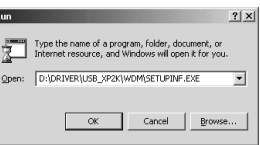

#### **D:\DRIVER\USB\_XP2K\WDM\SETUPINF.EXE**

*\* The drive name* **"D:"** *may be different for your system. Specify the drive name of your CD-ROM drive.*

## **11**

The **SetupInf** dialog box will appear.

You are now ready to install the driver.

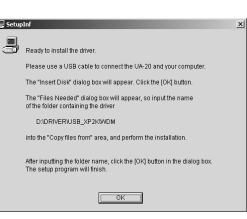

## **12**

Set the UA-20's **ADVANCE (mode select) switch** to the **ON** position.

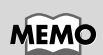

In this manual, the location of folders and files is given in terms of the file path, using **\** as the delimiter. For example, **WDM\SETUPINF.EXE**

indicates the **SETUPINF.EXE** file found in the **WDM** folder.

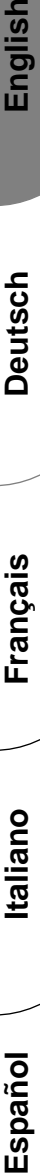

lailpu:

**Deutsch** 

## **MEMC**

If you are using the **MME driver**, input **MME** instead of **WDM**.

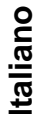

## **13**

Use the USB cable to connect the UA-20 to your computer.

operate normally. If the **"File signature verification"** setting was not set to **"Ignore"**, a **"Digital Signature Not Found"** dialog box will appear.

**If "File signature verification" is set to "Warn,"** 

- **1.** Click **[Yes]**.
- **2.** Continue the installation.

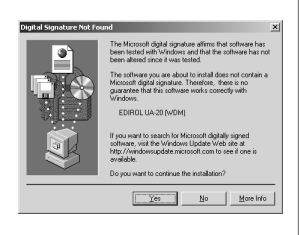

n Updi

 $MS = 0K$  More info

**If "File signature verification" is set to "Block"**

- **1.** Click **[OK]**.
- **2.** When the **"Found New Hardware Wizard"** appears, click **[Finish]**.
- **3.** Perform the installation as described in the

**"Troubleshooting"** section on **[Device Manager](#page-67-0)  [shows "?", "!", or "USB Composite Device"](#page-67-0)** [\(p. 68\)](#page-67-0).

## **14**

The **Insert Disk** dialog box will appear.

Click **[OK]**.

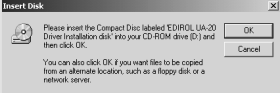

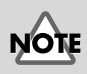

If the **Insert Disk** dialog box does not appear, please read **[The "Insert Disk" dialog box](#page-67-1)  [does not appear](#page-67-1)** (p. 68).

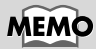

This unit is equipped with a protection circuit. A brief interval (a few seconds) after connecting a USB connector is required before the unit will

#### **15** The **Files Needed**

dialog box will appear.

#### In the **Copy files from**

field, type the folder name that is shown in the dialog box, and click **[OK]**.

#### **D:\DRIVER\USB\_XP2K\WDM**

*\* The drive name* **"D:"** *may be different for your system. Specify the drive name of your CD-ROM drive.*

If the **"File signature verification"** setting was not set to **"Ignore"**, a **"Digital Signature Not Found"** dialog box will appear.

**If "File signature verification" is set to "Warn,"** 

- **1.** Click **[Yes]**.
- **2.** Continue the installation.

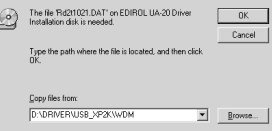

## **MEMO**

If you are using the **MME driver**, input **MME** instead of **WDM**.

Deutsch

English

# **Español Italiano Français Deutsch English** Español

**16**

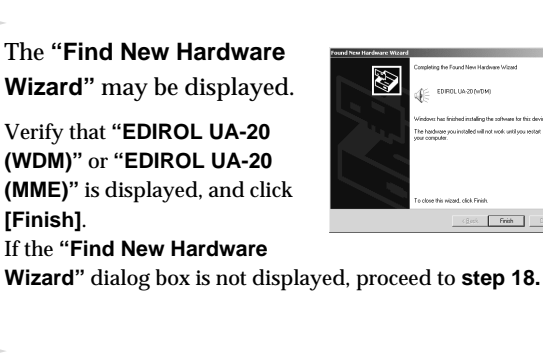

## **17**

The **System Settings Change** dialog box may appear.

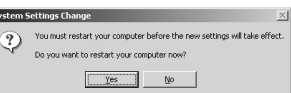

Click **[Yes]**. Windows

will restart automatically.

If the **System Settings Change** dialog box does not appear, restart Windows from the Start menu.

#### <span id="page-27-0"></span>**If you changed "File signature verification"**

If you changed the **"File signature verification"** setting in **step 5**, restore the original setting after Windows restarts.

- **1.** After Windows restarts, log in to Windows as a user with **administrative privileges**, (such as **Administrator**).
- **2.** In the Windows desktop, right-click the **My Computer** icon, and from the menu that appears, select **Properties**. The **System Properties** dialog box will appear.
- **3.** Click the **Hardware** tab, and then click **[Driver signature]**. The **Driver Signing Options** dialog box will appear.
- **4.** Return the **"File signature verification"** setting to the original setting (either **"Warn"** or **"Block"**), and click **[OK]**.
- **5.** Click **[OK]**. The **System Properties** dialog box will close.

Next, you need to make the driver settings. (➝ **[Settings and checking](#page-35-0)** (p. 36))

## <span id="page-28-0"></span>■ **Windows Me/98 users**

With the UA-20 disconnected, start up Windows.

Disconnect all USB cables other than those for a USB keyboard or USB mouse.

Exit all currently running software (applications).

Also, close any open windows. If you are using a virus checker or similar software, be sure to exit this as well.

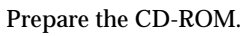

Insert the CD-ROM into the CD-ROM drive of your computer.

**4**

**1**

**2**

**3**

Click the Windows **Start** button. From the menu that appears, select **Run...**.

Open the **Run...** dialog box.

#### **5**

In the dialog box that appears, input the following into the **"Open"** field, and click **[OK]**.

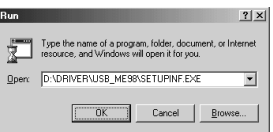

#### **D:\DRIVER\USB\_ME98\SETUPINF.EXE**

*\* The drive name* **"D:"** *may be different depending on your system. Type the name of your CD-ROM drive.*

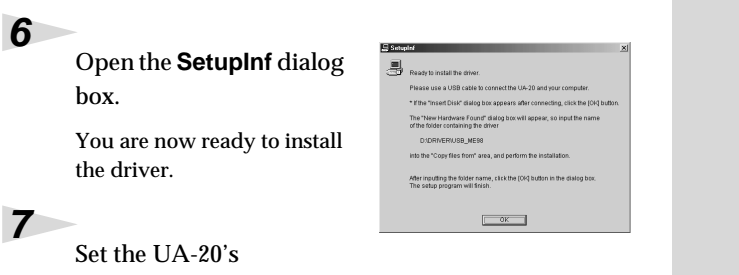

**ADVANCE (mode select) switch** to the **ON** position.

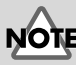

If the UA-20 is already connected to your computer and a message of **"Add New Hardware Wizard"** is displayed, go to the CD-ROM folder named **DRIVER\USB\_ME98**, open the file Readme\_e.htm, and read the **"Troubleshooting"**

section entitled **"You attempted to install using the above procedure, but were not able to."**.

∃nglish

## **MEMO**

In this manual, the location of folders and files is given in terms of the file path, using **\** as the delimiter. For example, **USB\_ME98\SETUPINF.EXE** indicates that the **SETUPINF.EXE** file is located in the **USB\_ME98** folder.

**Español Italiano Français Deutsch English** Español

taliano

## **8**

Use the USB cable to connect the UA-20 to your computer.

**9**

If you are using Windows 98, an **Insert disk** dialog box will appear. Click **[OK]**.

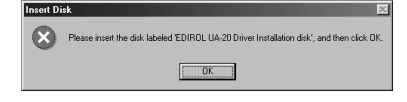

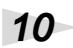

The **New Hardware Found** dialog box will appear.

In the **Copy files from** field, type the folder name that is shown in the **SetupInf** dialog box, and click **[OK]**.

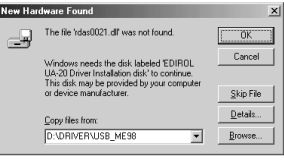

## **MEMC**

This unit is equipped with a protection circuit. A brief interval (a few seconds) after connecting a USB connector is required before the unit will operate normally.

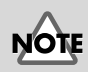

If you are using Windows 98 and the **Insert disk** dialog box dose not appear, please read **[The "Insert Disk" dialog box](#page-67-1)  [does not appear](#page-67-1)** (p. 68).

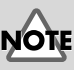

If the **New Hardware Found** dialog box does not appear, reinstall the driver using the same procedure as described in **[The "Insert Disk" dialog](#page-67-1)  [box does not appear](#page-67-1)** (p. 68).

#### **D:\DRIVER\USB\_ME98**

*\* The drive name* **"D:"** *may be different depending on your system. Type the name of your CD-ROM drive.*

## **11**

Once the driver has been installed, the **New Hardware Found** dialog box will close.

In the **SetupInf** dialog box, click **[OK]**. The **SetupInf** dialog box will close.

Next, you need to make the driver settings. (➝ **[Settings and checking](#page-35-0)** (p. 36))

## <span id="page-30-0"></span>**Installing the OS-standard driver**

The procedure for installation and settings will depend on your system.

Proceed to the appropriate section as follows.

- Windows XP/2000 users ...................([p. 31](#page-30-1))
- Windows Me users.............................([p. 32](#page-31-0))
- Windows 98 users...............................([p. 33](#page-32-0))

## <span id="page-30-1"></span>■ **Windows XP/2000 users**

With the UA-20 disconnected, start up Windows.

Disconnect all USB cables except for a USB keyboard and USB mouse (if used).

Exit all currently running software (applications).

If you are using a virus checker or similar software, be sure to exit it as well.

Place the UA-20's **ADVANCE (mode select) switch** in the **OFF** position.

#### **4**

**5**

**1**

**2**

**3**

Use the USB cable to connect the UA-20 to your computer.

The UA-20 will be detected automatically, and the driver will be installed.

When installation is complete, restart Windows.

Next, you will need to make the driver settings. (➝ **[Settings and checking](#page-35-0)** (p. 36))

## **MEMO**

If you are using Windows XP, the installation has been completed when the message near the taskbar saying that **"Found New Hardware"** has disappeared.

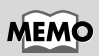

This unit is equipped with a protection circuit. A brief interval (a few seconds) after connecting a USB connector is required before the unit will operate normally.

#### <span id="page-31-0"></span>■ **Windows Me users**

With the UA-20 disconnected, start up Windows.

Disconnect all USB cables except for a USB keyboard and USB mouse (if used).

Exit all currently running software (applications).

If you are using a virus checker or similar software, be sure to exit it as well.

**3**

**1**

**2**

Place the UA-20's **ADVANCE (mode select) switch** in the **OFF** position.

#### **4**

Use a USB cable to connect the UA-20 to your computer.

## **5**

Windows will detect the UA-20, and the **"Add New Hardware Wizard"** dialog box will appear.

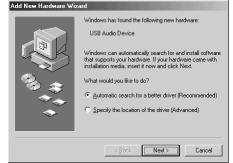

Make sure that **Automatic search for a better driver (Recommended)** is selected, and click **[Next]**.

## **6**

Driver detection will begin.

#### **7**

When the driver has been found, driver installation will begin.

## **8**

Once the driver has been installed, a dialog box will inform you of this. Click **[Finish]**.

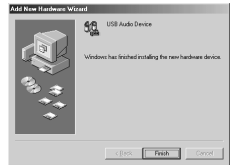

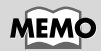

This unit is equipped with a protection circuit. A brief interval (a few seconds) after connecting a USB connector is required before the unit will operate normally.

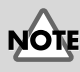

Depending on your system, a certain amount of time may be required for the device to be detected after the driver has been installed.

Download from Www.Somanuals.com. All Manuals Search And Download.

## Restart Windows.

**9**

**1**

**2**

**3**

Next, you will need to make the driver settings. (➝ **[Settings and checking](#page-35-0)** (p. 36))

#### <span id="page-32-0"></span>■ **Windows 98 users**

The **USB composite device** driver is installed first, then the **USB audio device** driver is installed. Use the following procedure to install the drivers.

With the UA-20 disconnected, start up Windows.

Disconnect all USB cables except for a USB keyboard and USB mouse (if used).

Exit all currently running software (applications).

If you are using a virus checker or similar software, be sure to exit it as well.

Set the UA-20's **ADVANCE (mode select) switch** to the **OFF** position.

#### **4**

Use a USB cable to connect the UA-20 to your computer.

## **5**

**USB composite device** will be detected automatically, and the **"Add New Hardware Wizard"** dialog box will appear. Click **[Next]**.

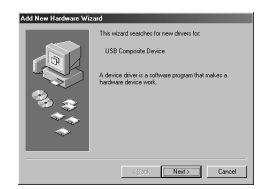

## **MEMO**

This unit is equipped with a protection circuit. A brief interval (a few seconds) after connecting a USB connector is required before the unit will operate normally.

**MEMO** 

If this dialog box does not appear, refer to **["Find new](#page-65-2)  [hardware wizard" does not](#page-65-2)  [execute automatically](#page-65-2)** (p. 66). <span id="page-33-0"></span>**6** When **"What do you want Windows to do?"** appears, select **"Search for the best driver for your device (Recommended)"**, and  $\leftarrow$  ( Back  $\leftarrow$  Next ) Cancel click **[Next]**. **7 MEMO** A dialog box like the one If the display indicates **"Can't**  shown will appear. **find an updated driver for**  Check **CD-ROM drive**, and **this device"**, check **"Updated**  click **[Next] driver",** and click **[Next]**. Back THeir> Con **8** A dialog box like the one shown will appear. Click **[Next]**. Depending on your system, the **Driver location** may differ from the illustration, but this is not a problem.  $\leftarrow$  < Back  $\boxed{\begin{array}{|c|c|} \hline \text{Net>}} & \text{Concel} \\\hline \end{array}}$ **9** File (driver) copying will begin.

If the Windows CD-ROM is not inserted in the CD-ROM drive, a **"Insert Disk"** dialog box may appear. In this case, insert the Windows CD-ROM into the CD-ROM drive and click **[OK]**.

Please insert the disk labeled Windows 98 CD-ROM', and then click DK. m.

**10**

When installation of the **USB Composite Device** driver is completed, a dialog box like the one shown here will appear.

Click **[Finish]**.

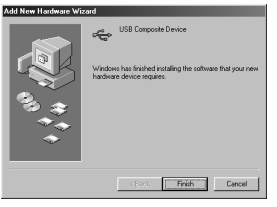

neart Diel

Getting Connected and Installing Drivers (Windows)

## **11**

Next, the **USB audio device** will be detected automatically, and the **"Add New Hardware Wizard"** dialog box will appear.

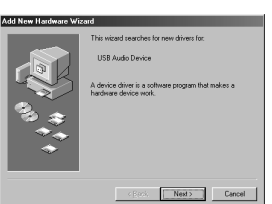

Click **[Next]**, and proceed

with the installation in the same way as in **steps 8–11** [\(p. 34\)](#page-33-0).

## **12**

When installation of the **USB audio device** driver is complete, a dialog box like the one shown here will appear.

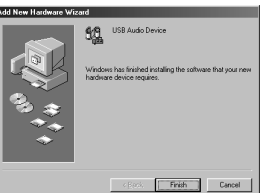

Click **[Finish]**.

## **13**

Installation of the **USB composite device** driver and **USB audio device** driver has been completed.

Restart Windows.

Next, you will need to make the driver settings. (➝ **[Settings and checking](#page-35-0)** (p. 36))

## <span id="page-35-0"></span>**Settings and checking**

## ■ **Specifying the audio and MIDI input/output destination**

#### **Windows XP/2000/Me users**

#### **1**

#### Open **Control Panel**.

Click the Windows **Start** button, and from the menu that appears, select **Settings | Control Panel**.

#### **Windows XP**

Click the Windows **start** button, and from the menu that appears, select **Control Panel**.

#### **2**

Open the **Sounds and Audio Devices Properties**  dialog box (or in Windows 2000/Me, **Sounds and Multimedia Properties**).

#### **Windows XP**

In **"Pick a category"** click **"Sound, Speech, and Audio Devices"**. Next, in **"or pick a Control Panel icon"**, click the **sounds and Audio Devices** icon.

#### **Windows 2000/Me**

In **Control Panel**, double-click the **Sounds and Multimedia** icon to open the **"Sounds and Multimedia Properties"** dialog box.

#### **3**

Click the **Audio** tab.

## **MEMC**

Depending on how your system is set up, the **Sounds and Audio Devices** icon may be displayed directly in the **Control Panel** (the Classic view). In this case, doubleclick the **Sounds and Audio Devices** icon.

## **MEMO**

If the **Sound and Multimedia** icon is not displayed, click **"Show all control panel options"** in the frame at the left.
## **4**

For **MIDI music playback**, click the ▼ located at the right of **[Default device]** (or in Windows 2000/Me,

**[Preferred device]**), and select the following from the list that appears.

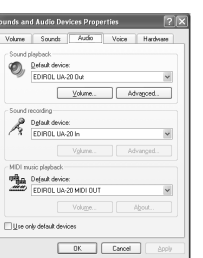

## **MEMO**

For details on **Advanced mode** and **Standard Driver mode**, refer to **[Advanced](#page-15-0)  [mode and Standard driver](#page-15-0)  mode** [\(p. 16\)](#page-15-0).

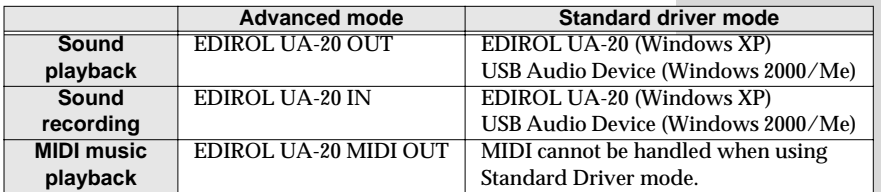

**5**

Close the **Sounds and Audio Devices Properties** 

dialog box.

Click **OK** to complete the settings.

Proceed to the next section.

➝ **[Volume Control setting](#page-39-0)** (p. 40)

#### **Windows 98 users**

#### Open **Control Panel**.

Click the Windows **Start** button, and from the menu that appears, select **Settings | Control Panel**.

Open the **Multimedia Properties** dialog box.

In **Control Panel**, double-click the **Multimedia** icon to open the **"Multimedia Properties"** dialog box.

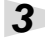

**2**

**1**

Click the **Audio** tab.

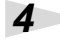

Specify the **"Preferred device"**.

Click the **Playback** field and **Recording** field, make the following selections from the list that appears, and click **[Apply]**.

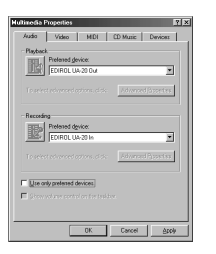

# **MEMC**

For details on **Advanced mode** and **Standard Driver mode**, refer to **[Advanced](#page-15-0)  [mode and Standard driver](#page-15-0)  mode** [\(p. 16\)](#page-15-0).

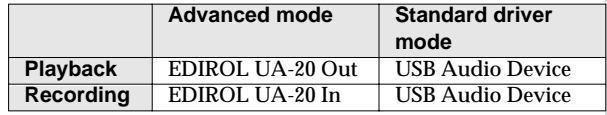

**5**

Click the **MIDI** tab.

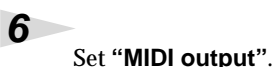

**7**

Select **[Single instrument]**,

and choose one of the following from the list that appears, and click **[Apply]**.

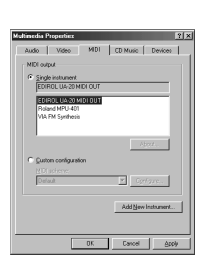

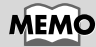

For details on **Advanced mode** and **Standard Driver mode**, refer to **[Advanced](#page-15-0)  [mode and Standard driver](#page-15-0)  mode** [\(p. 16\)](#page-15-0).

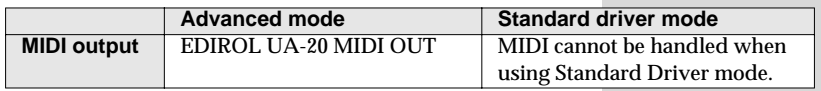

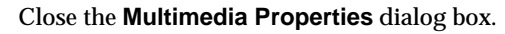

Click **[OK]** to complete the settings.

This completes MIDI and audio input/output destination settings. If you installed the standard Windows driver, make settings for the Windows volume control. Proceed to the next section. ➝ **[Volume Control setting](#page-39-0)** (p. 40)

## <span id="page-39-1"></span><span id="page-39-0"></span>■ **Volume Control setting**

If you installed the standard Windows driver, set the Windows volume control.

## **1**

Open the **Volume Control**.

Click the Windows **Start** button, and select **Programs | Accessories | Entertainment | Volume Control**.

## **2**

Raise or lower the slider to adjust the volume of the UA-20.

If you have installed the Standard driver, the UA-20 can use the Windows **volume control** to adjust the output volume.

#### **Items that can be set**

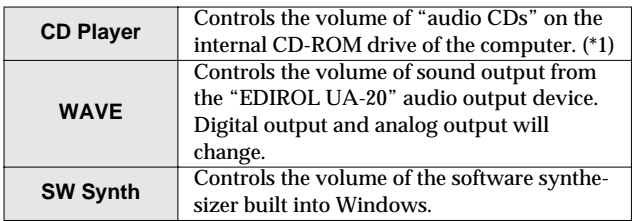

*\* 1 If the CD playback volume does not change when you adjust this control, then change the WAVE volume. If you are using Windows 2000 and the* **CD Player** *is not displayed, check* **"Enable digital music CDs for this CD playback device"** *in* **Digital CD Playback***.*

➝ **[When playing audio CDs from the computer's internal](#page-40-0)  [CD-ROM drive, or using the UA-20 to play game music](#page-40-0)  [\(Standard driver mode only\)](#page-40-0)** (p. 41)

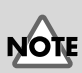

If the Volume Control is not installed on your computer, use the **Control Panel** icon **Add or Remove Programs** to install it. For details on installation, refer to the Windows manual or Help.

# **MEMO**

You will be able to use the UA-20 at the best audio quality if you set the Volume Control volume to the maximum setting.

If Mute is checked or if the slider is lowered all the way, no sound will be output from the UA-20.

<span id="page-40-1"></span><span id="page-40-0"></span>**When playing audio CDs from the computer's internal CD-ROM drive, or using the UA-20 to play game music (Standard driver mode only)**

**Windows XP/2000 users:**

- **1.** Open the **System Properties** dialog box. Select **Start | Settings | Control Panel**, and in the **Control Panel**, double-click the **System** icon. (**Windows XP–** Click the Windows **start** button, and from the menu that appears, select **Control Panel**.)
- **2.** Open the **Device Manager**. Click the **Hardware** tab, and click the **Device Manager** button.
- **3.** Open the CD-ROM drive's **Properties**. In CD-ROM drive, double-click the **CD-ROM drive** that you are using. In **Digital CD Playback**, check the **"Enable digital CD audio for this CD-ROM device"** item.

#### **Windows Me users:**

- **1.** Open **System Properties**. Select **Start | Settings | Control Panel**, and in **Control Panel**, double-click the **System** icon.
- **2.** Open the CD-ROM drive's **Properties**. Double-click the **CD-ROM** icon, and then double-click the CD-ROM drive that you are using.
- **3.** Click the **Properties** tab, and in **Digital CD Playback**, check the **"Enable digital CD audio for this CD-ROM device"** item.

#### **Windows 98 users:**

- **1.** Open the **Multimedia Properties** dialog box. Select **Start | Settings | Control Panel**, and in **Control Panel**, double-click the **Multimedia** icon.
- **2.** Click the **Music CD** tab, and check the **"Enable digital CD audio for this CD-ROM device"** item.
- *\* Depending on your system, playback may still not be possible. For details, please contact the manufacturer of your computer. If you are using a PC-card (PCMCIA) type CD-ROM drive, playing back WAVE data from a CD-ROM or playing an audio CD may cause interrupted sound, or possibly no sound at all.*

# <span id="page-41-0"></span>**Getting Connected and Installing Drivers (Macintosh)**

If you are using a Windows computer, please proceed to **[Getting Connected and](#page-15-1)  [Installing Drivers \(Windows\)](#page-15-1)** (p. 16).

# **What is a driver?**

A "driver" is software that transfers data between the UA-20 and application software running on your computer, when your computer and the UA-20 are connected by a USB

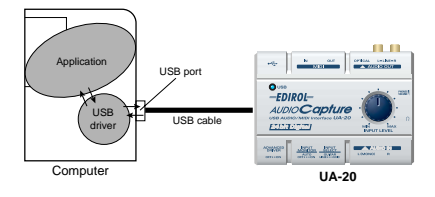

cable. The driver sends data from your application to the UA-20, and from the UA-20 to your application.

# **Advanced mode and Standard driver mode**

The UA-20 has two operating modes, **Advanced mode** and **Standard driver mode**, and a different driver is used by each mode.

## ■ **Advanced mode**

The UA-20 will operate in this mode when the rear panel **ADVANCE (mode select) switch** is turned **ON**. The special driver included on the CD-ROM will be used, allowing audio to be recorded/played/edited with high quality and stable timing. In Advanced mode, audio signals can be transferred between the UA-20 and the computer at a resolution of **24 bits** and sampling frequencies of **44.1 kHz**. Select **Advanced mode** if you are using an application that is able to record/ playback/edit high-quality audio, such as a **24 bit audio application** or an **ASIOcompatible application** such as Cubase VST, Logic Audio, and Metro. In Advanced mode, the UA-20 cannot play back audio data (audio CDs or warning sounds) from the Macintosh sound manager.

(➝ **[Installing the special driver](#page-42-0)** (p. 43))

## ■ **Standard driver mode**

The UA-20 will operate in this mode when the rear panel **ADVANCE (mode select) switch** is turned **OFF**. The standard USB audio driver included with MacOS will be used. In standard driver mode, audio signals are transferred between the UA-20 and the computer at a resolution of **16 bits** and sampling frequencies of **44.1 kHz**. Select this mode if you are using an application that uses MacOS's own functionality, such as an application that uses the computer's CD-ROM drive to play back CD-audio, or an application that uses the software synthesizer included with MacOS. The standard driver included with MacOS does not support ASIO. Note also that the use of Mac OS 8.6 is not supported.

(➝ **[Installing the OS-standard driver](#page-52-0)** (p. 53))

#### **Switching between Advanced mode and Standard driver mode**

If you first install both the special driver and the standard driver, you will be able to switch between Advance and Standard driver modes by operating the UA-20's **ADVANCE (mode select) switch**.

*\* In order for the setting of the* **ADVANCE (mode select) switch** *to take effect, you must exit all sequencer software and other applications that use the UA-20, and re-connect the UA-20.*

# <span id="page-42-0"></span>**Installing the special driver**

You must install the MIDI driver even if you will be using only audio on the UA-20. **Be sure to install the MIDI driver.**

#### **Use either OMS or FreeMIDI as the MIDI driver.**

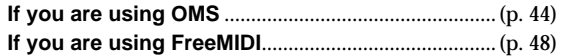

*\* Either* **OMS** *or* **FreeMIDI** *must be installed in your Macintosh, as appropriate for the sequencer software you are using.*

*\* If the power of the UA-20 is turned on, a message like the following will appear when the Macintosh is started up. Perform the steps described below as appropriate for the message that is displayed.*

If the screen indicates:

**"Driver required for USB device 'unknown device' is not available. Search for driver on the Internet?"**

➝ click **[Cancel]**.

If the screen indicates:

**"Software required for using device 'unknown device' cannot be found. Please refer to the manual included with the device, and install the necessary software."**

➝ click **[OK]**.

## <span id="page-43-0"></span>■ **Installing the UA-20 driver (OMS)**

Use the following procedure to install the UA-20 driver. The included **UA-20 OMS driver** is an add-on module for using the UA-20 with OMS. In order for you to use it, **OMS must already be installed on the hard disk from which you started up**.

If you would like to learn more about **OMS**, refer to **OMS\_2.3\_Mac.pdf** in the **OMS Driver** folder within the **Driver E** folder of the CD-ROM. You will need the Adobe Acrobat Reader in order to view **OMS\_2.3\_Mac.pdf**.

*\* Disconnect the UA-20 from the Macintosh before you perform the installation.*

#### Exit all currently running software (applications).

If you are using a virus checker or similar software, be sure to exit this as well.

#### Prepare the CD-ROM.

Insert the CD-ROM into the CD-ROM drive.

Double-click the **UA-20 OMS Driver-E Installer** icon (found in the **Driver E–OMS Driver** folder of the CD-ROM) to start up the installer.

Verify the **Install Location**, and click **[Install]**.

## **5**

**6**

**4**

**1**

**2**

**3**

If a message like the following is displayed, click **[Continue]**.

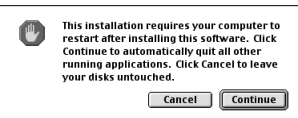

The other currently

running applications will exit, and installation will continue.

#### A dialog box will indicate **Installation completed**.

Click **[Restart]** to restart your Macintosh.

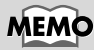

**OMS** can be found in the **OMS Driver** folder within the **Driver E** folder of the CD-ROM.

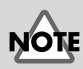

The indication for the installation location will differ depending on your system. Make sure that the startup disk for the system you are using is selected.

### <span id="page-44-0"></span>**OMS settings**

To check the OMS settings, you will first need to connect a MIDI sound module to the UA-20's MIDI OUT connector. For details on connecting a MIDI sound module, refer to the owner's manual for your MIDI sound module.

Set the UA-20's **ADVANCE (mode select) switch** to the **ON** position.

**2**

**1**

Use the USB cable to connect the UA-20 to your computer.

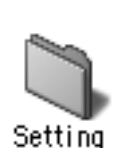

**3**

From the CD-ROM, drag the **Driver E–OMS Driver– Settings** folder into the **Opcode–OMS** folder on the hard disk of your Macintosh to copy it there.

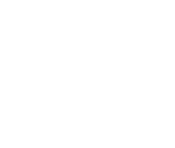

In the **Opcode-OMS Application** folder where you installed OMS, double-click **OMS Setup** to start it up.

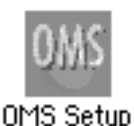

**5**

**4**

If a dialog box like the one shown here appears, click **[Turn It Off]**. A confirmation dialog box will then appear, so click **[OK]**.

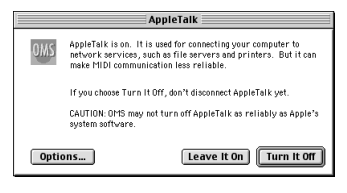

# MEMO

This unit is equipped with a protection circuit. A brief interval (a few seconds) after connecting a USB connector is required before the unit will operate normally.

lsilpu∃

**6**

**7**

#### The **Create a New**

**Studio Setup** dialog box will appear.

Click **[Cancel]**. If you accidentally clicked OK, click **[Cancel]** in the next screen.

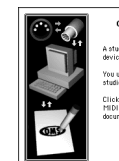

# Create a New Studio Setur You use it to tell applicati Cancel | OK

## MEMC

We recommend that you turn off **AppleTalk**, by selecting **Chooser** from the Apple menu.

#### Choose **"Open"** from the **File** menu.

From the **Settings** folder that you copied in **step 3**, select the **UA-20 USB** file, and click **[Open]**.

E

A screen like the one shown here will appear.

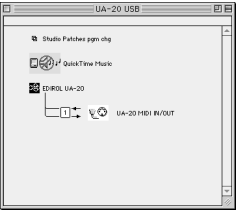

#### **8** From the **Edit** menu, select **OMS MIDI Setup**.

In the **OMS MIDI Setup** dialog box that appears, check **Run MIDI in background**, and click **[OK]**.

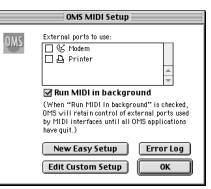

## From the **File** menu, choose **Make Current**.

If you are unable to select **Make Current**, it has already been applied, and you may continue to the next step.

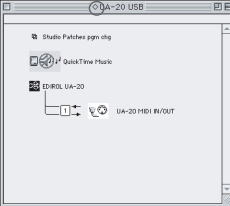

A diamond mark ( $\Diamond$ ) indicated the settings are enabled.

**9**

Getting Connected and Installing Drivers (Macintosh)

# **10**

Verify that MIDI

transmission and reception can be performed correctly.

From the **Studio** menu, choose **Test Studio**.

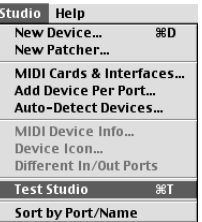

# **11**

When you move the mouse cursor near the sound generator icon, the cursor will change to a  $\sqrt{ }$ shape.

Click on the sound generator icons that are encircled in the illustration shown at right. If sound is heard from the sound module, the settings are correct.

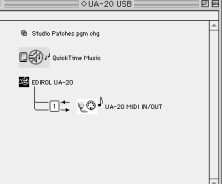

E

# **MEMO**

If the UA-20 does not produce sound, refer to **[No sound](#page-69-0)** [\(p. 70\)](#page-69-0).

# **12**

Exit **OMS Setup**.

From the **File** menu, choose **[Quit]**. If the **AppleTalk confirmation** dialog box appears, click **[OK]** to close the dialog box.

This completes connections for the UA-20 and Macintosh, and installation of the MIDI driver.

Next, you need to install the ASIO driver. (➝ **[Installing the ASIO driver](#page-50-0)** (p. 51))

## <span id="page-47-0"></span>■ **Installing the UA-20 driver (FreeMIDI)**

Use the following procedure to install the UA-20 driver. The included **UA-20 FreeMIDI driver** is an add-on module for using the UA-20 with FreeMIDI. In order to use it, **FreeMIDI must be installed on the hard disk from which you started up**.

*\* Disconnect the UA-20 from the Macintosh before beginning the installation.*

Exit all currently running software (applications).

If you are using a virus checker or similar software, be sure to exit this as well.

Prepare the CD-ROM.

Insert the CD-ROM into the CD-ROM drive.

**3**

**1**

**2**

Double-click the **UA-20 FM Driver - E Installer** icon (found in the **Driver E - FreeMIDI** folder of the CD-ROM) to start up the installer.

**4**

Verify the **Install Location**, and click **[Install]**.

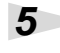

If a message like the following is displayed, click **[Continue]**.

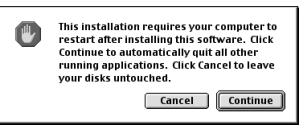

The other currently

running applications will exit, and installation will continue.

**6**

A dialog box will indicate **Installation completed**. Click **[Restart]** to restart your Macintosh.

## <span id="page-48-0"></span>**FreeMIDI settings**

computer.

**Macintosh** 

To check the FreeMIDI settings, you will first need to connect a MIDI sound module to the UA-20's MIDI OUT connector. For details on connecting a MIDI sound module, refer to the owner's manual for your MIDI sound module.

Set the UA-20's **ADVANCE (mode select) switch** to the **ON** position.

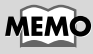

This unit is equipped with a protection circuit. A brief interval (a few seconds) after connecting a USB connector is required before the unit will operate normally.

**3**

**2**

**1**

From the CD-ROM, copy the **Driver E - FreeMIDI Driver - Settings** folder onto the hard disk of your

Use the USB cable to connect the UA-20 to your

**4**

Open the **FreeMIDI Applications** folder from the location into which you installed FreeMIDI, and double-click the **FreeMIDI Setup** icon to start it up.

**5**

When **"OMS is installed on this computer..."** appears, click **[FreeMIDI]**.

## **6**

The first time the software is started up, a dialog box saying **"Welcome to FreeMIDI!"** will appear. Click **[Continue]**.

#### **7**

When the **FreeMIDI Preferences** dialog box appears, click **[Cancel]**.

#### **8**

When the **About Quick Setup** dialog box appears, click **[Cancel]**.

#### **9**

From the **File** menu, choose **Open**.

Englist

## **10**

Select **UA-20 USB** from the **Settings** folder you copied in **step 3**, and click **[Open]**.

# **11**

Verify that MIDI transmission and reception occur correctly.

From the **MIDI** menu, choose **Check Connections**.

# **12**

The mouse cursor will change to the shape of a keyboard. Click the sound generator icons encircled in the diagram at right.

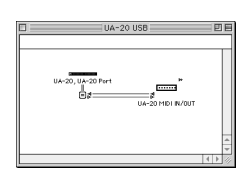

If you hear sound, MIDI messages are being sent from the Macintosh to the sound module.

# **13**

Once again choose the **MIDI** menu command **Check Connections** to end the test.

## **14**

From the **File** menu, choose **Quit** to exit **FreeMIDI Setup**.

This completes connections for the UA-20 and Macintosh, and installation of the MIDI driver.

Next you will install the ASIO driver. (➝ **[Installing the ASIO driver](#page-50-0)** (p. 51))

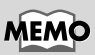

If the UA-20 does not produce sound, refer to **[No sound](#page-69-0)** [\(p. 70\)](#page-69-0).

# <span id="page-50-0"></span>**Installing the ASIO driver**

You must install the MIDI driver even if you will be using only audio on the UA-20. **Be sure to install the MIDI driver** before you install the ASIO driver.

This section explains how to install the ASIO driver that allows the UA-20 to be used by your sequencer software or audio editing software. For details on installation and settings of the ASIO driver, be sure to also read the **Driver E–ASIO Driver–Setting ASIO Driver-E.HTM** document on the **CD-ROM**.

In Advanced mode, the UA-20 cannot play back audio data from the Macintosh's sound manager (such as audio CDs and alert sounds).

The ASIO driver of the UA-20 supports the following audio input/output channels.

- Audio input.......24/16 bit1 stereo ch. (2 monaural chs.)
- Audio output.....24/16 bit1 stereo ch. (2 monaural chs.)

Here we will explain how to install the ASIO 1.0 16 bitcompatible driver.

If your ASIO-compatible software supports ASIO 2.0 or recording/ playback of 24 bit audio data, using the following drivers will provide a higher quality environment.

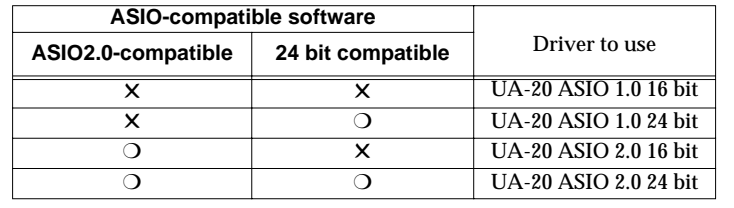

# **MEMO**

**ASIO** (Steinberg Audio Stream In/Out Interface) This is an audio interface standard promoted by the Steinberg Corporation. When the UA-20 is used with ASIOcompatible software, the synchronization precision will be improved, allowing a more sophisticated music production environment.

inglish

From the **Driver E– ASIO Driver** folder of the CD-ROM, copy **[UA-20** 

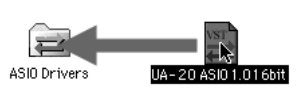

**ASIO1.0 16bit]** to the **[ASIO Drivers]** folder within the **ASIO Drivers** folder of the ASIO-compatible software you are using (e.g., Cubase VST, Logic Audio, Digital Performer, Metro, or SPARK LE).

Start up your ASIO-compatible software (e.g., Cubase VST, Logic Audio, Digital Performer, Metro, or SPARK LE).

# MEMC

The Audio setting dialog box will be named differently depending on your software. For details refer to the manual of your software.

## **3**

**2**

**1**

Open the Audio setting dialog box of your ASIOcompatible software, and select **[UA-20 ASIO 16bit]** as the **ASIO Device**.

Getting Connected and Installing Drivers (Macintosh)

# <span id="page-52-0"></span>**Installing the OS-standard driver**

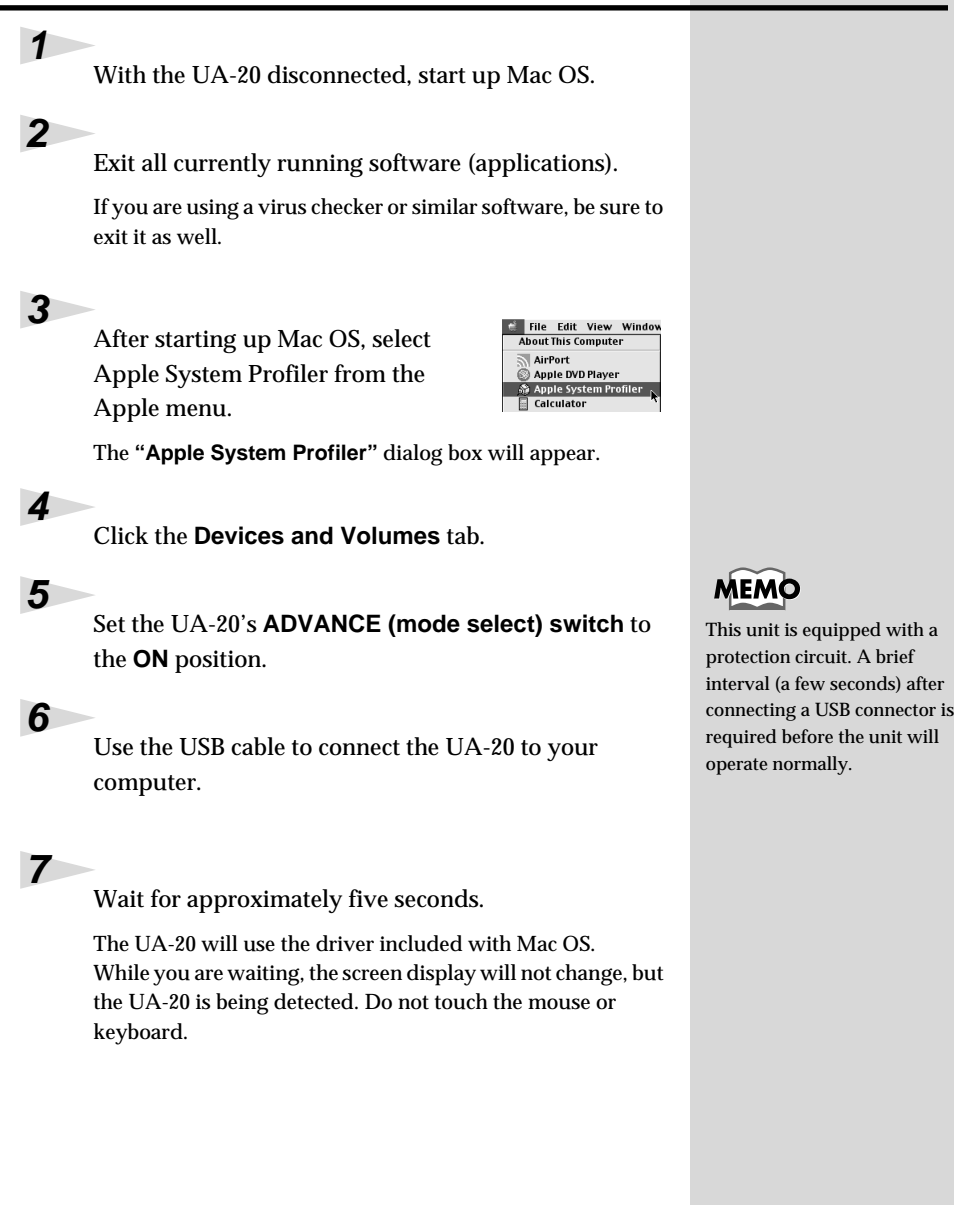

Español

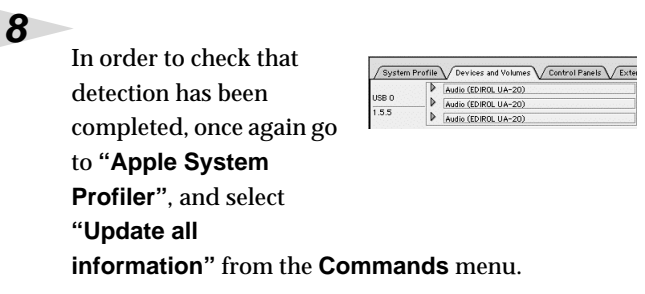

In the **USB** area, three audio devices will be displayed.

If these are displayed correctly, driver installation has succeeded. In the **File** menu, click **Quit** to close **"Apple System Profiler"**.

If they are not displayed correctly, disconnect the UA-20, wait for about ten seconds, and then repeat the procedure from **step 2**.

Next, you will need to make the driver settings.

## ■ **Settings the sound input/output**

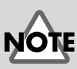

The main volume slider will not move.

The **Sound** dialog box will appear.

From the **Apple** menu, select **Control Panel** – **Sound**.

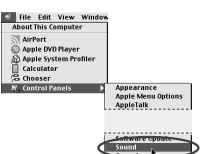

Click the **Speakers** tab or **Speaker Settings**.

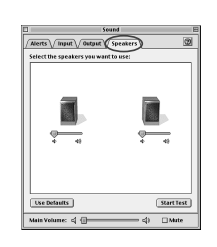

**1**

**2**

### With the volume turned down on the **UA-20** and on your peripheral audio equipment, click **[Start Test]**.

**3**

**4**

**5**

**audio**.

Test signals will be output from the UA-20; left first, then right, as indicated in the screen.

When you are finished making settings, close the **Sound** dialog box.

From the **File** menu, select **Quit**.

In the **Sound** dialog box, click the **Input** tab.

*\* Do not check* **"Play sound through output device"***.*

In **Choose a source for sound input (Device)**, select **USB** 

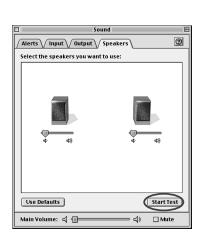

.<br>ම

A

 $\frac{1}{2}$ 

nternatiCD

USB Aud

nnnnnn

 $=$   $\triangleleft$   $\Box$  Mute

Alerts \/ Input \/ Output \/ Speakers Choose a source for sou

Settings for input device and source Ray sound through output device □ Check signal leve Level: 0000000

Gain:  $\frac{1}{2}$  = Main Volume: <| {||

The output volume of the UA-20 cannot be adjusted with the Mac OS sound dialog box. Make volume adjustments through other means, such as on the speaker system you are using.

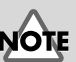

If **USB audio** is not displayed, close the **"Sound"** dialog box, and disconnect the UA-20's USB cable from the Macintosh. Perform the driver installation [\(p. 53\)](#page-52-0) once again.

**Español Italiano Français Deutsch English** Deutsch

English

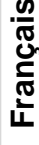

taliano

Español

#### Download from Www.Somanuals.com. All Manuals Search And Download.

# **UA-20 application guide**

This chapter explains the various ways the UA-20 can be connected, and introduces some of its applications.

*\* To prevent malfunction and/or damage to speakers or other devices, always turn down the volume, and turn off the power on all devices before making any connection*s.

# **Basic use**

As shown in the diagram, you can connect headphones or monitor speakers, and monitor the playback sound from your application or the sound from the instrument or audio device to which the UA-20 is connected.

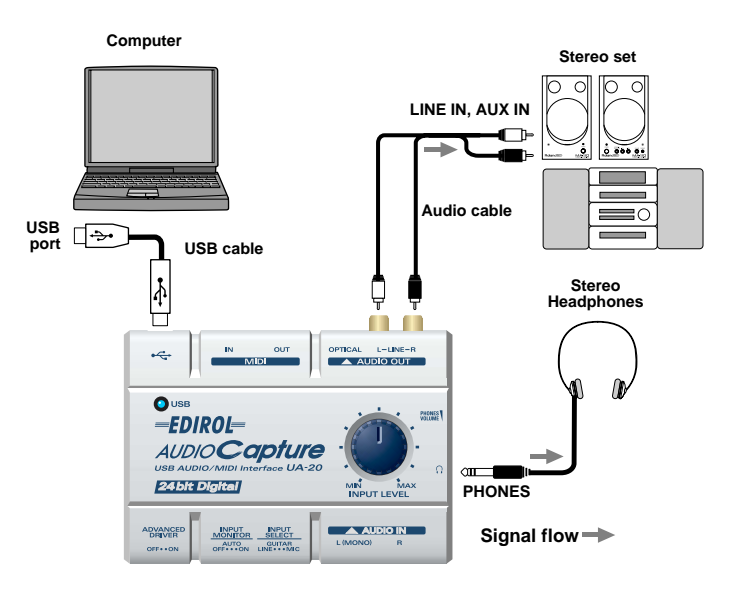

# **Recording a guitar or bass**

When you play your guitar along with audio data from your computer to record your performance on a sequencer, only the guitar will be recorded on the computer.

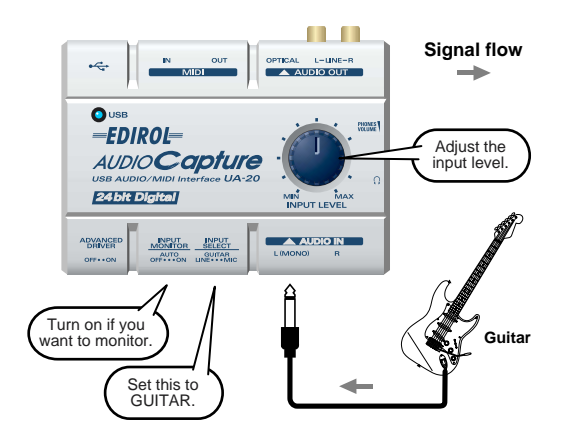

Use the **Input volume** to adjust the input level. Check the input level on the application that you are using.

If you turn the **input monitor switch** to **ON**, the sound will be output from the **headphone jack** and the **master output jacks**.

# **Recording from a mic**

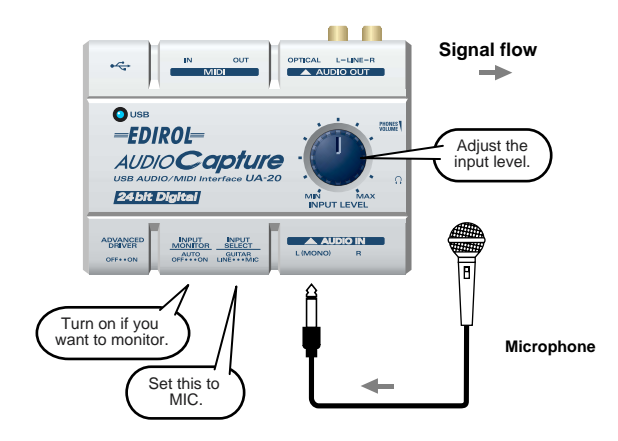

Use the **Input volume** to adjust the input level. Check the input level on the application that you are using.

If you turn the **input monitor switch** to **ON**, the sound will be output from the **headphone jack** and the **master output jacks**.

- *\* Howling could be produced depending on the location of microphones relative to speakers. This can be remedied by:*
	- **1.** Changing the orientation of the microphone(s).
	- **2.** Relocating microphone(s) at a greater distance from speakers.
	- **3.** Lowering volume levels.

# **Recording from a keyboard**

Here's how you can send a keyboard performance as audio data to your computer, and record it on sequencer software.

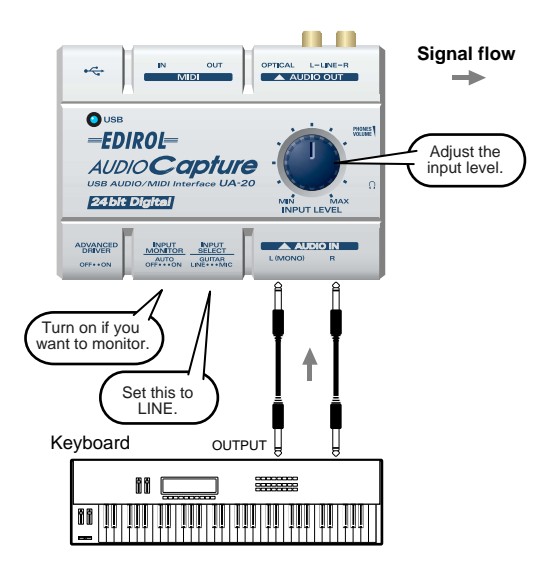

The sound that is input to **Input jack L(MONO)** will be recorded on the left channel, and the sound that is input to **R** jack will be recorded on the right channel.

Use the **Input volume** to adjust the input level. Check the input level on the application that you are using.

If you turn the **input monitor switch** to **ON**, the sound will be output from the **headphone jack** and the **master output jacks**.

# **Recording an analog signal from an audio device**

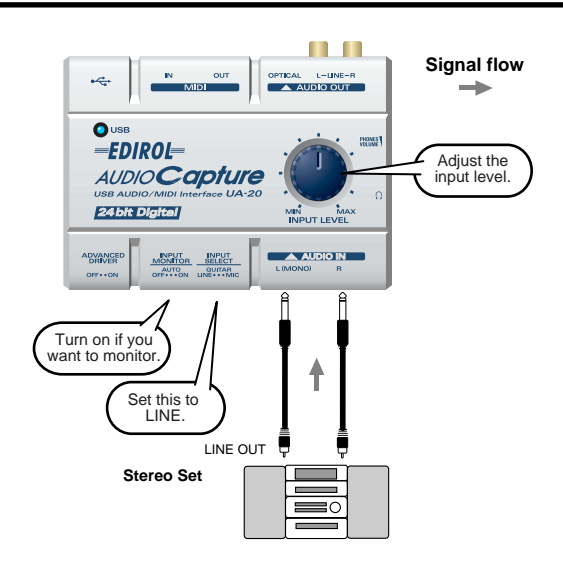

The sound that is input to **Input jack L(MONO)** will be recorded on the left channel, and the sound that is input to **R** jack will be recorded on the right channel.

Use the **Input volume** to adjust the input level. Check the input level on the application that you are using.

If you turn the **input monitor switch** to **ON**, the sound will be output from the **headphone jack** and the **master output jacks**.

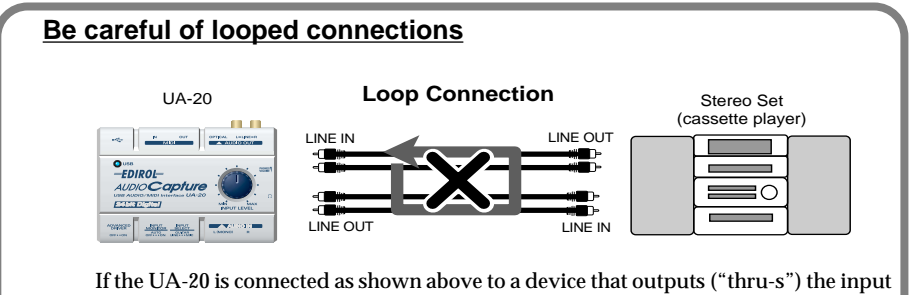

audio (such as a cassette player that is in recording mode), turning on the **Input monitor switch** will cause the sound to loop between the UA-20 and the other device, causing oscillation and producing an unexpectedly high volume. Be aware that such connections may cause the system to malfunction, or your speakers to be damaged.

# **Recording a MIDI device**

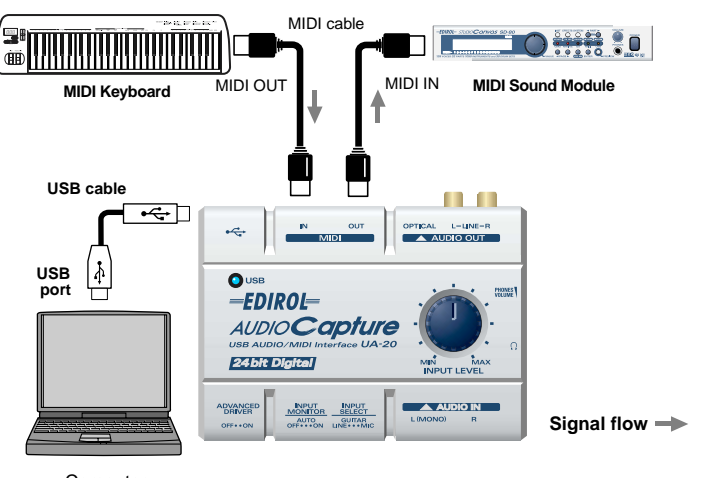

**Computer** 

The MIDI messages from a MIDI keyboard connected to the **MIDI IN** connector can be sent via the UA-20 to sequencer software on your computer.

The MIDI messages from the sequencer software on your computer can be sent for playback to a sound module connected to **MIDI OUT**.

## **Digitally recording the output of the UA-20 on an MD**

Make connections as shown in the diagram.

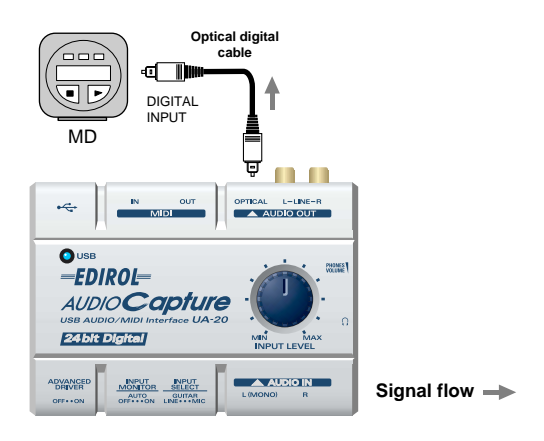

*\* The UA-20 does not support audio formats of professional digital devices.*

On the UA-20, the input from the input jacks cannot be output directly to the Digital output connector. The Digital output connector will always output only the audio signal from the computer.

# **Adjusting the audio latency**

When using the UA-20 in **Advanced mode**, you can change the driver settings to adjust the **latency** of the audio. To adjust the **latency**, change the **Buffer Size** in the driver settings dialog box.

*\** **Latency** *is the time delay from when an application plays back audio data until the sound is actually heard from an audio device such as the UA-20.*

**1**

As described in **"[Opening the special driver settings dialog box](#page-64-0)** (p. 65)**"**, open the **"Driver Settings"** dialog box.

#### **2**

Adjust the driver buffer size.

The following setting will produce the shortest latency.

#### **Windows:**

Set **"Audio Buffer Size"** to the far left (Min).

#### **Macintosh:**

Set **"Buffer Size"** to the far left (Min).

# **3**

Click **[OK]** to close the driver settings dialog box.

#### **4**

Restart the application that is using the UA-20.

If you are using an application that has a function for testing audio devices, get it to perform its tests.

#### **5**

Play back audio data on your application.

If interruptions occur in the sound, repeat this procedure, and gradually increase the **buffer size** specified in **step 2** until interruptions no longer occur.

*\* Depending on the application you are using, there may be a* **buffer size** *or* **latency** *adjustment function among the audio settings of the application as well. For details, refer to the operation manual for your application.*

# **Using ASIO Direct Monitor**

If you are using the UA-20 from an ASIO2.0-compatible application in **Advanced mode**, the UA-20's **Input monitor switch** can be controlled automatically from the application.

**1**

**2**

As described in **"[Opening the special driver settings dialog box](#page-64-0)** (p. 65)**"**, open the **"Driver Settings"** dialog box.

Make the following settings.

Check the **"Use ASIO Direct Monitor"** check box.

**3**

Click [OK] to close the driver settings dialog box.

- *\* Depending on your application, there may also be an ASIO Direct Monitor setting among the audio settings of your application. For details, refer to the operation manual for your application.*
- *\* When using ASIO Direct Monitor, monitoring may switch on/off at unexpected times, depending on the application settings and on the recording procedure. If this occurs, uncheck the check box in* **step 2** *to disable ASIO Direct Monitor.*

#### <span id="page-64-0"></span>**Opening the special driver settings dialog box**

**If using the WDM driver on Windows XP/2000:**

- **1.** Open the **"Control Panel"** and double-click **"EDIROL UA-20"**.
- **2.** The **"EDIROL UA-20 Driver Settings"** dialog box will appear.
- *\* In Windows XP, click* **"Switch to classic view"** *to switch the display to the classic view.*  **EDIROL UA-20** *will not be displayed unless the classic view is selected.*

**If using the MME driver on Windows XP/2000:**

- **1.** Open the **"Control Panel"**, and double-click **"System"**.
- **2.** Click the **"Hardware"** tab, and click the **[Device Manager]** button.
- **3.** Double-click **"Sound, Video, and Game Controllers"**.
- **4.** Double-click **"EDIROL UA-20".**
- **5.** Click the **"Properties"** tab, and in the **"Multimedia Devices"** area, double-click **"Audio Devices"**.
- **6.** Select **"EDIROL UA-20"**, and click the **[Properties]** button.
- **7.** Click the **[Settings]** button, and the **"EDIROL UA-20 Driver Settings"** dialog box will appear.

#### **If using Windows Me/98:**

- **1.** Open the **"Control Panel"**, and double-click **"Sound and Multimedia"**. (In the case of Windows 98, double-click **"Multimedia"**.)
- **2.** Click the **"Devices"** tab, and double-click **"Audio Devices"**.
- **3.** Select **"EDIROL UA-20 Audio"**, and then click the **[Properties]** button to open Properties.
- **4.** Click the **[Settings]** button, and the **"EDIROL UA-20 Driver Settings"** dialog box will appear.

#### **If using Macintosh:**

Open the **ASIO Control Panel** from the **Audio Settings** dialog box of your ASIOcompatible application. The name of the Audio Settings dialog box and the procedure for opening the ASIO Control Panel will differ depending on your application. For details, refer to the operation manual for your application.

# **Troubleshooting**

#### **Troubleshooting**

If an unexpected problem occurs while using the UA-20, read this chapter first. It contains numerous tips for resolving problems.

If you are using Windows or Macintosh for the first time, and as a result find it difficult to follow the procedural explanations, please refer to the manuals that came with your computer or operating system.

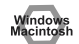

Problems common to Windows and Macintosh

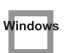

Problems occurring only in Windows

Problems occurring only in Macintosh

# **Problems related to the USB driver**

#### Windows **An "Unknown driver found" dialog box appears, and you are unable to install the driver**

Vindows **"Find new hardware wizard" does not execute automatically**

#### Vindows **"Find new hardware wizard" ends before the process is completed**

- **• It may take about 15 seconds (or more) after the USB cable is connected for the UA-20 to be detected.**
- **• Is the USB cable connected correctly?** Make sure that the UA-20 and your computer are correctly connected via a USB cable.
- **• Is USB enabled on your computer?** Refer to the operation manual for your computer, and make sure that USB is enabled.
- **• It has been found that in some cases, not all of the Windows 98 files required to support audio via USB are installed when a computer is shipped.** Please contact the manufacturer of your computer.

#### **• Does your computer meet the USB specifications?**

If you are using a computer that does not fulfill the electrical requirements of the USB specifications, operation may be unstable. In this case, you may be able to solve the problem by connecting a USB hub.

**• Does "Unknown device" appear for "Other device" or "Universal serial bus controller"?**

Use the following procedure to delete "Other device" (Universal Serial Bus Controller) "Unknown device", and then restart your computer.

- **1.** In the Windows **Control Panel**, double-click **System**. The **System Properties** dialog box will appear.
- **2.** Click the **Device Manager** tab.
- **3.** Double-click **"Other device"** or **"Universal Serial Bus Controller"** to display a list of devices.
- **4.** From the list, select the unknown device and click **[Delete]**.
- **5.** In the dialog box that asks you to confirm the deletion, click **[OK]**.
- **6.** Verify that **"Other device"** or **"Unknown device"** is not displayed in the list, and click **[Close]** to close the dialog box.

### **"Found unknown device" appears even though you installed the driver**

If your computer or USB hub has two or more USB connectors, and you connect the UA-20 to a USB connector to which the UA-20 has never been connected before, the **"Unknown device"** dialog box may appear even on a computer onto which you have already installed the driver.

Refer to **[Getting Connected and Installing Drivers \(Windows\)](#page-15-1)** (p. 16), and install the driver once again. This is not a malfunction.

## **Driver is not installed correctly**

As described in **[Deleting the special driver](#page-78-0)** (p. 79), delete the USB audio device driver that is installed in your computer, and then install the UA-20 driver once again as described in **[Getting Connected and Installing Drivers \(Windows\)](#page-15-1)** (p. 16). Also check whether there is an **"Unknown device"** in **"Other devices"** or **"Universal Serial Bus Controller"**.

If you find one, delete it.

Vindov

Window

Windoy

Windoy

### **Can't install/delete/use the driver in Windows XP/2000**

- **• Did you log on to Windows as a user with administrative privileges?** In order to install/delete/re-install the driver in Windows XP/2000, you must be logged into Windows as a user with administrative privileges, such as Administrator. For details, please contact the system administrator for your computer system.
- **• Did you make "Driver Signing Options"?** In order to install/re-install the driver, you must make **"Driver Signing Options"**. **(Windows XP**  $\rightarrow$  [p. 18,](#page-17-0) **Windows 2000**  $\rightarrow$  [p. 24](#page-23-0))

#### Window **Windows XP/2000 displays a "Hardware Installation" or "Digital Signature Not Found" dialog box**

**• Did you make "Driver Signing Options"?** In order to install/re-install the driver, you must make the settings described in **"Driver Signing Options"**.

(**Windows XP**  $\rightarrow$  [p. 18,](#page-17-0) **Windows 2000**  $\rightarrow$  [p. 24](#page-23-0))

#### Window **Device Manager shows "?", "!", or "USB Composite Device"**

#### **The "Insert Disk" dialog box does not appear**

Use the following procedure to re-install the driver.

- **1.** Turn off the power of your computer, and start up Windows with all USB cables disconnected (except for keyboard and mouse).
- **2.** After Windows restarts, use a USB cable to connect the UA-20 to your computer.
- **3.** Click the Windows **[Start]** button, and from the menu that appears, choose **Settings** | **Control Panel**.
- **4.** Double-click the **System** icon. The **System Properties** dialog box will appear.
- **5.** Click the **Device Manager** tab.
- **6.** Check whether you can see an indication of **"?Composite USB Device"**, **"?USB Device"**, **"!USB Device"**, or **"USB composite device"** displayed below **"Sound, Video, and Game Controllers"**, **"Other Devices"**, or **"Universal Serial Bus Controller"**. If you find any such indication, select it and click **[Delete]**.
- **7.** A dialog box will ask you to confirm deletion of the device. Verify the contents of the dialog box, and then click **[OK]**. In the same way, delete all indications of **"?Composite USB Device"**, **"?USB Device"**, **"USB Device"**, and **"USB composite device"** that you find.
- **8.** If you find **EDIROL UA-20** with a yellow **"!"** or a red **"?"** displayed beside it, delete this in the same way.
- **9.** When you have finished deleting the unwanted devices, click **[OK]** in the **System Properties** dialog box.
- **10.** Turn off the power of the UA-20, then delete the driver.  $(\rightarrow$  **Deleting the [special driver](#page-78-0)** (p. 79))
- **11.** Restart Windows. Then install the driver once again. (→ Getting Connected **[and Installing Drivers \(Windows\)](#page-15-1)** (p. 16)).
- *\* If the problem still occurs after you have taken the above measures, please refer also to the Readme file for the USB driver. The Readme file is on the CD-ROM.*

**Español Italiano Français Deutsch English**

Français

taliano

Español

Deutsch

English

## **Problems when using the UA-20**

# **Mental Structure Deparating system becomes unstable**

**• Operation becomes unstable when the computer is started up with the UA-20 already connected**

Please start up your computer with the UA-20 disconnected, and then connect the UA-20. On a computer that uses a USB keyboard, starting up the computer with the UA-20 already connected may cause operation to become unstable. In this case, start up the computer with the UA-20 disconnected, and then connect the UA-20.

# <span id="page-69-0"></span>**Mindows** No sound

**• Have you specified the MIDI data output destination for your operating system?** You must specify the **UA-20** as the audio data output destination for your computer.For details on how to make this setting, refer to **Settings and checking**.

(Windows, **[Settings and checking](#page-35-0)** (p. 36)/ Macintosh, **[OMS settings](#page-44-0)** (p. 45), **[FreeMIDI settings](#page-48-0)** (p. 49))

**• In your playback software, have you specified the audio data output destination?**

For some software, such as Cool Edit Pro LE, you will need to specify the **UA-20** as the output destination for audio data. For details on the procedure for making settings, refer to the owner's manual for your software.

**• Are you running multiple applications?** If multiple applications are running simultaneously, an error message may appear. If this occurs, click **[OK]** and exit the other applications.

Even if an application window is closed, it is still running if it appears in the taskbar. Be sure to exit unneeded applications displayed in the taskbar.

- **• Was the driver installed correctly?** In order for you to play back audio data via the UA-20, the driver must be installed. For installation and settings, refer to **"Getting Connected and Installing Drivers"**. (**Windows**, [p. 16](#page-15-1) / **Macintosh**, [p. 42](#page-41-0)).
- **• Is your computer in Suspend or Sleep mode?** If so, get your computer to resume normal operation, then exit all applications that are using the UA-20. Next, turn the UA-20's power off, then switch it on again.
- **• Did you reconnect the USB cable?** Exit all applications that are using the UA-20, and exit all applications that are using the UA-20, and re-connect the UA-20.
- **• Have you selected "Game compatible device" or "Voice modem" as the output for the audio track?**

If game compatible device or voice modem (the actual name will depend on the computer you are using) is selected for the audio track of your software, the audio track may not play back. Do not select these devices as the port.

#### **• Has your computer been set to enter Sleep mode?**

If your computer enters Sleep mode, exit the software you are using, and then restart your computer. We recommend that you set your computer to not use Sleep mode.

#### Macintosh

#### **• Is OMS/FreeMIDI set correctly?**

As described in **[OMS settings](#page-44-0)** (p. 45) or **[FreeMIDI settings](#page-48-0)** (p. 49), check the OMS or FreeMIDI settings. Also make sure that the device for MIDI IN/OUT is correctly selected in the MIDI settings of your MIDI sequencer software.

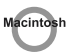

#### **• Is the OMS setup enabled?**

If a diamond-shaped symbol is not displayed at the left edge of the title area in the OMS setup window, the setup is not enabled. From the OMS File menu, choose "Make Current"**.** (**[OMS settings](#page-44-0)** (p. 45))

# Vindow

**• Are you attempting to play back an audio CD using your computer's CD player? (Standard driver mode)**

If you want to play an audio CD from your computer's internal CD-ROM drive, refer to **[When playing audio CDs from the computer's internal CD-ROM drive, or using the](#page-40-1)  [UA-20 to play game music \(Standard driver mode only\)](#page-40-1)** (p. 41).

## Window

**• Are the volume control faders raised? (Standard Driver mode/Windows XP/2000 WDM driver)**

Adjust the volume of the faders as described in **[Volume Control setting](#page-39-1)** (p. 40).

## **Can't play back / record MIDI**

## Windows

**• Has the MIDI device you are using been set correctly?** In order to record/play MIDI tracks using the UA-20, you must correctly install the UA-20 driver (**[Getting Connected and Installing Drivers \(Windows\)](#page-15-1)** (p. 16)). Also make sure that the input port and output port are set as follows in your software.

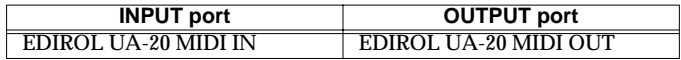

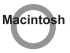

**• Has the MIDI device you are using been selected correctly?** Select **[UA-20 MIDI IN/OUT]** as the **MIDI output device**.

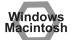

**• Are the track outputs set correctly?**

MIDI tracks to which no MIDI playback device is assigned will not be heard. If you want to play back a MIDI track, you must make sure that the MIDI device you want to use is displayed in your software as the MIDI output port. For details, refer to the owner's manual for your software.

#### **Interrupted notes or delays occur during MIDI playback**

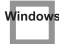

- **• In Windows XP, enable background processing.** Make the following settings so that MIDI processing will occur smoothly.
	- **1.** Click the Windows **start** button, and from the menu that appears, select **Control Panel**.
	- **2.** In **"Pick a category"**, click **"Performance and Maintenance"**.
	- **3.** In **"or pick a Control Panel icon"**, click the **System** icon.
	- **4.** Click the **Advanced** tab.
	- **5.** At the right of the **Performance** field, click **[Settings]**. The **Performance Options** dialog box will appear.
	- **6.** Click the **Advanced** tab.
	- **7.** In the **Processor Scheduling** field, select **"Background services"**, and click **[OK]**.
	- **8.** In the **System Properties** dialog box, click **[OK]**. The **System Properties** dialog box will close.

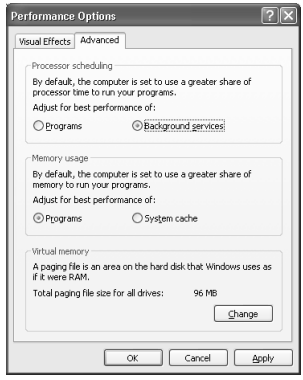
If you are inputting audio from **Input jacks**, use the UA-20 **Input volume** to reduce the input level.

#### Window: **Sound from devices connected to the input jack is not heard in the headphones**

- **• Is the headphone volume set appropriately?** Turn the knob clockwise to adjust the volume.
- **• Is the Input monitor switch turned on?**

**to the input jacks**

**• Is the Input select switch set correctly?**

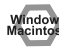

### **Volume from a device connected to the input jacks is too low**

- **• Are you using a cable that has a built-in resistor?** Use a cable without a built-in resistor (e.g., Roland PCS series).
- **• Is the Input volume raised appropriately?** Turn the knob clockwise to adjust the volume.

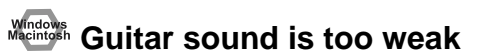

- **• Connect your guitar to input jack L.**
- **• Set the Input select switch to GUITAR.**

### **Noise is heard during audio playback**

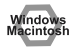

- **• Is a mic or guitar still connected?** If a mic or guitar is connected to the UA-20, disconnect the mic or guitar, and turn the input sensitivity knob all the way to the left. Disconnect any audio devices you are not using.
- **• Noise is sometimes heard in the line input or mic input.** If a USB-compatible MIDI sound module and the UA-20 are connected via USB to the same computer, and the outputs of the MIDI sound module are connected to the line input jacks of the UA-20, noise from your computer may be heard via the MIDI sound module from the UA-20, depending on the computer you are using. If this occurs, you can either connect the MIDI sound module and the UA-20 in parallel using a selfpowered hub, or connect the MIDI sound module via its serial or MIDI interface.
- **• Are two or more audio devices such as the UA-20 or a mixer connected to your computer?**

Try connecting only a single UA-20 unit, and check whether the noise disappears. If numerous audio devices are connected to a computer, noise may occur depending on your system. In such cases, connect only the UA-20 to your computer.

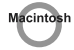

#### **• Does your sequencer software support ASIO 2.0?**

If your ASIO-compatible software does not support ASIO 2.0, it will not operate correctly if you use **[UA-20 ASIO2.0 16bit]** or **[UA-20 ASIO2.0 24bit]** as the ASIO driver.

In this case, select either **[UA-20 ASIO1.0 16bit]** or **[UA-20 ASIO1.0 24bit]** as the ASIO driver.

## Macintosh

#### **• Does your sequencer software support 24-bit audio?**

If your ASIO-compatible software does not support 24-bit audio input/output, it will not operate correctly if you select **[UA-20 ASIO1.0 24bit]** or **[UA-20 ASIO2.0 24bit]** as the ASIO driver. In this case, select either **[UA-20 ASIO1.0 16bit]** or **[UA-20 ASIO2.0 16bit]** as the ASIO driver.

### **Macintosh**

**• Is the UA-20 connected to a USB hub?** Try connecting the UA-20 directly to the USB connector of the Macintosh itself.

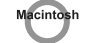

**• Are you using a USB device other than the UA-20?** Try turning off the power of all USB audio devices other than the UA-20.

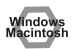

- **• In some cases, you may also be able to solve this problem by grounding the chassis of your computer, or the grounding connector of the AC power supply plug of your computer. In addition, you can check whether any devices that produce a strong magnetic field are located nearby, such as a television or microwave oven.**
- **• Also check the troubleshooting item [Sound is interrupted during audio playback](#page-74-0)  [\(p. 75\)](#page-74-0)**

## <span id="page-74-0"></span>**Sound is interrupted during audio playback**

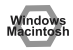

**• Are many applications running on your computer?** If you use many applications or start up other applications during playback, playback may be interrupted, depending on your computer system. Please exit unneeded applications, and try again. If this does not resolve the problem, try restarting your computer.

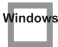

- **• Graphic accelerators may cause noise to be heard during audio playback.** Use the following procedure to turn the graphic accelerator **"Off"**.
	- **1.** In the Windows **Control Panel**, double-click **Display** to open the **Display Properties** dialog box, and click the **Settings** tab.
	- **2.** Click **Advanced**, and in the properties that appear, click the **Performance** tab.

For Windows XP, click **Advanced**, and then click the **Troubleshoot** tab.

For Windows 2000, click **Advanced**, and then click the **Troubleshooting** tab.

- **3.** Set the **Hardware acceleration** slider to **None**, and click **[OK]**.
- **4.** In the **Display Properties** dialog box, click **[OK]** to close the dialog box. Then restart your computer.

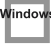

- **• Try using the following procedure to change your disk drive settings.** The following setting item may not exist on some computers.
	- **1.** In the Windows **Control Panel**, double-click **System**.
	- **2.** Click the **Device Manager** tab.
	- **3.** Double-click **Disk Drives** to see the list of devices.
	- **4.** From the list, select **GENERIC IDE DISK TYPE??**, and click Properties to access the **GENERIC IDE DISK TYPE?? Properties** dialog box.
		- *\* In the* **??** *field of* **GENERIC IDE DISK TYPE??***, there will be a number that differs depending on your computing environment.*
	- **5.** Click the **Settings** tab, place a check mark in the check box for the **DMA** option, and click **[OK]** to close the dialog box.
		- *\* Depending on your system, a DMA Settings dialog box may appear. Check the contents, and click either* **[OK]** *or* **[Cancel]***.*
	- **6.** In the **System Properties** dialog box, click **[OK]** to close the dialog box. Then restart your computer.

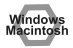

#### **• Try installing more memory.**

Installing more memory will increase the performance of your computer. For details on how to install more memory, refer to the operation manual for your computer.

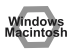

#### **• Does your computer satisfy the requirements of the USB standard?**

If you are using a computer (such as a computer that you yourself assembled) that does not satisfy the electrical requirements of the USB specifications, you may experience interruptions in the audio. If this occurs, you may be able to solve the problem by connecting a USB hub that contains its own power supply.

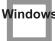

**• On some computers, audio playback may be interrupted due to the Power Management settings in the Control Panel.**

The **Power Supply Properties** that you see when you double-click **Power Management** will differ depending on your computer system. One example is given below, but you should also refer to the operation manual for your computer. Some computers may not have all of the following setting items.

**1.** Click the Windows **Start** button, and select **Settings** | **Control Panel** to open the **Control Panel**.

- **2.** In **Control Panel**, double-click **System** to open the **System Properties** dialog box.
- **3.** Click the **Device Manager** tab.
- **4.** Double-click **System Devices** to display the **list of devices**.
- **5.** From the list, select **Advanced Power Management Support**. Then click Properties to open the **Advanced Power Management Support Properties**  dialog box.
- **6.** Click the **Settings** tab, and in **Troubleshooting**, place a check in the check box for **Don't Poll Power Supply Status.** Then click **[OK]**.
- **7.** In the System Properties dialog box, click **[OK]**.
- **8.** Restart Windows.

### Windov

Windows

**• If you are using the special driver, you can solve this problem in the "EDIROL UA-20 Driver Settings" dialog box. For details, refer to the section "Something is wrong with playback; sound is interrupted or notes are missing" within the Readme\_e file located in the folder in which you installed the CD-ROM.**

Depending on the virtual memory setting or network-related settings, noise may occur. Please make the following settings before use.

- **• In Chooser of the Apple menu, set AppleTalk to "Inactive". (This setting is not changed as a result of turning off AppleTalk, as requested by OMS when sequencer software is started up. You must change the setting yourself using the "Chooser".)**
- **• In the "Memory" Control Panel, set Virtual Memory to "Off".**
- **• Depending on the way in which you connect to the Internet, use the UA-20 with the following settings.**

#### **If you connect to the Internet via a LAN cable**

Use while the LAN cable is connected.

**If you connect to the Internet via the internal modem port, or are not connected to the Internet**

In the **"TCP/IP" Control Panel**, set **"Connect via"** to **"PPP"**.

After you have made the settings, restart your Macintosh.

*\* Do not use software that accesses the network (such as a Web browser) at the same time that you are using sequencer software or audio editing software.*

Macintosh

- **• Try increasing the Buffer Size in the ASIO Driver control panel.**  The name of the settings dialog box will differ depending on your software.
	- *\* If you change the* **buffer size***, you must exit the software and then restart it.*
	- *\* Roland can make no guarantee of, nor provide support regarding the operation of sequencer software and audio editing software made by another manufacturer. Please contact the manufacturer of the software you are using.*

### **Playback or recording halts midway through, and then becomes impossible**

**• Was a heavy processing load experienced while using the UA-20, such as accessing the CD-ROM drive or a network?** If an operation involving a heavy processing load is performed while the UA-20 is in use, it may not operate correctly. If this occurs, stop playback/recording, and then try resuming playback/recording. If you are still unable to play back/record, exit all applications that use the UA-20, switch off the UA-20, then turn it on again.

#### lacintos **Recording produces a silent (blank) file**

**• Try setting the bit rate to "16 bit or higher".**

If you are using Windows 98 Second Edition and your recording software is set to a bit rate setting of 8 bits, a silent file may be created, effectively making recording impossible. If this occurs, set the bit rate to **"16 bit or higher"**, and you will be able to record normally.

- **• Is the Recording source select switch set correctly?**
- **• In your operating system, is the audio data input destination set correctly?**
- **• On your recording software, is the audio data input destination set correctly?**

#### Vindo<sup>,</sup> **Game background music does not play**

**• Does the game use an audio CD for background music? (Standard driver mode)** If the game uses an audio CD for background music, refer to **[When playing audio CDs](#page-40-0)  [from the computer's internal CD-ROM drive, or using the UA-20 to play game](#page-40-0)  [music \(Standard driver mode only\)](#page-40-0)** (p. 41).

## <span id="page-78-0"></span>**Deleting the special driver**

If you were unable to install the special driver according to the procedure given, the UA-20 may not be recognized correctly by the computer. In this case, use the following procedure to delete the special driver, and then follow the procedure in **Getting Connected and Installing Drivers** (Windows, [p. 17;](#page-16-0) Macintosh, [p. 43\)](#page-42-0) to install the driver once again.

### **Windows XP/2000 users**

In order to delete (uninstall) the driver, a user with administrative privileges such as Administrator must be logged onto Windows. For details, contact the system administrator of your computer.

- **1.** With all USB cables disconnected, start Windows. (USB keyboard and USB mouse excepted)
- **2.** Log on to Windows under a user name belonging to the Administrator group, such as **"Administrator"**.
- **3.** Turn on the UA-20's **ADVANCE (mode select) switch**.
- **4.** After connecting the UA-20 to your computer via a USB cable, turn on the power of the UA-20.
- **5.** Exit all applications before deleting the driver.
- **6.** Open the **Control Panel**, and double-click **System**.
	- *\* In Windows XP, click* **"Switch to classic view"** *to switch the display to the classic view.* **EDIROL UA-20** *will not be displayed unless the classic view is selected.*
- **7.** Click the **Hardware** tab, and in the **"Device Manager"** area, click **[Device Manager]**.
- **8.** Double-click **"Sound, Video, and Game Controllers"** to view the list of devices.
- **9.** From the list, click **"EDIROL UA-20 (WDM)"** or **"EDIROL UA-20 (MMX)"** to select it. Then right-click, and from the menu that appears, select **"Delete"**.
	- *\* If* **"EDIROL UA-20 (WDM)"** or **"EDIROL UA-20 (MMX)"** *does not appear in the list, refer to the* **["Can't install/delete/use the driver in Windows XP/](#page-67-0) [2000](#page-67-0)"** *section [\(p. 68](#page-67-0)) in* **"Troubleshooting"***.*
- **10.** A dialog box will ask you to confirm that you want to delete the device. Verify the contents of the dialog box, and click **[OK]**.
- **11.** Close the **Device Manager** window, and click **[OK]** in **System Properties**.
- **12.** Disconnect the USB cable from the UA-20.
- **13.** Restart Windows.

**Español Italiano Français Deutsch English**

Français

taliano

Español

Deutsch

English

### **Windows Me/98 users**

- **1.** With all USB cables disconnected, start up Windows. (USB keyboard and USB mouse excepted)
- **2.** Turn on the UA-20's **ADVANCE (mode select) switch**.
- **3.** After connecting the UA-20 to your computer via a USB cable, turn on the power of the UA-20.
- **4.** Exit all applications before deleting the driver.
- **5.** Open the **Control Panel**, and double-click **System**.
	- *\* Depending on the state of your computer,* **System** *may not appear in the* **Control Panel***. In this case, click* **"Show all control panel options"***.*
- **6.** Click the **Device Manager** tab.
- **7.** Double-click **"Sound, video, and game controllers"** to see a list of devices.
- **8.** From the list, click **"EDIROL UA-20"** to select it, and click **[Remove]**.
- **9.** A dialog box will appear, asking you to confirm that you want to delete the driver. Verify the contents, and click **[OK]**.
- **10.** Click **[Close]** to close **System Properties**.
- **11.** Disconnect the USB cable from the UA-20.
- **12.** In **Control Panel**, click **Folder Options** and then click the **Display** tab. (In Windows 98, click **Start** ➝ **Settings**➝**Folder Options**)
- **13.** In **Advanced settings** of the **View** tab, remove the check mark for **"Hide protected operating system files (Recommended)"**, click **"Show hidden files and folders"**, and then click **[OK]**. (In Windows 98, this will be **"Show all files"**.)
- **14.** Click **Start** ➝ **Find** ➝ **Files or folders**.
- **15.** In **"Search location"**, select **"Local hard drive"**. Then in **"Name of file or folder"**, type **"\*0005.\*"** and click **[Begin search]**.
- **16.** Of the files that are found, delete the five files **Rdas0005.DLL, Rddp0005.dat**, **Rddv0005.drv**, **Rdvx0005.vxd**, and **Rdwm0005.sys**. If the list shows **Rdif0005.inf** or **RolandRDIF0005.INF**, delete these files as well.
	- *\* Never delete any file other then the files specified here.*
- **17.** Restart Windows.

### **Macintosh users**

- **1.** Disconnect the USB cable (by which the UA-20 is connected) from your Macintosh.
- **2.** From the **system extensions** folder, drag **"USB UA-20 Driver"** into the trash to delete it.
- **3.** Delete **UA-20** from the **OMS Folder** inside the System folder, or drag **UA-20 Driver** from the **FreeMIDI Folder** to the trash.
- **4.** Drag the ASIO driver that you installed in **[Installing the ASIO driver](#page-50-0)** (p. 51) into the trash to delete it.
- **5.** Restart the Macintosh.

# <span id="page-81-1"></span>**Anschlüsse herstellen und Treiber installieren (Windows)**

Wenn Sie einen Macintosh-Computer verwenden, lesen Sie bitte unter **[Anschlüsse](#page-104-0)  [herstellen und Treiber installieren \(Macintosh\)](#page-104-0)** (S. 105) weiter.

## **Was ist ein Treiber?**

Ein "Treiber" ist Software, die Daten zwischen dem  $U_{\Delta-20 \text{ und}}$ Anwendungssoftware auf Ihrem Computer überträgt, wenn Ihr Computer und das UA-20 mit einem USB-Kabel miteinander verbunden

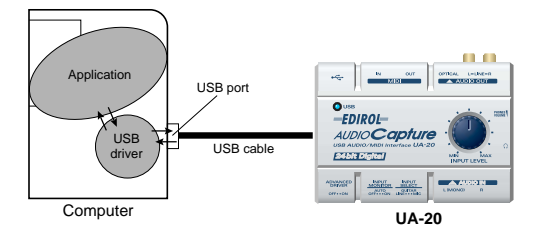

sind. Der Treiber überträgt die Daten der Anwendung an das UA-20 sowie die Daten vom UA-20 an die Anwendung.

## <span id="page-81-0"></span>**Erweiterter Modus und Standardtreiber-Modus**

Das UA-20 verfügt über zwei Betriebsmodi, den **Erweiterten Modus** und den **Standardtreibermodus**, und von jedem Modus wird ein anderer Treiber verwendet.

### ■ **Erweiterter Modus**

Das UA-20 befindet sich in diesem Modus, wenn der Schalter **ADVANCE**  (Modusauswahl) an der Rückseite auf **ON** gestellt wird. Es wird der spezielle Treiber verwendet, der sich auf der CD-ROM befindet. Dieser Treiber ermöglicht die Aufnahme/Wiedergabe/Bearbeitung von Audio mit hoher Qualität und stabilem Timing. Im erweiterten Modus können die Audiosignale zwischen dem UA-20 und dem Computer mit einer Auflösung von **24 Bit** und einer Sampling-Frequenz von **44,1 kHz** übertragen werden. Wählen Sie diesen Modus, wenn Sie eine Anwendung verwenden, die Audio mit hoher Qualität aufnehmen/ wiedergeben/editieren kann, wie z.B. eine Anwendung, die **24-Bit-Audio** unterstützt (z.B. die Cakewalk-Serie oder Cool Edit) oder eine **ASIO-kompatible Anwendung** (z.B. Cubase VST oder Logic Audio). (➝ **[Installation des speziellen](#page-82-0)  [Treibers](#page-82-0)** (S. 83))

### ■ **Standardtreiber-Modus**

Das UA-20 befindet sich in diesem Modus, wenn der Schalter **ADVANCE**  (Modusauswahl) an der Rückseite auf **OFF** gestellt wird. Es wird der Standard-USB-Audiotreiber verwendet, der in Windows enthalten ist. Im Standardtreiber-Modus werden Audiosignale zwischen dem UA-20 und dem Computer mit einer Auflösung von **16 Bit** und mit Sampling-Frequenzen von **44,1 kHz** übertragen.

Wählen Sie diesen Modus, wenn Sie eine Anwendung nutzen, die die Windowseigenen Funktionen einsetzt, wie z.B. eine Anwendung, die das CD-ROM-Laufwerk des Computers verwendet, um CD-Audio wiederzugeben oder eine Anwendung, die den Software-Synthesizer nutzt, der in Windows enthalten ist. Der Standardtreiber, der mit Windows ausgeliefert wird, unterstützt ASIO nicht. (➝ **[Installing the OS-standard driver](#page-30-0)** (S. 31))

*\* Stellen Sie den erweiterten Modus ein, wenn Sie MIDI verwenden möchten.*

**Umschalten zwischen dem erweiterten Modus und dem Standardtreiber-Modus** Nachdem Sie sowohl den speziellen Treiber als auch den Standardtreiber installiert haben, können Sie zwischen dem erweiterten und Standardtreiber-Modus umschalten, indem Sie den Schalter **ADVANCE** (Modusauswahl) des UA-20 verwenden.

*\* Damit die Einstellung des Schalters* **ADVANCE** *(Modusauswahl) wirksam wird, müssen Sie die gesamte Sequenzer-Software und andere Anwendungen beenden, von denen das UA-20 verwendet wird, das UA-20 ausschalten und anschließend erneut einschalten.*

## <span id="page-82-0"></span>**Installation des speziellen Treibers**

Die Vorgehensweise bei der Installation hängt von Ihrem System ab. Bitte lesen Sie abhängig von dem von Ihnen verwendeten System in einem der folgenden Abschnitte weiter.

- Windows XP/2000-Anwender .......................([S. 83](#page-82-1))
- Windows Me/98-Anwender...........................([S. 97](#page-96-0))

### <span id="page-82-1"></span>■ **Windows XP/2000-Anwender**

Die **CD-ROM** enthält zwei Treiberarten für Windows XP/2000. Normalerweise sollten Sie den **WDM-Treiber** verwenden.

#### **WDM-Treiber**

Sie sollten diesen Treiber verwenden, wenn Sie für SONAR oder eine ähnliche Anwendung den WDM-Treibermodus angegeben haben. Damit erhalten Sie die bestmögliche Audioperformance.

*\* 24-Bit-Audio kann mit Anwendungen, die den WDM-Treiber-Modus nicht unterstützen, wie z.B. Cool Edit oder Media Player nicht verwendet werden.*

#### **MME-Treiber**

Dieser Treiber ermöglicht es Ihnen, 24-Bit-Audio auch von Anwendungen aus zu verwenden, die über keinen WDM-Treiber-Modus verfügen, wie z.B. Cool Edit. Es ist nicht möglich, den MME-Treiber mit dem WDM-Treibermodus einer Anwendung, wie z.B. SONAR, zu verwenden.

- *\* Es ist nicht möglich, beide Treiber, den WDM- und den MME-Treiber, zu installieren. Sie müssen einen Treiber auswählen und dürfen nur diesen Treiber installieren. Wenn Sie sich nach Installation eines Treibers dafür entscheiden, den Treiber zu wechseln, müssen Sie zuerst den bereits installierten Treiber löschen und anschließend den neuen Treiber installieren. (*➝ **[Deleting the special driver](#page-78-0)** *(S. 79))*
- *\* Der WDM-Treiber und der MME-Treiber können mit Hilfe des gleichen Verfahrens installiert werden.*

### **Windows XP-Anwender**

**1**

**2**

Starten Sie Windows, wobei das UA-20 ausgesteckt ist.

Stecken Sie alle USB-Kabel außer der USB-Tastatur und der USB-Maus aus (falls vorhanden).

Öffnen Sie das Dialogfeld **Systemeigenschaften**.

- **1.** Klicken Sie auf die Windows-Schaltfläche **[Start]** und wählen Sie im daraufhin angezeigten Menü **Systemsteuerung**.
- **2.** Klicken Sie in **"Wählen Sie eine Kategorie"** auf **"Leistung und Wartung"**.
- **3.** Klicken Sie in **"oder wählen Sie ein Systemsteuerungssymbol"** auf das Symbol **System**.

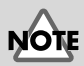

Wenn Sie Windows XP Professional verwenden, müssen Sie sich mit einem Benutzernamen vom Typ Administrationskonto (zum Beispiel Administrator) anmelden. Einzelheiten zu Benutzerkonten erfahren Sie vom Systemadministrator Ihres Computers.

## **MEMO**

Abhängig von der Konfiguration Ihres Systems kann es vorkommen, dass das Symbol **System** sofort in der **Systemsteuerung** (in der klassischen Anzeige) angezeigt wird. Doppelklicken Sie in diesem Fall auf das **System**-Symbol.

Anschlüsse herstellen und Treiber installieren (Windows)

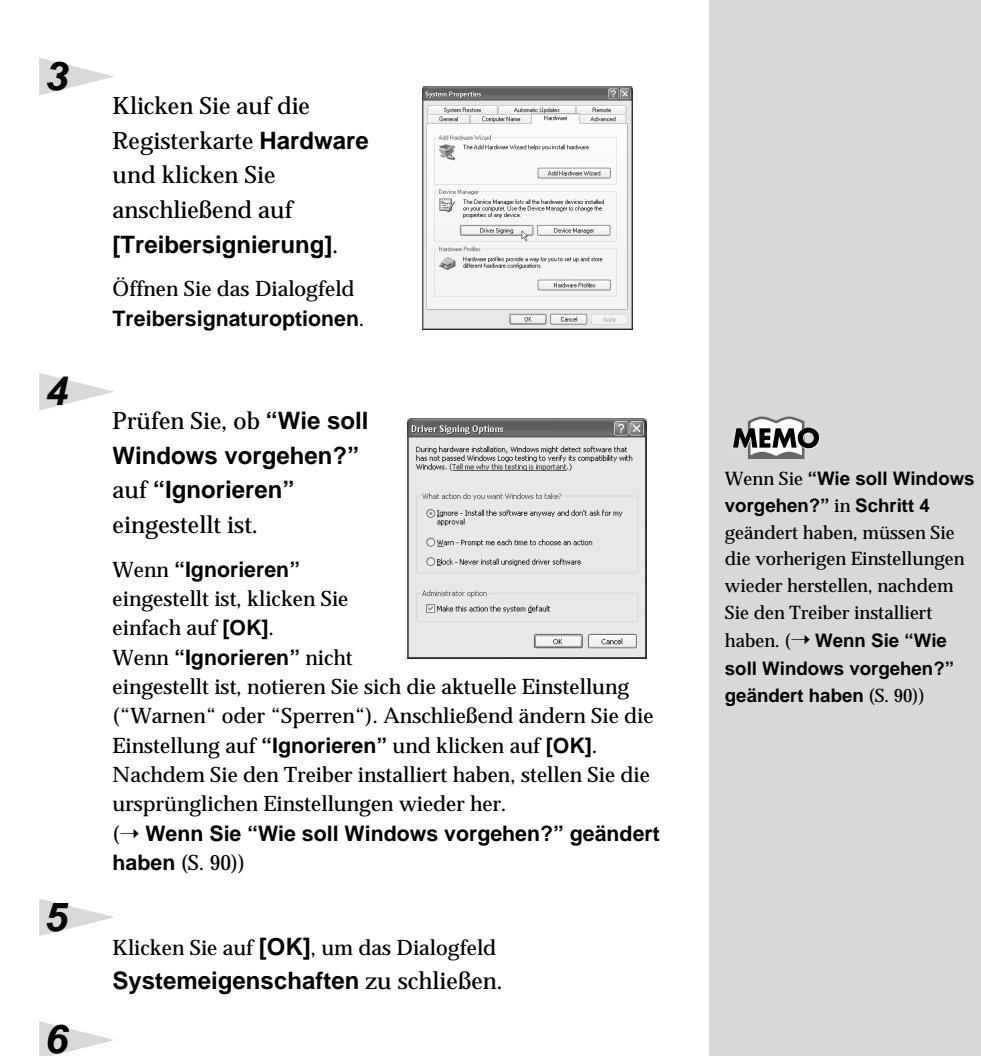

Beenden Sie alle aktuell ausgeführten Programme (Anwendungen).

Schließen Sie außerdem alle noch geöffneten Programmfenster. Wenn Sie ein Virenschutzprogramm oder ähnliche Software verwenden, müssen Sie diese ebenfalls beenden.

**7**

Halten Sie die CD-ROM bereit.

Legen Sie die CD-ROM in das CD-ROM-Laufwerk Ihres Computers ein.

**85**

**Español Italiano Français Deutsch English**

Français

taliano

Español

**Deutsch** 

English

Download from Www.Somanuals.com. All Manuals Search And Download.

### **8**

Klicken Sie auf die Windows-Schaltfläche **Start**. Wählen Sie im daraufhin angezeigten Menü die Option **"Ausführen..."**.

Öffnen Sie das Dialogfeld **Ausführen...**.

### **9**

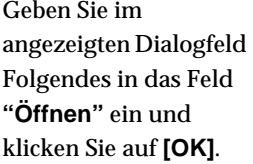

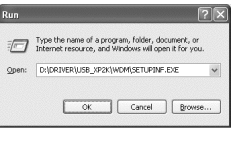

#### **D:\Driver\USB\_XP2K\WDM\SETUPINF.EXE**

*\* Der Laufwerknamen* **"D:"** *kann auf Ihrem System anders lauten. Geben Sie statt dessen den Laufwerknamen Ihres CD-ROM-Laufwerks an.*

## **10**

Das Dialogfeld **SetupInf** wird angezeigt.

Jetzt kann der Treiber installiert werden.

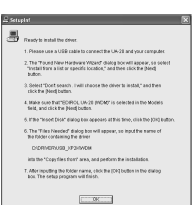

## **11**

Bringen Sie den Schalter **ADVANCE**  (Modusauswahl) des UA-20 in die Position **ON**.

### **12**

Verwenden Sie das USB-Kabel, um das UA-20 an Ihren Computer anzuschließen.

Der Computer zeigt neben der Task-Leiste folgende Meldung an: **"Neue Hardware gefunden"**. Bitte warten Sie.

## **MEM**

Wenn Sie den **MME-Treiber** verwenden, geben Sie **MME** anstatt von **WDM** ein.

## MEMC

In diesem Dokument wird die Position der Ordner und Dateien als Dateipfade unter Verwendung von **\** als Trennzeichen angegeben. Zum Bsp. informiert Sie **USB\_XP2K\SETUPINF.EXE** darüber, dass die Datei **SETUPINF.EXE** im Ordner **USB\_XP2K** befindet.

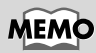

Dieses Gerät ist mit einem Schutzschaltkreis ausgestattet. Nach dem Anschluss eines USB-Steckers benötigt das Gerät eine kurze Zeitspanne (einige Sekunden), bis es den normalen Betrieb aufnimmt.

## **13**

Der **Assistent für das Suchen neuer Hardware** erscheint.

Prüfen Sie, ob der Bildschirm **"EDIROL UA-20"** anzeigt, wählen Sie **"Software von einer Liste oder bestimmten Quelle** 

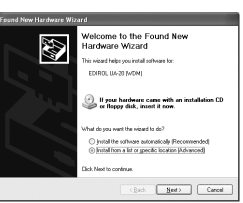

**installieren (für fortgeschrittene Benutzer)"** und klicken Sie auf **[Weiter]**.

### **14**

Im Bildschirm wird folgende Meldung angezeigt: **"Wählen Sie die Such- und Installationsoptionen"**.

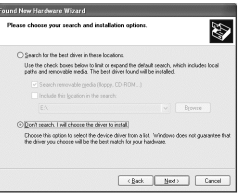

Wählen Sie **"Nicht suchen, sondern den zu** 

**installierenden Treiber selbst wählen"**, und klicken Sie auf **[Weiter]**.

# **15**

Prüfen Sie, ob das Feld **"Modell" "EDIROL UA-20 (WDM)"** anzeigt und klicken Sie auf **[Weiter]**. Die Installation des Treibers beginnt.

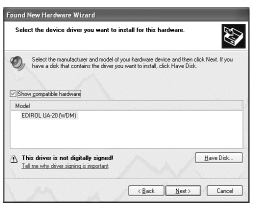

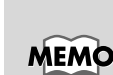

Bei Verwendung des MME-Treibers sollten Sie sicherstellen, dass "EDIROL UA-20 (MME)" angezeigt wird.

**MEMO** 

Bei Verwendung des MME-Treibers sollten Sie sicherstellen, dass "EDIROL UA-20 (MME)" angezeigt wird.

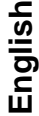

taliano

Español

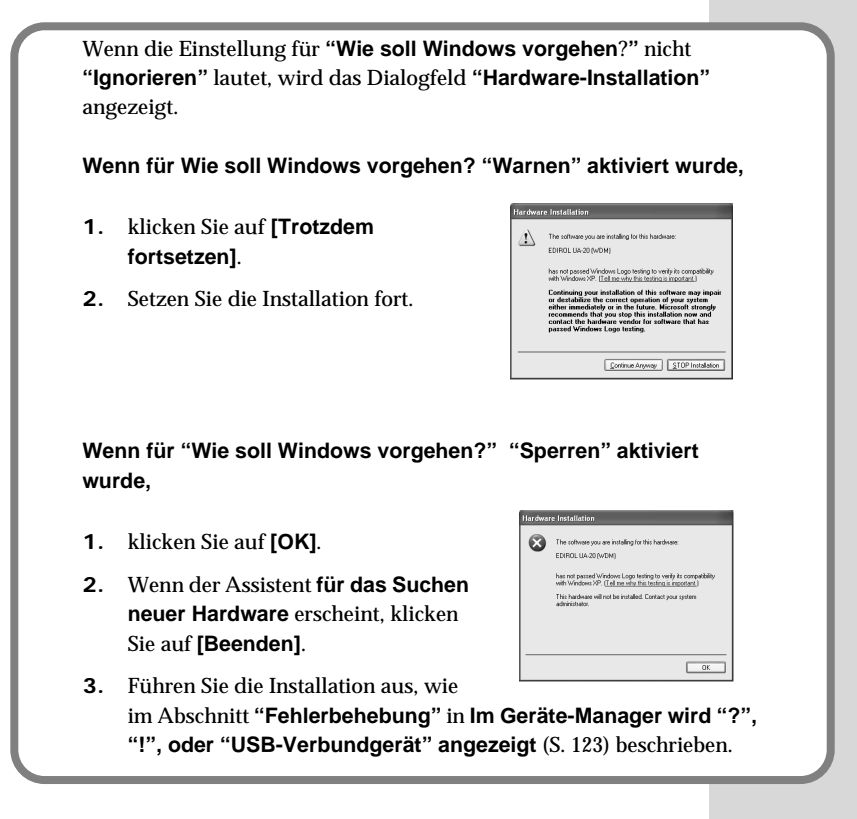

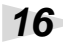

Das Dialogfeld **Diskette einlegen** wird angezeigt.

Klicken Sie auf **[OK]**.

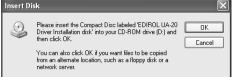

## **MEMO**

Das Dialogfeld **Diskette einlegen** wird eventuell nicht angezeigt. Arbeiten Sie in diesem Fall mit **Schritt 17** weiter.

 $\overline{0}$ Cance

 $\vee$  Browse.

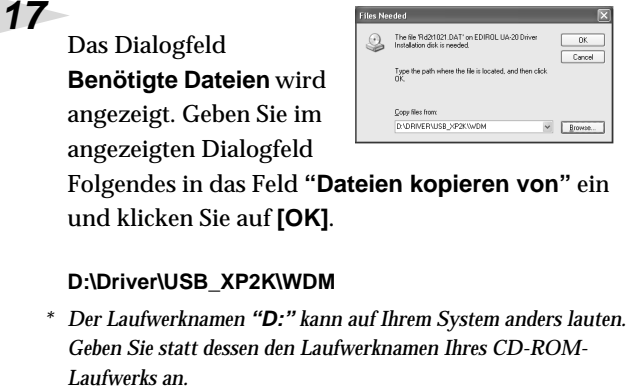

Wenn **"Wie soll Windows vorgehen**?**"** nicht auf **"Ignorieren"** gesetzt wurde, wird das Dialogfeld **"Hardware-Installation"** angezeigt.

**Wenn für Wie soll Windows vorgehen? "Warnen" aktiviert wurde,**

- **1.** klicken Sie auf **[Trotzdem fortsetzen]**.
- **2.** Setzen Sie die Installation fort.

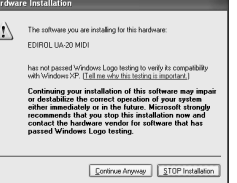

### Der **Assistent für das Suchen neuer Hardware** erscheint.

**3**

Prüfen Sie, ob **"EDIROL UA-20 (WDM)"** oder **"EDIROL UA-20 (MME)"**

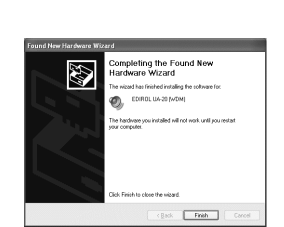

angezeigt wird und klicken Sie auf **[Beenden]**. Warten Sie, bis die Meldung **"Neue Hardware gefunden"** in der Nähe der Task-Leiste angezeigt wird.

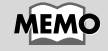

Wenn Sie den MME-Treiber verwenden, geben Sie MME anstatt WDM ein.

**Español Italiano Français Deutsch English** Français

English

**Deutsch** 

**4**

Nachdem der Treiber installiert wurde, wird das Dialogfeld **Geänderte Systemeinstellungen** angezeigt.

Klicken Sie auf **[Ja]**. Windows startet anschließend automatisch neu.

### <span id="page-89-0"></span>**Wenn Sie "Wie soll Windows vorgehen?" geändert haben**

Wenn Sie die Einstellung **"Wie soll Windows vorgehen?"** geändert haben, müssen Sie die ursprüngliche Einstellung nach dem Neustart von Windows wiederherstellen.

- **1.** Wenn Sie **Windows XP Professional** verwenden, melden Sie sich in Windows mit dem Benutzernamen eines **Administrationskontos** an (z.B. Administrator).
- **2.** Klicken Sie auf die Windows-Schaltfläche**[Start]** und wählen Sie im daraufhin angezeigten Menü **Systemsteuerung**.
- **3.** Klicken Sie in **"Wählen Sie eine Kategorie"** auf **"Leistung und Wartung".**

*\* Abhängig von der Konfiguration Ihres Systems kann es vorkommen, dass das Symbol* **System** *sofort in der* **Systemsteuerung** *(in der klassischen Anzeige) angezeigt wird. Doppelklicken Sie in diesem Fall auf das* **System***-Symbol.*

- **4.** Klicken Sie in **"oder wählen Sie ein Systemsteuerungssymbol"** auf das Symbol **System**. Daraufhin werden die Systemeigenschaften angezeigt.
- **5.** Klicken Sie auf die Registerkarte **Hardware** und klicken Sie anschließend auf **[Treibersignierung]**. Daraufhin werden die **Treibersignaturoptionen** angezeigt.
- **6.** Stellen Sie die ursprünglichen Einstellungen für **"Wie soll Windows vorgehen?"** wieder her (entweder **"**Warnen**"** oder **"**Sperren**"**) und klicken Sie auf **"OK"**.
- **7.** Klicken Sie auf **[OK]**. Das Dialogfeld **Systemeigenschaften** wird geschlossen.

Als nächstes nehmen Sie die Einstellungen für den Treiber vor. (➝ **[Einstellungen und Überprüfung](#page-98-0)** (S. 99))

### **Windows 2000-Anwender**

## **1**

Starten Sie Windows, wobei das UA-20 ausgesteckt ist.

Stecken Sie alle USB-Kabel außer der USB-Tastatur und der USB-Maus aus (falls vorhanden).

### **2**

Melden Sie sich in Windows als Benutzer mit Administratorrechten an (z.B. als Administrator).

### **3**

Öffnen Sie das Dialogfeld **Systemeigenschaften**.

Klicken Sie in Windows auf **Start** und wählen Sie im daraufhin angezeigten Menü **Einstellungen - Systemsteuerung**. Doppelklicken Sie in der **Systemsteuerung** auf das **System**-Symbol.

## **4**

Klicken Sie auf die Registerkarte **Hardware** und klicken Sie anschließend auf **[Treibersignierung]**.

Öffnen Sie das Dialogfeld **Treibersignaturoptionen**.

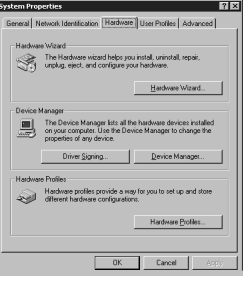

**5**

Stellen Sie sicher, dass für **"Dateisignaturverifizierung" "Ignorieren"** aktiviert ist.

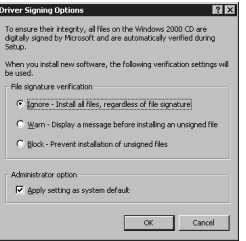

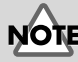

Wenn das UA-20 bereits mit Ihrem Computer verbunden ist und der Assistent **"Neue Hardware hinzufügen"**

angezeigt wird, wechseln Sie in den **CD-ROM**-Ordner mit dem Namen

**DRIVER\USB\_XP2K\WDM** oder

**DRIVER\USB\_XP2K\MME**, öffnen die Datei Readme\_e.htm und lesen den Abschnitt **"Troubleshooting"** (Fehlerbehebung) mit dem Titel **"You attempted to install using the above procedure, but were not able to". (Ein Installationsversuch mit oben beschriebenem Verfahren ist fehlgeschlagen)**

**Deutsch** 

Wenn **"Ignorieren"** eingestellt ist, klicken Sie einfach auf **[OK]**.

Wenn **"Ignorieren"** nicht eingestellt ist, notieren Sie sich die aktuelle Einstellung ("Warnen" oder "Sperren").

Anschließend ändern Sie die Einstellung auf **"Ignorieren"** und klicken auf **[OK]**.

Nachdem Sie den Treiber installiert haben, stellen Sie die ursprünglichen Einstellungen wieder her.

(➝ **[Wenn Sie "Dateisignaturverifizierung" geändert](#page-95-0)  [haben](#page-95-0)** (S. 96))

## **6**

**7**

Klicken Sie auf **[OK]**, um das Dialogfeld **Systemeigenschaften** zu schließen.

Beenden Sie alle aktuell ausgeführten Programme (Anwendungen).

Schließen Sie außerdem alle noch geöffneten Programmfenster. Wenn Sie ein Virenschutzprogramm oder ähnliche Software verwenden, müssen Sie diese ebenfalls beenden.

### **8**

Legen Sie die CD-ROM ein.

Legen Sie die CD-ROM in das CD-ROM-Laufwerk Ihres Computers ein.

**9**

Klicken Sie auf die Windows-Schaltfläche **Start**. Wählen Sie im daraufhin angezeigten Menü die

Option **"Ausführen..."**.

Öffnen Sie das Dialogfeld **Ausführen...** .

### **10**

Geben Sie im angezeigten Dialogfeld Folgendes in das Feld "**Öffnen**" ein und klicken Sie auf **[OK]**.

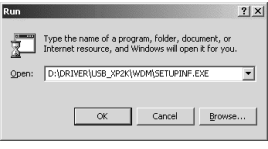

### **D:\DRIVER\USB\_XP2K\WDM\SETUPINF.EXE**

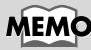

Wenn Sie die Einstellung "**Dateisignaturverifizierung**" in **Schritt 5** geändert haben, müssen Sie die früheren Einstellungen wieder herstellen, nachdem Sie den Treiber installiert haben. (–> **[Wenn Sie](#page-95-0)  ["Dateisignaturverifizierung"](#page-95-0)  [geändert haben](#page-95-0)** (S. 96))

## **MEMO**

In diesem Dokument wird die Position der Ordner und Dateien als Dateipfade unter Verwendung von **\** als Trennzeichen angegeben. **WDM\Setupinf.exe** informiert Sie z.B. darüber, dass sich **Setupinf.exe** im Ordner **WDM** befindet.

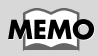

Wenn Sie den **MME-Treiber** verwenden, geben Sie **MME** anstatt von **WDM** ein.

*\* Der Laufwerknamen* **"D:"** *kann auf Ihrem System anders lauten. Geben Sie statt dessen den Laufwerknamen Ihres CD-ROM-Laufwerks an.*

## **11**

Das Dialogfeld **SetupInf** wird angezeigt.

Jetzt kann der Treiber installiert werden.

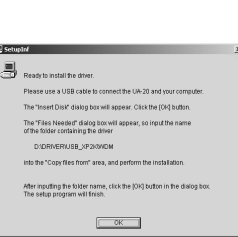

## **12**

Bringen Sie den Schalter **ADVANCE** (Modusauswahl) des UA-20 in die Position **ON**.

### **13**

Verwenden Sie das USB-Kabel, um das UA-20 an Ihren Computer anzuschließen.

## **MEMO**

Dieses Gerät ist mit einem Schutzschaltkreis ausgestattet. Nach dem Anschluss eines USB-Steckers benötigt das Gerät eine kurze Zeitspanne (einige Sekunden), bis es den normalen Betrieb aufnimmt.

English

**Deutsch** 

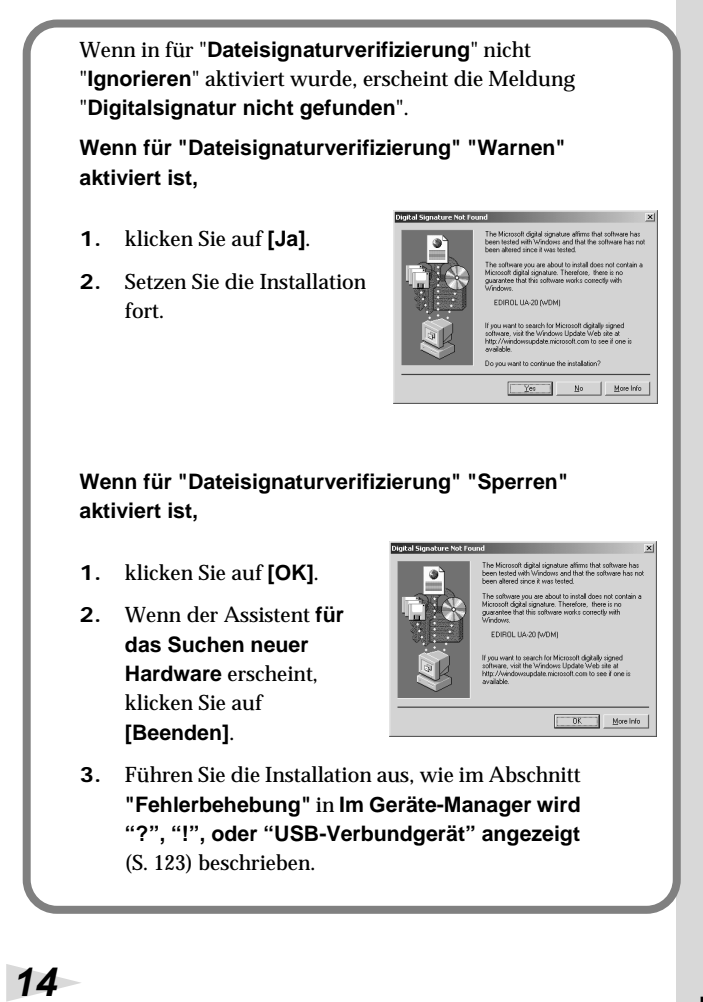

Das Dialogfeld **Diskette einlegen** wird angezeigt. Klicken Sie auf **[OK]**.

 $R$ ant files to be copied<br>h as a floppy disk or

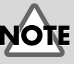

Wenn das Dialogfeld **Diskette einlegen** nicht angezeigt wird, lesen Sie bitte **[Das Dialogfeld](#page-122-1)  ["Diskette einlegen" wird](#page-122-1)  [nicht angezeigt](#page-122-1)** (S. 123)

 $nV$ 

Cancel

 $\overline{\phantom{a}}$  <u>Brov</u>

## **15**

Das Dialogfeld **Benötigte Dateien**

wird angezeigt.

Geben Sie im Feld **Dateien kopieren von** den Namen des Ordners ein, der im

Dialogfeld angezeigt wird und klicken Sie auf **[OK]**.

**Files Need**  $\circ$ 

> Copy fi D:\DRIVER\USB\_XP2K\WD

### **D:\DRIVER\USB\_XP2K\WDM**

*\* Der Laufwerknamen* **"D:"** *kann auf Ihrem System anders lauten. Geben Sie statt dessen den Laufwerknamen Ihres CD-ROM-Laufwerks an.*

Wenn in für "**Dateisignaturverifizierung**" nicht "**Ignorieren**" aktiviert wurde, erscheint die Meldung "**Digitalsignatur nicht gefunden**".

**Wenn für "Dateisignaturverifizierung" "Warnen" aktiviert ist,**

- **1.** klicken Sie auf **[Ja]**.
- **2.** Setzen Sie die Installation fort.

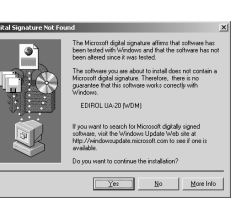

### **16**

Das Dialogfeld **"Neue Hardware gefunden"** wird eventuell angezeigt.

Prüfen Sie, ob **"EDIROL UA-20 (WDM)"** oder **"EDIROL UA-20 (MME)"** angezeigt wird und klicken Sie auf **[Beenden]**.

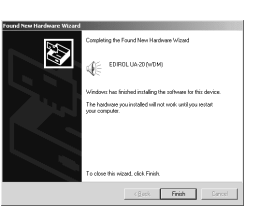

Wenn der Assistent **für das Suchen neuer Hardware** nicht angezeigt wird, arbeiten Sie mit **Schritt 18** weiter.

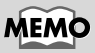

Wenn Sie den **MME-Treiber** verwenden, geben Sie **MME** anstatt von **WDM** ein.

English

neu.

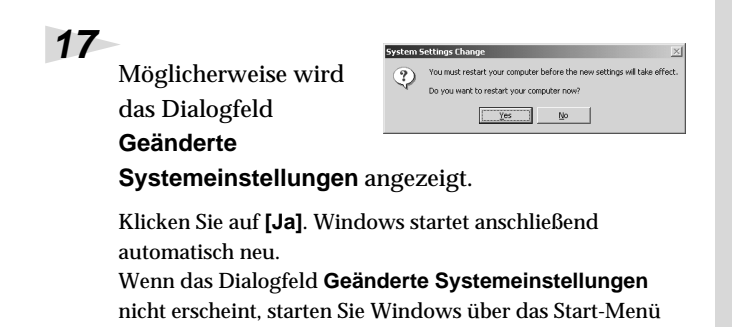

### <span id="page-95-0"></span>**Wenn Sie "Dateisignaturverifizierung" geändert haben**

Wenn Sie die Einstellungen für **"Dateisignaturverifizierung"** in **Schritt 5** geändert haben, stellen Sie die ursprünglichen Einstellungen nach dem Neustart von Windows wieder her.

- **1.** Nach dem Neustart von Windows melden Sie sich in Windows als Benutzer mit **Administratorrechten** an (wie z.B. **Administrator**).
- **2.** Klicken Sie auf dem Windows Desktop mit der rechten Maustaste auf das Symbol **Arbeitsplatz** und wählen Sie im daraufhin angezeigten Menü **Eigenschaften**. Daraufhin wird das Dialogfeld **Systemeigenschaften** angezeigt.
- **3.** Klicken Sie auf die Registerkarte **Hardware** und klicken Sie anschließend auf **[Treibersignierung]**. Daraufhin werden die **Treibersignaturoptionen** angezeigt.
- **4.** Stellen Sie die ursprünglichen Einstellungen für **"Dateisignaturverifizierung"** wieder her (entweder **"Warnen"** oder **"Sperren"**), und klicken Sie auf **[OK]**.
- **5.** Klicken Sie auf **[OK]**. Das Dialogfeld **Systemeigenschaften** wird geschlossen.

Als nächstes nehmen Sie die Einstellungen für den Treiber vor. (➝ **[Einstellungen und Überprüfung](#page-98-0)** (S. 99))

### <span id="page-96-0"></span>■ **Windows Me/98-Anwender**

Starten Sie Windows, wobei das UA-20 ausgesteckt ist.

Stecken Sie alle USB-Kabel außer der USB-Tastatur und der USB-Maus aus (falls vorhanden).

Beenden Sie alle aktuell ausgeführten Programme (Anwendungen).

Schließen Sie außerdem alle noch geöffneten Programmfenster. Wenn Sie ein Virenschutzprogramm oder ähnliche Software verwenden, müssen Sie diese ebenfalls beenden.

Halten Sie die CD-ROM bereit.

Legen Sie die CD-ROM in das CD-ROM-Laufwerk Ihres Computers ein.

**4**

**3**

**1**

**2**

Klicken Sie auf die Windows-Schaltfläche **Start**. Wählen Sie im daraufhin angezeigten Menü die Option **Ausführen...**.

Öffnen Sie das Dialogfeld **Ausführen...** .

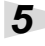

Geben Sie im angezeigten Dialogfeld Folgendes in das Feld **"Öffnen"** ein und klicken Sie auf **[OK]**.

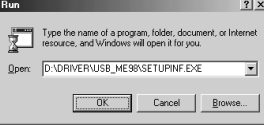

#### **D:\DRIVER\USB\_ME98\SETUPINF.EXE**

*\* Der Laufwerknamen* **"D:"** *kann auf Ihrem System anders lauten. Geben Sie statt dessen den Namen Ihres CD-ROM-Laufwerks ein.*

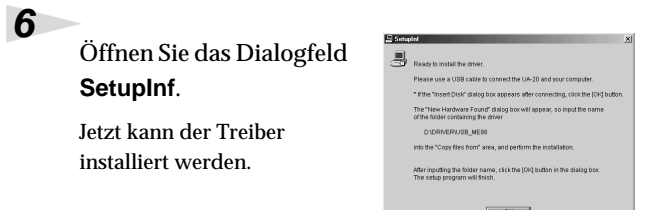

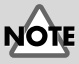

Wenn das UA-20 bereits mit Ihrem Computer verbunden ist und der Assistent **"Neue Hardware hinzufügen"** angezeigt wird, wechseln Sie in den Ordner auf der CD-ROM mit dem Namen **DRIVER\USB\_ME98**, öffnen die Datei Readme\_e.htm und lesen den Abschnitt **"Troubleshooting"** (Fehlerbehebung) mit dem Titel **"You attempted to install using the above procedure, but were not able to". (Ein Installationsversuch mit oben beschriebenem Verfahren ist fehlgeschlagen)**

In diesem Dokument wird die Position der Ordner und Dateien als Dateipfade unter Verwendung von **\** als Trennzeichen angegeben. **USB\_ME98\SETUPINF.EXE** informiert Sie z.B. darüber, dass sich **SETUPINF.EXE** im Ordner **USB\_ME98** befindet.

**MEMC** 

Français

**Español Italiano Français Deutsch English** taliano

Español

Download from Www.Somanuals.com. All Manuals Search And Download.

**Deutsch** 

English

### Bringen Sie den Schalter **ADVANCE** (Modusauswahl) des UA-20 in die Position **ON**.

**8**

**9**

**7**

Verwenden Sie das USB-Kabel, um das UA-20 an Ihren Computer anzuschließen.

Wenn Sie Windows 98

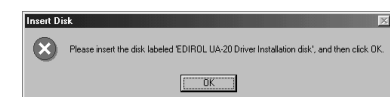

verwenden, wird das

Dialogfeld **Diskette einlegen** angezeigt.

Klicken Sie auf **[OK]**.

## **10**

Das Dialogfeld **Neue Hardware gefunden** wird angezeigt.

Geben Sie im Feld **Dateien kopieren von** den Namen des Ordners ein, der im

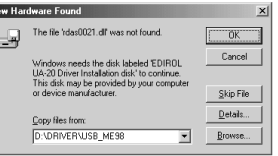

Dialogfeld **SetupInf** gezeigt wird und klicken Sie auf **[OK]**.

 $\overline{\mathbf{u}}$ 

#### **D:\DRIVER\USB\_ME98**

*\* Der Laufwerknamen* **"D:"** *kann auf Ihrem System anders lauten. Geben Sie statt dessen den Namen Ihres CD-ROM-Laufwerks ein.*

### **11**

Nachdem der Treiber installiert wurde, wird das Dialogfeld **Neue Hardware gefunden** geschlossen.

Klicken Sie im Dialogfeld **SETUPINF** auf **[OK]**. Das Dialogfeld **SetupInf** wird geschlossen.

Als nächstes nehmen Sie die Einstellungen für den Treiber vor. (➝ **[Einstellungen und Überprüfung](#page-98-0)** (S. 99))

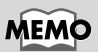

Dieses Gerät ist mit einem Schutzschaltkreis ausgestattet. Nach dem Anschluss eines USB-Steckers benötigt das Gerät eine kurze Zeitspanne (einige Sekunden), bis es den normalen Betrieb aufnimmt.

Wenn Sie Windows 98 verwenden und das Dialogfeld **Diskette einlegen** nicht angezeigt wird, lesen Sie bitte **[Das Dialogfeld "Diskette](#page-122-1)  einlegen" wird nicht [angezeigt](#page-122-1)** (S. 123).

Wenn das Dialogfeld **Neue Hardware gefunden** nicht angezeigt wird, installieren Sie den Treiber neu, wobei Sie die Schritte befolgen wie in **[Das](#page-122-1)  Dialogfeld "Diskette [einlegen" wird nicht](#page-122-1)  [angezeigt](#page-122-1)** (S. 123) beschrieben.

# <span id="page-98-0"></span>**Einstellungen und Überprüfung**

### ■ **Angabe des Audio- und MIDI-Eingabe/ Ausgabeziels**

### **Windows XP/2000/Me-Anwender**

### Öffnen Sie die **Systemsteuerung**.

Klicken Sie in Windows auf **Start** und wählen Sie im daraufhin angezeigten Menü **Einstellungen - Systemsteuerung**.

### **Windows XP**

Klicken Sie in Windows auf **Start** und wählen Sie im daraufhin angezeigten Menü **Systemsteuerung**.

## **2**

**3**

**1**

Öffnen Sie das Dialogfeld **Eigenschaften von Sounds und Audiogeräte** (bzw. in Windows 2000/ Me **Eigenschaften von Sounds und Multimedia**).

### **Windows XP**

Klicken Sie in **"Wählen Sie eine Kategorie"** auf **"Sounds, Sprachein-/ausgabe und Audiogeräte"**. Klicken Sie danach in **"oder wählen Sie ein Systemsteuerungssymbol"** auf das Symbol **Sounds und Audiogeräte**.

#### **Windows 2000/Me**

Doppelklicken Sie in der **Systemsteuerung** auf das Symbol **[Sounds und Multimedia]**, um das Dialogfeld **Eigenschaften für Sounds und Multimedia** zu öffnen.

Klicken Sie auf die Registerkarte **Audio**.

## MEMC

Abhängig von der Konfiguration Ihres Systems kann es vorkommen, dass das Symbol **Sounds und Audiogeräte** sofort in der **Systemsteuerung** (in der klassischen Anzeige) angezeigt wird. In diesem Fall doppelklicken Sie auf das Symbol **Sounds und Audiogeräte**.

## MEMC

Wenn Sie das Symbol für **Sounds und Multimedia** nicht finden, klicken Sie auf **Alle Optionen der Systemsteuerung anzeigen** am linken Rand der Systemsteuerung.

Français

**Italiano** 

**4**

Klicken Sie bei **MIDI-Musikwiedergabe** auf das ▼, das sich rechts von **[Standardgerät]** befindet (bzw. in Windows 2000/Me rechts von **[Bevorzugtes Gerät]** und wählen Sie folgende Option aus der angezeigten Liste aus.

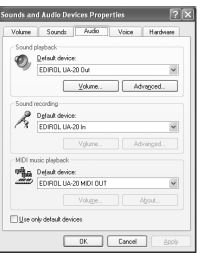

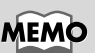

Weitere Informationen zum **Erweiterten Modus** und zum **Standardtreiber-Modus** erhalten Sie unter **[Erweiterter](#page-81-0)  [Modus und Standardtreiber-](#page-81-0)[Modus](#page-81-0)** (S. 82).

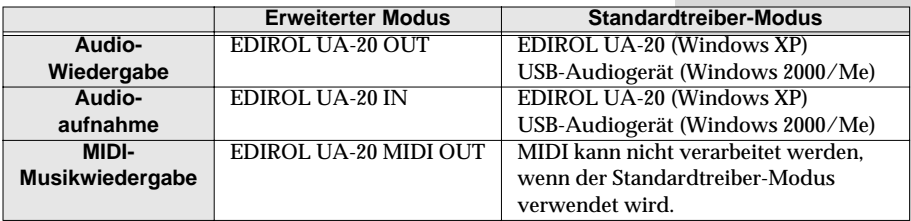

## **5**

Schließen Sie das Dialogfeld **Eigenschaften von Sounds und Audiogeräte**.

Klicken Sie auf **[OK]**, um die Konfiguration abzuschließen.

Wechseln Sie zum folgenden Abschnitt. ➝ **[Einstellung der Lautstärke](#page-102-0)** (S. 103)

Anschlüsse herstellen und Treiber installieren (Windows)

### **Windows 98-Anwender**

## Öffnen Sie die **Systemsteuerung**.

Klicken Sie in Windows auf **Start** und wählen Sie im daraufhin angezeigten Menü **Einstellungen - Systemsteuerung**.

Öffnen Sie das Dialogfeld **Eigenschaften für Multimedia**.

Doppelklicken Sie in der **Systemsteuerung** auf das Symbol **[Multimedia]**, um das Dialogfeld **Eigenschaften für Multimedia** zu öffnen.

Klicken Sie auf die Registerkarte **Audio**.

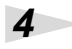

**3**

**1**

**2**

Geben Sie das **"Bevorzugte Gerät"** an.

Wählen Sie in den Listen der Felder **Wiedergabe** und **Aufnahme** folgende Optionen und klicken Sie auf **[Übernehmen]**.

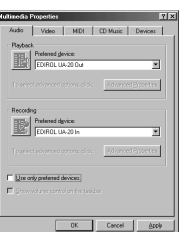

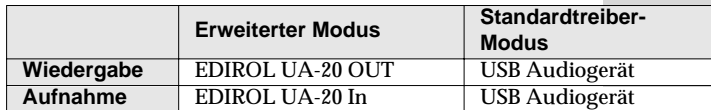

**5**

Klicken Sie auf das Register **MIDI**.

taliano

Español

Weitere Informationen zum **Erweiterten Modus** und zum **Standardtreiber-Modus** erhalten Sie unter **[Erweiterter](#page-81-0)  [Modus und Standardtreiber-](#page-81-0)**

**[Modus](#page-81-0)** (S. 82).

**MEMC** 

English

Konfigurieren Sie die **"MIDI-Ausgabe"** .

**6**

**7**

Wählen Sie **[Einzelnes Instrument]**, wählen Sie eine der folgenden Optionen aus der angezeigten Liste und klicken Sie auf **[Anwenden]**.

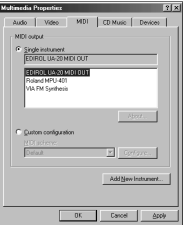

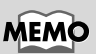

Weitere Informationen zum **Erweiterten Modus** und zum **Standardtreiber-Modus** erhalten Sie unter **[Erweiterter](#page-81-0)  [Modus und Standardtreiber-](#page-81-0)[Modus](#page-81-0)** (S. 82).

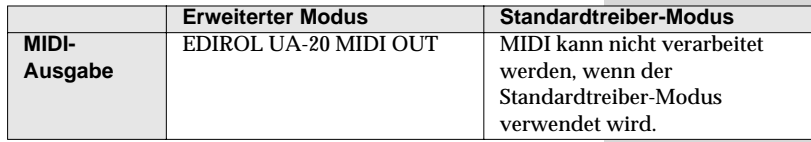

Schließen Sie das Dialogfeld **Eigenschaften für Multimedia**.

Klicken Sie auf **[OK]**, um die Konfiguration abzuschließen.

Damit ist die Konfiguration des MIDI- und Audio-Eingabe/ Ausgabeziels abgeschlossen. Wenn Sie den Windows-Treiber installiert haben, stellen Sie die Windows-Lautstärkeregelung entsprechend ein.

Wechseln Sie zum folgenden Abschnitt.

➝ **[Einstellung der Lautstärke](#page-102-0)** (S. 103)

### <span id="page-102-0"></span>■ **Einstellung der Lautstärke**

Nachdem Sie den Standard-Windows-Treiber installiert haben, stellen Sie die Windows-Lautstärkeregelung entsprechend ein.

### Öffnen Sie die **Lautstärkeregelung**.

Klicken Sie auf die Windows-Schaltfläche **Start** und wählen Sie **Programme | Zubehör | Unterhaltungsmedien | Lautstärkeregelung**.

Sie können den Regler nach oben oder nach unten verschieben, um die Lautstärke des UA-20 anzupassen.

Nachdem Sie den Standard-Treiber installiert haben, kann vom UA-20 die **Lautstärkeregelung** von Windows genutzt werden, um die Ausgabelautstärke zu regeln.

#### **Konfigurierbare Optionen**

**1**

**2**

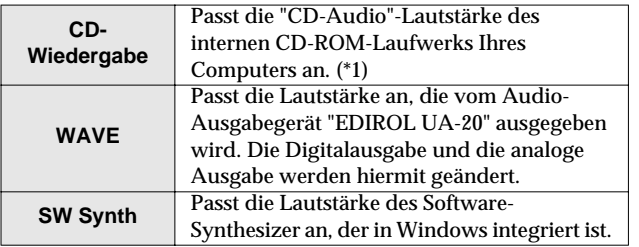

*\* 1 Wenn die Wiedergabelautstärke der CD durch das Verstellen der Regler nicht verändert wird, sollten Sie die WAVE-Lautstärke verändern. Wenn Sie mit Windows 2000 arbeiten und* **"CD-Wiedergabe"** *nicht angezeigt wird, aktivieren Sie die Option in*  **Digitale CD-Wiedergabe, "Digitale CD-Wiedergabe für den CD-Player aktivieren",** *wie im folgenden Hinweis beschrieben.*

➝ **[Beim Abspielen von Audio-CDs mit dem internen CD-](#page-103-0)[ROM-Laufwerk des Computers oder wenn das UA-20 für](#page-103-0)  die Wiedergabe der Musik von Spielen verwendet wird [\(nur Standardtreiber-Modus\)](#page-103-0)** (S. 104)

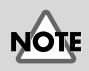

English

**Deutsch** 

Wenn die Lautstärkeregelung auf Ihrem Computer nicht installiert ist, verwenden Sie das Symbol **Software** in der **Systemsteuerung**, um sie zu installieren. Nähere Informationen zur Installation erhalten Sie im Benutzerhandbuch für Windows oder in der Windows-Hilfe.

## MEMO

Sie können das UA-20 mit optimaler Audioqualität verwenden, wenn Sie die Lautstärkeregelung in die maximale Position bringen.

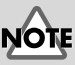

Wenn "Ton aus" aktiviert ist oder wenn der Schieberegler ganz unten ist, wird aus dem UA-20 kein Sound ausgegeben.

Français

<span id="page-103-0"></span>**Beim Abspielen von Audio-CDs mit dem internen CD-ROM-Laufwerk des Computers oder wenn das UA-20 für die Wiedergabe der Musik von Spielen verwendet wird (nur Standardtreiber-Modus)**

#### **Windows XP/2000-Anwender:**

- **1.** Öffnen Sie das Dialogfeld **Systemeigenschaften**. Wählen Sie **Start | Einstellungen | Systemsteuerung** und doppelklicken Sie in der **Systemsteuerung** auf das Symbol **System**. (**Windows XP–** Klicken Sie auf die Windows-**Start**-Schaltfläche und wählen Sie aus dem angezeigten Menü die **Systemsteuerung**.)
- **2.** Öffnen Sie den **Geräte-Manager**. Klicken Sie auf die Registerkarte **Hardware** und anschließend auf **Geräte-Manager**.
- **3.** Öffnen Sie die **Eigenschaften** des CD-ROM-Laufwerks. Doppelklicken Sie unter dem Symbol CD-ROM-Laufwerke auf das **CD-ROM-Laufwerk**, das Sie verwenden. Aktivieren Sie unter **Digitale CD-Wiedergabe** die Option **"Digitale CD-Wiedergabe für den CD-Player aktivieren"**.

#### **Windows Me-Anwender:**

- **1.** Öffnen Sie die **Systemeigenschaften**. Wählen Sie **Start | Einstellungen | Systemsteuerung** und doppelklicken Sie in der **Systemsteuerung** auf das Symbol **System**.
- **2.** Öffnen Sie die **Eigenschaften** des CD-ROM-Laufwerks. Doppelklicken Sie auf das Symbol **CD-ROM** und doppelklicken Sie anschließend auf das CD-ROM-Laufwerk, das Sie verwenden.
- **3.** Klicken Sie auf das Register **Eigenschaften** und aktivieren Sie unter **Digitale CD-Wiedergabe** die Option **"Digitale CD-Wiedergabe für dieses Gerät aktivieren"**.

#### **Windows 98-Anwender:**

- **1.** Öffnen Sie das Dialogfeld **Eigenschaften für Multimedia**. Wählen Sie **Start | Einstellungen | Systemsteuerung** und doppelklicken Sie in der **Systemsteuerung** auf das Symbol **Multimedia**.
- **2.** Klicken Sie auf das Register **Musik-CD** und aktivieren Sie die Option **"Digitale CD-Wiedergabe für dieses CD-Gerät aktivieren"**.
- *\* Es kann vorkommen, dass abhängig von Ihrem System die Wiedergabe trotzdem nicht möglich ist. Einzelheiten hierzu erfahren Sie vom Herstellers Ihres Computers. Wenn Sie ein CD-ROM-Gerät vom Typ PC-Card (PCMCIA) verwenden, kann die Wiedergabe von WAVE-Daten oder einer Audio-CD auf dem CD-ROM-Gerät dazu führen, dass der Sound unterbrochen wird oder kein Sound erklingt.*

# <span id="page-104-0"></span>**Anschlüsse herstellen und Treiber installieren (Macintosh)**

Wenn Sie einen Windows-Computer verwenden, lesen Sie bitte **[Anschlüsse](#page-81-1)  [herstellen und Treiber installieren \(Windows\)](#page-81-1)** (S. 82).

## **Was ist ein Treiber?**

Ein "Treiber" ist Software, die Daten zwischen dem  $U_{\text{A-20}}$  und Anwendungssoftware auf Ihrem Computer überträgt, wenn Ihr Computer und das UA-20 mit einem USB-

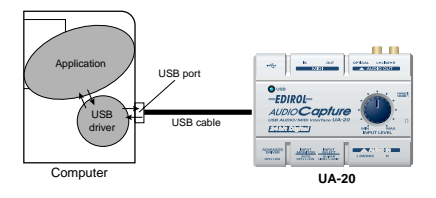

Kabel miteinander verbunden sind. Der Treiber überträgt die Daten der Anwendung an das UA-20 sowie die Daten vom UA-20 an die Anwendung.

## **Erweiterter Modus und Standardtreiber-Modus**

Das UA-20 verfügt über zwei Betriebsmodi, den **Erweiterterten Modus** und den **Standardtreibermodus**, und von jedem Modus wird ein anderer Treiber verwendet.

### ■ **Erweiterter Modus**

Das UA-20 befindet sich in diesem Modus, wenn der **Schalter ADVANCE**  (Modusauswahl) an der Rückseite auf **ON** gestellt wird. Es wird der spezielle Treiber verwendet, der sich auf der CD-ROM befindet. Dieser Treiber ermöglicht die Aufnahme/Wiedergabe/Bearbeitung von Audio mit hoher Qualität und stabilem Timing.

Im erweiterten Modus können die Audiosignale zwischen dem UA-20 und dem Computer mit einer Auflösung von **24 Bit** und einer Sampling-Frequenz von **44,1 kHz** übertragen werden.

Wählen Sie den **Erweiterten Modus**, wenn Sie eine Anwendung verwenden, die Audio mit hoher Qualität aufnehmen/wiedergeben/bearbeiten kann, wie z.B. eine **24-Bit-Audio-Anwendung** oder eine **ASIO-kompatible Anwendung** wie Cubase VST, Logic Audio und Metro.

Im erweiterten Modus kann das UA-20 keine Audiodaten (Audio-CDs oder Warntöne) mit dem Macintosh Sound Manager wiedergeben.

(➝ **[Installation des speziellen Treibers](#page-106-0)** (S. 107))

### ■ **Standardtreiber-Modus**

Das UA-20 befindet sich in diesem Modus, wenn der Schalter **ADVANCE**  (Modusauswahl) an der Rückseite auf **OFF** gestellt wird. Es wird der Standard-USB-Audiotreiber verwendet, der in MacOS enthalten ist. Im Standardtreiber-Modus werden Audiosignale zwischen dem UA-20 und dem Computer mit einer Auflösung von **16 Bit** und mit Sampling-Frequenzen von **44,1 kHz** übertragen. Wählen Sie diesen Modus, wenn Sie eine Anwendung nutzen, die die MacOSeigenen Funktionen einsetzt, wie z.B. eine Anwendung, die das CD-ROM-Laufwerk des Computers verwendet, um CD-Audio wiederzugeben, oder eine Anwendung, die den Software-Synthesizer nutzt, der in MacOS enthalten ist. Der Standardtreiber, der mit MacOS ausgeliefert wird, unterstützt ASIO nicht. Beachten Sie auch, dass Mac OS 8.6 nicht unterstützt wird.

(➝ **[Installing the OS-standard driver](#page-52-0)** (S. 53))

#### **Umschalten zwischen dem erweiterten Modus und dem Standardtreiber-Modus**

Nachdem Sie sowohl den speziellen Treiber als auch den Standardtreiber installiert haben, können Sie zwischen dem erweiterten und Standardtreiber-Modus umschalten, indem Sie den Schalter **ADVANCE** (Modusauswahl) des UA-20 verwenden.

*\* Damit die Einstellung des Schalters* **ADVANCE** *(Modusauswahl) wirksam wird, müssen Sie die gesamte Sequenzer-Software und andere Anwendungen beenden, von denen das UA-20 verwendet wird, das UA-20 ausschalten und anschließend erneut einschalten.*

## <span id="page-106-0"></span>**Installation des speziellen Treibers**

Sie müssen den MIDI-Treiber auch dann installieren, wenn Sie auf dem UA-20 nur Audio verwenden. **Installieren Sie unbedingt den MIDI-Treiber.**

### **Verwenden Sie entweder OMS oder FreeMIDI als MIDI-Treiber.**

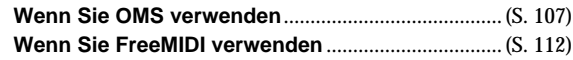

*\* Entsprechend der von Ihnen verwendeten Sequenzer-Software muss auf Ihrem Macintosh entweder* **OMS** *oder* **FreeMIDI** *installiert sein.*

*\* Wenn das UA-20 eingeschaltet wird, wird eine Nachricht ähnlich der folgenden angezeigt, wenn der Macintosh hochgefahren wird. Gehen Sie abhängig von der angezeigten Nachricht vor wie nachfolgend beschrieben.*

Wenn die Meldung lautet:

**"Driver required for USB device 'unknown device' is not available. Search for driver on the Internet?"**

➝ klicken Sie auf **[Cancel]**.

Wenn die Meldung lautet:

**"Software required for using device 'unknown device' cannot be found. Please refer to the manual included with the device, and install the necessary software".**

➝ klicken Sie auf **[OK]**.

### <span id="page-106-1"></span>■ **Installation des UA-20-Treibers (OMS)**

Installieren Sie den UA-20-Treiber wie anschließend beschrieben.

Der **UA-20 OMS-Treiber** im Lieferumfang ist ein Add-On-Modul für die Verwendung des UA-20 mit OMS. Damit Sie dieses Modul verwenden können, muss **OMS auf der Festplatte, von der der Computer gestartet wird, bereits installiert sein.**

Wenn Sie mehr über **OMS** erfahren möchten, lesen Sie bitte die Datei **OMS\_2.3\_Mac.pdf** im Ordner **OMS Driver**, der sich im Ordner **Driver E** auf der CD-ROM befindet. Sie benötigen den Adobe Acrobat Reader, um **OMS\_2.3\_Mac.pdf** anzeigen zu können.

*\* Trennen Sie das UA-20 vom Macintosh, bevor Sie die Installation ausführen.*

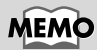

**OMS** befindet sich im Ordner **OMS Driver**, der sich im Ordner **Driver E** auf der CD-ROM befindet.

### Beenden Sie alle aktuell ausgeführten Programme (Anwendungen).

Wenn Sie ein Virenschutzprogramm oder ähnliche Software verwenden, müssen Sie diese ebenfalls beenden.

Halten Sie die CD-ROM bereit.

Legen Sie die CD-ROM in das CD-ROM-Laufwerk ein.

Doppelklicken Sie auf das Symbol **UA-20 OMS Driver-E Installer** (das sich im Ordner **Driver E-OMS Driver** auf der CD-ROM befindet), um das Installationsprogramm zu starten.

**4**

**1**

**2**

**3**

Prüfen Sie den **Installationsort** und klicken Sie auf **[Install]**

## **5**

**6**

Falls eine Nachricht wie abgebildet angezeigt wird, klicken Sie auf

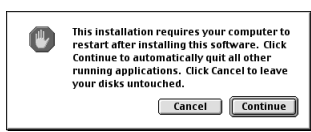

**[Continue]**.

Alle anderen aktuell ausgeführten Anwendungen werden anschließend beendet und die Installation wird fortgesetzt.

Ein Dialogfeld zeigt Folgendes an: **Installation completed**.

Klicken Sie auf **[Restart]** , um den Macintosh neu zu starten.

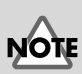

Der Installationsort ist je nach System unterschiedlich. Achten Sie darauf, dass das Startlaufwerk für das System ausgewählt ist, das Sie verwenden.
#### **OMS-Einstellungen**

Bevor Sie die OMS-Einstellungen prüfen können, müssen Sie ein MIDI-Soundmodul mit dem MIDI OUT-Anschluss des UA-20 verbinden. Weitere Informationen zum Anschluss eines MIDI-Soundmoduls erhalten Sie im Benutzerhandbuch für Ihr

MIDI-Soundmodul.

#### **1**

Bringen Sie den Schalter **ADVANCE** (Modusauswahl) des UA-20 in die Position **ON**.

### **2**

Verwenden Sie das USB-Kabel, um das UA-20 an Ihren Computer anzuschließen.

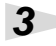

#### Ziehen Sie den Ordner **Driver E-OMS Driver-Settings** auf der CD-ROM in den Ordner **Opcode–OMS** auf der Festplatte Ihres Macintosh, um

ihn zu kopieren.

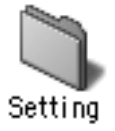

**4**

Doppelklicken Sie im Ordner **Opcode-OMS Application**, in dem Sie OMS installiert haben, auf **OMS Setup**, um die Installation zu starten.

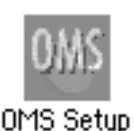

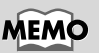

Dieses Gerät ist mit einem Schutzschaltkreis ausgestattet. Nach dem Anschluss eines USB-Steckers benötigt das Gerät eine kurze Zeitspanne (einige Sekunden), bis es den normalen Betrieb aufnimmt.

English

Deutsch

Wenn ein Dialogfeld ähnlich dem abgebildeten Dialogfeld angezeigt wird, klicken Sie auf

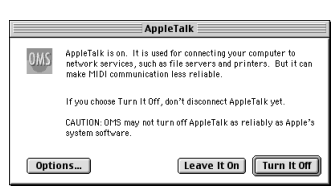

#### **[Turn It Off]**.

**5**

**6**

**7**

Anschließend wird ein Dialogfeld für die Bestätigung angezeigt. Klicken Sie hier auf **[OK]**.

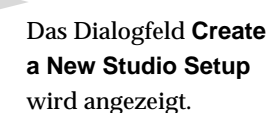

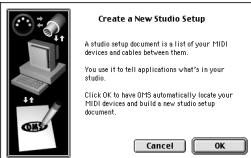

Klicken Sie auf **[Cancel]**. Wenn Sie versehentlich auf OK geklickt haben,

klicken Sie im nächsten Bildschirm auf **[Cancel]**.

#### Wählen Sie **"Open"** im Menü **File**.

Wählen Sie im Ordner **Settings** , den Sie in **Schritt 3** kopiert haben, die Datei **UA-20 USB**, und klicken Sie auf **[Open]**.

Ein Dialogfeld ähnlich dem hier gezeigten Dialogfeld wird angezeigt.

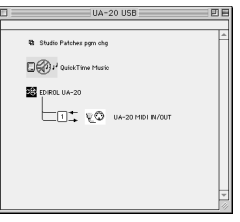

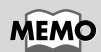

Wir empfehlen Ihnen, **AppleTalk** zu deaktivieren, indem Sie im Apfelmenü den **Chooser** auswählen.

Wählen Sie im Menü **Edit** die Option **OMS MIDI Setup**.

Aktivieren Sie im daraufhin angezeigten Dialogfeld **OMS MIDI Setup** die Option **Run** 

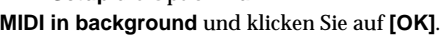

OMS

**DE** Motem

.<br>☑ Run MIDI in background In MIDI in Dackground<br>n "Run MIDI in bekground" is ch<br>rill retain control of external port<br>DI Interfaces until all OMS applice<br>mit ) New Easy Setup Error Log Edit Custom Setup | OK

#### **9** Wählen Sie im Menü **File** die Option **Make Current**.

Wenn Sie die Option **Make Current** nicht auswählen können, wurde sie bereits angewendet und Sie können mit dem nächsten Schritt weiterarbeiten.

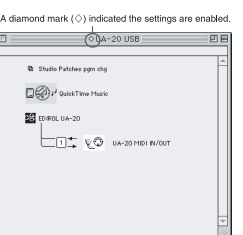

## **10**

Prüfen Sie, ob die MIDI-Übertragung und der MIDI-Empfang fehlerfrei funktionieren.

Wählen Sie im Menü **Studio** die Option **Test Studio**.

#### Studio Help New Device...  $\overline{2P}$ New Patcher... MIDI Cards & Interfaces... **Add Device Per Port...** Auto-Detect Devices... MIDI Device Info.. Device Icon... Different In/Out Ports **Test Studio** Sort by Port/Name

## **11**

Wenn Sie den Mauszeiger über das Soundgenerator-Symbol bewegen, ändert sich der Mauszeiger zu einem  $\Lambda$ .

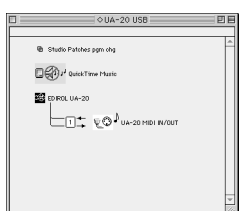

## **MEMO**

Wenn das UA-20 keinen Sound ausgibt, lesen Sie bitte **[No sound](#page-69-0)** (S. 70).

**Deutsch** 

English

Klicken Sie auf die Soundgeneratorsymbole, die in der Abbildung rechts mit einem Kreis markiert wurden. Wenn das UA-20 Sound ausgibt, wurden die Einstellungen korrekt vorgenommen.

**1**

**2**

**3**

#### Beenden Sie **OMS Setup**.

Wählen Sie im Menü **File** die Option **[Quit]**. Klicken Sie im Dialogfeld **AppleTalk Confirmation** auf **[OK]**, um das Dialogfeld zu schließen.

Damit wurden die Anschlüsse des UA-20 und des Macintosh sowie die Installation des MIDI-Treibers fertiggestellt.

Als nächstes muss der ASIO-Treiber installiert werden. (➝ **[Installation des ASIO-Treibers](#page-115-0)** (S. 116))

## ■ **Installation des UA-20-Treibers (FreeMIDI)**

Installieren Sie den UA-20-Treiber wie anschließend beschrieben. Der **UA-20 FreeMIDI-Treiber** im Lieferumfang ist ein Add-On-Modul für die Verwendung des UA-20 mit FreeMIDI. Damit Sie dieses Modul verwenden können, muss **FreeMIDI auf der Festplatte installiert sein, von der Sie den Computer gestartet haben**.

*\* Trennen Sie das UA-20 vom Macintosh, bevor Sie die Installation ausführen.*

Beenden Sie alle aktuell ausgeführten Programme (Anwendungen).

Wenn Sie ein Virenschutzprogramm oder ähnliche Software verwenden, müssen Sie diese ebenfalls beenden.

Halten Sie die CD-ROM bereit.

Legen Sie die CD-ROM in das CD-ROM-Laufwerk ein.

Doppelklicken Sie auf das Symbol **UA-20 FM Driver-E Installer** (das sich im Ordner **Driver E - FreeMIDI** auf der CD-ROM befindet), um das Installationsprogramm zu starten.

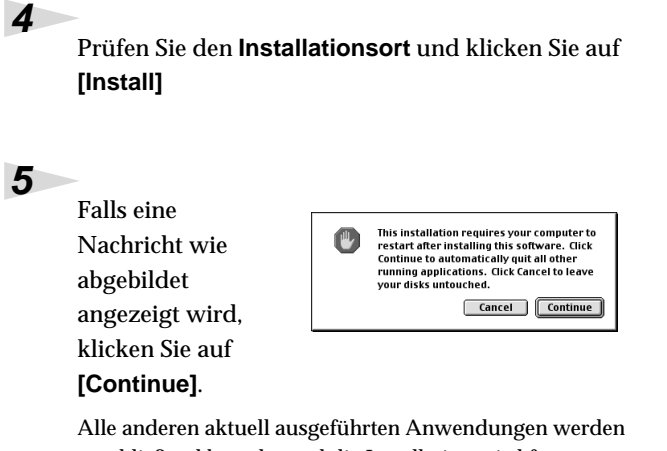

anschließend beendet und die Installation wird fortgesetzt.

Ein Dialogfeld zeigt Folgendes an: **Installation completed**. Klicken Sie auf **[Restart]** , um den Macintosh neu zu starten.

**6**

## **Einstellungen für FreeMIDI**

Bevor Sie die FreeMIDI-Einstellungen prüfen können, müssen Sie ein MIDI-Soundmodul mit dem MIDI OUT-Anschluss des UA-20 verbinden. Weitere Informationen zum Anschluss eines MIDI-Soundmoduls erhalten Sie im Benutzerhandbuch für Ihr MIDI-Soundmodul.

### **1**

Bringen Sie den Schalter **ADVANCE** (Modusauswahl) des UA-20 in die Position **ON**.

## **2**

Verwenden Sie das USB-Kabel, um das UA-20 an Ihren Computer anzuschließen.

## **3**

Kopieren Sie den Ordner **Driver - FreeMIDI Driver - Settings** auf der CD-ROM auf die Festplatte Ihres Macintosh.

## **4**

Öffnen Sie den Ordner **FreeMIDI Applications** an dem Ort, an dem Sie FreeMIDI installiert haben, und doppelklicken Sie auf das Symbol **FreeMIDI Setup** , um die Installation zu starten.

## **5**

Wenn **"OMS is installed on this computer..."** angezeigt wird, klicken Sie auf **[FreeMIDI]**.

## **6**

Wenn die Software zum ersten Mal gestartet wird, wird das Dialogfeld **"Welcome to FreeMIDI!"** angezeigt.

Klicken Sie auf **[Continue]**.

## **7**

Wenn das Dialogfeld **FreeMIDI Preferences** angezeigt wird, klicken Sie auf **[Cancel]**.

# MEM

Dieses Gerät ist mit einem Schutzschaltkreis ausgestattet. Nach dem Anschluss eines USB-Steckers benötigt das Gerät eine kurze Zeitspanne (einige Sekunden), bis es den normalen Betrieb aufnimmt.

Wenn das Dialogfeld **About Quick Setup** angezeigt wird, klicken Sie auf **[Cancel]**.

#### **9**

Wählen Sie im Menü **File** die Option **Open**.

## **10**

Wählen Sie **UA-20 USB** im Ordner **Settings**, den Sie in **Schritt 3** kopiert haben, und klicken Sie auf **Open**.

## **11**

Prüfen Sie, ob die MIDI-Übertragung und der MIDI-Empfang fehlerfrei erfolgen.

Wählen Sie im Menü **MIDI** die Option **Check Connections**.

## **12**

Der Mauszeiger nimmt die Gestalt eines Keyboards an. Klicken Sie auf die Soundgenerator-Symbole, die in der Abbildung rechts mit einem Kreis gekennzeichnet wurden.

Macintosh an das UA-20 gesendet.

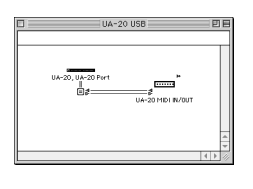

## **MEMC**

Wenn das UA-20 keinen Sound ausgibt, lesen Sie bitte **[No sound](#page-69-0)** (S. 70).

**Español Italiano Français Deutsch English** Français

English

Deutsch

taliano

## **14**

**13**

Wählen Sie im Menü **File** die Option **Quit**, um **FreeMIDI Setup** zu beenden.

**Connections**, um den Test zu beenden.

Wenn Sie Sound hören, werden MIDI-Nachrichten vom

Wählen Sie im Menü **MIDI** erneut den Befehl **Check** 

Damit wurden die Anschlüsse des UA-20 und des Macintosh sowie die Installation des MIDI-Treibers fertiggestellt.

Als nächstes muss der ASIO-Treiber installiert werden. (➝ **[Installation des ASIO-Treibers](#page-115-0)** (S. 116))

**115**

Download from Www.Somanuals.com. All Manuals Search And Download.

## <span id="page-115-0"></span>**Installation des ASIO-Treibers**

Sie müssen den MIDI-Treiber auch dann installieren, wenn Sie auf dem UA-20 nur Audio verwenden. **Installieren Sie unbedingt den MIDI-Treiber**, bevor Sie den ASIO-Treiber installieren.

In diesem Abschnitt wird erläutert, wie der ASIO-Treiber installiert wird, der die Verwendung des UA-20 durch Ihre Sequenzer-Software oder Audio-Bearbeitungssoftware ermöglicht. Einzelheiten zur Installation und zu den Einstellungen des des ASIO-Treibers erhalten Sie im Dokument **Driver E - ASIO - Setting ASIO Driver-E**, das sich auf der **CD-ROM** befindet.

Das UA-20 kann im erweiterten Modus Audiodaten vom Soundmanager des Macintosh nicht wiedergeben (wie z.B. Audio-CDs und Warntöne).

Der ASIO-Treiber des UA-20 unterstützt folgende Audioeingangs-/Ausgangskanäle.

- Audioeingang .... 24/16 Bit1 Stereokanal (2 monaurale Kan.)
- Audioausgang.... 24/16 Bit1 Stereokanal (2 monaurale Kan.)

Nachfolgend wird erläutert, wie der ASIO 1.0 16-Bitkompatible Treiber installiert wird.

## **MEMO**

**ASIO** (Steinberg Audio Stream In/Out-Schnittstelle) Dieser Audio-Schnittstellenstandard wird von der Steinberg Corporation gefördert. Wenn das UA-20 mit ASIO-kompatibler Software verwendet wird, ist die Synchronisation präziser und erlaubt Ihnen die Erstellung einer komplexeren Musikproduktionsumgebung.

Wenn Ihre ASIO-kompatible Software ASIO 2.0 oder die Aufnahme und die Wiedergabe von 24-Bit Audiodaten unterstützt, erhalten Sie bei Verwendung der folgenden Treiber eine qualitativ hochwertigere Umgebung.

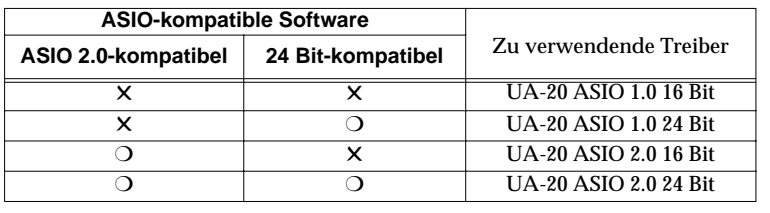

### Kopieren Sie vom Ordner **Driver E–ASIO Driver** auf der CD-ROM

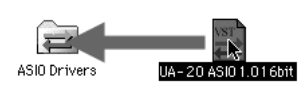

**[UA-20 ASIO1.0 16bit]** in den Ordner **[ASIO Drivers]** innerhalb des Ordners **ASIO Drivers** der ASIO-kompatiblen Software, die Sie verwenden (z.B., Cubase VST, Logic Audio, Digital Performer, Metro oder SPARK LE).

## **2**

**1**

Starten Sie Ihre ASIO-kompatible Software (z.B. Cubase VST, Logic Audio, Digital Performer, Metro oder SPARK LE).

## **3**

Öffnen Sie in Ihrer ASIO-kompatiblen Software das Dialogfeld Audioeinstellungen und wählen Sie als **[ASIO-Gerät ]** die Option **[UA-20 ASIO 16bit]** aus.

## **MEMC**

Der Name des Dialogfelds für die Audioeinstellungen hängt von Ihrer Software ab. Einzelheiten finden Sie in Ihrem Softwarehandbuch.

English

**Deutsch** 

# **UA-20 application guide**

## **Regelung der Audio-Latenz**

Bei Verwendung des UA-20 im **Erweiterten Modus** können Sie die Treibereinstellungen anpassen, um die **Latenz** des Sounds anzupassen. Um die **Latenz** anzupassen, ändern Sie die **Puffergröße** im Dialogfeld für die Treibereinstellungen.

*\** **Latenz** *ist die zeitliche Verzögerung zwischen dem Abspielen von Audiodaten durch die Anwendung und der tatsächlichen Wiedergabe aus einem Audiogerät, wie z.B. dem UA-20.*

Öffnen Sie das Dialogfeld **"Treibereinstellungen"**, wie in **"[Öffnen des](#page-119-0)  [Dialogfelds für die Einstellungen des speziellen Treibers](#page-119-0)** (S. 120)**"** beschrieben.

### **2**

**1**

Regulieren Sie die Puffergröße des Treibers.

Folgende Einstellung erzeugt die kürzeste Latenz.

#### **Windows:**

Verstellen Sie die **"Audio Buffer Size"** (Audiopuffergröße) ganz nach links (Min).

#### **Macintosh:**

Verstellen Sie die **"Buffer Size"** (Puffergröße) ganz nach links (Min).

### **3**

Klicken Sie auf **[OK]**, um das Dialogfeld für die Treibereinstellungen zu schließen.

### **4**

Starten Sie die Anwendung, von der das UA-20 verwendet wird, neu.

Wenn Sie ein Programm benutzen, das eine Funktion zum Testen des Audiogerätes enthält, sollten Sie diese Funktion einsetzen.

### **5**

Spielen Sie die Audiodaten in ihrer Anwendung ab.

Wenn der Sound unterbrochen wird, wiederholen Sie diese Schritte und erhöhen dabei allmählich die **Puffergröße**, die in **Schritt 2** angegeben wird, bis keine Unterbrechungen mehr auftreten.

*\* Abhängig von der von Ihnen verwendeten Anwendung ist es möglich, dass die Audioeinstellungen der Anwendung ebenfalls über eine Funktion für die Regelung der*  **Puffergröße** *oder* **Latenz** *besitzen. Einzelheiten finden Sie im Handbuch für Ihre Anwendung.*

## **Verwendung des ASIO Direct Monitor**

Wenn Sie das UA-20 von einer ASIO 2.0-kompatiblen Anwendung aus im **Erweiterten Modus** einsetzen, kann der **Input Monitor-Schalter** des UA-20 automatisch von der Anwendung aus gesteuert werden.

Öffnen Sie das Dialogfeld **"Treibereinstellungen"**, wie in **"[Öffnen des](#page-119-0)  [Dialogfelds für die Einstellungen des speziellen Treibers](#page-119-0)** (S. 120)**"** beschrieben.

Nehmen Sie die folgenden Einstellungen vor.

Aktivieren Sie das Kontrollkästchen **"Use ASIO Direct Monitor"**.

#### **3**

**1**

**2**

Klicken Sie auf [OK], um das Dialogfeld für die Treibereinstellungen zu schließen.

- *\* Abhängig von Ihrer Anwendung können auch die Audioeinstellungen Ihrer Anwendung eine Option für die Einstellung des ASIO Direct Monitors enthalten. Einzelheiten finden Sie im Handbuch für Ihre Anwendung.*
- *\* Bei der Verwendung des ASIO Direct Monitor kann Monitoring unerwartet eingeschaltet/ ausgeschaltet werden, abhängig von den Anwendungseinstellungen und dem Aufnahmeverfahren. Wenn dies geschieht, deaktivieren Sie das Kontrollkästchen in*  **Schritt 2***, um ASIO Direct Monitor zu deaktivieren.*

English

#### <span id="page-119-0"></span>**Öffnen des Dialogfelds für die Einstellungen des speziellen Treibers**

**Bei Verwendung des WDM-Treibers unter Windows XP/2000:**

- **1.** Öffnen Sie die **"Systemsteuerung"** und doppelklicken Sie auf **"EDIROL UA-20"**.
- **2.** Daraufhin wird das Dialogfeld **"EDIROL UA-20 Treibereinstellungen"** angezeigt.
- *\* Unter Windows XP klicken Sie auf* **"Zur klassischen Anzeige umschalten"***, um zur klassischen Anzeige umzuschalten.* **EDIROL UA-20** *wird erst angezeigt, nachdem die klassische Anzeige aktiviert wurde.*

**Bei Verwendung des MME-Treibers unter Windows XP/2000:**

- **1.** Öffnen Sie die **"Systemsteuerung"** und doppelklicken Sie auf **"System".**
- **2.** Klicken Sie auf die Registerkarte **"Hardware"** und anschließend auf **"[Geräte-Manager]"**.
- **3.** Doppelklicken Sie auf **"Audio-, Video- und Gamecontroller"**.
- **4.** Doppelklicken Sie auf das Symbol **"EDIROL UA-20"**.
- **5.** Klicken Sie auf die Registerkarte **"Eigenschaften"** und doppelklicken Sie im Bereich **"Multimedia-Geräte"** auf **"Audiogeräte"**.
- **6.** Wählen Sie "**EDIROL UA-20**" und klicken Sie auf die Schaltfläche **[Eigenschaften]**.
- **7.** Klicken Sie auf die Schaltfläche **[Einstellungen]** und das Dialogfeld **"EDIROL UA-20 Treibereinstellungen"** wird angezeigt.

#### **Bei Verwendung von Windows Me/98:**

- **1.** Öffnen Sie die "**Systemsteuerung**" und doppelklicken Sie auf **"Sounds und Multimedia"**. (Unter Windows 98: doppelklicken Sie auf **"Multimedia"**.)
- **2.** Klicken Sie auf die Registerkarte "**Geräte**" und doppelklicken Sie auf **"Audio-Geräte"**.
- **3.** Wählen Sie **"EDIROL UA-20 Audio"** und klicken Sie anschließend auf die Schaltfläche **[Eigenschaften]**, um die Eigenschaften zu öffnen.
- **4.** Klicken Sie auf die Schaltfläche **[Einstellungen]** und das Dialogfeld **"EDIROL-UA-20 Treibereinstellungen"** wird angezeigt.

#### **Bei Verwendung eines Macintosh:**

Öffnen Sie das **ASIO Control Panel** im Dialogfeld **Audio Settings** Ihrer ASIOkompatiblen Anwendung. Der Name des Dialogfelds für die Audioeinstellungen und die Vorgehensweise beim Öffnen des ASIO Control Panel hängt von Ihrer Software ab. Einzelheiten finden Sie im Handbuch für Ihre Anwendung.

# **Fehlerbehebung**

#### **Fehlerbehebung**

Wenn während der Verwendung des UA-20 unerwartete Probleme auftreten, lesen Sie bitte zunächst dieses Kapitel. Hier finden Sie eine Vielzahl von Tipps für die Lösung von Problemen.

Wenn Sie mit Windows oder mit dem Macintosh zum ersten Mal arbeiten und daher Schwierigkeiten haben, die Erklärungen zu verstehen, lesen Sie bitte im Benutzerhandbuch Ihres Computers oder Ihres Betriebssystems nach.

Probleme, die unter Windows und auf dem Macintosh häufig auftreten

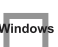

Probleme, die nur unter Windows auftreten

Probleme, die nur auf dem Macintosh auftreten

## **Probleme in Verbindung mit dem USB-Treiber**

**Ein Dialogfeld mit den Angaben "Unbekanntes Gerät gefunden" wird angezeigt, und Sie können den Treiber nicht installieren**

**Der Assistent "Neue Hardware gefunden" startet nicht automatisch**

### **Der Assistent "Neue Hardware gefunden" endet, bevor der Prozess abgeschlossen ist**

- **• Nachdem das USB-Kabel angeschlossen wurde, dauert es ca. 15 Sekunden (oder länger), bis das UA-20 erkannt wird.**
- **• Ist das USB-Kabel richtig angeschlossen?** Prüfen Sie, ob das UA-20 und der Computer vorschriftsmäßig durch das USB-Kabel verbunden sind.
- **• Wurde USB auf Ihrem Computer aktiviert?** Lesen Sie im Benutzerhandbuch Ihres Computers nach und stellen Sie sicher, dass USB aktiviert wurde.

#### Fehlerbehebung

**• In manchen Fällen kann es vorkommen, dass bei Auslieferung Ihres PCs eventuell nicht alle Windows 98-Dateien installiert sind, die für die Unterstützung von Audio über USB erforderlich sind.**

Bitte wenden Sie sich diesbezüglich an den Hersteller Ihres Computers.

- **• Entspricht Ihr Computer den USB-Spezifikationen?** Wenn Sie einen Computer verwenden, der die elektrischen Anforderungen der USB-Spezifikationen nicht erfüllt, kann es während des Betriebs zu Instabilität kommen. In solchen Fällen können Sie das Problem möglicherweise lösen, indem Sie einen USB-Hub anschließen.
- **Wird "Unbekanntes Gerät" für "Anderes Gerät" oder "Universeller Serieller Bus Controller" angezeigt?**

Gehen Sie wie folgt vor, um "Anderes Gerät" (Universeller Serieller Bus Controller), "Unbekanntes Gerät" zu löschen und starten Sie anschließend den Computer neu.

- **1.** Doppelklicken Sie in Windows in der **Systemsteuerung** auf das **System**-Symbol. Daraufhin wird das Dialogfeld **Systemeigenschaften** angezeigt.
- **2.** Klicken Sie auf die Registerkarte **Geräte-Manager**.
- **3.** Doppelklicken Sie auf **Andere Geräte** oder **"Universelle Serielle Bus Controller"**, um eine Liste der Geräte zu erhalten.
- **4.** Wählen Sie das unbekannte Gerät aus der Liste und klicken Sie auf **[Entfernen]**.
- **5.** Klicken Sie in dem Dialogfeld, das Sie dazu auffordert, das Entfernen zu bestätigen, auf **[OK]**.
- **6.** Prüfen Sie, ob die Liste kein **"Anderes Gerät"** oder **"Unbekanntes Gerät"** enthält und klicken Sie auf **[Schließen]**, um das Dialogfeld zu schließen.

## **"Unbekanntes Gerät gefunden" wird angezeigt, obwohl Sie den Treiber installiert haben**

Wenn Ihr Computer oder USB-Hub mit zwei oder mehr USB-Anschlüssen ausgerüstet ist und Sie das UA-20 an einen USB-Anschluss anschließen, an den das UA-20 zuvor niemals angeschlossen wurde, wird eventuell das Dialogfeld **"Unbekanntes Gerät"** angezeigt, obwohl der zugehörige Treiber bereits auf Ihrem Computer installiert ist.

Lesen Sie Abschnitt **[Anschlüsse herstellen und Treiber installieren \(Windows\)](#page-81-0)** [\(S. 82\)](#page-81-0) und installieren Sie den Treiber erneut. Hierbei handelt es sich nicht um einen Fehler.

Vindow

### **Der Treiber wurde nicht korrekt installiert**

Gehen Sie vor wie in **[Deleting the special driver](#page-78-0)** (S. 79) beschrieben, um den USB-Audiogeräte-Treiber zu löschen, der auf Ihrem Computer installiert ist, und installieren Sie den UA-20-Treiber anschließend erneut, wie in **[Anschlüsse herstellen und Treiber](#page-81-0)  [installieren \(Windows\)](#page-81-0)** (S. 82) beschrieben. Prüfen Sie auch, ob ein **"Unbekanntes Gerät"** in **"Andere Geräte"** oder **"Universeller Serieller Bus Controller"**. vorhanden ist.

Wenn Sie eines dieser Geräte finden, löschen Sie es.

#### Vindov **Der Treiber kann unter Windows XP/2000 nicht installiert/gelöscht/verwendet werden**

- **• Haben Sie sich in Windows als Benutzer mit Administratorrechten angemeldet?** Um den Treiber unter Windows XP/2000 zu installieren/zu löschen/neu zu installieren, müssen Sie in Windows als Benutzer mit Administratorrechten angemeldet sein, wie z.B. als Administrator. Einzelheiten hierzu erfahren Sie vom Systemadministrator Ihres Computers.
- **• Haben Sie die "Treibersignatureinstellungen" vorgenommen?** Damit Sie den Treiber installieren bzw. neu installieren können, müssen Sie die Optionen für die **"Treibersignaturverifizierung"** konfigurieren. (**(Windows XP**  $\rightarrow$  S, 85, **Windows 2000**  $\rightarrow$  S, 91)

#### Windov **Windows XP/2000 zeigt das Dialogfeld "Hardware-Installation" oder "Digitalsignatur nicht gefunden" an**

**• Haben Sie die "Treibersignatureinstellungen" vorgenommen?** Damit Sie den Treiber installieren/neu installieren können, müssen Sie die in **"Treibersignaturoptionen"** beschriebenen Schritte ausführen.

(**(Windows XP**  $\rightarrow$  [S. 85](#page-84-0), Windows 2000  $\rightarrow$  [S. 91](#page-90-0))

Windoy

Vindo

## **Im Geräte-Manager wird "?", "!", oder "USB-Verbundgerät" angezeigt**

## **Das Dialogfeld "Diskette einlegen" wird nicht angezeigt**

Gehen Sie wie folgt vor, um den Treiber neu zu installieren.

- **1.** Schalten Sie Ihren Computer aus und starten Sie Windows, wobei alle USB-Kabel ausgesteckt sind (außer Tastatur und Maus).
- **2.** Verwenden Sie nach dem Neustart von Windows ein USB-Kabel, um das UA-20 an Ihren Computer anzuschließen.
- **3.** Klicken Sie in Windows auf **Start** und wählen Sie im daraufhin angezeigten Menü **Einstellungen** - **Systemsteuerung**.
- **4.** Doppelklicken Sie auf das Symbol **System**. Daraufhin wird das Dialogfeld **Systemeigenschaften** angezeigt.
- **5.** Klicken Sie auf die Registerkarte **Geräte-Manager**.
- **6.** Prüfen Sie, ob **"?USB-Verbundgerät"**, **"?USB-Gerät"**, **"!USB-Gerät"**, oder **"USB-Verbundgerät"** unterhalb von **"Audio-, Video- und Gamecontroller"**, **"Andere Geräte"**, oder **"Universeller Serieller Bus-Controller"** angezeigt wird. Wenn Sie einen derartigen Eintrag finden, wählen Sie ihn aus und klicken auf **[Entfernen]**.
- **7.** Daraufhin wird ein Dialogfeld angezeigt, in dem Sie gebeten werden, das Entfernen des Geräts zu bestätigen. Prüfen Sie die Angaben und klicken Sie auf **[OK]**. Löschen Sie auf die gleiche Weise alle Einträge mit der Bezeichnung **"?USB-Verbundgerät"**, **"?USB-Gerät"**, **"USB-Gerät"** und **"USB-Verbundgerät"**, die Sie finden können.
- **8.** Wenn Sie einen **EDIROL UA-20** USB-Treiber mit einem gelben **"!"** oder roten **"?"** daneben sehen, löschen Sie auch diesen Eintrag.
- **9.** Nachdem Sie die unerwünschten Geräte endgültig entfernt haben, klicken Sie in den **Systemeigenschaften** auf **[OK]**.
- **10.** Schalten Sie das UA-20 aus und löschen Sie anschließend den Treiber. (➝ **[Deleting the special driver](#page-78-0)** (S. 79))
- **11.** Starten Sie Windows neu. Installieren Sie anschließend den Treiber erneut. (➝ **[Anschlüsse herstellen und Treiber installieren \(Windows\)](#page-81-0)** (S. 82)).
- *\* Wenn das Problem immer noch auftritt, nachdem Sie die oben genannten Maßnahmen ergriffen haben, lesen Sie bitte auch die Readme-Datei für den USB-Treiber. Die Readme-Datei befindet sich auf der CD-ROM.*

# **Installation des pilotes et connexions (Windows)**

Si vous utilisez un Macintosh, reportez-vous à la section **[Installation des pilotes et](#page-145-0)  [connexions \(Macintosh\)](#page-145-0)** (p. 146).

## **Qu'est-ce qu'un pilote ?**

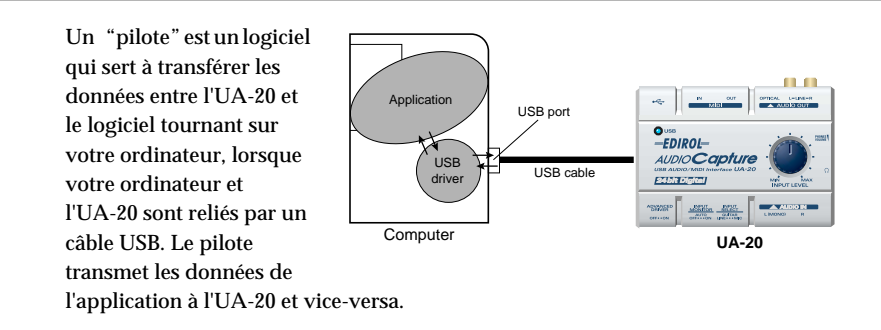

## <span id="page-124-0"></span>**Mode Avancé et mode Standard**

L'UA-20 possède deux modes de fonctionnement, **Avancé** et **Standard** ; un pilote différent est nécessaire pour chaque mode.

### ■ **Mode Avancé**

L'UA-20 fonctionne dans ce mode lorsque le commutateur **ADVANCED DRIVER** est placé sur **ON**. Le pilote spécial fourni sur le CD-ROM est utilisé, permettant d'enregistrer, de lire et de modifier les données audio avec une haute qualité et un timing stable. En mode Standard, les signaux audio sont transférés entre l'UA-20 et l'ordinateur à une résolution de **24 bits** et à une fréquence de **44,1 kHz**. Choisissez ce mode si vous utilisez une application permettant des opérations audio de haute qualité, supportant l'**audio 24 bits** (Cakewalk, Cool Edit, etc.) ou une **application compatible ASIO** (Cubase VST, Logic Audio, etc.). (→ **Installation du pilote spécial** [\(p. 126\)](#page-125-0))

### ■ **Mode Standard**

L'UA-20 fonctionne dans ce mode lorsque le commutateur **ADVANCED DRIVER** est placé sur **OFF**. Le pilote audio USB standard livré avec Windows est utilisé. En mode Standard, les signaux audio sont transférés entre l'UA-20 et l'ordinateur à une résolution de **16 bits** et à une fréquence d'échantillonnage de **44,1 kHz**. Sélectionnez ce mode si vous utilisez une application qui utilise les fonctionnalités propres à Windows, comme une application qui utilise le lecteur de CD-ROM pour jouer des CD audio, ou une application qui utilise le synthétiseur logiciel inclus dans Windows.

Le pilote standard inclus dans Windows ne prend pas en charge ASIO.

(➝ **[Installing the OS-standard driver](#page-30-0)** (p. 31))

*\* Si vous voulez travailler en MIDI, utilisez le mode Avancé.*

#### **Basculement entre mode Avancé et mode Standard**

Si vous installez à la fois le pilote spécial et le pilote standard, vous aurez la possibilité de basculer entre les modes Standard et Avancé en agissant sur le commutateur **ADVANCED DRIVER** de l'UA-20.

*\* Pour que le réglage du commutateur* **ADVANCED DRIVER** *prenne effet, vous devez quitter les logiciels de type séquenceur ou toute autre application utilisant l'UA-20, puis reconnecter ce dernier.*

## <span id="page-125-0"></span>**Installation du pilote spécial**

La procédure d'installation dépend de votre système d'exploitation. Veuillez lire la section qui vous concerne.

- Windows XP/2000 ...........................................([p. 126\)](#page-125-1)
- Windows Me/98 ..............................................([p. 138\)](#page-137-0)

#### <span id="page-125-1"></span>■ Windows XP/2000

Le **CD-ROM** contient deux types de pilote pour Windows XP/2000. En principe, vous utiliserez le **pilote WDM**.

#### **Pilote WDM**

Ce pilote est recommandé pour le mode WDM dans le cadre d'une application SONAR ou équivalente. Il fournit une qualité sonore optimale.

*\* Il n'est pas possible de travailler en 24 bits avec des applications qui ne supportent pas WDM, comme Cool Edit ou le Lecteur multimédia.*

#### **Pilote MME**

Ce pilote vous permet de travailler an audio 24 bits, même à partir d'applications ne supportant pas WDM, comme Cool Edit. Il n'est pas possible d'utiliser le pilote MME en mode WDM depuis une application comme SONAR.

- *\* D'autre part, les deux pilotes (WDM et MME) ne peuvent être installés tous les deux. Vous devez en sélectionner un et n'installer que celui-ci. Si, après avoir installé l'un des deux pilotes, vous souhaitez changer de pilote, il vous faudra d'abord supprimer le pilote déjà installé avant de procéder à une nouvelle installation. (*➝ **[Deleting the special](#page-78-0)  driver** *[\(p. 79\)](#page-78-0))*
- *\* Les procédures d'installation des pilotes WDM et MME sont identiques.*

#### **Windows XP**

**1**

**2**

L'UA-20 étant débranché, démarrez Windows.

Débranchez tous les câbles USB, à l'exception de ceux du clavier et de la souris (le cas échéant).

#### Ouvrez la boîte de dialogue **Propriétés Système**.

- **1.** Cliquez sur le menu **Démarrer** de Windows, puis dans le menu qui s'affiche, choisissez **Panneau de configuration**.
- **2.** Dans **"Choisissez une catégorie"**, cliquez sur **"Performances et maintenance"**.
- **3.** Dans **"ou choisissez une icône du Panneau de configuration"**, cliquez sur l'icône **Système**.

## **3**

Cliquez sur l'onglet **Matériel**, puis cliquez sur **[Signature du pilote]**.

Ouvrez la boîte de dialogue **Options de signature des pilotes**.

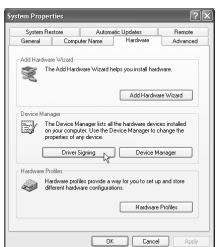

## **4**

Vérifiez que le paramètre **"Que voulezvous faire ?"** est défini sur **"Ignorer"**.

Si ce paramètre est réglé sur **"Ignorer"**, cliquez sur **[OK].** S'il n'est pas défini sur **"Ignorer"**, notez le

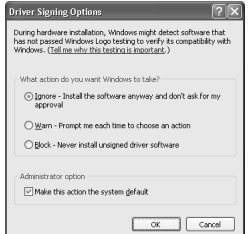

paramètre indiqué ("Avertir" ou "Bloquer"). Choisissez ensuite **"Ignorer"** et cliquez sur **[OK]**.

Après avoir installé le pilote, restaurez le paramètre d'origine. (➝ **[Si vous avez modifié "Que voulez-vous faire ?"](#page-131-0)**

[\(p. 132\)](#page-131-0))

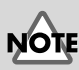

Si vous utilisez Windows XP Professional, vous devez ouvrir une session avec un nom d'utilisateur disposant des droits d'administrateur. Pour plus de détails sur les comptes utilisateur, veuillez prendre contact avec l'administrateur système de votre ordinateur.

## **MEMO**

Selon la configuration de votre ordinateur, l'icône **Système** s'affiche peut-être dans le **Panneau de configuration** (Vue classique). Dans ce cas, cliquez deux fois sur l'icône **Système**.

taliano

English

Deutsch

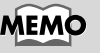

Si vous avez modifié **"Que voulez-vous faire ?"** à l'**étape 4**, vous devez restaurer le réglage précédent après installation du pilote. (➝ **[Si](#page-131-0)  [vous avez modifié "Que](#page-131-0)  [voulez-vous faire ?"](#page-131-0)** (p. 132))

Cliquez sur **[OK]** pour fermer la boîte de dialogue **Propriétés système**.

Quittez tous les logiciels (applications) actifs.

Fermez également toutes les fenêtres éventuellement ouvertes. Si vous utilisez un anti-virus, quittez-le également.

Munissez-vous du CD-ROM.

Introduisez-le dans le lecteur de CD de votre ordinateur.

**8**

**7**

**5**

**6**

Cliquez sur le bouton **Démarrer** de Windows. Dans le menu qui s'affiche, sélectionnez **"Exécuter..."**.

Ouvrez la boîte de dialogue **"Exécuter..."** (voir ci-dessous).

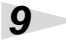

Dans la boîte de dialogue qui s'affiche, tapez ce qui suit dans le champ **"Ouvrir"**, puis cliquez sur **[OK]**.

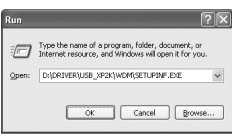

#### **D:\Driver\USB\_XP2K\WDM\SETUPINF.EXE**

*\* La lettre du lecteur* **"D:"** *n'est pas forcément celle de votre ordinateur. Tapez la lettre affectée au lecteur de CD de votre ordinateur (par exemple, E: ou F:).*

## **10**

La boîte de dialogue **SetupInf** s'affiche.

Vous êtes maintenant prêt à installer le pilote.

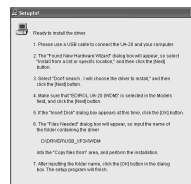

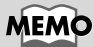

Si vous utilisez le **pilote MME**, tapez **MME** à la place de **WDM**.

## **MEMC**

Dans ce document, l'emplacement des dossiers et des fichiers est donné en termes de chemin, avec **\** comme délimiteur. Par exemple, **USB\_XP2K\SETUPINF.EXE** signifie le fichier **SETUPINF.EXE** se trouvant dans le dossier **USB\_XP2K**.

Placez le commutateur **ADVANCED DRIVER** de l'UA-20 sur la position **ON**.

## **12**

Utilisez le câble USB pour connecter l'UA-20 à l'ordinateur.

Près de la barre des tâches, votre ordinateur indique **"Nouveau matériel détecté"**. Veuillez patienter.

## **13**

La boîte de dialogue **Assistant ajout de nouveau matériel** s'affiche.

Vérifiez que l'écran indique **"EDIROL UA-20"** sélectionnez **"Installer à partir d'une liste ou d'un emplacement spécifique (Avancé)"** puis cliquez sur **[Suivant]**.

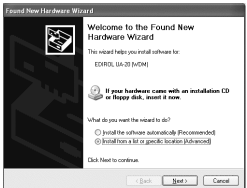

## **14**

L'écran indiquera **"Veuillez choisir vos options de recherche et d'installation"**.

Sélectionnez **"Ne pas rechercher. Je vais choisir le pilote à installer"**, puis cliquez sur **[Suivant]**.

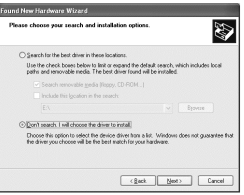

## **MEMO**

Cet appareil est équipé d'un circuit de protection. Lors de la connexion au port USB, attendez quelques secondes avant d'utiliser l'appareil.

Dans le cas du pilote MME, vérifiez que "EDIROL UA-20

(MME)" s'affiche.

MEMO

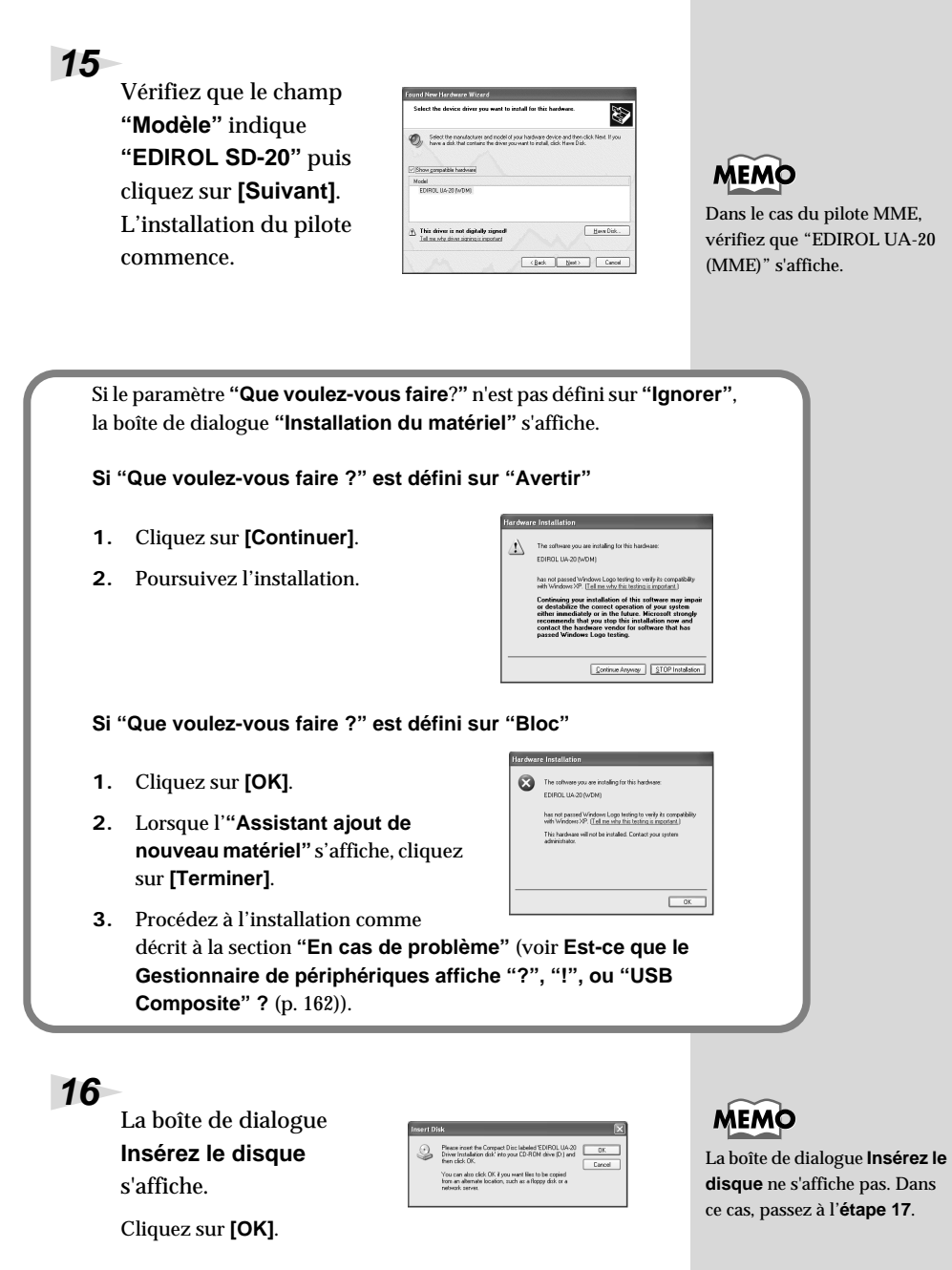

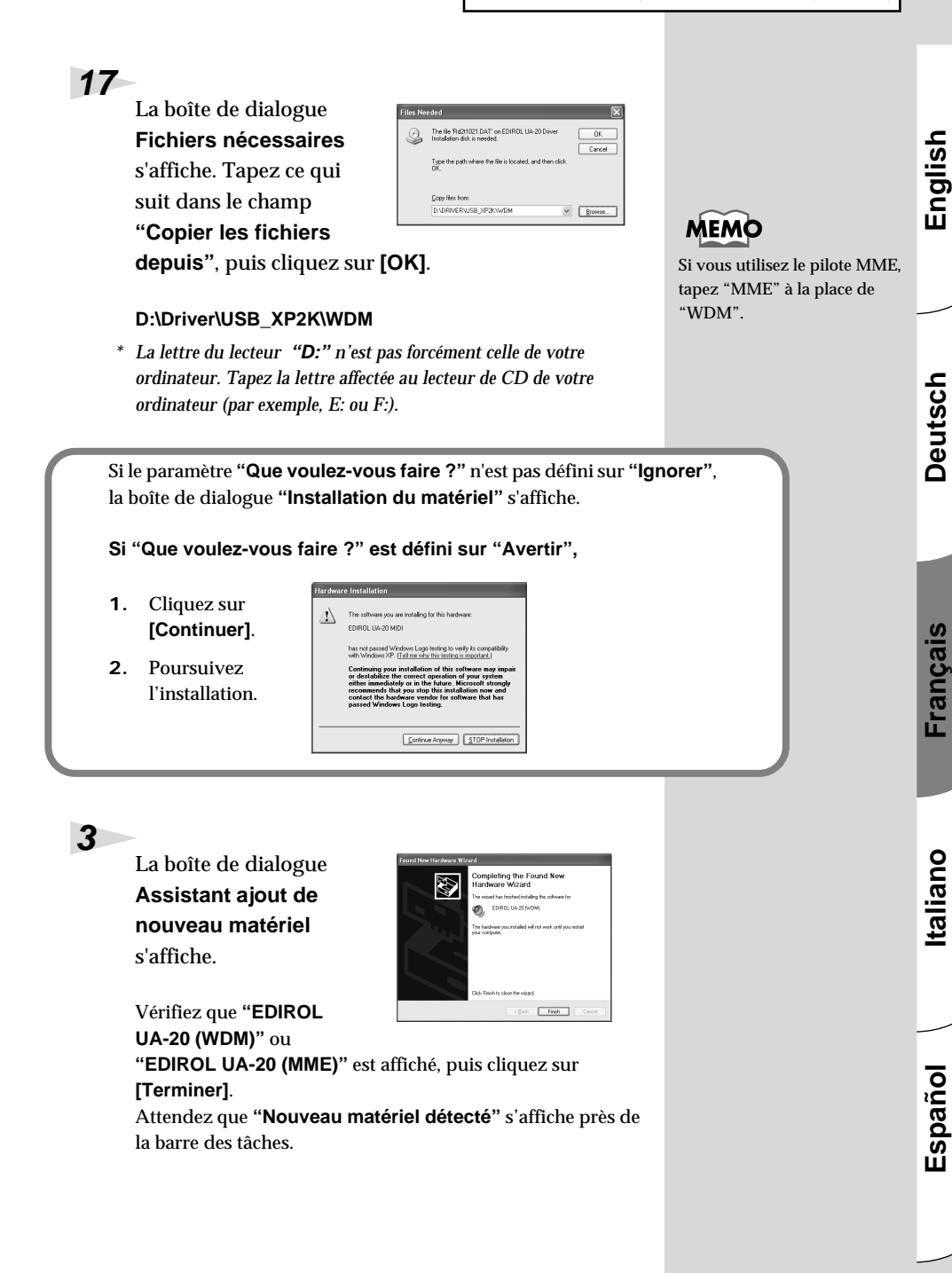

Une fois l'installation du pilote terminée, la boîte de dialogue **Modification des paramètres système** s'affiche.

Cliquez sur **[Oui]**. Windows redémarre automatiquement.

#### <span id="page-131-0"></span>**Si vous avez modifié "Que voulez-vous faire ?"**

Si vous avez modifié **"Que voulez-vous faire ?"** restaurez le paramètre d'origine après le redémarrage de Windows.

- **1.** Si vous utilisez **Windows XP Professional**, vous devez ouvrir une session avec un nom d'utilisateur disposant des **droits d'administrateur**.
- **2.** Cliquez sur le menu **Démarrer** de Windows, puis dans le menu qui s'affiche, choisissez **Panneau de configuration**.
- **3.** Dans **"Choisissez une catégorie"**, cliquez sur **"Performances et maintenance"**.

*\* Selon la configuration de votre ordinateur, l'icône* **Système** *s'affiche peutêtre dans le* **Panneau de configuration** *(Vue classique). Dans ce cas, cliquez deux fois sur l'icône* **Système***.*

- **4.** Dans **"ou choisissez une icône du Panneau de configuration"**, cliquez sur l'icône **Système**. La boîte de dialogue "Propriétés système" s'affiche.
- **5.** Cliquez sur l'onglet **Matériel**, puis cliquez sur **[Signature du pilote]**. La boîte de dialogue **Options de signature du pilote** s'affiche.
- **6.** Restaurez le paramètre **"Que voulez-vous faire ?"** ("Avertir" ou "Bloquer"), puis cliquez sur **[OK]**.
- **7.** Cliquez sur **[OK]**. La boîte de dialogue **Propriétés Système** se ferme.

Vous devez ensuite procéder à la configuration du pilote. (➝ **[Configuration et contrôle](#page-139-0)** (p. 140))

#### **Windows 2000**

#### L'UA-20 étant débranché, démarrez Windows.

Débranchez tous les câbles USB, à l'exception de ceux du clavier et de la souris (le cas échéant).

#### **2**

**1**

Ouvrez une session Windows en tant qu'utilisateur doté de droits d'administration (Administrateur, par exemple).

### **3**

**4**

#### Ouvrez la boîte de dialogue **Propriétés Système**.

Cliquez sur le bouton **Démarrer** de Windows, puis dans le menu qui s'affiche, choisissez **Paramètres | Panneau de configuration**. Dans **Panneau de configuration**, cliquez deux fois sur l'icône **Système**.

### Cliquez sur l'onglet **Matériel**, puis cliquez sur **[Signature des pilotes]**.

Ouvrez la boîte de dialogue **Options de signature des pilotes**.

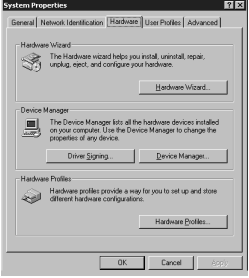

## **5**

Assurez-vous que l'option **"Vérification des signatures de fichiers"** est définie sur **"Ignorer"**.

Si ce paramètre est réglé sur **"Ignorer"**, cliquez sur **[OK].** S'il n'est pas défini sur

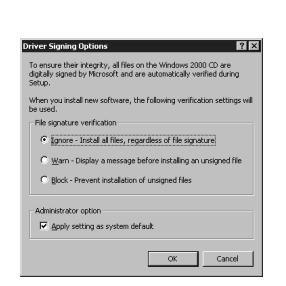

#### **"Ignorer"**, notez le paramètre indiqué ("Avertir" ou "Bloquer"). Choisissez ensuite **"Ignorer"** et cliquez sur **[OK]**. Après avoir installé le pilote, restaurez le paramètre d'origine. (➝ **[Si vous avez modifié l'option "Vérification de la](#page-136-0)  [signature des fichiers"](#page-136-0)** (p. 137))

Si l'UA-20 est déjà connecté à votre ordinateur et que le message **"Assistant ajout de nouveau matériel"** s'affiche, accédez au dossier du **CD-ROM** appelé **DRIVER\USB\_XP2K\WDM** ou

**DRIVER\USB\_XP2K\MME**, ouvrez le fichier

Readme\_e.htm et lisez la section **"Troubleshooting"** intitulée **"You attempted to install using the above procedure, but were not able to".** (Vous avez essayé d'installer à l'aide de la procédure ci-dessus, mais avez échoué).

English

Download from Www.Somanuals.com. All Manuals Search And Download.

Cliquez sur **[OK]** pour fermer la boîte de dialogue **Propriétés système**.

Quittez tous les logiciels (applications) actifs.

Fermez également toutes les fenêtres éventuellement ouvertes. Si vous utilisez un anti-virus, quittez-le également.

Insérez le CD-ROM.

Introduisez-le dans le lecteur de CD de votre ordinateur.

**9**

**8**

**6**

**7**

Cliquez sur le bouton **Démarrer** de Windows. Dans le menu qui s'affiche, sélectionnez **"Exécuter..."**.

Ouvrez la boîte de dialogue **"Exécuter..."** (voir ci-dessous).

### **10**

Dans la boîte de dialogue qui s'affiche, tapez ce qui suit dans le champ **"Ouvrir"**, puis cliquez sur **[OK]**.

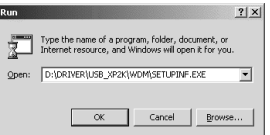

#### **D:\DRIVER\USB\_XP2K\WDM\SETUPINF.EXE**

*\* La lettre du lecteur* **"D:"** *n'est pas forcément celle de votre ordinateur. Tapez la lettre affectée au lecteur de CD de votre ordinateur (par exemple, E: ou F:).*

### **11**

La boîte de dialogue **SetupInf** s'affiche.

Vous êtes maintenant prêt à installer le pilote.

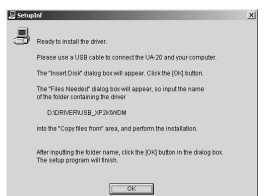

### **12**

Placez le commutateur **ADVANCED DRIVER** de l'UA-20 sur la position **ON**.

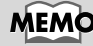

Si vous avez modifié "**Vérifier la signature des fichiers**" à l'**étape 5**, vous devez restaurer le réglage précédent après installation du pilote. (–> **[Si](#page-136-0)  vous avez modifié l'option ["Vérification de la signature](#page-136-0)  [des fichiers"](#page-136-0)** (p. 137))

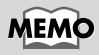

Dans ce document, l'emplacement des dossiers et des fichiers est donné en termes de chemin, avec **\** comme délimiteur. Par exemple,

**WDM\SETUPINF.EXE** signifie le fichier **SETUPINF.EXE** se trouvant dans le dossier **WDM**.

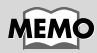

Si vous utilisez le **pilote MME**, tapez **MME** à la place de **WDM**.

Utilisez le câble USB pour connecter l'UA-20 à l'ordinateur.

Si l'option **"Vérification de la signature des pilotes"** n'a pas été définie sur **"Ignorer"**, une boîte de dialogue **"Signature numérique introuvable"** s'affiche.

#### **Si "Vérification des signatures des fichiers" est défini sur "Avertir"**

- **1.** Cliquez sur **[Oui]**.
- **2.** Poursuivez l'installation.

#### **Si "Vérification des signatures des fichiers" est défini sur "Bloquer"**

- **1.** Cliquez sur **"[OK]**.
- **2.** Lorsque l'**"Assistant ajout de nouveau matériel"** s'affiche, cliquez sur **[Terminer]**.

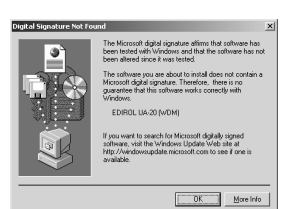

 $\frac{1}{2}$  More Inf

#### **3.** Procédez à l'installation comme décrit à la section **"En cas de problème"** (voir **[Est-ce que le Gestionnaire de](#page-161-0)  [périphériques affiche "?", "!", ou "USB](#page-161-0)  [Composite" ?](#page-161-0)** (p. 162).

## **14**

La boîte de dialogue **Insérez le disque** s'affiche.

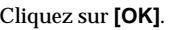

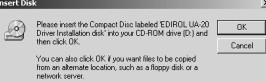

Si la boîte de dialogue **Insérez le disque** ne s'affiche pas, lisez la section **[La boîte de](#page-161-1)  [dialogue "Insérez le disque"](#page-161-1)  [ne s'affiche pas](#page-161-1)** (p. 162)

Cet appareil est équipé d'un circuit de protection. Lors de la connexion au port USB, attendez quelques secondes avant d'utiliser l'appareil.

La boîte de dialogue **Fichiers nécessaires** s'affiche.

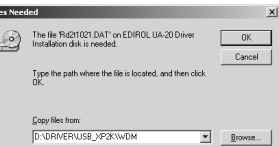

Dans le champ **Copier les fichiers depuis**, tapez le nom du dossier indiqué

dans la boîte de dialogue, puis cliquez sur **[OK]**.

#### **D:\DRIVER\USB\_XP2K\WDM**

*\* La lettre du lecteur* **"D:"** *n'est pas forcément celle de votre ordinateur. Tapez la lettre affectée au lecteur de CD de votre ordinateur (par exemple, E: ou F:).*

Si l'option **"Vérification de la signature des pilotes"** n'a pas été définie sur **"Ignorer"**, une boîte de dialogue **"Signature numérique introuvable"** s'affiche.

**Si "Vérification des signatures des fichiers" est défini sur "Avertir"**

- **1.** Cliquez sur **[Oui]**.
- **2.** Poursuivez l'installation.

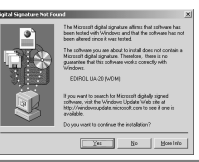

### **16**

La boîte de dialogue **"Assistant Nouveau matériel détecté"** peut s'afficher.

Vérifiez que **"EDIROL UA-20 (WDM)"** ou **"EDIROL UA-20 (MME)"** est affiché, puis

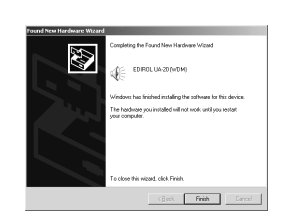

cliquez sur **[Terminer]**. Si la boîte de dialogue **"Assistant ajout de nouveau matériel"** ne s'affiche pas, passez à l'**étape 18.**

## MEMC

Si vous utilisez le **pilote MME**, tapez **MME** à la place de **WDM**.

La boîte de dialogue **Modification des paramètres système** peut s'afficher.

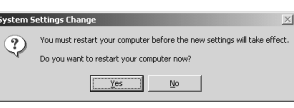

Cliquez sur **[Oui]**. Windows redémarre automatiquement. Si la boîte de dialogue **Modifier les paramètres système** ne s'affiche pas, redémarrez Windows vous-même (menu Démarrer).

#### <span id="page-136-0"></span>**Si vous avez modifié l'option "Vérification de la signature des fichiers"**

Si vous avez modifié l'option **"Vérification de la signature des fichiers"** à l'**étape 5**, restaurez le paramètre d'origine après le redémarrage de Windows.

- **1.** Une fois Windows redémarré, ouvrez une session Windows avec des **privilèges d'administration**, (par exemple, en ouvrant une session **Administrateur**).
- **2.** Sur le bureau Windows, cliquez avec le bouton droit de la souris sur l'icône **Poste de travail** puis, dans le menu qui s'affiche, sélectionnez **Propriétés**. La boîte de dialogue **Propriétés Système** s'affiche.
- **3.** Cliquez sur l'onglet **Profils matériels**, puis cliquez sur **[Signature des pilotes]**. La boîte de dialogue **Options de signature du pilote** s'affiche.
- **4.** Restaurez l'option **"Vérification de la signature des fichiers"** à sa valeur d'origine (**"Warn"** ou **"Block"**), puis cliquez sur **[OK]**.
- **5.** Cliquez sur **[OK]**. La boîte de dialogue **Propriétés Système** se ferme.

Vous devez ensuite procéder à la configuration du pilote. (➝ **[Configuration et contrôle](#page-139-0)** (p. 140))

#### <span id="page-137-0"></span>■ **Windows Me/98**

L'UA-20 étant débranché, démarrez Windows.

Débranchez tous les câbles USB, à l'exception de ceux du clavier et de la souris.

Quittez tous les logiciels (applications) actifs.

Fermez également toutes les fenêtres éventuellement ouvertes. Si vous utilisez un anti-virus, quittez-le également.

Munissez-vous du CD-ROM.

Introduisez-le dans le lecteur de CD de votre ordinateur.

**4**

**1**

**2**

**3**

Cliquez sur le bouton **Démarrer** de Windows. Dans le menu qui s'affiche, sélectionnez **Exécuter...**.

Ouvrez la boîte de dialogue **Exécuter...** (voir ci-dessous).

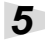

Dans la boîte de dialogue qui s'affiche, tapez ce qui suit dans le champ **"Ouvrir"**, puis cliquez sur **[OK]**.

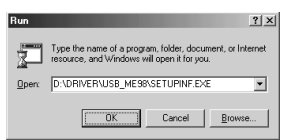

#### **D:\DRIVER\USB\_ME98\SETUPINF.EXE**

*\* La lettre du lecteur* **"D:"** *n'est pas forcément celle de votre ordinateur. Tapez la lettre de votre lecteur de CD-ROM (par exemple E: ou F:).*

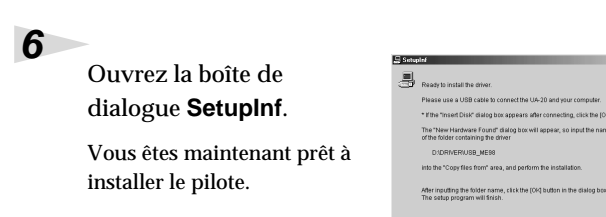

Placez le commutateur

**ADVANCED DRIVER** de l'UA-20 sur la position **ON**.

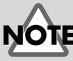

Si l'UA-20 est déjà connecté à votre ordinateur et que le message **"Assistant ajout de nouveau matériel"** s'affiche, accédez au dossier du CD-ROM appelé **DRIVER\USB\_ME98**, ouvrez le fichier Readme\_e.htm et lisez la section **"Troubleshooting"** intitulée **"You attempted to install using the above procedure, but were not able to".** (Vous avez essayé d'installer à l'aide de la procédure ci-dessus, mais

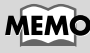

avez échoué).

Dans ce document l'emplacement des dossiers et des fichiers est donné en termes de chemin, avec **\** comme délimiteur. Par exemple,

**USB\_ME98\SETUPINF.EXE** signifie que le fichier **SETUPINF.EXE** se trouve dans le dossier **USB\_ME98**.

 $\sqrt{K}$ 

**7**

Utilisez le câble USB pour connecter l'UA-20 à l'ordinateur.

**9**

Si vous utilisez Windows 98, une boîte de dialogue

**Insérez le disque** s'affiche.

Cliquez sur **[OK]**.

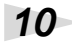

La boîte de dialogue **Nouveau matériel détecté** s'affiche.

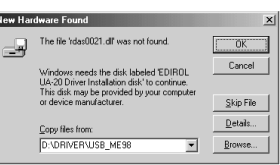

disk labeled EDIROL UA-20 D

tallation disk', and then click OK

Dans le champ **Copier les fichiers depuis**, tapez le nom du dossier indiqué

dans la boîte de dialogue **SetupInf**, puis cliquez sur **[OK]**.

#### **D:\DRIVER\USB\_ME98**

*\* La lettre du lecteur* **"D:"** *n'est pas forcément celle de votre ordinateur. Tapez la lettre de votre lecteur de CD-ROM (par exemple E: ou F:).*

## **11**

Une fois le pilote installé, la boîte de dialogue **Nouveau matériel détecté** se ferme.

Dans la boîte de dialogue **SetupInf**, cliquez sur **[OK]**. La boîte de dialogue **SetupInf** se ferme.

Vous devez ensuite procéder à la configuration du pilote. (➝ **[Configuration et contrôle](#page-139-0)** (p. 140))

## **MEMO**

Cet appareil est équipé d'un circuit de protection. Lors de la connexion au port USB, attendez quelques secondes avant d'utiliser l'appareil.

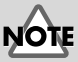

Si vous utilisez Windows 98 et que la boîte de dialogue **Insérez le disque** ne s'affiche pas, veuillez lire la section **[La](#page-161-1)** 

**[boîte de dialogue "Insérez](#page-161-1)  le disque" ne s'affiche pas** English

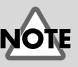

[\(p. 162\).](#page-161-1)

Si la boîte de dialogue

**Nouveau matériel détecté** ne s'affiche pas, réinstallez le pilote à l'aide de la procédure décrite à la section **[La boîte de](#page-161-1)  [dialogue "Insérez le disque"](#page-161-1)  [ne s'affiche pas](#page-161-1)** (p. 162) .

## <span id="page-139-0"></span>**Configuration et contrôle**

### ■ Spécification de la destination d'entrée/ **sortie audio et MIDI**

#### **Windows XP/2000/Me :**

#### Ouvrez le **Panneau de configuration**.

Cliquez sur le bouton **Démarrer** de Windows, puis dans le menu qui s'affiche, choisissez **Paramètres | Panneau de configuration**.

#### **Windows XP**

Cliquez sur le bouton **Démarrer** de Windows, puis dans le menu qui s'affiche, choisissez **Panneau de configuration**.

### **2**

**3**

**1**

Ouvrez la boîte de dialogue **Propriétés sons et périphériques multimédia** (avec Windows 2000/Me, **Propriétés Son et multimédia**).

#### **Windows XP**

Dans **"Choisissez une catégorie"**, cliquez sur **"Son, voix et périphériques audio"**. Dans **"ou choisissez une icône du Panneau de configuration"**, cliquez sur l'icône **Sons et périphériques audio**.

#### **Windows 2000/Me**

Dans le **Panneau de configuration**, cliquez deux fois sur l'icône **Sons et Multimédia** pour ouvrir la boîte de dialogue **"Propriétés de Sons et multimédia"**.

Cliquez sur l'onglet **Audio**.

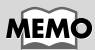

Selon la configuration de votre ordinateur, l'icône **Sons et périphériques audio** s'affiche peut-être dans le **Panneau de configuration** (Vue classique). Dans ce cas, cliquez deux fois sur l'icône **Sons et périphériques audio**.

## **MEM**

Si l'icône **Sons et multimédia** n'est pas affichée, cliquez sur **Afficher toutes les options du Panneau de configuration** sur le cadre de gauche.

Pour Lecture **MIDI**, cliquez sur le ▼ situé à droite de **[Périphérique par défaut]** (avec Windows 2000/Me, **[Périphérique par défaut]**),

puis sélectionnez ce qui suit dans la liste qui s'affiche.

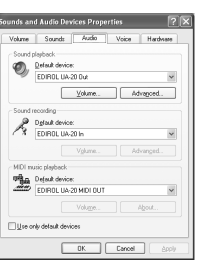

## MEMC

Pour plus d'informations sur le **mode Avancé** et le **mode Standard**, reportez-vous à la section **[Mode Avancé et](#page-124-0)  [mode Standard](#page-124-0)** (p. 125).

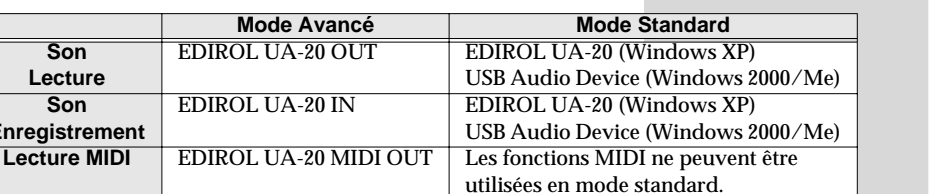

### **5**

**Son Lecture**

**Son Enregistrement**

> Fermez la boîte de dialogue **Propriétés Son et périphériques multimédia**.

Cliquez sur **[OK]** pour terminer les réglages.

Passez à la section suivante.

➝ **[Réglages du Contrôle du volume](#page-143-0)** (p. 144)

### **Windows 98**

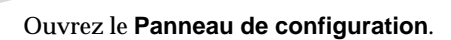

Cliquez sur le bouton **Démarrer** de Windows, puis dans le menu qui s'affiche, choisissez **Paramètres | Panneau de configuration**.

Ouvrez la boîte de dialogue **Propriétés de Multimédia**.

Dans le **Panneau de configuration**, cliquez deux fois sur l'icône **Multimédia** pour ouvrir la boîte de dialogue **Propriétés de multimédia**.

**3**

**1**

**2**

Cliquez sur l'onglet **Audio**.

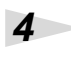

Spécifiez votre

**"Périphérique par défaut"**.

Cliquez dans les champs **Lecture** et **Enregistrement**, effectuez vos choix dans la liste qui s'affiche, puis cliquez sur **[Appliquer]**.

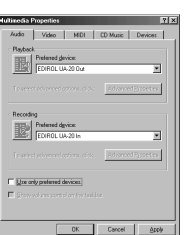

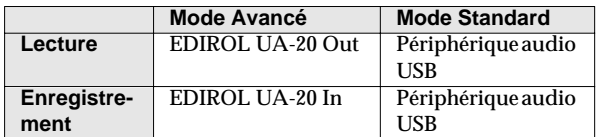

MEMC

Pour plus d'informations sur le **mode Avancé** et le **mode Standard**, reportez-vous à la section **[Mode Avancé et](#page-124-0)  [mode Standard](#page-124-0)** (p. 125).

**5**

Cliquez sur l'onglet **MIDI**.

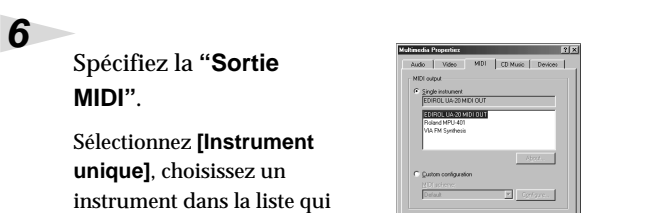

## **MEMO**

Pour plus d'informations sur le **mode Avancé** et le **mode Standard**, reportez-vous à la section **[Mode Avancé et](#page-124-0)  [mode Standard](#page-124-0)** (p. 125).

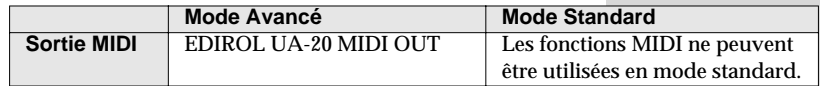

#### Fermez la boîte de dialogue **Propriétés de Multimédia**.

Cliquez sur **[OK]** pour confirmer.

s'affiche, puis cliquez sur

**[Appliquer]**.

**7**

La définition des paramètres de destination d'entrée et de sortie audio et MIDI est terminée. Si vous avez installé le pilote Windows standard, réglez le volume Windows. Passez à la section suivante. → **[Réglages du Contrôle du volume](#page-143-0)** (p. 144) English

## <span id="page-143-0"></span>■ **Réglages du Contrôle du volume**

Si vous avez installé le pilote Windows standard, réglez le volume Windows.

## **1**

**2**

Ouvrez le **Contrôle du volume**.

Cliquez sur le bouton **[Démarrer]** de Windows, puis sélectionnez **Programmes | Accessoires | Divertissement | Contrôle du volume**.

#### Montez ou baissez le curseur pour régler le volume de l'UA-20.

Si vous avez installé le pilote standard, le volume de l'UA-20 peut être réglé à l'aide du **Contrôle du volume** Windows.

#### **Options pouvant être activées**

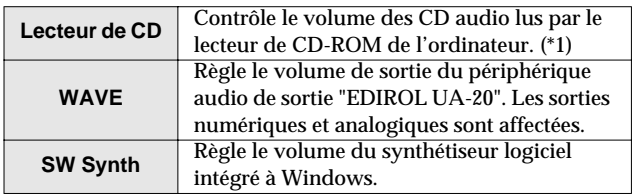

*\* 1 Si le volume de lecture des CD n'est pas modifié en réglant ce volume, utilisez le volume WAVE. Si vous utilisez Windows 2000 et que* **Lecteur CD** *ne s'affiche pas, activez l'option* **"Permettre aux CD audio numériques d'être utilisés par le périphérique de lecture"** *dans* **Lecture CD numérique***.* ➝ **[Lecture de CD audio depuis le lecteur de CD-ROM de](#page-144-0)  l'ordinateur, ou utilisation de l'UA-20 pour [l'environnement sonore des jeux \(mode Standard](#page-144-0)  [seulement\)](#page-144-0)** (p. 145)

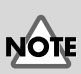

Si l'option de contrôle du volume n'est pas installée sur votre ordinateur, utilisez l'icône du **Panneau de configuration Ajout/ Suppression de programmes** pour l'installer. Pour plus de précisions sur l'installation, consultez le manuel de l'utilisateur de Windows ou l'Aide.

# MEMO

Vous obtiendrez la meilleure qualité audio avec l'UA-20 en réglant le volume à son maximum.

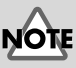

Si Muet est coché, ou si le curseur est au plus bas, aucun son ne sortira de l'UA-20.
**Lecture de CD audio depuis le lecteur de CD-ROM de l'ordinateur, ou utilisation de l'UA-20 pour l'environnement sonore des jeux (mode Standard seulement)**

#### **Windows XP/2000/XP :**

- **1.** Ouvrez la boîte de dialogue **Propriétés Système**. Sélectionnez **Démarrer | Paramètres | Panneau de configuration** et, dans le **Panneau de configuration**, cliquez deux fois sur l'icône **Système**. (**Windows XP–** Cliquez sur le bouton **Démarrer** de Windows, puis dans le menu qui s'affiche, choisissez **Panneau de configuration**).
- **2.** Ouvrez le **Gestionnaire de périphériques**. Cliquez sur l'onglet **Matériel**, puis sur le bouton **Gestionnaire de périphériques**.
- **3.** Ouvrez les **Propriétés** du lecteur de CD-ROM. Cliquez deux fois sur le **CD audio** que vous utilisez. Dans **Lecture CD numérique** , activez l'option **"Lecture numérique pour les CD audio sur ce lecteur CD-ROM"**.

#### **Windows Me :**

- **1.** Ouvrez les **Propriétés système**. Sélectionnez **Démarrer | Paramètres | Panneau de configuration** et, dans le **Panneau de configuration**, cliquez deux fois sur l'icône **Système**.
- **2.** Ouvrez les **Propriétés** du lecteur de CD-ROM. Cliquez deux fois sur l'icône **CD-ROM**, puis cliquez deux fois sur le lecteur de CD-ROM que vous utilisez.
- **3.** Cliquez sur l'onglet **Propriétés** puis, dans **Lecture CD numérique**, activez l'option **"Lecture numérique pour les CD audio sur ce lecteur CD-ROM"**.

#### **Windows 98 :**

- **1.** Ouvrez la boîte de dialogue **Propriétés de Multimédia**. Sélectionnez **Démarrer | Paramètres | Panneau de configuration** et, dans le **Panneau de configuration**, cliquez deux fois sur l'icône **Multimédia**.
- **2.** Dans **CD audio**, activez l'option **"Lecteur CD-ROM par défaut pour les CD audio"**.
- *\* Selon votre système, des problèmes de lecture peuvent subsister. Pour plus de détails, contactez le fabricant de votre ordinateur. Si vous utilisez un lecteur de CD-ROM de type PCMCIA, la lecture des données WAVE d'un CD-ROM ou d'un CD audio sur ce lecteur peut interrompre le son ou le supprimer totalement.*

# **Installation des pilotes et connexions (Macintosh)**

Si vous utilisez Windows, reportez-vous à la section **[Installation des pilotes et](#page-124-0)  [connexions \(Windows\)](#page-124-0)** (p. 125).

# **Qu'est-ce qu'un pilote ?**

Un " pilote" est un logiciel qui sert à transférer les données entre l'UA-20 et le logiciel tournant sur votre ordinateur, lorsque votre ordinateur et l'UA-20 sont reliés par un câble USB. Le

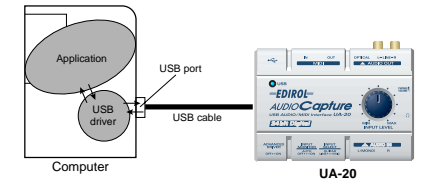

pilote transmet les données de l'application à l'UA-20 et vice-versa.

# **Mode Avancé et mode Standard**

L'UA-20 possède deux modes de fonctionnement, **Avancé** et **Standard** ; un pilote différent est nécessaire pour chaque mode.

## ■ **Mode Avancé**

L'UA-20 fonctionne dans ce mode lorsque le commutateur **ADVANCED DRIVER** est placé sur **ON**. Le pilote spécial fourni sur le CD-ROM est utilisé, permettant d'enregistrer, de lire et de modifier les données audio avec une haute qualité et un timing stable.

En mode Standard, les signaux audio sont transférés entre l'UA-20 et l'ordinateur à une résolution de **24 bits** et à une fréquence de **44,1 kHz**.

Sélectionnez le mode **Avancé** si vous utilisez une application capable d'enregistrer, de lire et de modifier de l'audio haute qualité, comme les **applications 24 bits** et celles **compatibles avec ASIO** comme Cubase VST, Logic Audio et Metro. En mode Avancé, l'UA-20 ne peut pas lire les données audio (CD audio et sons d'avertissements) à partir du gestionnaire de sons du Macintosh.

(➝ **[Installation du pilote spécial](#page-146-0)** (p. 147))

## ■ Mode Standard

L'UA-20 fonctionne dans ce mode lorsque le commutateur **ADVANCED DRIVER** est placé sur **OFF**. Le pilote audio USB standard livré avec MacOS est dans ce cas utilisé. En mode Standard, les signaux audio sont transférés entre l'UA-20 et l'ordinateur à une résolution de **16 bits** et une fréquence d'échantillonnage de **44,1 kHz**. Sélectionnez ce mode si vous utilisez une application qui utilise les fonctionnalités de MacOS, comme une application qui utilise le lecteur de CD-ROM pour jouer des CD audio, ou une application qui utilise le synthétiseur logiciel inclus dans MacOS. Le pilote standard inclus dans MacOS ne prend pas en charge ASIO.

Notez par ailleurs que Mac OS 8.6 n'est pas supporté.

(➝ **[Installing the OS-standard driver](#page-52-0)** (p. 53))

#### **Basculement entre mode Avancé et mode Standard**

Si vous installez à la fois le pilote spécial et le pilote standard, vous aurez la possibilité de basculer entre les modes Standard et Avancé en agissant sur le commutateur **ADVANCED DRIVER** de l'UA-20.

*\* Pour que le réglage du commutateur* **ADVANCED DRIVER** *prenne effet, vous devez quitter les logiciels de type séquenceur ou toute autre application utilisant l'UA-20, puis reconnecter ce dernier.*

## <span id="page-146-0"></span>**Installation du pilote spécial**

Vous devez installer le pilote MIDI même si vous ne travaillez qu'avec de l'audio. **N'oubliez pas d'installer le pilote MIDI.**

#### **Utilisation d'OMS ou de FreeMIDI comme pilote MIDI.**

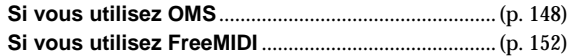

*\** **OMS** *ou* **FreeMIDI** *doit être installé sur votre Macintosh, selon le logiciel séquenceur utilisé.*

*\* Si l'UA-20 est allumé, un message similaire à celui présenté ici s'affiche à la mise sous tension du Macintosh. Suivez une des procédures décrites ci-après, selon le message qui s'affiche.*

Si l'écran affiche :

**"Driver required for USB device 'unknown device' is not available. Search for driver on the Internet?"**

➝ Cliquez sur **[Annuler]**.

Si l'écran affiche :

**"Software required for using device 'unknown device' cannot be found. Please refer to the manual included with the device, and install the necessary software" (Reportez-vous au manuel livré avec le périphérique et installez les logiciels nécessaires).**

➝ Cliquez sur **[OK]**.

## <span id="page-147-0"></span>■ **Installation du pilote UA-20 (OMS)**

Procédez comme suit pour installer le pilote UA-20. Le **pilote OMS UA-20** est un module supplémentaire fourni pour pouvoir faire fonctionner l'UA-20 avec OMS. Pour pouvoir l'utiliser, **OMS doit déjà être installé sur le disque de démarrage.**

Pour plus d'information sur **OMS**, veuillez lire le document **"OMS\_2.3\_Mac.pdf"** (manuel au format Acrobat) situé dans le dossier **"OMS Driver"** du dossier **Driver E** sur le CD-ROM. Pour pouvoir lire **OMS\_2.3\_Mac.pdf**, vous aurez besoin d'Adobe Acrobat Reader.

*\* Débranchez l'UA-20 du Macintosh avant d'effectuer l'installation.*

Quittez tous les logiciels (applications) actifs.

Si vous utilisez un anti-virus, quittez-le également.

Munissez-vous du CD-ROM.

Insérez le CD-ROM dans le lecteur de CD-ROM.

**3**

**1**

**2**

Cliquez deux fois sur l'icône **UA-20 OMS Driver-E Installer** (dans le dossier **Driver E–OMS Driver** du CD-ROM) pour lancer l'installeur.

## **4**

Vérifiez l'**emplacement de l'installation** et cliquez sur **[Install]**.

## **5**

Si un message du type suivant s'affiche, cliquez sur **[Continuer]**.

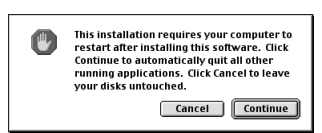

Les autres applications actives se ferment et l'installation continue.

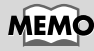

**OMS** se trouve dans le dossier **OMS Driver** du dossier **Driver E** sur le CD-ROM.

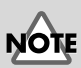

L'emplacement d'installation dépend de votre système d'exploitation. Assurez-vous que le disque de démarrage du système que vous utilisez est sélectionné.

### Une boîte de dialogue s'affiche : **Installation completed**.

Cliquez sur **[Redémarrer]** pour redémarrer le Macintosh.

#### **Paramètres OMS**

Pour vérifier les paramètres OMS, vous devez d'abord connecter un module de sons MIDI à la prise MIDI OUT de l'UA-20.

Pour plus d'informations sur la connexion d'un module de sons MIDI, reportez-vous à la documentation de votre module de sons MIDI.

## **1**

**6**

Placez le commutateur **ADVANCED DRIVER** de l'UA-20 sur la position **ON**.

## **2**

Utilisez le câble USB pour connecter l'UA-20 à l'ordinateur.

## **3**

Depuis le CD-ROM, faites glisser le dossier **Driver E-OMS Driver– Settings** vers le dossier **Opcode–OMS** du disque dur du Macintosh pour le copier.

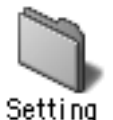

**4**

Dans le dossier **Opcode-OMS Application** où vous avez installé OMS, cliquez deux fois sur **OMS Setup** pour le lancer.

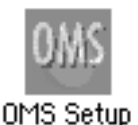

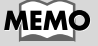

Cet appareil est équipé d'un circuit de protection. Lors de la connexion au port USB, attendez quelques secondes avant d'utiliser l'appareil.

**5**

**6**

**7**

Si une boîte de dialogue similaire à celle présentée ici s'affiche, cliquez sur **[Turn It Off]**. Une boîte de confirmation s'affiche, cliquez sur **[OK]**.

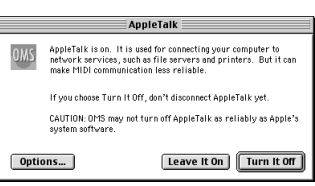

La boîte de dialogue **Create a New Studio setup** s'affiche.

Cliquez sur **[Annuler]**. Si vous avez cliqué sur OK par erreur, cliquez sur **[Cancel]** dans la boîte suivante.

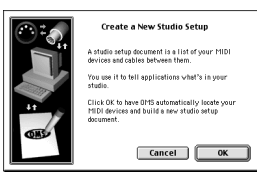

Choisissez **Open** dans le menu **File**.

Dans le dossier **Settings** que vous avez copié à l'**étape 3**, sélectionnez le fichier **UA-20 USB**, puis cliquez sur **[Open]**.

Un écran similaire à celui présenté ici s'affiche.

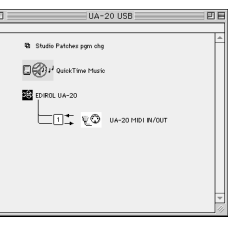

.<br>MIDI in backgroun **IDI** In hecke ontrol of external ports<br>w until all OMS annivat New Easy Setup Error Log **Edit Custom Setup** 

## **8**

Dans le menu **Edit**, sélectionnez **OMS MIDI Setup**.

Dans la boîte de dialogue **OMS MIDI Setup** qui s'affiche,

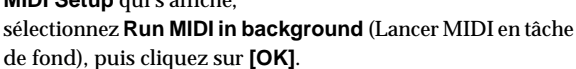

OMS

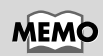

Nous vous recommandons de désactiver **AppleTalk**, en ouvrant le **Sélecteur** dans le menu Apple.

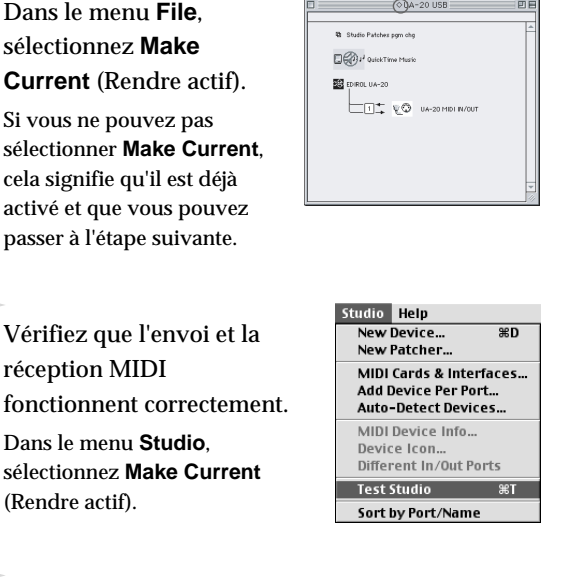

A diamond mark (O) indicated the settings are enabled QA-20 USB

## **11**

**10**

**9**

Lorsque vous déplacez le pointeur de la souris sur l'icône du générateur de sons, il se transforme en  $\Lambda$ .

Cliquez sur les icônes du générateur de sons entourées d'un cercle dans l'illustration ci-contre. Si du son est audible depuis l'UA-20, les paramètres sont corrects.

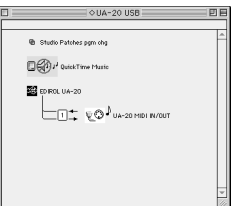

## MEMC

Si l'UA-20 ne produit aucun son, reportez-vous à la section **[No sound](#page-69-0)** (p. 70).

**12**

#### Quittez **OMS Setup**.

Dans le menu **File**, choisissez **[Quit]**. Si la boîte de dialogue **AppleTalk confirmation** s'affiche, cliquez sur **[OK]** pour la fermer.

Les procédures de connexion de l'UA-20 au Macintosh et d'installation du pilote MIDI sont terminées.

Vous devez ensuite procéder à l'installation du pilote ASIO. ➝ **[Installation du pilote ASIO](#page-154-0)** (p. 155)

## <span id="page-151-0"></span>■ **Installation du pilote UA-20 (FreeMIDI)**

Procédez comme suit pour installer le pilote UA-20. Le **pilote UA-20 FreeMIDI** est un module supplémentaire fourni pour pouvoir faire fonctionner l'UA-20 avec FreeMIDI. Pour pouvoir l'utiliser, **FreeMIDI doit déjà être installé sur le disque de démarrage.**

*\* Débranchez l'UA-20 du Macintosh avant d'effectuer l'installation.*

Quittez tous les logiciels (applications) actifs.

Si vous utilisez un anti-virus, quittez-le également.

Munissez-vous du CD-ROM.

Insérez le CD-ROM dans le lecteur de CD-ROM.

Cliquez deux fois sur l'icône **UA-20 FM Driver - E Installer** (dans le dossier **Driver E - FreeMIDI** du CD-ROM) pour lancer l'installeur.

## **4**

**1**

**2**

**3**

Vérifiez l'**emplacement de l'installation** et cliquez sur **[Install]**.

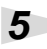

Si un message du type suivant s'affiche, cliquez sur **[Continuer]**.

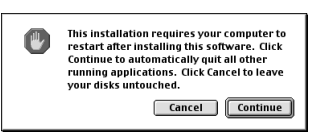

Les autres

applications actives se ferment et l'installation continue.

**6**

Une boîte de dialogue s'affiche : **Installation completed**. Cliquez sur **[Redémarrer]** pour redémarrer le Macintosh.

## **Paramètres FreeMIDI**

Pour vérifier les paramètres FreeMIDI, vous devez d'abord connecter un module de sons MIDI à la prise MIDI OUT de l'UA-20.

Pour plus d'informations sur la connexion d'un module de sons MIDI, reportez-vous à la documentation de votre module de sons MIDI.

#### **1**

Placez le commutateur **ADVANCED DRIVER** de l'UA-20 sur la position **ON**.

## **2**

Utilisez le câble USB pour connecter l'UA-20 à l'ordinateur.

### **3**

Depuis le CD-ROM, copiez le dossier **Driver E - FreeMIDI Driver - Settings** sur le disque dur du Macintosh.

## **4**

Ouvrez le dossier **FreeMIDI Applications** à l'emplacement où vous avez installé FreeMIDI, puis cliquez deux fois sur l'icône **FreeMIDI Setup** pour le lancer.

## **5**

Quand **"OMS is installed on this computer..."** (OMS est installé sur cet ordinateur) s'affiche, cliquez sur **[FreeMIDI]**.

### **6**

Au premier lancement du logiciel, une boîte de dialogue **"Welcome to FreeMIDI!"** s'affiche.

Cliquez sur **[Continue]**.

### **7**

Quand la boîte de dialogue **FreeMIDI Preferences** s'affiche, cliquez sur **[Cancel]**.

## MEMC

Cet appareil est équipé d'un circuit de protection. Lors de la connexion au port USB, attendez quelques secondes avant d'utiliser l'appareil.

## **8**

Quand la boîte de dialogue **About Quick Setup** s'affiche, cliquez sur **[Cancel]**.

## **9**

Dans le menu **File**, sélectionnez **Open**.

## **10**

Sélectionnez **UA-20 USB** dans le dossier **Settings** que vous avez copié à l'**étape 3**, puis cliquez sur **[Open]**.

## **11**

Vérifiez que l'envoi et la réception MIDI fonctionnent correctement.

Dans le menu **MIDI**, sélectionnez **Check Connections**.

# **12**

Le pointeur de la souris prend la forme d'un clavier. Cliquez sur les icônes du générateur de sons entourées d'un cercle dans l'illustration ci-contre.

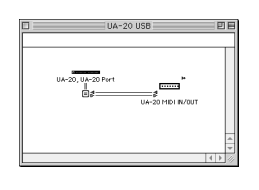

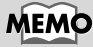

Si vous entendez du son, cela

signifie que les messages MIDI sont envoyés du Macintosh vers l'UA-20.

# **13**

Choisissez à nouveau la commande **MIDI Check Connections** pour terminer le test.

## **14**

Dans le menu **File**, choisissez **Quit** pour quitter **FreeMIDI Setup**.

Les procédures de connexion de l'UA-20 au Macintosh et d'installation du pilote MIDI sont terminées.

Vous devez ensuite procéder à l'installation du pilote ASIO. ➝ **[Installation du pilote ASIO](#page-154-0)** (p. 155)

Si l'UA-20 ne produit aucun son, reportez-vous à la section **[No sound](#page-69-0)** (p. 70).

# <span id="page-154-0"></span>**Installation du pilote ASIO**

Vous devez installer le pilote MIDI même si vous ne travaillez qu'avec de l'audio. **N'oubliez pas d'installer le pilote MIDI.** avant d'installer le pilote ASIO.

Cette section explique comment installer le pilote ASIO pour permettre à votre UA-20 d'utiliser votre logiciel séquenceur ou votre logiciel audio. Pour plus de détails sur l'installation et la configuration du pilote ASIO, lisez également le document **Driver E–ASIO Driver–Setting ASIO Driver-E.HTM** présent sur le **CD-ROM**.

En mode Avancé, l'UA-20 ne peut jouer des données audio avec le gestionnaire de sons du Macintosh (comme les CD audio et des sons d'alarmes).

Le pilote ASIO de l'UA-20 supporte les canaux d'entrée/ sortie audio suivants.

- Entrée audio .....24/16 bits1 canal stéréo (2 canaux mono)
- Sortie audio ......24/16 bits1 canal stéréo (2 canaux mono)

La section suivante explique comment installer le pilote 1.0 16 bits, compatible ASIO.

# MEMO

**ASIO** (Steinberg Audio Stream In/Out Interface) Il s'agit d'un standard d'interface audio proposé par Steinberg Corporation. Si l'UA-20 est utilisé avec un logiciel compatible ASIO, la précision de la synchronisation est améliorée, ce qui procure un excellent environnement de production musicale.

Si le logiciel au standard ASIO supporte ASIO 2.0 ainsi que l'enregistrement et la lecture des données audio 24 bits, les pilotes suivants vous procurent un environnement de meilleure qualité.

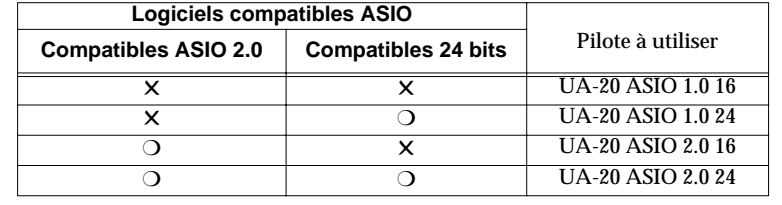

Français

Deutsch

A partir du dossier **Driver E–ASIO Driver** du CD-ROM,

copiez **[UA-20** 

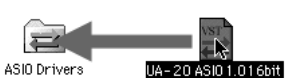

**ASIO1.0 16bit]** dans le dossier **[ASIO Drivers]** du dossier **ASIO Drivers** du logiciel ASIO que vous utilisez (Cubase VST, Logic Audio, Digital Performer, Metro, SPARK LE, etc.).

**2**

**1**

Démarrez votre logiciel compatible ASIO (Cubase VST, Logic Audio, Digital Performer, Metro, SPARK LE, etc.).

## **3**

Ouvrez la boîte de dialogue des réglages audio du logiciel compatible ASIO, puis sélectionnez **[UA-20 ASIO 16bit]** comme **périphérique ASIO**.

# MEMO

La boîte de dialogue des réglages audio portera un nom différent selon le logiciel utilisé. Pour plus de détails, reportez-vous au manuel du logiciel.

# **UA-20 application guide**

# **Réglage de la latence audio**

Si vous utilisez l'UA-20 en **mode Avancé**, vous pouvez modifier les réglages du pilote pour contrôler la **latence** de l'audio. Pour agir sur cette **latence**, modifiez la valeur de **Buffer Size** dans la boîte de dialogue de configuration du pilote.

*\** **Latence :** *intervalle de temps entre le moment où une application lit des données audio et le moment où ces données audio sont jouées par un appareil audio comme l'UA-20.*

**1**

Comme expliqué à la section **["Ouverture de la boîte de dialogue des](#page-158-0)  [paramètres du pilote spécial](#page-158-0)** (p. 159)**"**, ouvrez la boîte de dialogue **"Driver Settings"**.

**2**

Modifiez la taille des buffers du pilote (buffer size).

Les réglages suivants permettre de réduire la latence au minimum.

**Windows :**

Réglez **"Audio Buffer Size"** au maximum vers la gauche (Min).

**Macintosh :**

Réglez **"Buffer Size"** au maximum vers la gauche (Min).

## **3**

Cliquez sur **[OK]** dans la boîte de dialogue.

## **4**

Redémarrez l'application qui utilise l'UA-20.

Si votre application dispose d'une fonction de test, utilisez-la.

## **5**

Lisez des données audio depuis votre application.

Si le son s'interrompt par instants, répétez cette procédure et augmentez petit à petit **Buffer size** (taille des buffers) spécifié à l'**étape 2**, jusqu'à ce que le son ne s'interrompe plus.

*\* Selon l'application que vous utilisez, les réglages de* **buffer size** *et* **latency** *peuvent être également accessibles par les paramètres audio de l'application. Pour plus de détails, reportez-vous au manuel de l'application.*

# **Utilisation d'ASIO Direct Monitor**

Si vous utilisez l'UA-20 avec une application compatible ASIO2.0 en **mode Avancé** , le **commutateur de contrôle d'entrée** peut être réglé automatiquement depuis l'application.

**1**

Comme expliqué à la section **"[Ouverture de la boîte de dialogue des](#page-158-0)  [paramètres du pilote spécial](#page-158-0)** (p. 159)**"**, ouvrez la boîte de dialogue **"Driver Settings"**.

Effectuez les réglages suivants.

Activez l'option **"Use ASIO Direct Monitor"**.

**3**

**2**

Cliquez sur [OK] dans la boîte de dialogue.

- *\* Selon votre application, vous pouvez effectuer ce réglage ASIO Direct Monitor dans les paramètres audio de l'application elle-même. Pour plus de détails, reportez-vous au manuel de l'application.*
- *\* Si vous utilisez ASIO Direct Monitor, le contrôle d'entrée peut s'interrompre inopinément, selon les réglages de l'application et de la procédure d'enregistrement. Si tel est le cas, cliquez à nouveau sur l'option de l'***étape 2** *pour désactiver ASIO Direct Monitor.*

#### <span id="page-158-0"></span>**Ouverture de la boîte de dialogue des paramètres du pilote spécial**

#### **Avec le pilote WDM et Windows XP/2000 :**

- **1.** Ouvrez le **"Panneau de configuration"** et cliquez deux fois sur l'icône **"EDIROL UA-20"**.
- **2.** La boîte de dialogue **"EDIROL UA-20 Driver Settings"** s'affiche.
- *\* Avec Windows XP, cliquez sur* **"Switch to classic view"** *pour passer en mode Vue classique.* **EDIROL UA-20** *ne s'affichera pas si la vue classique n'est pas activée.*

#### **Avec le pilote MME et Windows XP/2000 :**

- **1.** Ouvrez le **Panneau de configuration** et cliquez deux fois sur l'icône **Système**.
- **2.** Cliquez sur l'onglet **Matériel**, puis sur le bouton **Gestionnaire de périphériques**.
- **3.** Cliquez deux fois sur **Contrôleurs son, vidéo et jeux**.
- **4.** Cliquez deux fois sur **EDIROL UA-20.**
- **5.** Cliquez sur l'onglet **Propriétés** et, dans la zone **Périphériques multimédia**, cliquez deux fois sur **Périphériques audio**.
- **6.** Sélectionnez **EDIROL UA-20** et cliquez sur le bouton **[Propriétés]**.
- **7.** Cliquez sur le bouton **[Settings]**, la boîte de dialogue **EDIROL UA-20 Driver Settings** s'affiche.

#### **Avec Windows Me :**

- **1.** Ouvrez le **"Panneau de configuration"** et cliquez deux fois sur l'icône **"Sons et multimédia"**. (Avec Windows 98, cliquez deux fois sur **Multimédia**.)
- **2.** Cliquez sur l'onglet **Périphériques** et cliquez deux fois sur **Périphériques audio**.
- **3.** Sélectionnez **EDIROL UA-20 Audio** et cliquez sur le bouton **[Propriétés]** pour la boîte de dialogue des propriétés.
- **4.** Cliquez sur le bouton **[Settings]**, la boîte de dialogue **EDIROL UA-20 Driver Settings** s'affiche.

#### **Avec un Macintosh :**

Ouvrez le **tableau de bord ASIO** depuis la boîte de dialogue **Audio Settings** de votre application compatible ASIO. Le nom de cette boîte de dialogue et la procédure d'ouverture du tableau de bord ASIO dépendent de votre application. Pour plus de détails, reportez-vous au manuel de l'application.

Englist

# **En cas de problème**

#### **En cas de problème**

Si un problème inattendu se produit avec l'UA-20, veuillez lire ce chapitre. Il contient de nombreuses solutions aux problèmes les plus courants.

Si vous utilisez Windows ou le Macintosh pour la première fois et que vous avez du mal à suivre ces explications, veuillez vous reporter à la documentation livrée avec l'ordinateur ou le système d'exploitation.

Problèmes communs à Windows et au Macintosh

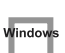

Problèmes spécifiques à Windows

Problèmes spécifiques au Macintosh

# **Problèmes liés au pilote USB**

Windows **Une boîte de dialogue "Périphérique inconnu détecté" s'affiche et vous empêche d'installer le pilote**

**L'"Assistant ajout de nouveau matériel" ne s'exécute pas automatiquement**

## **L'"Assistant ajout de nouveau matériel" s'interrompt avant la fin du processus**

- **• 15 secondes (ou plus) s'écoulent entre le branchement du câble ISB et la détection de l'UA-20.**
- **• Le câble USB est-il correctement branché ?** Vérifiez que l'UA-20 et l'ordinateur sont correctement reliés par le câble USB.
- **• USB est-il actif sur votre ordinateur ?** Reportez-vous à la documentation de votre ordinateur et vérifiez qu'USB est bien activé.
- **• Il est notoire que, dans certains cas, des fichiers de Windows 98 requis pour l'audio par connexion USB ne sont pas installés d'origine.** Veuillez vous renseigner auprès du constructeur de l'ordinateur.

Windows

**• Votre ordinateur répond-il aux normes USB ?**

Vindoy

Window

Si vous utilisez un ordinateur qui ne satisfait pas aux besoins électriques des spécifications USB, son fonctionnement peut être instable. Dans de tels cas, vous pouvez résoudre le problème en connectant un répartiteur USB (hub).

**• "Périphérique inconnu" s'affiche à la place de "Autres périphériques" ou de "Contrôleur USB" ?**

Appliquez la procédure suivante pour supprimer "Autres périphériques" (Contrôleur USB) "Périphérique inconnu", puis redémarrez votre ordinateur.

- **1.** Dans le **Panneau de configuration** de Windows, cliquez deux fois sur l'icône **Système**. La boîte de dialogue **Propriétés Système** s'affiche.
- **2.** Cliquez sur l'onglet **Gestionnaire de périphériques**.
- **3.** Cliquez deux fois sur **"Autres périphériques"** ou **"Contrôleur USB"** pour obtenir la liste des périphériques.
- **4.** Dans la liste, sélectionnez le périphérique inconnu et cliquez sur **[Supprimer]**.
- **5.** Dans la boîte de dialogue de confirmation de suppression, cliquez sur **[OK]**.
- **6.** Vérifiez que la liste n'affiche pas **Autres périphériques** ou **Périphérique inconnu** et cliquez sur **[Fermer]** pour fermer la boîte de dialogue.

## **"Périphérique inconnu détecté" s'affiche alors que vous avez installé le pilote**

Si votre ordinateur ou répartiteur USB est équipé de deux connecteurs USB (ou plus) et que vous connectez l'UA-20 à un connecteur USB auquel l'appareil n'a jamais été connecté, la boîte de dialogue **"Périphérique inconnu"** risque de s'afficher, même si le pilote a déjà été installé sur votre ordinateur.

Reportez-vous à la section **[Installation des pilotes et connexions \(Windows\)](#page-124-0)** (p. 125) pour réinstaller le pilote. Il ne s'agit pas d'un dysfonctionnement.

## **Le pilote n'est pas correctement installé**

Utilisez la procédure décrite dans **[Deleting the special driver](#page-78-0)** (p. 79) pour supprimer le pilote de périphérique audio USB de votre ordinateur, et installez à nouveau les pilotes de l'UA-20 comme décrit dans **[Installation des pilotes et connexions](#page-124-0)  [\(Windows\)](#page-124-0)** (p. 125). Vérifiez également si **"Périphérique inconnu"** est indiqué dans **"Autres périphériques"** ou **"Contrôleur USB"**.

Si vous trouvez un "Périphérique inconnu", supprimez-le.

## **Impossible d'installer/désinstaller/utiliser le pilote avec Windows XP/2000**

**• Avez-vous ouvert une session Windows en tant qu'utilisateur doté de privilèges d'administration ?**

Pour pouvoir installer, supprimer ou réinstaller le pilote sous Windows XP/2000, vous devez avoir ouvert une session en tant qu'utilisateur doté de privilèges administratifs, comme Administrateur. Pour plus de détails, consultez votre responsable système.

**• Avez-vous réglé les "Options de signature des pilotes" ?** Pour pouvoir installer ou réinstaller un pilote, vous devez configurer les **"Options de signature des fichiers"**.

**(Windows XP**  $\rightarrow$  [p. 127,](#page-126-0) **Windows 2000**  $\rightarrow$  [p. 133](#page-132-0))

Vindov

Windov

## **Windows XP/2000 affiche une boîte de dialogue "Installation du matériel" ou "Signature numérique introuvable"**

**• Avez-vous réglé les "Options de signature des pilotes" ?** Pour pouvoir installer ou réinstaller le pilote, vous devez configurer les **Options de signature des fichiers**.

(**Windows XP**  $\rightarrow$  [p. 127,](#page-126-0) **Windows 2000**  $\rightarrow$  [p. 133](#page-132-0))

## **Est-ce que le Gestionnaire de périphériques affiche "?", "!", ou "USB Composite" ?**

## **La boîte de dialogue "Insérez le disque" ne s'affiche pas**

Appliquez la procédure suivante pour réinstaller le pilote.

- **1.** Eteignez l'ordinateur, débranchez tous les câbles USB (sauf ceux du clavier et de la souris) et rallumez-le.
- **2.** Une fois Windows démarré, branchez l'UA-20 à l'ordinateur à l'aide d'un câble USB.
- **3.** Cliquez sur le bouton **[Démarrer]** de Windows, puis dans le menu qui s'affiche, choisissez **Paramètres** | **Panneau de configuration**.
- **4.** Cliquez deux fois sur l'icône **Système**. La boîte de dialogue **Propriétés Système** s'affiche.
- **5.** Cliquez sur l'onglet **Gestionnaire de périphériques**.
- **6.** Regardez si s'affiche **"?Périphérique USB Composite"**, **"?Périphérique USB"**, **"!Périphérique USB"** ou **"Périphérique USB composite"** sous **"Contrôleurs son, vidéo et jeux"**, **"Autres périphériques"** ou **"Contrôleur USB"**. Si c'est le cas, sélectionnez la ligne concernée et cliquez sur **[Supprimer]**.
- **7.** Une boîte de dialogue vous demande de confirmer la suppression. Lisez le message et cliquez sur **[OK]**. De la même façon, supprimez les lignes **"?Périphérique USB composite"**, **"?Périphérique USB"**, **"Périphérique USB"** ou **"Périphérique USB composite"** éventuellement présentes.
- **8.** Si vous voyez le pilote USB **EDIROL UA-20** précédé d'un **"!"** jaune ou d'un **"?"** rouge, supprimez-le également.
- **9.** Lorsque vous avez fini de supprimer les périphériques indésirables, cliquez sur **[OK]** dans la boîte de dialogue **Propriétés Système**.
- **10.** Eteignez l'UA-20, puis supprimez le pilote. (→ [Deleting the special driver](#page-78-0) [\(p. 79\)](#page-78-0))
- **11.** Redémarrez Windows. Installez à nouveau le pilote. (→ Installation des **[pilotes et connexions \(Windows\)](#page-124-0)** (p. 125))
- *\* Si le problème persiste, reportez-vous au fichier Readme du pilote USB. Ce fichier se trouve sur le CD-ROM.*

# **Collegamenti e installazione dei driver (Windows)**

Per gli utenti Macintosh, fare riferimento alla sezione **[Collegamenti e installazione](#page-184-0)  [dei driver \(Macintosh\)](#page-184-0)** (pag. 185).

# **Definizione di un driver**

Un "driver" è un programma che trasferisce i dati tra l'UA-20 e il programma utilizzato sul computer attraverso un cavo USB. Il driver trasmette i dati dall'applicazione all'UA-20 e viceversa.

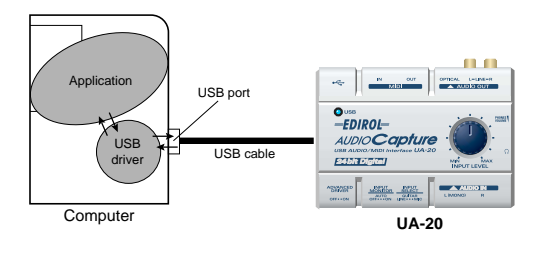

# <span id="page-163-0"></span>**Modo driver Advanced e Standard**

L'UA-20 offre la possibilità di utilizzare due modi operativi, **modo Advanced** e **modo Standard**, ciascuno dei quali utilizza un driver diverso.

## ■ **Modo Advanced**

Per impostare questo modo sull'UA-20, spostare l'**interruttore ADVANCE (selezione del modo)** sul pannello posteriore in posizione **ON**. Verrà utilizzato il driver speciale contenuto nel CD-ROM che consente di registrare, riprodurre e editare l'audio ottenendo qualità e timing ottimali. Nel modo Advanced, i segnali audio vengono trasferiti tra l'UA-20 e il computer ad una risoluzione di **24 bit** e con una frequenza di campionamento di **44.1 kHz**. Selezionare questo modo se si utilizza un'applicazione che permette di effettuare operazioni di registrazione, riproduzione e editing di alta qualità, come ad esempio un'applicazione che supporta l'**audio 24 bit**, ad esempio la serie Cakewalk o Cool Edit, o un'**applicazione ASIO compatibile**, ad esempio Cubase VST o Logic Audio. (➝ **[Installazione del driver speciale](#page-164-0)** (pag. 165))

## ■ **Modo driver Standard**

Per impostare questo modo sull'UA-20, spostare l'**interruttore ADVANCE (selezione del modo)** sul pannello posteriore in posizione **OFF**. Verrà utilizzato il driver audio standard USB fornito con Windows. Nel modo Standard, i segnali audio vengono trasferiti tra l'UA-20 e il computer ad una risoluzione di **16 bit** e con una frequenza di campionamento di **44.1 kHz**.

Selezionare questo modo se si utilizza un'applicazione che utilizza le funzionalità Windows, ad esempio un'applicazione che utilizza il lettore CD-ROM per riprodurre un CD audio, o un'applicazione che utilizza il sintetizzatore software fornito con Windows.

Il driver standard fornito con Windows non supporta ASIO. (➝ **[Installing the OS-standard driver](#page-30-0)** (pag. 31))

*\* Per utilizzare la funzionalità MIDI, attivare il modo Advanced.*

#### **Attivazione dei modi driver Advanced e Standard**

Se sono stati installati entrambi i driver, quello speciale e quello standard, si potrà passare dall'uno all'altro modo azionando **l'interruttore di selezione ADVANCE dell'UA-20**.

*\* Per rendere effettiva l'impostazione* **dell'interruttore ADVANCE***, è necessario chiudere tutti i software sequencer e le altre applicazioni che utilizzano l'UA-20 e ricollegare l'apparecchio.*

## <span id="page-164-0"></span>**Installazione del driver speciale**

La procedura d'installazione dipenderà dal sistema utilizzato. Passare ad una delle sezioni seguenti a seconda del sistema utilizzato.

- Utenti Windows XP/2000 ...............................([pag. 165](#page-164-1))
- Utenti Windows Me/98...................................([pag. 177](#page-176-0))

## <span id="page-164-1"></span>■ Utenti Windows XP/2000

Il **CD-ROM** contiene due tipi di driver per Windows XP/2000. Si dovrebbe utilizzare il **driver WDM**.

#### **Driver WDM**

Utilizzare questo driver se è stato specificato il modo WDM per SONAR o applicazioni simili. L'audio ottenuto sarà in questo caso quello ottimale.

*\* Non è possibile utilizzare l'audio 24 bit con applicazioni che sono sprovviste di un modo driver WDM, come Cool Editor o Lettore multimediale.*

#### **Driver MME**

Il driver permette di utilizzare l'audio a 24 bit anche con applicazioni che sono sprovviste di un modo driver WDM, come Cool Edit. Non è possibile utilizzare il driver MME a partire dalla modalità driver WDM di un'applicazione come SONAR.

- *\* Non è possibile installare entrambi i driver WDM e MME. Sarà necessario sceglierne uno e installare solo quello. Se dopo aver installato uno dei driver, si decide di cambiarlo, sarà prima necessario cancellare quello già installato e quindi installare quello nuovo. (*➝ **[Deleting the special driver](#page-78-0)** *(pag. 79))*
- *\* I driver WDM e MME possono essere installati seguendo la stessa procedura.*

usilgu=

#### **Utenti Windows XP**

Dopo aver scollegato l'UA-20, avviare Windows.

Scollegare tutti i cavi USB, ad eccezione della tastiera e del mouse USB, se utilizzati.

#### Aprire la finestra di dialogo **Proprietà del sistema**.

- **1.** In Windows, fare clic sul menu **Start** e nel menu selezionare **Pannello di controllo**.
- **2.** In **"Scegliere una categoria"**, fare clic su **"Prestazioni e manutenzione"**.
- **3.** In **"o un'icona del Pannello di controllo"**, fare clic sull'icona **Sistema**.

## **3**

**4**

**1**

**2**

Fare clic sulla scheda **Hardware** e poi sul pulsante **[Firma driver]**.

Aprire la finestra di dialogo **Opzioni firma driver**.

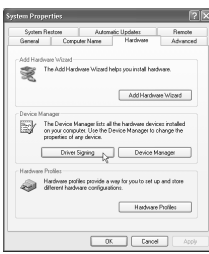

## Accertarsi che **"Scegliere una delle seguenti opzioni"** sia impostato su **"Ignora"**

Se è attivata l'opzione **"Ignora"** fare clic su **[OK]**. Se non è impostata su **"Ignora"** prendere nota

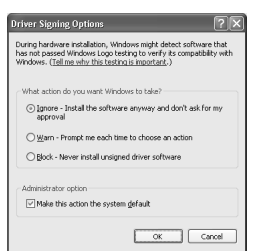

dell'impostazione corrente (di avviso o di blocco). Modificare quindi l'impostazione su **"Ignora"** e fare clic su **[OK]** Dopo aver installato il driver, ripristinare l'impostazione d'origine.

(➝ **[Se è stato modificato il parametro "Scegliere una delle](#page-170-0)  [seguenti opzioni"](#page-170-0)** (pag. 171))

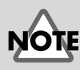

Se si utilizza Windows XP Professional, è necessario collegarsi come un nome utente dotato di privilegi amministrativi, ad esempio come Administrator. Per maggiori informazioni sugli account degli utenti, contattare l'amministratore del sistema.

# **MEMO**

A seconda di come il sistema è configurato, l'icona **Sistema** potrebbe essere visualizzata direttamente nel **Pannello di controllo** (visualizzazione classica). In tal caso fare doppio clic sull'icona **Sistema**.

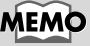

Se al **passo 4**il parametro **"Scegliere una delle seguenti impostazioni"** è stato modificato, dopo aver installato il driver è necessario ripristinare l'impostazione

d'origine. (➝ **[Se è stato](#page-170-0)  [modificato il parametro](#page-170-0)  "Scegliere una delle [seguenti opzioni"](#page-170-0)** (pag. 171))

#### Fare clic su **[OK]** per chiudere la finestra di dialogo **Proprietà del sistema**.

Chiudere tutti i programmi in corso di esecuzione.

Chiudere anche le altre finestre aperte. Se si utilizza un programma antivirus o simile, accertarsi che sia anch'esso chiuso.

Preparare il CD-ROM.

Inserire il CD nell'unità CD-ROM del computer.

Fare clic sul pulsante **Start** di Windows. Nel menu visualizzato, selezionare **"Esegui"**.

Aprire la finestra di dialogo **"Esegui..."** .

#### **9**

**5**

**6**

**7**

**8**

Nella finestra di dialogo che appare, immettere quanto segue nel campo **"Apri"** e fare clic su **[OK]**.

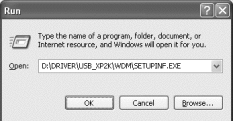

#### **D:\Driver\USB\_XP2K\WDM\SETUPINF.EXE**

*\* L'identificativo dell'unità* **"D:"** *potrebbe essere diverso da quello del sistema utilizzato. In questo caso specificare il nome dell'unità CD-ROM utilizzata.*

## **10**

Appare la finestra di dialogo **SetupInf**.

È ora possibile installare il driver.

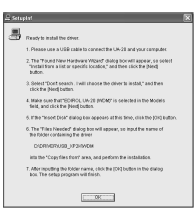

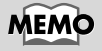

Se si utilizza il **driver MME**, immettere **MME** invece di **WDM**.

**MEMO** 

In questo manuale, la posizione delle cartelle e dei file è indicata nel percorso del file utilizzando il carattere **\** come delimitatore.

Ad esempio, **USB\_XP2K\SETUPINF.EXE** indica che il file **Setupinf.exe** si trova nella cartella **USB\_XP2K**.

English

Français

**Español Italiano Français Deutsch English** taliano

## **11**

#### Impostare l'**interruttore ADVANCE (selezione del modo)** dell'UA-20 in posizione **ON**.

## **12**

Utilizzare il cavo USB per collegare l'UA-20 al computer.

Nella barra delle applicazioni verrà visualizzato il messaggio **"Trovato nuovo hardware"**. Attendere qualche minuto.

## **13**

Verrà visualizzata la finestra di dialogo **Installazione guidata nuovo hardware**.

**"EDIROL UA-20 (WDM)"**, selezionare **"Installa da un** 

Accertarsi che sullo schermo appaia

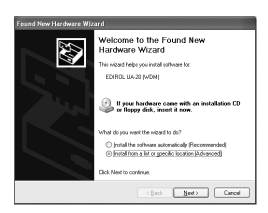

**elenco o percorso specifico (per utenti esperti)"** e fare clic su **[Avanti]**.

## **MEMC**

Questo apparecchio è provvisto di un circuito di protezione. È necessario aspettare qualche secondo dopo aver inserito un connettore USB prima che l'apparecchio funzioni normalmente.

# **MEM**

Se si tratta del driver MME, accertarsi che "EDIROL UA-20 (MME)" sia visualizzato.

## **14**

La finestra visualizzerà il seguente messaggio **"Selezionare le opzioni di ricerca e di installazione"**.

Selezionare **"Non effettuare la ricerca. La** 

**scelta del driver da installare verrà effettuata manualmente"**, e fare clic su **[Avanti]**.

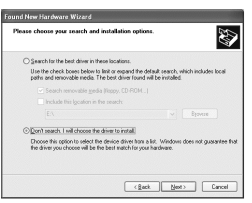

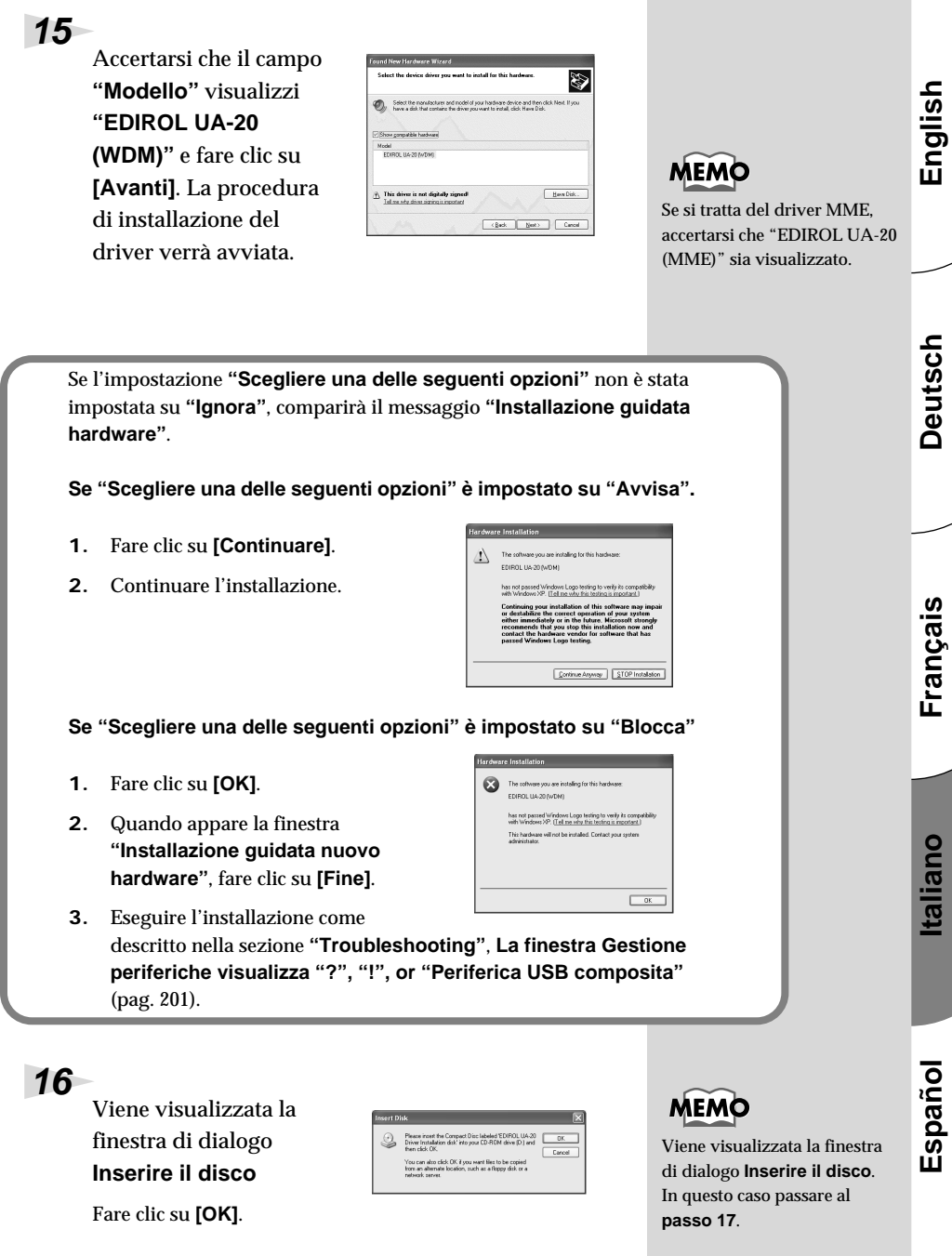

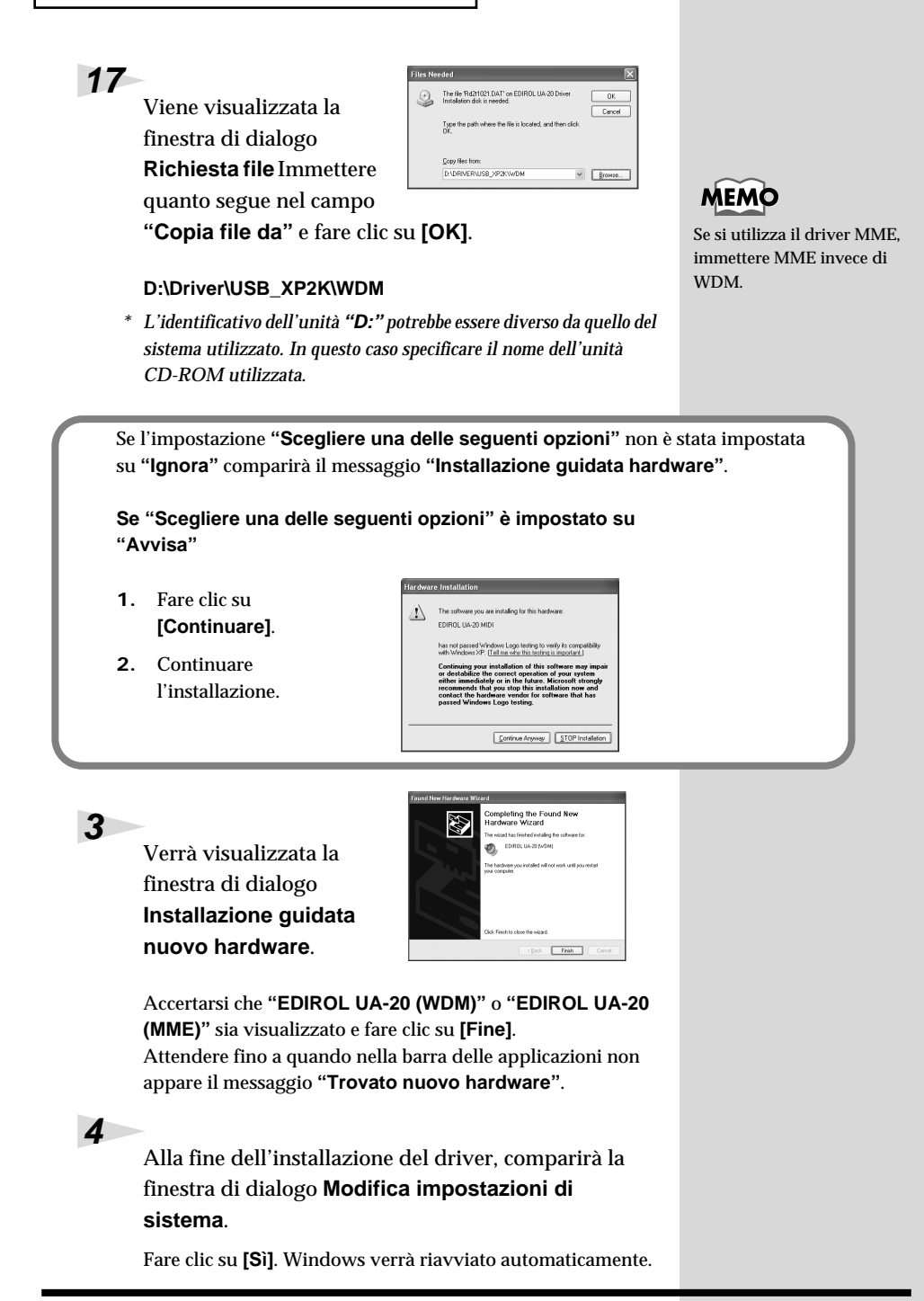

#### <span id="page-170-0"></span>**Se è stato modificato il parametro "Scegliere una delle seguenti opzioni"**

Se l'impostazione **Scegliere una delle seguenti opzioni** è stata modificata, ripristinare il parametro d'origine dopo aver riavviato Windows.

- **1.** Se si utilizza **Windows XP Professional**, collegarsi con un nome utente dotato di privilegi di tipo **amministrativo** (ad esempio Administrator).
- **2.** In Windows, fare clic sul menu **Start** e nel menu selezionare **Pannello di controllo**.
- **3.** In **"Scegliere una categoria"**, fare clic su **"Prestazioni e manutenzione"**.
	- *\* A seconda di come il sistema è configurato, l'icona* **Sistema** *potrebbe essere visualizzata direttamente nel* **Pannello di controllo** *(visualizzazione classica). In tal caso fare doppio clic sull'icona* **Sistema***.*
- **4.** In **"o un'icona del Pannello di controllo"**, fare clic sull'icona **Sistema**. Viene visualizzata la finestra di dialogo Proprietà del sistema.
- **5.** Fare clic sulla scheda **Hardware** e poi sul pulsante **[Firma driver]**. Verrà visualizzata la finestra di dialogo **Opzioni firma driver**.
- **6.** Ripristinare l'impostazione **Scegliere una delle seguenti opzioni** al valore d'origine (di avviso o di blocco) e fare clic su **[OK]**.
- **7.** Fare clic su **[OK]**. La finestra di dialogo **Proprietà di sistema** si chiude.

Successivamente sarà necessario configurare il driver. (➝ **[Configurazione e verifica](#page-178-0)** (pag. 179))

English

#### **Utenti Windows 2000**

Dopo aver scollegato l'UA-20, avviare Windows.

Scollegare tutti i cavi USB, ad eccezione della tastiera e del mouse USB, se utilizzati.

#### **2**

**1**

Collegarsi a Windows con i privilegi di un amministratore, ad esempio come Administrator.

## **3**

#### Aprire la finestra di dialogo **Proprietà del sistema**.

In Windows, fare clic sul pulsante **Start** e nel menu selezionare **Impostazioni | Pannello di controllo**. Nel **Pannello di controllo**, fare doppio clic sull'icona **Sistema**.

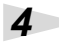

Fare clic sulla scheda **Hardware** e poi sul pulsante **[Firma driver]**.

Aprire la finestra di dialogo **Opzioni firma driver**.

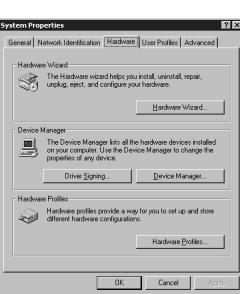

## **5**

Accertarsi che **"Verifica firma file"** sia impostato su **"Ignora"**.

Se è attivata l'opzione **"Ignora"** fare clic su **[OK]**. Se non è impostata su **"Ignora"** prendere nota dell'impostazione corrente (di

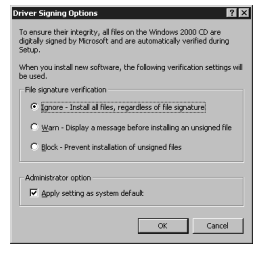

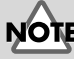

Se l'UA-20 è già collegato al computer e appare il messaggio **"Installazione guidata nuovo hardware"**, aprire sul CD-ROM la cartella denominata **DRIVER\USB\_XP2K\WDM** o **DRIVER\USB\_XP2K\MME**, aprire il file **Readme\_e.htm**, e leggere la sezione **"Troubleshooting"** intitolata **"You attempted to install using the above procedure, but were not able to."**

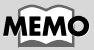

Se **"Verifica firma file"** è stato modificato al **passo 5**, si dovrà ripristinare l'impostazione d'origine dopo aver installato il driver. (–> **[Se è stata modificata](#page-175-0)  [l'impostazione "Verifica](#page-175-0)  [firma file"](#page-175-0)** (pag. 176))

avviso o di blocco). Modificare quindi l'impostazione su **"Ignora"** e fare clic su **[OK]** Dopo aver installato il driver, ripristinare l'impostazione d'origine. (➝ **[Se è stata modificata l'impostazione](#page-175-0)  ["Verifica firma file"](#page-175-0)** (pag. 176))

## Fare clic su **[OK]** per chiudere la finestra di dialogo **Proprietà del sistema**.

Chiudere tutti i programmi in corso di esecuzione.

Chiudere anche le altre finestre aperte. Se si utilizza un programma antivirus o simile, accertarsi che sia anch'esso chiuso.

#### Inserire il CD-ROM.

Inserire il CD nell'unità CD-ROM del computer.

#### **9**

**8**

**6**

**7**

Fare clic sul pulsante **Start** di Windows. Nel menu visualizzato, selezionare **"Esegui"**.

Aprire la finestra di dialogo **"Esegui..."**.

## **10**

Nella finestra di dialogo che appare, immettere quanto segue nel campo **"Apri"** e fare clic su **[OK]**.

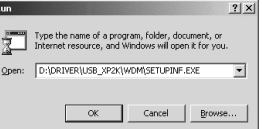

#### **D:\DRIVER\USB\_XP2K\WDM\SETUPINF.EXE**

*\* L'identificativo dell'unità* **"D:"** *potrebbe essere diverso da quello del sistema utilizzato. In questo caso specificare il nome dell'unità CD-ROM utilizzata.*

## **11**

Appare la finestra di dialogo **SetupInf**.

È ora possibile installare il driver.

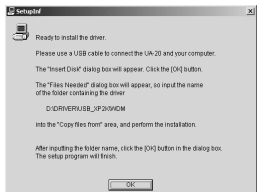

## **12**

Impostare l'**interruttore ADVANCE (selezione del modo)** dell'UA-20 in posizione **ON**.

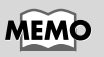

In questo manuale, la posizione delle cartelle e dei file è indicata nel percorso del file utilizzando il carattere **\** come delimitatore. Ad esempio, **WDM\Setupinf.exe** indica che il file **Setupinf.exe** si trova nella cartella **WDM**.

English

Deutsch

## MEMC

Se si utilizza il **driver MME**, immettere **MME** invece di **WDM**.

taliano

## **13**

Utilizzare il cavo USB per collegare l'UA-20 al computer.

Se l'impostazione **"Verifica firma file"** non è stata impostata su **"Ignora"**, verrà visualizzato il messaggio **"Firma digitale non trovata"**.

**Se "Verifica firma digitale" è impostato su "Avvisa",**

- **1.** Fare clic su **[Sì]**.
- **2.** Continuare l'installazione.

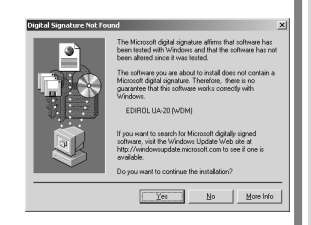

**Se "Verifica firma digitale" è impostato su "Blocca",**

- **1.** Fare clic su **[OK]**.
- **2.** Quando appare la finestra **"Installazione guidata nuovo hardware"**, fare clic su **[Fine]**.

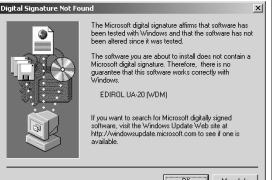

**3.** Eseguire l'installazione come descritto nella sezione **"Troubleshooting"**, **[La finestra Gestione](#page-200-0)  [periferiche visualizza "?", "!", or "Periferica](#page-200-0)  [USB composita"](#page-200-0)** (pag. 201).

## **14**

Viene visualizzata la finestra di dialogo **Inserire il disco**

Fare clic su **[OK]**.

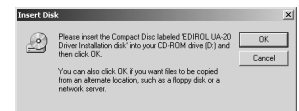

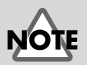

Se la finestra di dialogo **Inserire il disco** non appare, leggere la sezione **[La finestra](#page-200-1)  [di dialogo "Inserire il disco"](#page-200-1)  [non appare](#page-200-1)** (pag. 201)

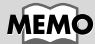

Questo apparecchio è provvisto di un circuito di protezione. È necessario aspettare qualche secondo dopo aver inserito un connettore USB prima che l'apparecchio funzioni normalmente.

Collegamenti e installazione dei driver (Windows)

# **15**

Viene visualizzata la finestra di dialogo **Richiesta file**

Nel campo **Copia file da**, immettere il nome della cartella visualizzato nella

finestra di dialogo e fare clic su **[OK]**.

#### **D:\DRIVER\USB\_XP2K\WDM**

*\* L'identificativo dell'unità* **"D:"** *potrebbe essere diverso da quello del sistema utilizzato. In questo caso specificare il nome dell'unità CD-ROM utilizzata.*

Se l'impostazione **"Verifica firma file"** non è stata impostata su **"Ignora"**, verrà visualizzato il messaggio **"Firma digitale non trovata"**.

**Se "Verifica firma digitale" è impostato su Avvisa,"**

- **1.** Fare clic su **[Sì]**.
- **2.** Continuare l'installazione.

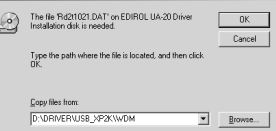

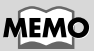

Se si utilizza il **driver MME**, immettere **MME** invece di **WDM**.

**Español Italiano Français Deutsch English Deutsch** 

English

# taliano

Español

# **16**

Potrebbe essere visualizzata la finestra di dialogo **"Installazione guidata nuovo hardware"**.

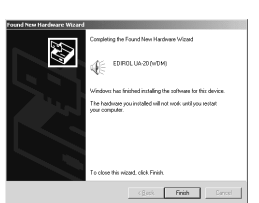

Accertarsi che **"EDIROL UA-20 (WDM)"** o **"EDIROL UA-20 (MME)"** sia visualizzato e fare clic su **[Fine]**. Se la finestra di dialogo **"Nuovo componente hardware individuato"** non è visualizzata, passare al **passo 18.**

Download from Www.Somanuals.com. All Manuals Search And Download.

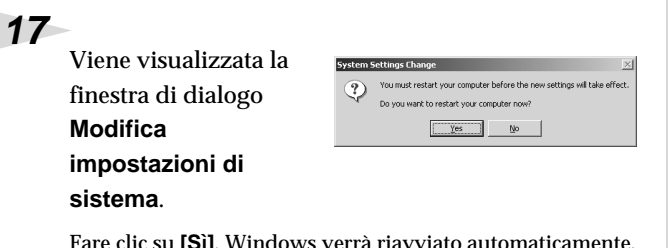

Fare clic su **[Sì]**. Windows verrà riavviato automaticamente. Se la finestra di dialogo **Modifica impostazioni di sistema** non appare, riavviare Windows dal menu Start.

#### <span id="page-175-0"></span>**Se è stata modificata l'impostazione "Verifica firma file"**

Se l'impostazione **"Verifica firma file"** è stata cambiata al **passo 5**, ripristinare l'impostazione originale dopo aver avviato Windows.

- **1.** Dopo aver riavviato Windows, collegarsi a Windows come un utente dotato di **privilegi di amministrazione**, ad esempio come **Administrator**.
- **2.** Sul desktop di Windows, fare clic con il pulsante destro del mouse su **Risorse del computer** e nel menu visualizzato selezionare **Proprietà**. Viene visualizzata la finestra di dialogo **Proprietà del sistema**.
- **3.** Fare clic sulla scheda **Hardware** e poi sul pulsante **[Firma driver]**. Verrà visualizzata la finestra di dialogo **Opzioni firma driver**.
- **4.** Ripristinare l'impostazione **"Verifica firma file"** al valore d'origine(**"Avviso"** o **"Blocca"**), e fare clic su **[OK]**.
- **5.** Fare clic su **[OK]**. La finestra di dialogo **Proprietà del sistema** si chiude.

Successivamente sarà necessario configurare il driver. (➝ **[Configurazione e verifica](#page-178-0)** (pag. 179))

## <span id="page-176-0"></span>■ **Utenti Windows Me/98**

Dopo aver scollegato l'UA-20, avviare Windows.

Scollegare tutti i cavi USB ad eccezione della tastiera e del mouse.

Chiudere tutti i programmi in corso di esecuzione.

Chiudere anche le altre finestre aperte. Se si utilizza un programma antivirus o simili, accertarsi che sia anch'esso chiuso.

Preparare il CD-ROM.

Inserire il CD nell'unità CD-ROM del computer.

Fare clic sul pulsante **Start** di Windows. Nel menu visualizzato, selezionare **Esegui…**.

Aprire la finestra di dialogo **Esegui...**.

## **5**

**6**

**1**

**2**

**3**

**4**

Nella finestra di dialogo che appare, immettere quanto segue nel campo **"Apri"** e fare clic su **[OK]**.

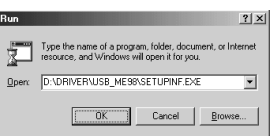

#### **D:\DRIVER\USB\_ME98\SETUPINF.EXE**

*\* L'identificativo dell'unità* **"D:"** *potrebbe essere diverso da quello del sistema utilizzato. Immettere l'identificativo dell'unità CD-ROM.*

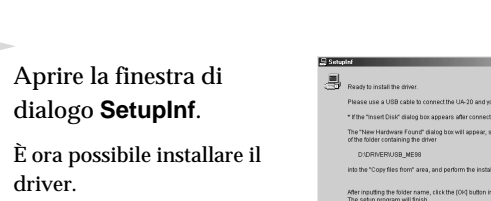

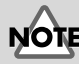

Se l'UA-20 è già collegato al computer e appare il messaggio **"Installazione guidata nuovo hardware"** , aprire sul CD-ROM la cartella denominata

**DRIVER\USB\_ME98**, aprire il file Readme\_e.htm e leggere la sezione

**"Troubleshooting"** intitolata **"You attempted to install using the above procedure, but were not able to."**

English

# **MEMO**

In questo manuale, la posizione delle cartelle e dei file è indicata nel percorso del file utilizzando il carattere **\** come delimitatore. Ad esempio,

#### **USB\_ME98\SETUPINF.EXE**

indica che il file **Setupinf.exe** si trova nella cartella **USB\_ME98**.

**Italiano** 

 $\sqrt{2}$ 

## Impostare l'**interruttore ADVANCE (selezione del modo)** dell'UA-20 in posizione **ON**.

## **8**

**7**

Utilizzare il cavo USB per collegare l'UA-20 al computer.

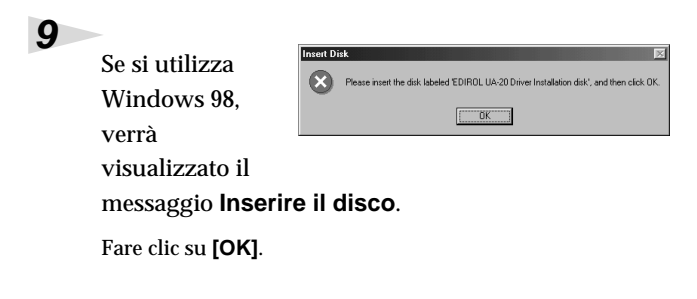

## **10**

Appare la finestra di dialogo **Trovato nuovo hardware**.

Nel campo **Copia file da**, immettere il nome della cartella visualizzato nella

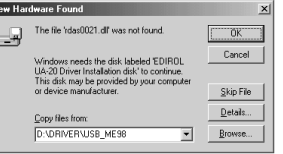

finestra di dialogo **SetupInf** e fare clic su **[OK]**.

#### **D:\DRIVER\USB\_ME98**

*\* L'identificativo dell'unità* **"D:"** *potrebbe essere diverso da quello del sistema utilizzato. Immettere l'identificativo dell'unità CD-ROM.*

## **11**

Una volta che il driver è stato installato, la finestra **Trovato nuovo hardware** si chiude.

Nella finestra di dialogo **SetupInf**, fare clic su **[OK]**. La finestra di dialogo **SetupInf** si chiude.

Successivamente sarà necessario configurare il driver. (➝ **[Configurazione e verifica](#page-178-0)** (pag. 179))

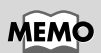

Questo apparecchio è provvisto di un circuito di protezione. È necessario aspettare qualche secondo dopo aver inserito un connettore USB prima che l'apparecchio funzioni normalmente.

Se si utilizza Windows 98 e il messaggio **Inserire il disco** non appare, leggere il punto **La finestra di dialogo ["Inserire il disco" non](#page-200-1)  appare** [\(pag. 201\)](#page-200-1)

Se la finestra di dialogo **Nuovo componente hardware individuato** non appare, reinstallare il driver seguendo la stessa procedura descritta nella sezione **[La finestra di](#page-200-1)  [dialogo "Inserire il disco"](#page-200-1)  [non appare](#page-200-1)** (pag. 201)

Download from Www.Somanuals.com. All Manuals Search And Download.

# <span id="page-178-0"></span>**Configurazione e verifica**

## ■ Indicazione della destinazione audio e **MIDI d'ingresso/uscita**

## **Utenti Windows XP/2000/Me**

## Aprire il **Pannello di controllo**.

In Windows, fare clic sul pulsante **Start** e nel menu selezionare **Impostazioni | Pannello di controllo**.

#### **Windows XP**

In Windows, fare clic sul pulsante **Start** e nel menu selezionare **Pannello di controllo**.

## **2**

**1**

Aprire la finestra di dialogo **Proprietà – Suoni e periferiche audio** (oppure in Windows 2000/Me, **Proprietà – Suoni e multimedia** ).

#### **Windows XP**

In **"Scegliere una categoria"**, fare clic su **"Suoni, voce e periferiche audio"**. Successivamente in **"o un'icona del Pannello di controllo"**, fare clic sull'icona **Suoni e periferiche audio**.

#### **Windows 2000/Me**

Nel **Pannello di controllo**, fare doppio clic sull'icona **Suoni e multimedia** per aprire la finestra **"Proprietà suoni e multimedia"**.

**3**

Fare clic sulla scheda **Audio**.

# **MEMO**

A seconda di come il sistema è configurato, l'icona **Suoni e periferiche audio** potrebbe essere visualizzata direttamente nel **Pannello di controllo** (visualizzazione classica). In tal caso fare doppio clic sull'icona **Suoni e periferiche audio**.

# MEMC

Se l'icona **Suoni e multimedia** non appare, fare clic su **"Visualizza tutte le opzioni del pannello di controllo"** nel riquadro sul bordo sinistro.

**179**

Deutsch

Français

**4**

Per **Riproduzione musica MIDI**, fare clic su ▼ a destra di **[Periferica predefinita]** (oppure in Windows 2000/ Me, **[Periferica preferenziale]**), e selezionare quanto segue nell'elenco visualizzato.

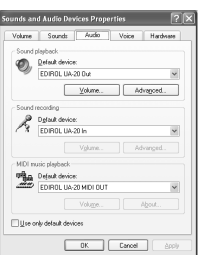

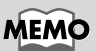

Per maggiori informazioni sul **modo driver Advanced** e **Standard**, fare riferimento alla sezione **[Modo driver](#page-163-0)  [Advanced e Standard](#page-163-0)** [\(pag. 164\).](#page-163-0)

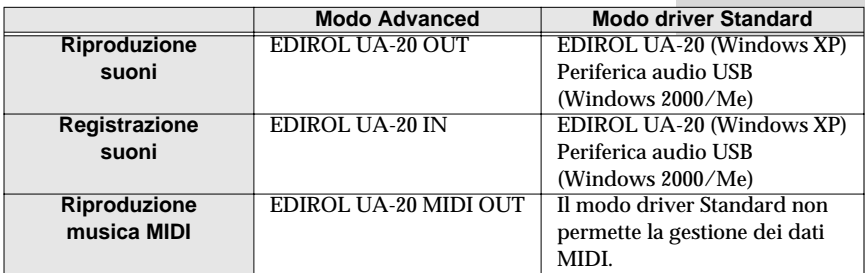

## **5**

Chiudere la finestra di dialogo **Proprietà – Suoni e periferiche audio**.

Fare clic su **OK** per completare le impostazioni.

Passare alla sezione successiva.

➝ **[Impostazioni Controllo volume](#page-182-0)** (pag. 183)
### **Utenti Windows 98**

#### Aprire il **Pannello di controllo**.

In Windows, fare clic sul pulsante **Start** e nel menu selezionare **Impostazioni | Pannello di controllo**.

Aprire la finestra di dialogo **Proprietà multimediali**.

Nel **Pannello di controllo**, fare doppio clic sull'icona **Multimedia** per aprire la finestra **Proprietà multimediali** .

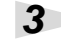

**1**

**2**

Fare clic sulla scheda **Audio**.

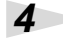

Specificare la **"Periferica preferenziale"**.

Nelle caselle di riepilogo a discesa **Riproduzione** e **Registrazione**, selezionare le opzioni sotto indicate e fare clic su **[Applica]**.

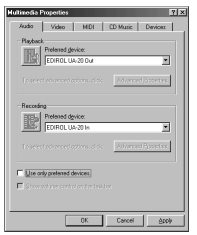

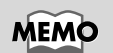

Per maggiori informazioni sul **modo driver Advanced** e **Standard**, fare riferimento alla sezione **[Modo driver](#page-163-0)  [Advanced e Standard](#page-163-0)** [\(pag. 164\)](#page-163-0).

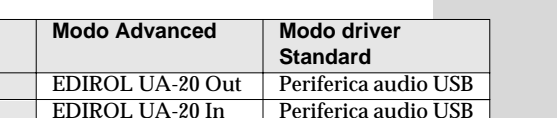

#### **5**

Fare clic sulla scheda **MIDI**.

**Riproduzione Registrazione**  **6**

**7**

Impostare l'**"Uscita MIDI"**.

Selezionare **[Strumento singolo]**, scegliere una delle seguenti opzioni nell'elenco visualizzato e fare clic su **[Applica]**.

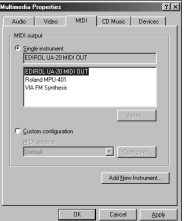

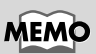

Per maggiori informazioni sul **modo driver Advanced** e **Standard**, fare riferimento alla sezione **[Modo driver](#page-163-0)  [Advanced e Standard](#page-163-0)** [\(pag. 164\).](#page-163-0)

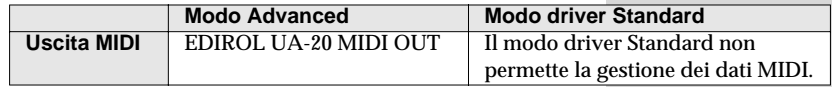

Chiudere la finestra di dialogo **Proprietà multimediali**.

Fare clic su **[OK]** per completare le impostazioni.

La configurazione delle destinazioni audio e MIDI di ingresso/ uscita è giunta al termine. Se è stato installato il driver standard di Windows, impostare il controllo volume di Windows. Passare alla sezione successiva.

➝ **[Impostazioni Controllo volume](#page-182-0)** (pag. 183)

### <span id="page-182-0"></span>■ **Impostazioni Controllo volume**

Se è stato installato il driver standard di Windows, impostare il controllo volume di Windows.

# **1**

**2**

#### Aprire il **Controllo volume**.

Fare clic sul menu **Start** di Windows, selezionare **Programmi | Accessori | Svago | Controllo volume**.

Spostare lo slider verso l'alto o verso il basso per regolare il volume dell'UA-20.

Se è stato installato il driver standard, l'UA-20 potrà utilizzare il **controllo volume** di Windows per regolare il volume di uscita.

#### **Elementi che possono essere configurati**

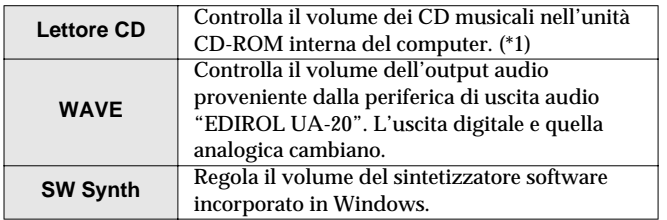

*\* 1 Se il volume di riproduzione del CD non cambia dopo aver regolato questo controllo, cambiare il volume WAVE. Se si utilizza Windows 2000 e* **Lettore CD** *non è visualizzato, selezionare la voce*  **"Abilita riproduzione audio su questo dispositivo CD-ROM"** *in* **Riproduzione CD digitale***.* 

➝ **[Riproduzione dei CD audio a partire dal CD-ROM del](#page-183-0)  [computer o quando si utilizza l'UA-20 per riprodurre la](#page-183-0)  musica di videogiochi (solo modo driver Standard)** [\(pag. 184\)](#page-183-0)

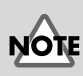

English Se il Controllo volume non è stato installato sul computer,

**Installazione applicazioni** nel **Pannello di controllo** per installarlo. Per ulteriori informazioni sull'installazione, fare riferimento al manuale di

Windows o alla Guida in linea.

**MEMC** 

fare clic sull'icona

# Deutsch Per poter ottenere la migliore

qualità audio possibile sull'UA-20, regolare il Controllo volume al massimo.

Se è selezionata la casella Disattiva o lo slider è al minimo, l'UA-20 non emetterà alcun suono.

Français

<span id="page-183-0"></span>**Riproduzione dei CD audio a partire dal CD-ROM del computer o quando si utilizza l'UA-20 per riprodurre la musica di videogiochi (solo modo driver Standard)**

#### **Utenti Windows XP/2000:**

- **1.** Aprire la finestra di dialogo **Proprietà del sistema**. Selezionare **Start | Impostazioni | Pannello di controllo** e nel **Pannello di controllo**, fare doppio clic sull'icona **Sistema**. (**Windows XP–** Fare clic sul pulsante **Start** e nel menu selezionare **Pannello di controllo**.)
- **2.** Fare clic sulla scheda **Gestione periferiche**. Fare clic sulla scheda **Hardware** e quindi sul pulsante **Gestione periferiche**.
- **3.** Aprire la scheda **Proprietà** dell'unità CD-ROM. Nell'unità CD-ROM fare doppio clic sull'**unità CD-ROM** utilizzata. In **Riproduzione CD digitale**, selezionare la casella **"Abilita riproduzione audio su questa periferica CD-ROM"**.

#### **Utenti Windows Me:**

- **1.** Aprire **Proprietà di sistema**. Selezionare **Start | Impostazioni | Pannello di controllo** e nel **Pannello di controllo**, fare doppio clic sull'icona **Sistema**.
- **2.** Aprire la scheda **Proprietà** dell'unità CD-ROM. Fare doppio clic sull'icona **CD-ROM** e successivamente doppio clic sull'unità CD-ROM utilizzata.
- **3.** Fare clic sulla scheda **Proprietà** e in **Riproduzione CD digitale**, selezionare la casella **"Abilita riproduzione audio su questo dispositivo CD-ROM"**.

#### **Utenti Windows 98:**

- **1.** Aprire la finestra di dialogo **Proprietà multimediali**. Selezionare **Start | Impostazioni | Pannello di controllo** e nel **Pannello di controllo**, fare doppio clic sull'icona **Multimedia**.
- **2.** Fare clic sulla scheda **CD musica** e selezionare la casella **"Abilita riproduzione audio su questa periferica CD-ROM"**.
- *\* A seconda del sistema utilizzato, potrebbero esserci ancora dei problemi con la riproduzione. Per maggiori informazioni, contattare il fabbricante del computer. Se si utilizza un'unità CD-ROM di tipo PC-card (PCMCIA), la riproduzione di dati WAVE a partire da un CD-ROM o la riproduzione di un CD audio potrebbe provocare interruzioni dell'audio o addirittura nessun audio.*

# **Collegamenti e installazione dei driver (Macintosh)**

Per gli utenti Windows, fare riferimento alla sezione **[Collegamenti e installazione](#page-163-1)  [dei driver \(Windows\)](#page-163-1)** (pag. 164).

# **Definizione di un driver**

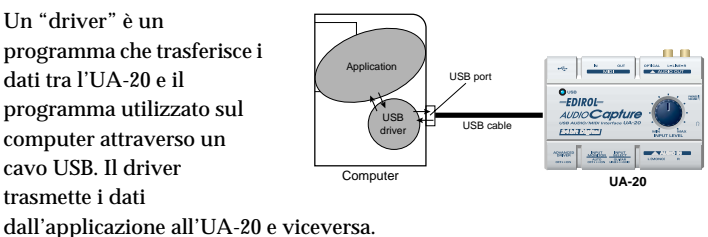

# **Modo driver Advanced e Standard**

L'UA-20 offre la possibilità di utilizzare due modi operativi, **modo Advanced** e **modo Standard**, ciascuno dei quali utilizza un driver diverso.

### ■ **Modo Advanced**

#### Per impostare questo modo sull'UA-20, spostare l'**interruttore ADVANCE (selezione del modo)** sul pannello posteriore in posizione **ON**. Verrà utilizzato il driver speciale contenuto nel CD-ROM che consente di registrare, riprodurre e editare l'audio ottenendo qualità e timing ottimali.

Nel modo Advanced, i segnali audio vengono trasferiti tra l'UA-20 e il computer ad una risoluzione di **24 bit** e con una frequenza di campionamento di **44.1 kHz**. Selezionare **questo modo** se si utilizza un'applicazione in grado di registrare, riprodurre, editare audio di qualità elevata, come ad esempio un **programma audio a 24 bit** o un'applicazione **ASIO compatibile** come Cubase VST, Logic Audio e Metro.

Nel modo Advanced, non è possibile riprodurre dati audio, CD audio o segnali di avvertimento, sull'UA-5 a partire dal gestore di suoni Macintosh.

(➝ **[Installazione del driver speciale](#page-185-0)** (pag. 186))

### ■ Modo driver Standard

Per impostare questo modo sull'UA-20, spostare l'**interruttore ADVANCE** 

**(selezione del modo)** sul pannello posteriore in posizione **OFF**. Verrà utilizzato il driver audio standard USB fornito con MacOS. Nel modo Standard, i segnali audio vengono trasferiti tra l'UA-20 e il computer ad una risoluzione di **16 bit** e con una frequenza di campionamento di **44.1 kHz**. Selezionare questo modo se si utilizza un'applicazione che utilizza le funzionalità Macintosh, ad esempio un'applicazione che utilizza il lettore CD-ROM per riprodurre un CD audio, o un'applicazione che utilizza il sintetizzatore software fornito con MacOS. Il driver standard fornito con MacOS non supporta ASIO.

Si ricorda inoltre che l'uso di Mac OS 8.6 non è supportato.

(➝ **[Installing the OS-standard driver](#page-52-0)** (pag. 53))

English

#### **Attivazione dei modi driver Advanced e Standard**

Se sono stati installati entrambi i driver, quello speciale e quello standard, si potrà passare dall'uno all'altro modo azionando **l'interruttore di selezione ADVANCE dell'UA-20**.

*\* Per rendere effettiva l'impostazione* **dell'interruttore ADVANCE***, è necessario chiudere tutti i software sequencer e le altre applicazioni che utilizzano l'UA-20 e ricollegare l'apparecchio.*

### <span id="page-185-0"></span>**Installazione del driver speciale**

È necessario installare il driver MIDI anche se si utilizzerà solo l'audio dell'UA-20. **Non dimenticare di installare il driver MIDI.**

#### **Utilizzare come driver MIDI OMS o FreeMIDI.**

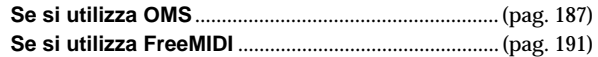

*\* Sul Macintosh deve essere stato installato* **OMS** *or* **FreeMIDI** *a seconda del software sequencer utilizzato.*

*\* Se l'UA-20 è acceso, comparirà un messaggio, come quello sotto illustrato, quando viene avviato il Macintosh. Seguire una delle procedure sotto indicate a seconda del messaggio visualizzato.*

Se appare il seguente messaggio:

**"Driver required for USB device 'unknown device' is not available. Search for driver on the Internet?".**

➝ fare clic su **[Cancel.]**

Se appare il seguente messaggio:

**"Software required for using device 'unknown device' cannot be found. Please refer to the manual included with the device, and install the necessary software".**

➝ fare clic su **[OK]**.

**MEMO** 

L'applicazione **OMS** si trova nella cartella **OMS Driver** all'interno della cartella **Driver E** del CD-ROM.

### <span id="page-186-0"></span>■ **Installazione del driver UA-20 (OMS)**

Seguire la procedura sotto indicata per installare il driver UA-20.

Il **driver UA-20 OMS** è un modulo aggiuntivo che permette di utilizzare l'UA-20 con OMS. Per poterlo utilizzare, **OMS deve essere già stato installato sul disco fisso di avvio**.

Per avere maggiori informazioni sul software **OMS**, consultare il file **OMS\_2.3\_Mac.pdf** che si trova nella cartella **OMS Driver** all'interno della cartella **Driver E** sul CD-ROM. Per poter aprire il file **OMS\_2.3\_Mac.pdf** è necessario Adobe Acrobat Reader.

*\* Scollegare l'UA-20 dal Macintosh prima di eseguire l'installazione.*

Chiudere tutti i programmi in corso di esecuzione.

Se si utilizza un programma antivirus o simili, accertarsi che sia anch'esso chiuso.

Preparare il CD-ROM.

Inserire il CD-ROM nell'unità CD-ROM.

**3**

**2**

**1**

Fare doppio clic sull'icona **UA-20 OMS Driver-E Installer**, che si trova nella cartella **Driver E-OMS Driver** del CD-ROM, per avviare il programma d'installazione.

**4**

**5**

Controllare la **destinazione dell'installazione** e fare clic su **[Install]**.

Se appare un messaggio come quello sotto indicato, fare clic

su **[Continue]**.

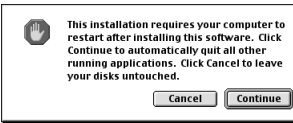

Le applicazioni in corso di esecuzione verranno chiuse e l'installazione proseguirà.

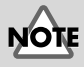

La posizione di installazione cambia a seconda del sistema utilizzato. Accertarsi che il disco di avvio del sistema utilizzato sia selezionato.

#### Verrà visualizzata una finestra di dialogo indicante **Installation completed**.

Fare clic su **[Restart]** per riavviare il Macintosh.

#### **Impostazioni OMS**

Per controllare le impostazioni OMS sarà necessario innanzitutto collegare un modulo sonoro MIDI al connettore MIDI OUT dell'UA-20.

Per maggiori informazioni sul collegamento del modulo sonoro MIDI, fare riferimento al manuale utente del modulo sonoro MIDI.

#### **1**

**6**

Impostare l'**interruttore ADVANCE (selezione del modo)** dell'UA-20 in posizione **ON**.

### **2**

Utilizzare il cavo USB per collegare l'UA-20 al computer.

### **3**

Dal CD-ROM, selezionare e trascinare la cartella **Driver E–OMS Driver – Settings** nella cartella **Opcode–OMS** sul disco fisso del Macintosh per copiarvela.

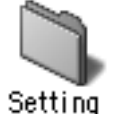

**4**

Nella cartella **Opcode-OMS Application** dove è stato installato OMS, fare doppio clic su **OMS Setup** per avviarlo.

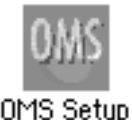

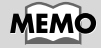

Questo apparecchio è provvisto di un circuito di protezione. È necessario aspettare qualche secondo dopo aver inserito un connettore USB prima che l'apparecchio funzioni normalmente.

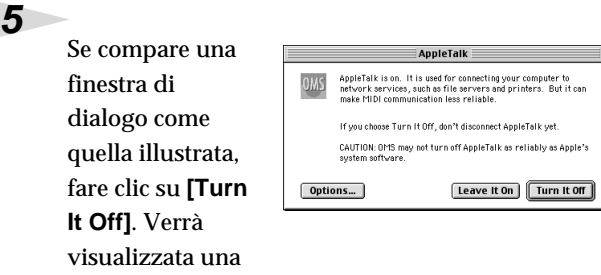

dialogo di conferma; fare clic su **[OK]**.

**6**

**7**

finestra di

Verrà visualizzata la finestra di dialogo **"Create a New Studio Setup"**.

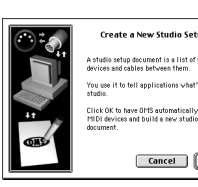

Fare clic su **[Cancel]**. Se si è premuto

accidentalmente il pulsante, fare clic su **[Cancel]** nella finestra successiva.

Selezionare **"Open"** nel menu **File**.

Nella cartella **Settings** copiata al **passo 3**, selezionare il file **UA-20 USB** e fare clic su **[Open]**.

Verrà visualizzata una finestra di dialogo simile a quella illustrata.

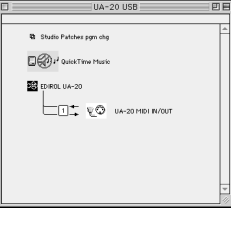

**MIDI in backers** itrol of external port<br>until all OMS applica New Easy Setup Error Log Edit Custom Setup | OK

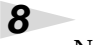

Nel menu **Edit** selezionare **OMS MIDI Setup**.

Nella finestra di dialogo **OMS MIDI Setup** visualizzata,

selezionare **Run MIDI in background** e fare clic su **[OK]**.

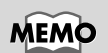

Si consiglia di disattivare **AppleTalk** selezionando **Chooser** nel menu Apple. **Español Italiano Français Deutsch English** Français

English

Deutsch

OMS

### Nel menu **File** selezionare **Make Current**.

Se non è possibile selezionare **Make Current**, vuol dire che è stata già attivata e si può quindi passare all'operazione successiva.

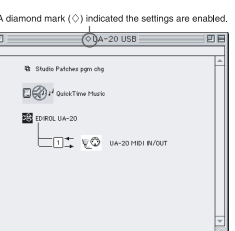

### **10**

**9**

Accertarsi che la trasmissione e la ricezione MIDI siano corrette. Nel menu **Studio** selezionare **Test Studio**.

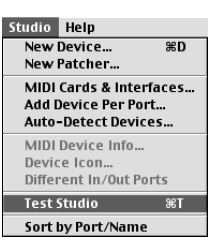

### **11**

Quando il cursore del mouse passa vicino all'icona del generatore di suoni, il cursore assumerà la forma di una nota  $\Delta$ .

**Shi Studio Patches nom chi**  $\Box$ **BE** ED ROL UA-20  $\Box$   $\Box$   $\Box$   $\psi$   $\Diamond$   $^{\text{A}}$  ua-20 midi ri/ou

Fare clic sulle icone del

generatore di suoni evidenziate nella figura a destra. Se l'UA-20 emette dei suoni, le impostazioni sono corrette.

### **12**

#### Chiudere **OMS Setup**.

Nel menu **File** selezionare **[Quit]**. Se appare la finestra di dialogo di conferma **AppleTalk confirmation**, fare clic su **[OK]** per chiuderla.

La procedura per collegare l'UA-20 e il Macintosh ed eseguire l'installazione del driver MIDI è giunta al termine.

Successivamente sarà necessario configurare il driver ASIO. (➝ **[Installazione del driver ASIO](#page-193-0)** (pag. 194))

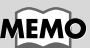

Se l'UA-20 non emette alcun suono, fare riferimento alla sezione **[No sound](#page-69-0)** (pag. 70).

### <span id="page-190-0"></span>■ **Installazione del driver UA-20 (FreeMIDI)**

Seguire la procedura sotto indicata per installare il driver UA-20. Il **driver UA-20 FreeMIDI** in dotazione è un modulo aggiuntivo che permette di utilizzare l'UA-20 con FreeMIDI. Per poterlo utilizzare, **FreeMIDI deve essere già stato installato sul disco fisso di avvio**.

*\* Scollegare l'UA-20 dal Macintosh prima di eseguire l'installazione.*

#### Chiudere tutti i programmi in corso di esecuzione.

Se si utilizza un programma antivirus o simili, accertarsi che sia anch'esso chiuso.

Preparare il CD-ROM. Inserire il CD-ROM nell'unità CD-ROM.

#### **3**

**2**

**1**

Fare doppio clic sull'icona **UA-20 FM Driver - E Installer**, che si trova nella cartella **Driver E - FreeMIDI** del CD-ROM, per avviare il programma d'installazione.

#### **4**

Controllare la **destinazione dell'installazione** e fare clic su **[Install]**.

### **5**

Se appare un messaggio come quello sotto indicato, fare clic su **[Continue]**.

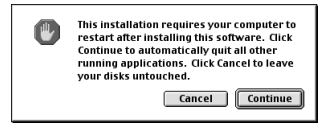

Le applicazioni in corso di esecuzione verranno chiuse e l'installazione proseguirà.

#### **6**

Verrà visualizzata una finestra di dialogo indicante **Installation completed**. Fare clic su **[Restart]** per riavviare il Macintosh.

### **Impostazioni FreeMIDI**

Per controllare le impostazioni FreeMIDI sarà necessario innanzitutto collegare un modulo sonoro MIDI al connettore MIDI OUT dell'UA-20.

Per maggiori informazioni sul collegamento del modulo sonoro MIDI, fare riferimento al manuale utente del modulo sonoro MIDI.

#### **1**

Impostare l'**interruttore ADVANCE (selezione del modo)** dell'UA-20 in posizione **ON**.

### **2**

Utilizzare il cavo USB per collegare l'UA-20 al computer.

#### **3**

Dal CD-ROM, copiare la cartella **Driver E – FreeMIDI Driver - Settings** sul disco fisso del Macintosh.

### **4**

Aprire la cartella **FreeMIDI Applications** dove è stata eseguita l'installazione FreeMIDI e fare doppio clic sull'icona **FreeMIDI Setup** per avviare l'applicazione.

#### **5**

Quando appare il messaggio **"OMS is installed on this computer..."**, fare clic su **[FreeMIDI]**.

### **6**

Al primo avvio di FreeMIDI, comparirà la finestra di dialogo **"Welcome to FreeMIDI!"**.

Fare clic su **[Continue]**.

#### **7**

Nella finestra di dialogo **FreeMIDI Preferences**, fare clic su **[Cancel]**.

### **8**

Nella finestra di dialogo **About Quick Setup**, fare clic su **[Cancel]**.

### **9**

Nel menu **File** selezionare **Open**.

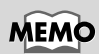

Questo apparecchio è provvisto di un circuito di protezione. È necessario aspettare qualche secondo dopo aver inserito un connettore USB prima che l'apparecchio funzioni normalmente.

### **10**

Selezionare **UA-20 USB** nella cartella **Settings** copiata al **passo 3** e fare clic su **[Open]**.

### **11**

Controllare che l'invio e la ricezione MIDI siano corrette.

Nel menu **MIDI** selezionare **Check Connections**.

# **12**

Il cursore del mouse assumerà la forma di una tastiera. Fare clic sulle icone del generatore di suoni evidenziate nella figura a destra.

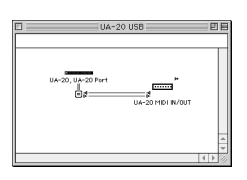

Se l'audio viene emesso, vuol dire che i messaggi MIDI sono inviati dal Macintosh all'UA-20.

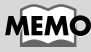

Se l'UA-20 non emette alcun suono, fare riferimento alla sezione **[No sound](#page-69-0)** (pag. 70). **Español Italiano Français Deutsch English**

Français

taliano

Español

Deutsch

English

### **13**

Scegliere di nuovo il comando **Check Connections** nel menu **MIDI** per concludere il test.

### **14**

Nel menu **File**, scegliere **Quit** per uscire da **FreeMIDI Setup**.

La procedura per collegare l'UA-20 e il Macintosh ed eseguire l'installazione del driver MIDI è giunta al termine.

Successivamente sarà necessario installare il driver ASIO. (➝ **[Installazione del driver ASIO](#page-193-0)** (pag. 194))

### <span id="page-193-0"></span>**Installazione del driver ASIO**

È necessario installare il driver MIDI anche se si utilizzerà solo l'audio dell'UA-20. **Non dimenticare di installare il driver MIDI** prima di installare il driver ASIO. In questa sezione viene spiegato come installare il driver ASIO per poter utilizzare l'UA-20 con il software sequencer o un software di editing audio. Per maggiori informazioni sull'installazione e le impostazioni del driver ASIO, accertarsi di leggere anche il documento **Driver E–ASIO Driver– Setting ASIO Driver-E.HTM** sul **CD-ROM**.

In modo Advanced, l'UA-20 non è in grado di riprodurre dati audio attraverso il gestore di suoni del Macintosh, come ad esempio un CD audio o segnali di avvertimento.

Il driver ASIO dell'UA-20 supporta i seguenti canali di ingresso/uscita audio.

- Ingresso audio.... 24/16 bit 1 canale stereo (2 canali monofonici)
- Uscita audio........ 24/16 bit 1 canale stereo (2 canali monofonici)

Nella sezione che segue verrà spiegato come installare il driver ASIO 1.0 16 bit compatibile.

**MEMO** 

**ASIO** (Steinberg Audio Stream In/Out Interface) È un'interfaccia audio standard sviluppata dalla Steinberg Corporation. Se l'UA-20 è utilizzato con un software ASIO compatibile, la precisione di sincronizzazione sarà maggiore e si tradurrà in un risultato musicale più accurato.

Se il programma ASIO compatibile supporta ASIO 2.0 o la registrazione/ riproduzione di dati audio a 24 bit, l'uso dei seguenti driver permetterà di avere risultati di migliore qualità.

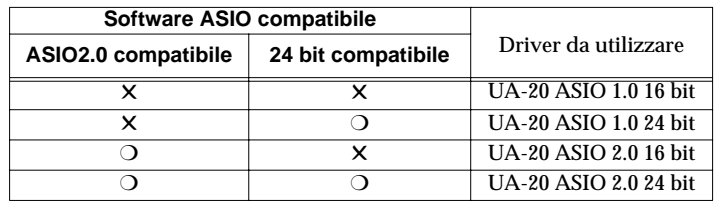

### Dalla cartella **Driver E–ASIO Driver** sul CD-ROM, copiare **[UA-20 ASIO1.0**

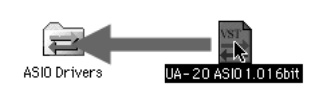

**16bit]** nella cartella **[ASIO Drivers]** a sua volta all'interno della cartella **ASIO Drivers** del software ASIO compatibile utilizzato, ad esempio Cubase VST, Logic Audio, Digital Performer, Metro o SPARK LE.

Avviare il software ASIO compatibile, ad esempio Cubase VST, Logic Audio, Digital Performer, Metro o SPARK LE.

### **3**

**2**

**1**

Aprire la finestra di configurazione Audio del programma ASIO compatibile e selezionare **[UA-20 ASIO 16bit]** come **ASIO Device**.

# MEMC

Il titolo della finestra di configurazione Audio dipende dal software utilizzato. Per maggiori informazioni fare riferimento al manuale utente del software.

# **UA-20 application guide**

### **Regolazione della latenza audio**

Quando si utilizza l'UA-20 in **modo Advanced**, è possibile cambiare le impostazioni del driver per regolare la **latenza** dell'audio. Per regolare la **latenza**, modificare le **dimensioni del buffer** nella finestra di dialogo delle impostazioni.

*\* La* **latenza** *è l'intervallo di tempo che intercorre tra il momento in cui i dati audio vengono riprodotti da un'applicazione e quello in cui sono emessi da un dispositivo audio come l'UA-20.*

Come descritto nella sezione **"[Apertura della finestra di dialogo delle](#page-197-0)  [impostazioni del driver speciale](#page-197-0)** (pag. 198)**"**, aprire la finestra di dialogo relativa alle impostazioni del **driver**.

### **2**

**1**

Regolare le dimensioni del buffer del driver.

La seguente impostazione specifica la latenza più corta.

#### **Windows:**

Impostare **"Dimensioni buffer audio"** completamente a sinistra (Min).

#### **Macintosh:**

Impostare **"Buffer Size"** completamente a sinistra (Min).

#### **3**

Fare clic su **[OK]** per chiudere la finestra di dialogo delle impostazioni del driver.

### **4**

Riavviare l'applicazione che utilizza l'UA-20.

Se si utilizza un'applicazione provvista di una funzione per provare i dispositivi audio, utilizzarla per effettuare le prove.

### **5**

Riprodurre i dati audio con l'applicazione.

Se l'audio viene interrotto, ripetere la procedura e aumentare gradatamente le **dimensioni del buffer** specificate al **passo 2** fino a quando non si verificano più interruzioni.

*\* A seconda dell'applicazione utilizzata, potrebbe essere disponibile una funzionalità di regolazione relativa alle* **dimensioni del buffer** *o alla* **latenza** *tra le impostazioni audio. Per maggiori informazioni fare riferimento al manuale utente del software.*

### **Uso di ASIO Direct Monitor**

Se si utilizza l'UA-20 a partire da un'applicazione ASIO2.0 compatibile in **modo Advanced**, l'**interruttore di controllo dell'input** dell'UA-20 può essere controllato automaticamente dall'applicazione.

Come descritto nella sezione **"[Apertura della finestra di dialogo delle](#page-197-0)  [impostazioni del driver speciale](#page-197-0)** (pag. 198)**"**, aprire la finestra di dialogo relativa alle impostazioni del **driver**.

Impostare i seguenti parametri.

Selezionare la casella di controllo **"Use ASIO Direct Monitor"**.

#### **3**

**1**

**2**

Fare clic su [OK] per chiudere la finestra di dialogo delle impostazioni del driver.

- *\* A seconda dell'applicazione utilizzata, tra le impostazioni audio potrebbe essercene una relativa a ASIO Direct Monitor. Per maggiori informazioni fare riferimento al manuale utente del software.*
- *\* Quando si utilizza ASIO Direct Monitor, il monitoraggio potrebbe attivarsi o disattivarsi inaspettatamente, a seconda delle impostazioni dell'applicazione e della procedura di registrazione. In questo caso, deselezionare la casella di controllo al* **passo 2** *per disattivare ASIO Direct Monitor.*

**Español Italiano Français Deutsch English**

Français

taliano

Español

Deutsch

English

#### <span id="page-197-0"></span>**Apertura della finestra di dialogo delle impostazioni del driver speciale**

#### **Se si utilizza il driver WDM in Windows XP/2000:**

- **1.** Nel **Pannello di controllo**, fare doppio clic su **"EDIROL UA-20"**.
- **2.** Verrà visualizzata la finestra di dialogo **"EDIROL UA-20 Driver Settings"**.
- *\* In Windows XP, fare clic su* **"Passa alla visualizzazione classica"** *per attivare la visualizzazione classica.* **EDIROL UA-20** *verrà visualizzato solo dopo aver attivato la visualizzazione classica.*

#### **Se si utilizza il driver MME in Windows XP/2000:**

- **1.** Nel **"Pannello di controllo"** fare doppio clic su **"Sistema"**.
- **2.** Fare clic sulla scheda **"Hardware"** e quindi sul pulsante **[Gestione periferiche]**.
- **3.** Successivamente, fare doppio clic su **"Controller audio, video e giochi"**.
- **4.** Fare doppio clic su **"EDIROL UA-20".**
- **5.** Fare clic sulla scheda **"Proprietà"** e nella zona **"Periferiche multimediali"** fare doppio clic su **"Periferiche audio"**.
- **6.** Selezionare **"EDIROL UA-20"** e fare clic sul pulsante **[Proprietà]**.
- **7.** Fare clic sul pulsante **[Impostazioni]** e verrà visualizzata la finestra di dialogo **"EDIROL UA-20 Driver Settings"**.

#### **Se si utilizza Windows Me/98:**

- **1.** Nel **"Pannello di controllo"** fare doppio clic su **"Suoni e multimedia"**. (In Windows 98, fare doppio clic su **"Multimedia"**.)
- **2.** Fare clic sulla scheda **"Periferiche"** e fare doppio clic su **"Periferiche audio"**.
- **3.** Selezionare **"EDIROL UA-20 Audio"** e fare clic sul pulsante **[Proprietà]** per visualizzare le proprietà.
- **4.** Fare clic sul pulsante **[Impostazioni]** e verrà visualizzata la finestra di dialogo **"EDIROL UA-20 Driver Settings"**.

#### **Se si utilizza Macintosh:**

Aprire il pannello di controllo **ASIO** nella finestra di dialogo **Audio Settings** dell'applicazione ASIO compatibile. Il nome della finestra di dialogo Audio Settings e la procedura per aprire il Pannello di controllo ASIO potrebbero differire a seconda dell'applicazione utilizzata. Per maggiori informazioni fare riferimento al manuale utente del software.

# **Ricerca e soluzione dei problemi**

#### **Ricerca e soluzione dei problemi**

Se nell'usare l'UA-20 si dovessero incontrare dei problemi, leggere questo capitolo. Contiene vari consigli per la risoluzione dei problemi.

Se si utilizza Windows o Macintosh per la prima volta, e si incontrano dei problemi per capire le spiegazioni, fare riferimento al manuale fornito con il computer o il sistema operativo.

**Windows**<br>Macintosh Problemi comuni a Windows e a Macintosh

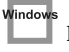

Problemi che si verificano solo in Windows

**Macinto** 

Problemi che si verificano solo in Macintosh

### **Problemi relativi al driver USB**

**Viene visualizzato un messaggio di tipo "Trovato driver sconosciuto" e non si riesce ad installare il driver**

**"Installazione guidata nuovo hardware" non si avvia automaticamente**

### **"Installazione guidata nuovo hardware" termina prima che la procedura venga conclusa completamente**

- **• Potrebbe essere necessario attendere 15 secondi o più dopo aver collegato il cavo USB prima che l'UA-20 venga rilevato.**
- **• Il cavo USB è collegato correttamente?** Accertarsi che l'UA-20 e il computer siano collegati correttamente tramite il cavo USB.
- **• La porta USB è stata attivata sul computer?** Fare riferimento al manuale utente del computer e accertarsi di aver attivato la porta USB.
- **• Si è notato che, in alcuni casi, non tutti i file Windows 98 necessari per supportare l'audio sulla porta USB sono installati sul computer al momento della consegna all'utente.**

Accertarsene presso il costruttore del computer.

Ricerca e soluzione dei problemi

#### **• Il computer soddisfa le specifiche tecniche USB?**

Se si utilizza un computer che non soddisfa le specifiche elettriche previste per poter utilizzare l'USB, la macchina potrebbe diventare instabile. In questo caso il problema potrebbe essere risolto collegando un hub USB.

**• È visualizzato "Periferica sconosciuta" sotto "Altre periferiche" o "Controller USB (Universal Serial Bus)"?**

Seguire la procedura sotto illustrata per cancellare "Altre periferiche", Controller USB, "Periferica sconosciuta" e riavviare il computer.

- **1.** Nel **Pannello di controllo** di Windows, fare doppio clic sull'icona **Sistema**. Viene visualizzata la finestra di dialogo **Proprietà del sistema**.
- **2.** Fare clic sulla scheda **Gestione periferiche**.
- **3.** Fare doppio clic su **"Altre periferiche"** o **"Controller USB (Universal Serial Bus)"** per visualizzare l'elenco delle periferiche.
- **4.** Nell'elenco, selezionare la periferica sconosciuta e fare clic su **[Elimina]**.
- **5.** Nella finestra di dialogo di conferma della cancellazione, fare clic su **[OK]**.
- **6.** Accertarsi che **"Altre periferiche"** o **"Periferica sconosciuta"** non sia visualizzato nella lista e fare clic su **[Chiudi]** per chiudere la finestra di dialogo.

### **Viene visualizzato il messaggio "Periferica sconosciuta" anche se il driver è stato installato**

Se il computer o l'hub USB è provvisto di due o più connettori USB e l'UA-20 è collegato ad un connettore USB al quale non era mai stato collegato prima, potrebbe apparire il messaggio **"Periferica sconosciuta"** anche se il driver corrispondente è già stato installato.

Fare riferimento alla sezione **[Collegamenti e installazione dei driver \(Windows\)](#page-163-1)** [\(pag. 164\)](#page-163-1) e reinstallare il driver. Non si tratta di un malfunzionamento.

### **Il driver non è installato correttamente**

Seguire la procedura descritta nella sezione **[Deleting the special driver](#page-78-0)** (pag. 79) per eliminare il driver della periferica audio USB e reinstallare il driver UA-20 secondo quanto descritto nella sezione **[Collegamenti e installazione dei driver \(Windows\)](#page-163-1)** [\(pag. 164\).](#page-163-1) Verificare inoltre se **"Periferica sconosciuta"** è visualizzato in **"Altre periferiche"** o **"Controller USB (Universal Serial Bus)"**.

Se si trova uno di questi messaggi, cancellarlo.

Vindow:

### **Impossibile installare/cancellare/usare il driver sotto Windows XP/2000**

- **• Ci si è collegati a Windows come utenti dotati di privilegi di amministratore?** Per poter installare, cancellare o reinstallare il driver sotto Windows XP/2000, è necessario essere collegati a Windows con i privilegi di un amministratore. Per maggiori informazioni, contattare l'amministratore del sistema del computer.
- **• Sono state impostate le "Opzioni firma driver"?** Per poter installare o cancellare il driver, è necessario configurare l'impostazione **"Opzioni firma driver"**.

**(Windows XP**  $\rightarrow$  [pag. 166](#page-165-0), **Windows 2000**  $\rightarrow$  [pag. 172](#page-171-0))

# Vindows

Vindov

Windov

### **Windows XP/2000 visualizza una finestra di dialogo "Installazione hardware" o "Firma digitale non trovata"**

**• Sono state impostate le "Opzioni firma driver"?** Per poter installare o reinstallare il driver, è necessario configurare le impostazioni **"Opzioni firma driver"**.

(**Windows XP** ➝ [pag. 166](#page-165-0), **Windows 2000** ➝ [pag. 172](#page-171-0))

### **La finestra Gestione periferiche visualizza "?", "!", or "Periferica USB composita"**

### **La finestra di dialogo "Inserire il disco" non appare**

Seguire la procedura sotto indicata per reinstallare il driver.

- **1.** Spegnere il computer e avviare Windows con tutti i cavi USB scollegati, ad eccezione della tastiera e del mouse.
- **2.** Dopo aver riavviato Windows, utilizzare un cavo USB per collegare l'UA-20 al computer.
- **3.** In Windows, fare clic sul pulsante **[Start]** e nel menu selezionare **Impostazioni** | **Pannello di controllo**.
- **4.** Fare doppio clic sull'icona **Sistema**. Viene visualizzata la finestra di dialogo **Proprietà del sistema**.
- **5.** Fare clic sulla scheda **Gestione periferiche**.
- **6.** Controllare se l'indicazione **"?Periferica USB composita"**, **"?Periferica USB"**, **"!Periferica USB"**, o **"Periferica USB composita"** appare in **"Controller audio, video e giochi"**, **"Altre periferiche"**, o **"Controller Usb (Universal Serial Bus)"**. Se una di queste indicazioni è visualizzata, selezionarla e fare clic su **[Elimina]**.
- **7.** Un messaggio chiederà di confermare la cancellazione della periferica. Controllare il contenuto della finestra e fare clic su **[OK]**. Allo stesso modo, cancellare tutte le indicazioni di **"?Periferica USB composita"**, **"?Periferica USB"**, **"Periferica USB"** e **"Periferica USB composita"** eventualmente visualizzate.
- **8.** Se accanto al driver USB **EDIROL UA-20** appare un "**!**" giallo o un "**?**" rosso, cancellare la periferica.
- **9.** Dopo aver cancellato tutte le periferiche che presentano dei problemi, fare clic su **[OK]** nella finestra **Proprietà del sistema**.
- **10.** Spegnere l'UA-20 e cancellare il driver. (→ [Deleting the special driver](#page-78-0) [\(pag. 79\)\)](#page-78-0)
- **11.** Riavviare Windows. Reinstallare quindi il driver. (→ Collegamenti e **[installazione dei driver \(Windows\)](#page-163-1)** (pag. 164)).
- *\* Se il problema persiste dopo aver effettuato le operazioni di cui sopra, consultare anche il file Readme relativo al driver USB. Il file Readme si trova sul CD-ROM.*

# **Conexión e instalación de los controladores (Windows)**

Si es usuario de Macintosh, consulte el apartado **[Conexión e instalación de los](#page-223-0)  [controladores \(Macintosh\)](#page-223-0)** (pág. 224).

### **¿Qué es un controlador?**

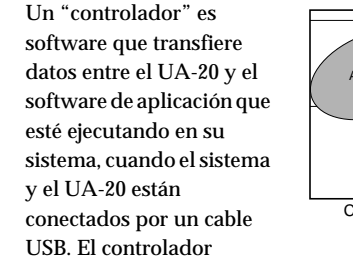

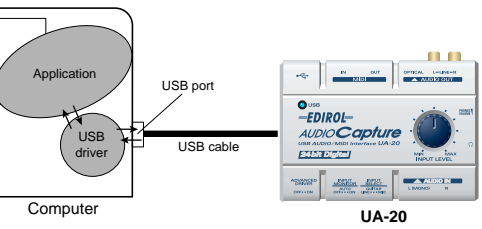

transfiere datos de la aplicación al UA-20 y del UA-20 a la aplicación.

## **Modo avanzado y Modo de controlador estándar**

El UA-20 tiene dos modos operativos, el **Modo avanzado** y el **Modo de controlador estándar**, y cada uno utiliza un controlador diferente.

### ■ **Modo avanzado**

El UA-20 funcionará en este modo si se dispone el **Interruptor de selección de modo ADVANCE** del panel posterior en **ON**. Este modo utiliza el controlador especial que se encuentra en el CD-ROM, con el que podrá grabar, reproducir y editar audio de alta calidad y a tiempo estable. En el Modo avanzado, las señales de audio se transfieren entre el UA-20 y el PC con una resolución de **24 bits** y unas frecuencias de sampling de **44,1 kHz**. Seleccione este modo si está utilizando una aplicación que permite grabar, reproducir y editar audio de alta calidad, como una aplicación que da soporte a **audio de 24 bits** (por ejemplo, la serie Cakewalk o Cool Edit) o una **aplicación compatible con ASIO** (por ejemplo, Cubase VST o Logic Audio). (➝ **[Instalación del controlador especial](#page-203-0)** (pág. 204))

### ■ **Modo de controlador estándar**

El UA-20 funcionará en este modo si se dispone el **Interruptor de selección de modo ADVANCE** del panel posterior en **OFF**. Este modo utiliza el controlador de audio USB estándar propio de Windows. En el modo de controlador estándar, las señales de audio se transfieren entre el UA-20 y el PC con una resolución de **16 bits** y unas frecuencias de sampling de **44,1 kHz**.

Seleccione este modo si está utilizando una aplicación que se sirve de los recursos propios de Windows, como una aplicación que utiliza la unidad de CD-ROM del PC para reproducir audio de CD o una aplicación que utiliza el sintetizador de software integrado en Windows.

English

El controlador estándar integrado en Windows no da soporte a ASIO. (➝ **[Installing the OS-standard driver](#page-30-0)** (pág. 31))

*\* Si desea utilizar MIDI, establezca el Modo avanzado.*

#### **Pasar del Modo avanzado al Modo de controlador estándar y viceversa**

Si primero instala tanto el controlador especial como el controlador estándar, podrá pasar del Modo avanzado al Modo de controlador estándar y vicerversa mediante el **Interruptor de selección de modo ADVANCE** del UA-20.

*\* Para que lo dispuesto en el* **Interruptor de selección de modo ADVANCE** *surta efecto, debe salir de todo software secuenciador y de todas las aplicaciones que utilicen el UA-20, apagar el UA-20 y luego volverlo a encender.*

### <span id="page-203-0"></span>**Instalación del controlador especial**

El procedimiento de instalación variará en función del sistema.

- Pase a uno de los siguientes apartados, en función del sistema que utilice.
	- Usuarios de Windows XP/2000 ..................[\(pág. 204\)](#page-203-1)
	- Usuarios de Windows Me/98......................[\(pág. 216\)](#page-215-0)

### <span id="page-203-1"></span>■ **Usuarios de Windows XP o 2000**

El **CD-ROM** contiene dos tipos de controladores para Windows XP o 2000. Generalmente, deberá utilizar el **controlador WDM**.

#### **Controlador WDM**

Debe utilizar este controlador si ha especificado la modalidad de controlador WDM para SONAR o una aplicación similar. De este modo, obtendrá un rendimiento de audio de mayor calidad.

*\* No se puede utilizar audio de 24 bits con aplicaciones que no soporten una modalidad de controlador WDM, como Cool Edit o Media Player.*

#### **Controlador MME**

Este controlador le permite utilizar audio de 24 bits incluso con aplicaciones que no tengan modalidad de controlador WDM, como Cool Edit. No es posible utilizar el controlador MME desde el modo de controlador WDM de una aplicación como SONAR.

*\* No se puede instalar el controlador WDM y el MME a la vez. Debe seleccionar uno previamente e instalar sólo ese controlador. Si después de instalar uno de estos controladores decide cambiarlo, primero debe borrar el que ya esté instalado y, a continuación, instalar el nuevo controlador. (*➝ **[Deleting the special driver](#page-78-0)** *(pág. 79))*

#### **Usuarios de Windows XP**

#### Con el UA-20 desconectado, inicie Windows.

Desconecte todos los cables USB excepto el del teclado USB y el ratón USB (si se utilizan).

#### Abra el cuadro de diálogo **Propiedades del sistema**.

- **1.** Haga clic en el menú **Inicio** de Windows y seleccione **Panel de control**.
- **2.** En **"Elegir una categoría"**, haga clic en **"Rendimiento y mantenimiento"**.
- **3.** En **"o elegir un icono del Panel de control"**, haga clic en el icono **Sistema**.

### **3**

**4**

**1**

**2**

Haga clic en la ficha **Hardware** y, a continuación, en **[Firma del controlador]**.

Abra el cuadro de diálogo **Opciones de firma del controlador**.

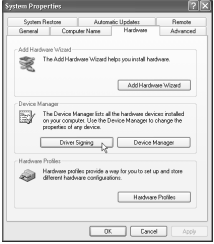

nstallation, Windows might detect software that<br>Indows Logo testing to verify its compatibility with<br>why this testing is important,)

 $\overline{\phantom{a}}$   $\overline{\phantom{a}}$   $\overline{\$ 

1 (2) Ignore - Install the software anyway and don't ask for my C Warn - Protect me each time to choose an action O Block - Never install unsigned driver software .<br>Izabar antion V Make this action the system default

#### Asegúrese de que **"¿Qué acción desea que realice Windows?"** esté establecido en **"Ignorar"**.

Si ya está establecido en **"Ignorar",** haga clic en **[Aceptar]**.

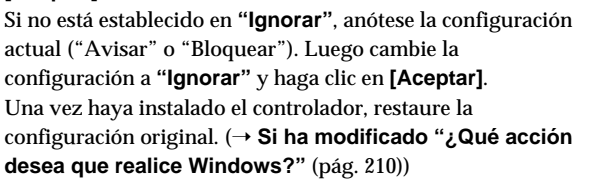

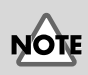

Si es usuario de Windows XP Professional, debe iniciar la sesión con un nombre de usuario con algún tipo de cuenta administrativa (Administrador, por ejemplo). Para obtener más detalles sobre las cuentas de usuario, consulte al administrador de sistema de su PC.

# MEMO

En función de cómo tenga configurado el sistema, puede que el icono **Sistema** aparezca directamente en el **Panel de control** (en la Vista clásica). En ese caso, haga doble clic en el icono **Sistema**.

Si ha modificado **"¿Qué acción desea que realice Windows?"** en el **paso 4**, debe restaurar la configuración anterior después de instalar el controlador. (➝ **[Si ha](#page-209-0)  [modificado "¿Qué acción](#page-209-0)  desea que realice [Windows?"](#page-209-0)** (pág. 210))

**MEMO** 

English

Deutsch

taliano

#### Download from Www.Somanuals.com. All Manuals Search And Download.

Haga clic en **[Aceptar]** para cerrar el cuadro de diálogo **Propiedades del sistema**.

### **6**

**7**

**8**

**5**

Salga de todo el software que se esté ejecutando (aplicaciones).

Cierre cualquier ventana que esté abierta. Si utiliza un programa antivirus o software similar, también debe cerrarlo.

Prepare el CD-ROM.

Inserte el CD-ROM en la unidad de CD-ROM del sistema.

Haga clic en el botón **Inicio** de Windows. En el menú que aparece, seleccione **"Ejecutar..."**

Abra el cuadro de diálogo **"Ejecutar..."**.

#### **9**

En el cuadro de diálogo que aparece, escriba lo siguiente en el campo **"Abrir"** y haga clic en **[Aceptar]**.

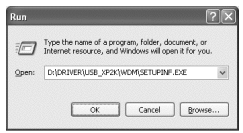

#### **D:\Driver\USB\_XP2K\WDM\SETUPINF.EXE**

*\* El nombre de la unidad* **"D:"** *puede ser diferente para su sistema. Especifique el nombre de su unidad de CD-ROM.*

### **10**

Aparecerá el cuadro de diálogo **SetupInf**.

Ahora puede instalar el controlador.

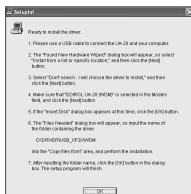

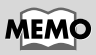

Si pretende utilizar el **controlador MME**, especifique **MME** en lugar de **WDM**.

# MEM

En este manual, la ubicación de las carpetas y archivos se da en relación con la ruta del archivo y se utiliza **\** como delimitador. Por ejemplo, **USB\_XP2K\SETUPINF.EXE** indica el archivo **SETUPINF.EXE** que se encuentra en la carpeta **USB\_XP2K**.

### **11** Sitúe el **Interruptor de selección de modo ADVANCE** del UA-20 en la posición **ON**.

#### **12** Utilice el cable USB para conectar el UA-20 al sistema.

Cerca de la barra de tareas, el PC indicará **"Hardware nuevo encontrado"**. Espere, por favor.

### **MEMO**

Esta unidad viene equipada con un circuito de protección. Es necesario dejar pasar un pequeño intervalo (de unos segundos) después de encender la unidad para que ésta funcione correctamente.

Deutsch

**Español Italiano Français Deutsch English** Français

taliano

# MEMO

En caso de que utilice el controlador MME, asegúrese de que aparezca "EDIROL UA-20 (MME)".

**14**

**13**

La pantalla indicará **"Elija sus opciones de búsqueda e instalación"**.

Aparecerá el **Asistente para hardware nuevo** 

**encontrado**. Asegúrese de que la pantalla indique **"EDIROL UA-20 (WDM)"**, seleccione **"Instalar desde una lista o una ubicación específica (Avanzada)"** y haga clic en

**[Siguiente]**.

Seleccione **"No buscar. Elegiré el controlador que deseo instalar"** y haga clic en **[Siguiente]**.

### **15**

Asegúrese de que el campo **"Modelo"** indique **"EDIROL UA-20 (WDM)"** y haga clic en **[Siguiente]**. Entonces empezará la instalación del controlador.

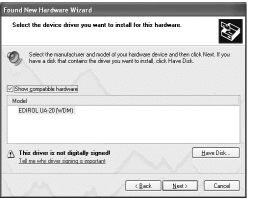

gearch for the best allies in these societans.<br>Use the check boses below to limit ar expand the default search, wh<br>paths and removable media. The best driver found will be installed.

**Qon't seach.** I will cho Choose this option to select the device driver to

.<br>Welcome to the Found New<br>Hardware Wizard

.<br>Nati lateri uoyaq EDIROL UA-20 MON If your hardware came with an in<br>an of three disk insect it new the software automatically (Recomm<br>from a list or goedilic location (Autom  $Set$   $Set$ 

B

E

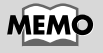

En caso de que utilice el controlador MME, asegúrese de que aparezca "EDIROL UA-20 (MME)".

Download from Www.Somanuals.com. All Manuals Search And Download.

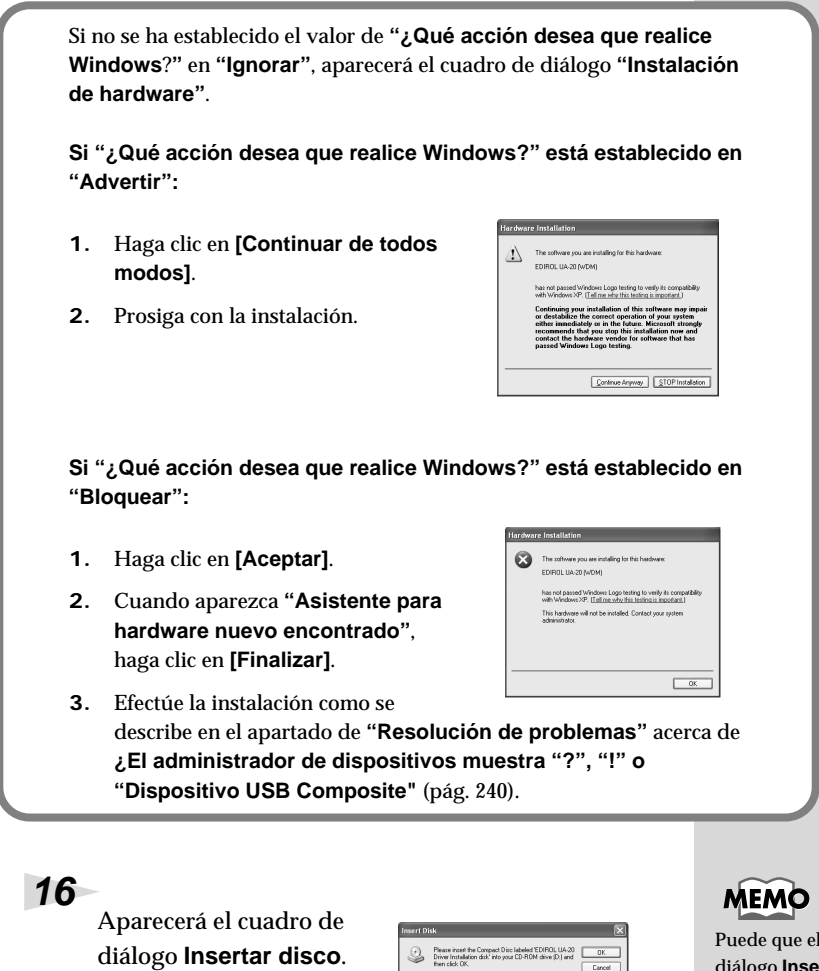

Haga clic en **[Aceptar]**.

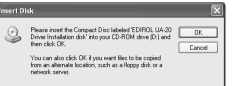

Puede que el cuadro de diálogo **Insertar disco** no aparezca. En ese caso, prosiga con el **paso 17**.

Conexión e instalación de los controladores (Windows)

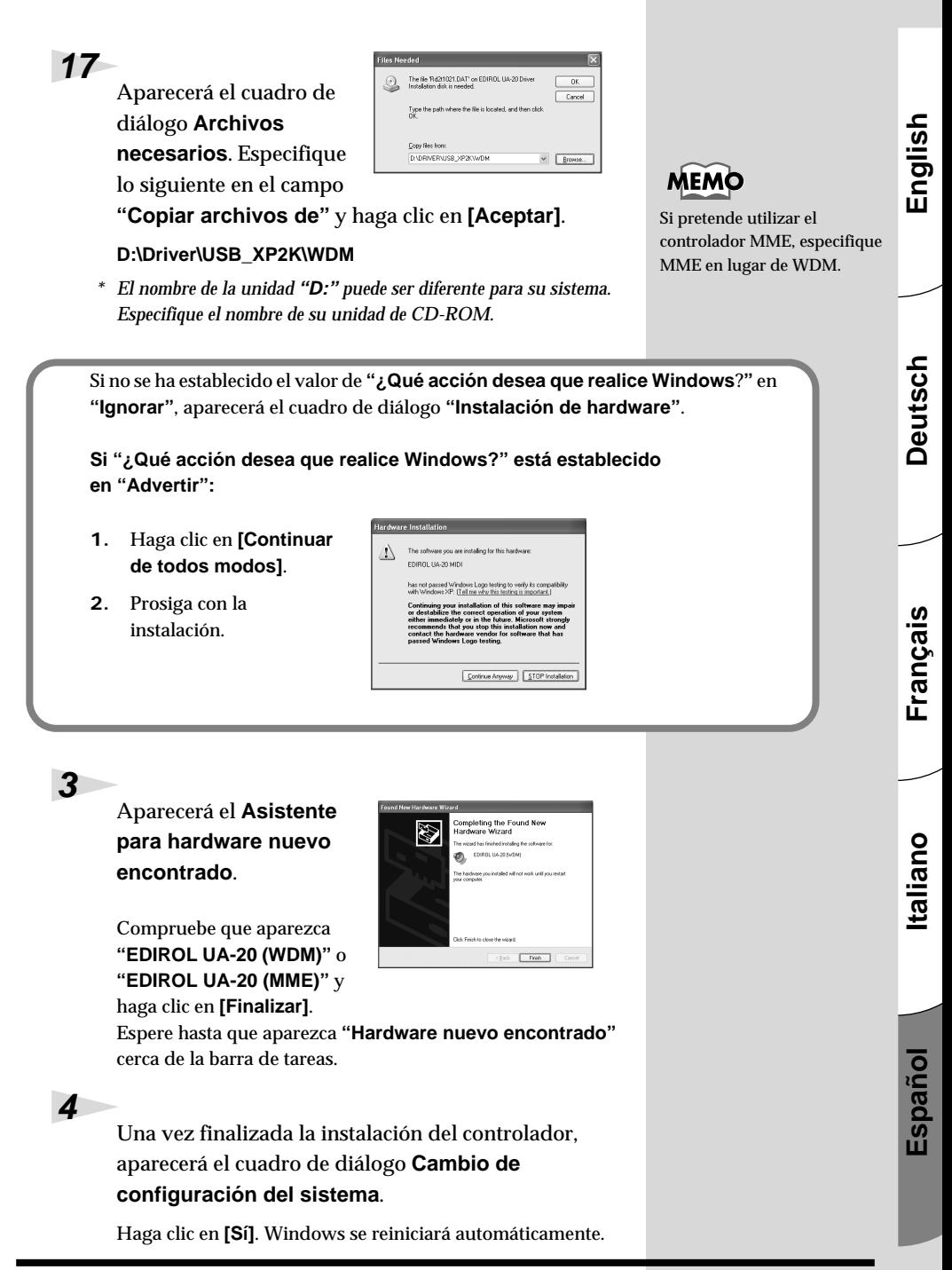

<span id="page-209-0"></span>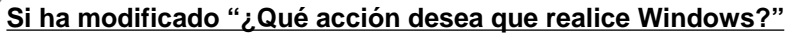

Si ha modificado el valor para **¿Qué acción desea que realice Windows?**, restablezca la configuración original después de reiniciar Windows.

- **1.** Si es usuario de **Windows XP Professional**, debe iniciar la sesión de Windows utilizando un nombre de usuario con algún tipo de **cuenta administrativa** (Administrador, por ejemplo).
- **2.** Haga clic en el menú **Inicio** de Windows y seleccione **Panel de control**.
- **3.** En **"Elegir una categoría"**, haga clic en **"Rendimiento y mantenimiento"**.

*\* En función de cómo tenga configurado el sistema, puede que el icono* **Sistema** *aparezca directamente en el* **Panel de control** *(en la Vista clásica). En ese caso, haga doble clic en el icono* **Sistema***.*

- **4.** En **"o elegir un icono del Panel de control"**, haga clic en el icono **Sistema**. Aparecerá el cuadro de diálogo Propiedades del sistema.
- **5.** Haga clic en la ficha **Hardware** y, a continuación, en **[Firma del controlador]**. Aparecerá el cuadro de diálogo **Opciones de firma del controlador**.
- **6.** Restablezca la configuración de **¿Qué acción desea que realice Windows?** a la configuración original ("Advertir" o "Bloquear") y haga clic en **[Aceptar]**.
- **7.** Haga clic en **[Aceptar]**. El cuadro de diálogo **Propiedades del sistema** se cerrará.

A continuación, debe configurar el controlador. (➝ **[Configuración y comprobación](#page-217-0)** (pág. 218))

#### **Usuarios de Windows 2000**

#### Con el UA-20 desconectado, inicie Windows.

Desconecte todos los cables USB excepto el del teclado USB y el ratón USB (si se utilizan).

#### **2**

**1**

Abra Windows como usuario con privilegios administrativos (como administrador, por ejemplo).

### **3**

#### Abra el cuadro de diálogo **Propiedades del sistema**.

Haga clic en el botón **Inicio** y, en el menú que aparece, seleccione **Configuración | Panel de control**. En **Panel de control**, haga doble clic en el icono **Sistema**.

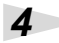

Haga clic en la ficha **Hardware** y, a continuación, haga clic en **[Firma de controlador]**.

Abra el cuadro de diálogo **Opciones de firma del controlador**.

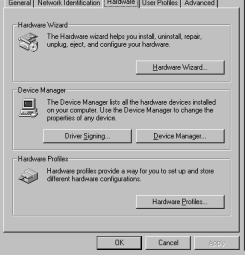

### **5**

Asegúrese de establecer **"Verificación de la firma de archivo"** en **"Ignorar"**.

Si ya está establecido en **"Ignorar",** haga clic en **[Aceptar]**. Si no está establecido en **"Ignorar"**, anótese la

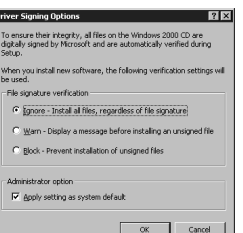

configuración actual ("Avisar" o "Bloquear"). Luego cambie la configuración a **"Ignorar"** y haga clic en **[Aceptar]**. Una vez haya instalado el controlador, restaure la configuración original.

(➝ **[Si ha modificado "Verificación de la firma del archivo"](#page-214-0)** [\(pág. 215\)\)](#page-214-0)

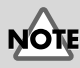

Si el UA-20 ya está conectado a su PC y aparece un mensaje de **"Asistente para agregar nuevo hardware"**, vaya a la carpeta del **CD-ROM** denominada **DRIVER\USB\_XP2K\WDM** o **DRIVER\USB\_XP2K\MME**, abra el archivo Readme\_e.htm y en **"Troubleshooting"** 

**(Resolución de problemas)** lea el apartado titulado **"You attempted to install using the above procedure, but were not able to" ("Ha intentado instalar utilizando el procedimiento de arriba pero no ha podido").**

Si ha modificado

MEMC

[\(pág. 215\)](#page-214-0))

**"Verificación de la firma del archivo"** en el **paso 5**, debe restaurar la configuración anterior después de instalar el controlador. (–> **[Si ha](#page-214-0)  [modificado "Verificación de](#page-214-0)  la firma del archivo"**

English

Deutsch

taliano

Haga clic en **[Aceptar]** para cerrar el cuadro de diálogo **Propiedades del sistema**.

#### **7**

**8**

**9**

**6**

Salga de todo el software que se esté ejecutando (aplicaciones).

Cierre cualquier ventana que esté abierta. Si utiliza un programa antivirus o software similar, también debe cerrarlo.

Inserte el CD-ROM.

Inserte el CD-ROM en la unidad de CD-ROM del sistema.

Haga clic en el botón **Inicio** de Windows. En el menú que aparece, seleccione **"Ejecutar..."**

Abra el cuadro de diálogo **"Ejecutar..."**.

### **10**

En el cuadro de diálogo que aparece, escriba lo siguiente en el campo **"Abrir"** y haga clic en **[Aceptar]**.

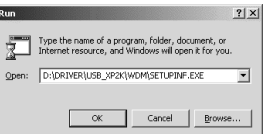

#### **D:\DRIVER\USB\_XP2K\WDM\SETUPINF.EXE**

*\* El nombre de la unidad* **"D:"** *puede ser diferente para su sistema. Especifique el nombre de su unidad de CD-ROM.*

### **11**

#### Aparecerá el cuadro de diálogo **SetupInf**.

Ahora puede instalar el controlador.

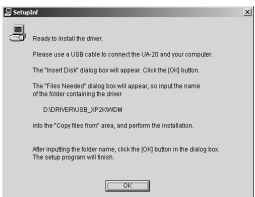

### **12**

Sitúe el **Interruptor de selección de modo ADVANCE** del UA-20 en la posición **ON**.

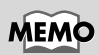

En este manual, la ubicación de las carpetas y archivos se da en relación con la ruta del archivo y se utiliza **\** como delimitador. Por ejemplo, **WDM\SETUPINF.EXE** se refiere al archivo **SETUPINF.EXE** que se encuentra en la carpeta **WDM**.

### MEMC

Si pretende utilizar el **controlador MME**, especifique **MME** en lugar de **WDM**.

### **13** Utilice el cable USB para conectar el UA-20 al sistema.

Si la configuración de **"Verificación de la firma del archivo"** no se ha establecido en **"Ignorar"**, aparecerá el cuadro de diálogo **"No se ha encontrado la firma digital"**.

**Si "Verificación de la firma del archivo" está establecido en "Advertir":**

- **1.** Haga clic en **[Sí]**.
- **2.** Prosiga con la instalación.

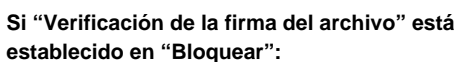

- **1.** Haga clic en **[Aceptar]**.
- **2.** Cuando aparezca **"Asistente para hardware nuevo encontrado"**, haga clic en **[Finalizar]**.

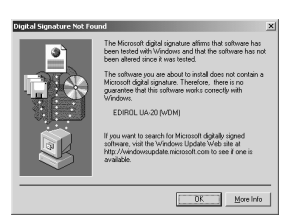

**3.** Efectúe la instalación como se describe en el apartado de **"Resolución de problemas"** acerca de **[¿El administrador de dispositivos](#page-239-0)  [muestra "?", "!" o "Dispositivo USB](#page-239-0)  [Composite"](#page-239-0)** (pág. 240).

### **14**

Aparecerá el cuadro de diálogo **Insertar disco**.

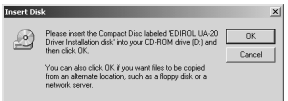

Haga clic en **[Aceptar]**.

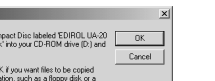

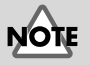

Si no aparece el cuadro de diálogo **Insertar disco**, consulte el apartado **[No](#page-240-0)  [aparece el cuadro de diálogo](#page-240-0)  ["Insertar disco"](#page-240-0)** (pág. 241)

# **MEMO**

Esta unidad viene equipada con un circuito de protección. Es necesario dejar pasar un pequeño intervalo (de unos segundos) después de encender la unidad para que ésta funcione correctamente.

Español

### **15**

Aparecerá el cuadro de diálogo **Archivos necesarios**.

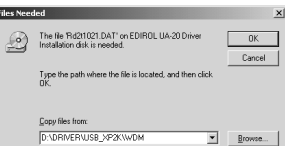

# MEMC

Si pretende utilizar el **controlador MME**, especifique **MME** en lugar de **WDM**.

En el campo**Copiar archivos de**, escriba el nombre de la carpeta que

aparece en el cuadro de diálogo y haga clic en **[Aceptar]**.

#### **D:\DRIVER\USB\_XP2K\WDM**

*\* El nombre de la unidad* **"D:"** *puede ser diferente para su sistema. Especifique el nombre de su unidad de CD-ROM.*

Si la configuración de **"Verificación de la firma del archivo"** no se ha establecido en **"Ignorar"**, aparecerá el cuadro de diálogo **"No se ha encontrado la firma digital"**.

**Si "Verificación de la firma del archivo" está establecido en "Advertir":**

- **1.** Haga clic en **[Sí]**.
- **2.** Prosiga con la instalación.

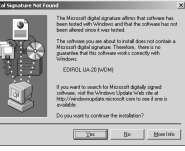

### **16**

Es posible que aparezca el **"Asistente para encontrar nuevo hardware"**.

Compruebe que indique **"EDIROL UA-20 (WDM)"** o **"EDIROL UA-20 (MME)"** y haga clic en **[Finalizar]**.

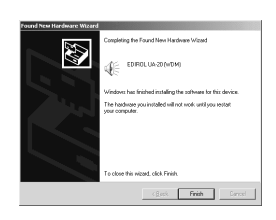

Si no aparece el cuadro de diálogo **"Asistente para encontrar nuevo hardware"**, prosiga con el **paso 18.**

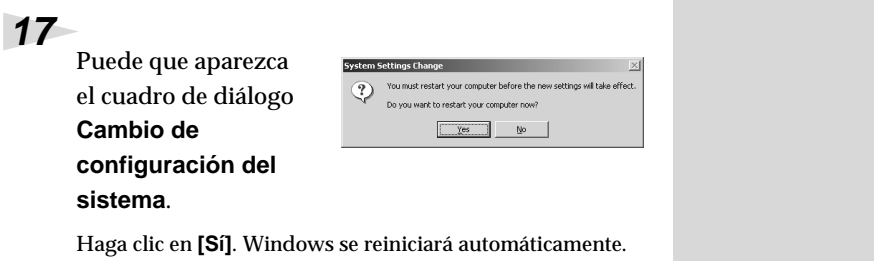

Si no aparece el cuadro de diálogo **Cambio de configuración del sistema**, reinicie Windows desde el menú Inicio.

#### <span id="page-214-0"></span>**Si ha modificado "Verificación de la firma del archivo"**

Si ha cambiado la configuración de **"Verificación de la firma del archivo"** en el **paso 5**, restaure la configuración original después de reiniciar Windows.

- **1.** Una vez haya reiniciado Windows, inicie la sesión en Windows como usuario con **privilegios administrativos** (como **Administrador**).
- **2.** En el escritorio de Windows, haga clic con el botón secundario del ratón en el icono **Mi PC** y, en el menú que aparece, seleccione **Propiedades**. Aparecerá el cuadro de diálogo **Propiedades del sistema**.
- **3.** Haga clic en la ficha **Hardware** y, a continuación, haga clic en **[Firma del controlador]**. Aparecerá el cuadro de diálogo **Opciones de firma del controlador**.
- **4.** Vuelva a establecer la configuración original de **"Verificación de firma del controlador"** (ya sea **"Advertir"** o **"Bloquear"**) y haga clic en **[Aceptar]**.
- **5.** Haga clic en **[Aceptar]**. El cuadro de diálogo **Propiedades del sistema** se cerrará.

A continuación, debe configurar el controlador. (➝ **[Configuración y comprobación](#page-217-0)** (pág. 218)) **Español Italiano Français Deutsch English**

Français

taliano

Español

**Deutsch** 

English

Conexión e instalación de los controladores (Windows)

### <span id="page-215-0"></span>■ **Usuarios de Windows Me/98**

Con el UA-20 desconectado, inicie Windows.

Desconecte todos los cables USB excepto el del teclado USB y el ratón USB.

Salga de todo el software que se esté ejecutando (aplicaciones).

Cierre cualquier ventana que esté abierta. Si utiliza un programa antivirus o software similar, también debe cerrarlo.

**3**

**1**

**2**

Prepare el CD-ROM.

Inserte el CD-ROM en la unidad de CD-ROM del sistema.

**4**

Haga clic en el botón **Inicio** de Windows. En el menú que aparece, seleccione **Ejecutar...**.

Abra el cuadro de diálogo **Ejecutar...**.

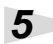

En el cuadro de diálogo que aparece, escriba lo siguiente en el campo **"Abrir"** y haga clic en **[Aceptar]**.

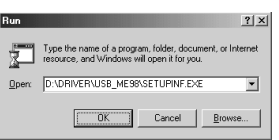

#### **D:\DRIVER\USB\_ME98\SETUPINF.EXE**

*\* El nombre de la unidad* **"D:"** *pude ser diferente según su sistema. Especifique el nombre de la unidad de su CD-ROM.*

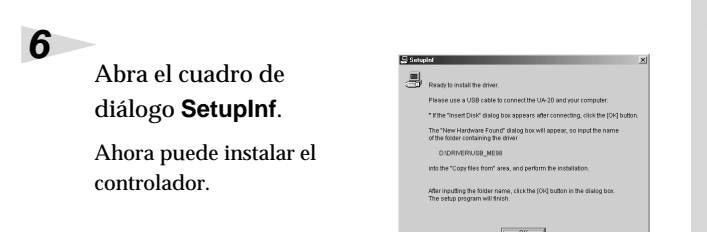

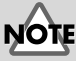

Si el UA-20 ya está conectado a su PC y aparece el mensaje **"Asistente para agregar nuevo hardware"**, vaya a la carpeta del CD-ROM denominada **DRIVER\USB\_ME98**, abra el archivo Readme\_e.htm y en **"Troubleshooting" (Resolución de problemas)** lea el apartado titulado **"You attempted to install using the above procedure, but were not able to" ("Ha intentado instalar utilizando el procedimiento de arriba pero no ha podido")**.

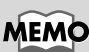

En este manual, la ubicación de las carpetas y archivos se da en relación a la ruta del archivo y se utiliza **\** como delimitador. Por ejemplo, **USB\_ME98\SETUPINF.EXE** indica que el archivo **SETUPINF.EXE** se encuentra en la carpeta **USB\_ME98**.
#### Sitúe el **Interruptor de selección de modo ADVANCE** del UA-20 en la posición **ON**.

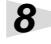

**7**

Utilice el cable USB para conectar el UA-20 al sistema.

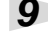

Si utiliza Windows 98,

puede que

aparezca el

cuadro de diálogo **Insertar disco**.

Haga clic en **[Aceptar]**.

### **10**

Aparecerá el cuadro de diálogo **Hardware nuevo encontrado**.

En el campo **Copiar archivos de**, escriba el nombre de la carpeta que

aparece en el cuadro de diálogo **SetupInf** y haga clic en **[Aceptar]**.

#### **D:\DRIVER\USB\_ME98**

*\* El nombre de la unidad* **"D:"** *pude ser diferente según su sistema. Especifique el nombre de la unidad de su CD-ROM.*

### **11**

Una vez se haya instalado el controlador, se cerrará el cuadro de diálogo **Hardware nuevo encontrado**.

En el cuadro de diálogo **SetupInf**, haga clic en **[Aceptar]**. El cuadro de diálogo **SetupInf** se cerrará.

A continuación, debe configurar el controlador. (➝ **[Configuración y comprobación](#page-217-0)** (pág. 218))

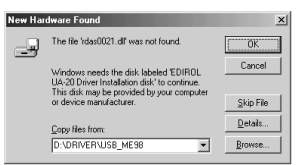

.<br>Insert the disk labeled 'EDIROL UA-20 Driver Installation disk', and then click OK "dk

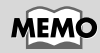

Esta unidad viene equipada con un circuito de protección. Es necesario dejar pasar un pequeño intervalo (de unos segundos) después de encender la unidad para que ésta funcione correctamente.

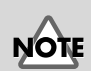

Si utiliza Windows 98 y no aparece el cuadro de diálogo **Insertar disco**, lea el apartado **No aparece el cuadro de [diálogo "Insertar disco"](#page-240-0)** [\(pág. 241\).](#page-240-0)

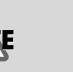

**Español Italiano Français Deutsch English** Français

English

Deutsch

taliano

Si no aparece el cuadro de diálogo **Hardware nuevo encontrado**, vuelva a instalar el controlador utilizando el mismo procedimiento, tal como se describe en el apartado **[No aparece el](#page-240-0)  [cuadro de diálogo "Insertar](#page-240-0)  disco"** [\(pág. 241\)](#page-240-0).

## <span id="page-217-0"></span>**Configuración y comprobación**

### ■ **Especificación del destino de entrada salida de audio y MIDI**

#### **Usuarios de Windows XP/2000/Me**

### **1**

#### Abra el **Panel de control**.

Haga clic en el botón **Inicio** y, en el menú que aparece, seleccione **Configuración | Panel de control**.

#### **Windows XP**

Haga clic en el botón **Inicio** de Windows y, en el menú que aparece, seleccione **Panel de control**.

#### **2**

Abra el cuadro de diálogo **Propiedades de sonidos y dispositivos de audio** (o **Propiedades de sonidos y multimedia**, en Windows 2000 o ME).

#### **Windows XP**

En **"Elegir una categoría"**, haga clic en **"Sonidos, voz y dispositivos de audio"**. A continuación, en **"o elegir un icono del Panel de control"**, haga clic en el icono **Sonidos y dispositivos de audio**.

#### **Windows 2000/Me**

En **Panel de control**, haga doble clic en el icono **Sonidos y multimedia** para abrir el cuadro de diálogo **"Propiedades de sonidos y multimedia"**.

#### **3**

Haga clic en la ficha **Audio**.

## **MEMC**

En función de cómo tenga configurado el sistema, puede que el icono **Sonidos y dispositivos de audio** aparezca directamente en el **Panel de control** (en la Vista clásica). En ese caso, haga doble clic en el icono **Sonidos y dispositivos de audio**.

## **MEMC**

Si no aparece el icono **Sonido y multimedia**, haga clic en **"Mostrar todas las opciones del Panel de control"** que aparece en el marco izquierdo del panel.

Conexión e instalación de los controladores (Windows)

**4**

Para la **reproducción de música MIDI**, haga clic en ▼, que aparece a la derecha de **[Dispositivo predeterminado]** (o **[Dispositivo preferido]**, en Windows 2000 o Me) y seleccione lo siguiente en la lista que aparece.

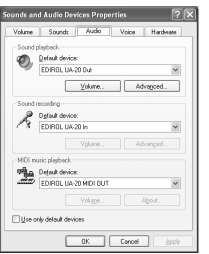

MEMC

Para obtener información detallada sobre el **Modo avanzado** y el **Modo de controlador estándar**, consulte el apartado **[Modo](#page-202-0)  [avanzado y Modo de](#page-202-0)  controlador estándar** [\(pág. 203\).](#page-202-0)

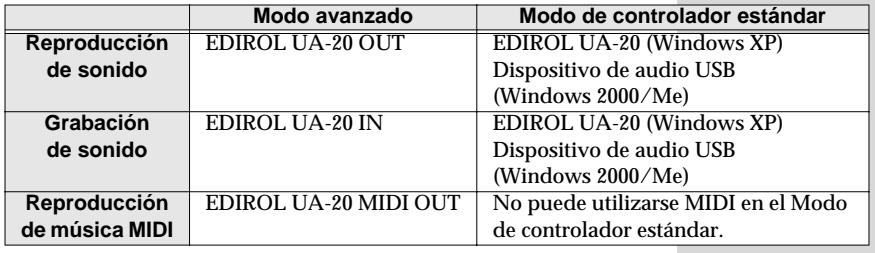

**5**

Cierre el cuadro de diálogo **Propiedades de sonidos y dispositivos de audio**.

Haga clic en **[Aceptar]** para finalizar la configuración.

Prosiga con el siguiente apartado.

➝ **[Configuración del control de volumen](#page-221-0)** (pág. 222)

English

**Español Italiano Français Deutsch English** Deutsch

Conexión e instalación de los controladores (Windows)

### **Usuarios de Windows 98**

#### Abra el **Panel de control**.

Haga clic en el botón **Inicio** y, en el menú que aparece, seleccione **Configuración | Panel de control**.

Abra el cuadro de diálogo **Propiedades de Multimedia**.

En **Panel de control**, haga doble clic en el icono **Multimedia** para abrir el cuadro de diálogo **"Propiedades de Multimedia"**.

### **3**

**1**

**2**

Haga clic en la ficha **Audio**.

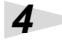

Especifique el **"Dispositivo preferido"**.

Haga clic en los campos **Reproducción** y **Grabación**, realice las siguientes selecciones en la lista que aparece y haga clic en **[Aplicar]**.

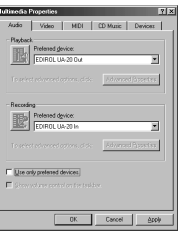

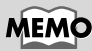

Para obtener información detallada sobre el **Modo avanzado** y el **Modo de controlador estándar**, consulte el apartado **[Modo](#page-202-0)  [avanzado y Modo de](#page-202-0)  controlador estándar** [\(pág. 203\)](#page-202-0).

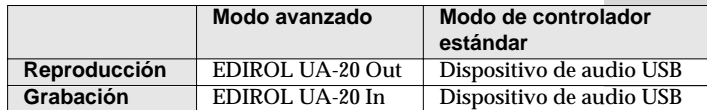

**5**

Haga clic en la ficha **MIDI**.

Conexión e instalación de los controladores (Windows)

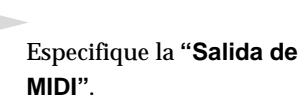

**6**

**7**

Seleccione **[Instrumento único]**, elija una de las opciones siguientes en la lista que aparece y haga clic en **[Aplicar]**.

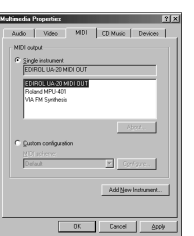

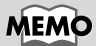

Para obtener información detallada sobre el **Modo avanzado** y el **Modo de controlador estándar**, consulte el apartado **[Modo](#page-202-0)  [avanzado y Modo de](#page-202-0)  controlador estándar** [\(pág. 203\).](#page-202-0)

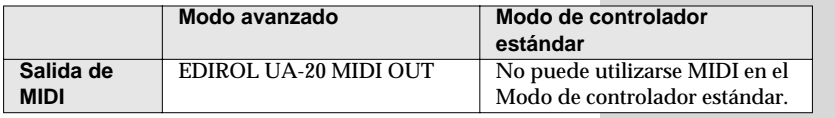

Cierre el cuadro de diálogo **Propiedades de multimedia**.

Haga clic en **[Aceptar]** para finalizar la configuración.

De este modo, se completa la configuración del destino de entrada/salida de audio y MIDI. Si ha instalado el controlador de Windows estándar, configure el control de volumen de Windows.

Prosiga con el siguiente apartado.

➝ **[Configuración del control de volumen](#page-221-0)** (pág. 222)

### <span id="page-221-0"></span>■ Configuración del control de volumen

Si ha instalado el controlador de Windows estándar, configure el control de volumen de Windows.

### Abra el **Control de volumen**.

Haga clic en el botón **Inicio** de Windows y seleccione **Programas | Accesorios | Entretenimiento | Control de volumen**.

### **2**

**1**

Para ajustar el volumen del UA-20, suba o baje el deslizador.

Si ha instalado el controlador estándar, el UA-20 podrá utilizar el **Control de volumen** de Windows para ajustar el volumen de salida.

#### **Elementos que se pueden configurar**

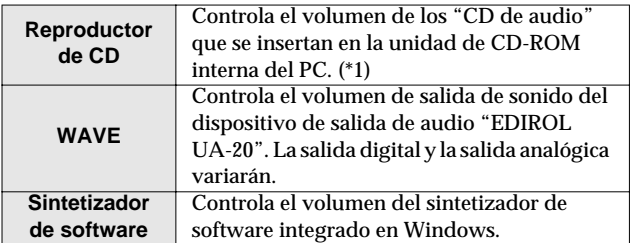

*\* 1 Si el volumen de reproducción del CD no cambia cuando ajuste este control, cambie el volumen WAVE (Onda). Si está utilizando Windows 2000 y el* **Reproductor de CD** *no aparece, seleccione el elemento de* **Reproducción de CD digital "Habilitar los CD de música digitales para este dispositivo de reproducción de CD"***.*

➝ **[Reproducción de CD de audio en la unidad de CD-ROM](#page-222-0)  [interna del PC o utilización del UA-20 para reproducir](#page-222-0)  música de juegos (sólo en Modo de controlador estándar)** [\(pág. 223\)](#page-222-0)

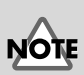

Si no tiene el Control de volumen instalado en su PC, utilice el icono del **Panel de control Agregar o eliminar una aplicación** para instalarlo. Para obtener más detalles sobre la instalación, consulte el manual de Windows o la ayuda.

## **MEMO**

Si establece el volumen del Control de volumen al máximo, podrá utilizar el UA-20 con la mejor calidad de audio.

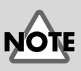

Si se encuentra seleccionada la opción Mute (Silencio) o si el deslizador está en la posición más baja, el equipo UA-20 no emitirá ningún sonido.

<span id="page-222-0"></span>**Reproducción de CD de audio en la unidad de CD-ROM interna del PC o utilización del UA-20 para reproducir música de juegos (sólo en Modo de controlador estándar)**

#### **Usuarios de Windows XP o 2000:**

- **1.** Abra el cuadro de diálogo **Propiedades del sistema**. Seleccione **Inicio | Configuración | Panel de control** y, en **Panel de control**, haga doble clic en el icono **Sistema**. (**Windows XP–** Haga clic en el botón **Inicio** de Windows y, en el menú que aparece, seleccione **Panel de control**).
- **2.** Abra el **Administrador de dispositivos**. Haga clic en la ficha **Hardware** y, a continuación, haga clic en el botón **Administrador de dispositivos**.
- **3.** Abra las **Propiedades** de la unidad de CD-ROM. En la unidad de CD-ROM, haga doble clic en la **Unidad de CD-ROM** que esté utilizando. En **Reproducción de CD digital**, seleccione el elemento **"Habilitar el CD de sonido digital para este dispositivo de CD-ROM"**.

#### **Usuarios de Windows Me:**

- **1.** Abra las **Propiedades del sistema**. Seleccione **Inicio | Configuración | Panel de control** y, en **Panel de control**, haga doble clic en el icono **Sistema**.
- **2.** Abra las **Propiedades** de la unidad de CD-ROM. Haga doble clic en el icono **CD-ROM** y haga doble clic en la unidad de CD-ROM que esté utilizando.
- **3.** Haga clic en la ficha **Propiedades** y, en **Reproducción de CD digital**, seleccione el elemento **"Habilitar el CD de sonido digital para este dispositivo de CD-ROM"**.

#### **Usuarios de Windows 98:**

**1.** Abra el cuadro de diálogo **Propiedades de Multimedia**.

Seleccione **Inicio | Configuración | Panel de control** y, en **Panel de control**, haga doble clic en el icono **Multimedia**.

**2.** Haga clic en la ficha **Música de CD** y seleccione el elemento **"Habilitar el CD de sonido digital para este dispositivo de CD-ROM"**.

*\* Dependiendo del sistema que utilice, puede que la reproducción aún no sea posible. Para obtener más detalles, póngase en contacto con el fabricante de su PC. Si está utilizando una unidad de CD-ROM de tipo PC-Card (PCMCIA), la reproducción de datos WAVE (onda) de un CD-ROM o la reproducción de un CD de audio puede provocar que el sonido se interrumpa o que no se oiga ningún sonido.*

# **Conexión e instalación de los controladores (Macintosh)**

Si es usuario de Windows, consulte el apartado **[Conexión e instalación de los](#page-202-1)  [controladores \(Windows\)](#page-202-1)** (pág. 203).

## **¿Qué es un controlador?**

Un "controlador" es software que transfiere datos entre el UA-20 y el software de aplicación que esté ejecutando en su PC; siempre que su PC y el UA-20 estén conectados

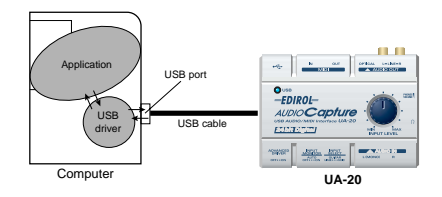

mediante un cable USB. El controlador transfiere datos de la aplicación al UA-20 y del UA-20 a la aplicación.

### **Modo avanzado y Modo de controlador estándar**

El UA-20 tiene dos modos operativos, el **Modo avanzado** y el **Modo de controlador estándar**, y cada uno utiliza un controlador diferente.

#### ■ **Modo avanzado**

El UA-20 funcionará en este modo si se dispone el **Interruptor de selección de modo ADVANCE** del panel posterior en **ON**. Este modo utiliza el controlador especial que se encuentra en el CD-ROM, con el que podrá grabar, reproducir y editar audio de alta calidad y a tiempo estable.

En el Modo avanzado, las señales de audio se transfieren entre el UA-20 y el PC con una resolución de **24 bits** y unas frecuencias de sampling de **44,1 kHz**.

Seleccione el **Modo avanzado** si está utilizando una aplicación que permite grabar, reproducir y editar audio de alta calidad, como una **aplicación de audio de 24 bits** o una **aplicación compatible con ASIO** como Cubase VST, Logic Audio o Metro. En el Modo avanzado, el UA-20 no puede reproducir datos de audio (como un CD de audio o sonidos de aviso) desde el Macintosh Sound Manager.

(➝ **[Instalación del controlador especial](#page-224-0)** (pág. 225))

### ■ **Modo de controlador estándar**

El UA-20 funcionará en este modo si se dispone el **Interruptor de selección de modo ADVANCE** del panel posterior en **OFF**. Este modo utiliza el controlador de audio USB estándar propio del sistema operativo Mac. En el modo de controlador estándar, las señales de audio se transfieren entre el UA-20 y el PC con una resolución de **16 bits** y unas frecuencias de sampling de **44,1 kHz**.

Seleccione este modo si está utilizando una aplicación que se sirve de los recursos propios del sistema operativo Mac, como una aplicación que utiliza la unidad de CD-ROM del PC para reproducir audio de CD o una aplicación que utiliza el sintetizador de software integrado en el sistema operativo Mac. El controlador estándar que proporciona el sistema operativo Mac no da soporte a ASIO. Tenga también en cuenta que no se da soporte a la utilización de Mac OS 8.6. (➝ **[Installing the OS-standard driver](#page-52-0)** (pág. 53))

#### **Pasar del Modo avanzado al Modo de controlador estándar y viceversa**

Si primero instala tanto el controlador especial como el controlador estándar, podrá pasar del Modo avanzado al Modo de controlador estándar y vicerversa mediante el **Interruptor de selección de modo ADVANCE** del UA-20.

*\* Para que lo dispuesto en el* **Interruptor de selección de modo ADVANCE** *surta efecto, debe salir de todo software secuenciador y de todas las aplicaciones que utilicen el UA-20, apagar el UA-20 y luego volverlo a encender.*

### <span id="page-224-0"></span>**Instalación del controlador especial**

Debe instalar el controlador MIDI aunque sólo pretenda utilizar audio en el UA-20. **Asegúrese de instalar el controlador MIDI.**

#### **Utilice OMS o FreeMIDI como controlador MIDI.**

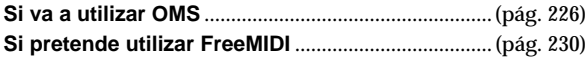

- *\* Debe instalar* **OMS** *o* **FreeMIDI** *en su Macintosh, según el software secuenciador que vaya a utilizar.*
- *\* Si el UA-20 está encendido, cuando se inicie el Macintosh aparecerá un mensaje como el siguiente. Realice los pasos que se describen a continuación según el mensaje que se muestre.*

Si la pantalla indica:

**"Driver required for USB device 'unknown device' is not available. Search for driver on the Internet?"**,

➝ haga clic en **[Cancel]**.

Si la pantalla indica:

**"Software required for using device 'unknown device' cannot be found. Please refer to the manual included with the device, and install the necessary software"**,

➝ haga clic en **[OK]**.

### <span id="page-225-0"></span>■ **Instalación del controlador del UA-20 (OMS)**

Lleve a cabo el siguiente procedimiento para instalar el controlador del UA-20.

El **controlador OMS del UA-20** que se incluye es un módulo añadido para utilizar el UA-20 con OMS. Para poder utilizarlo, **OMS ya debe estar instalado en el disco duro desde el que haya iniciado la sesión**.

Si desea obtener más información sobre **OMS**, consulte el manual **OMS\_2.3\_Mac.pdf** en la carpeta **OMS Driver** que se encuentra dentro de la carpeta **Driver E** del CD-ROM. Necesita Adobe Acrobat Reader para visualizar el archivo **OMS\_2.3\_Mac.pdf**.

*\* Desconecte el UA-20 del Macintosh antes de realizar la instalación.*

#### **1**

Salga de todo el software que se esté ejecutando (aplicaciones).

Si utiliza un programa antivirus o software similar, también debe cerrarlo.

## **2**

**3**

Prepare el CD-ROM.

Inserte el CD-ROM en la unidad de CD-ROM.

Haga doble clic en el icono **UA-20 OMS Driver-E Installer** (que se encuentra en la carpeta **Driver E-OMS** del CD-ROM) para iniciar el programa de instalación.

#### **4**

Verifique la **ubicación de la instalación** y haga clic en **[Install]**.

#### **5**

Si aparece un mensaje como el siguiente, haga clic en **[Continue]**.

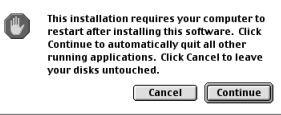

Saldrá de todas las aplicaciones que se estén ejecutando y seguirá la instalación.

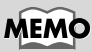

**OMS** se encuentra en la carpeta **OMS Driver** dentro de la carpeta **Driver E** del CD-ROM.

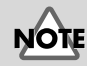

La indicación de la ubicación de instalación cambiará en función de su sistema. Asegúrese de que esté seleccionado el disco de inicio del sistema que está utilizando.

#### Aparecerá un cuadro de diálogo que indica **Installation completed**.

Haga clic en **[Restart]** para reiniciar el Macintosh.

#### **Configuración de OMS**

Para comprobar la configuración de OMS, primero debe conectar un módulo de sonido MIDI al conector MIDI OUT del UA-20.

Para obtener información sobre cómo conectar un módulo de sonido MIDI, consulte el manual del usuario de su módulo de sonido MIDI.

#### **1**

**6**

Sitúe el **Interruptor de selección de modo ADVANCE** del UA-20 en la posición **ON**.

### **2**

Utilice el cable USB para conectar el UA-20 al sistema.

## **3**

En el CD-ROM, arrastre la carpeta **Driver E–OMS Driver– Settings** a la carpeta **Opcode–OMS** del disco duro del Macintosh para copiarla.

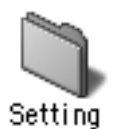

### **4**

En la carpeta **Opcode-OMS Application** donde ha instalado OMS, haga doble clic en **OMS Setup** para iniciarlo.

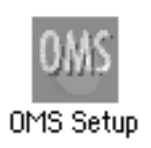

## **MEMO**

Esta unidad viene equipada con un circuito de protección. Es necesario dejar pasar un pequeño intervalo (de unos segundos) después de encender la unidad para que ésta funcione correctamente.

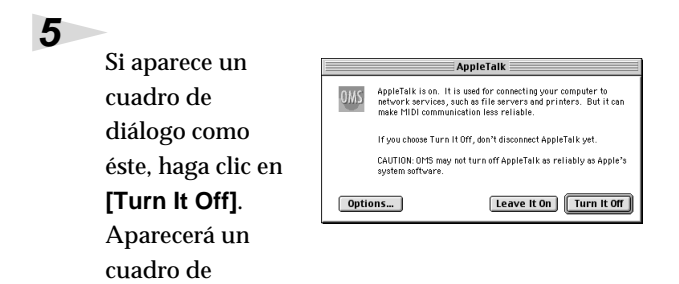

Aparecerá el cuadro de diálogo **Create a New Studio Setup**.

confirmación; haga clic en **[OK]**.

diálogo de

**6**

**7**

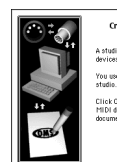

Haga clic en **[Cancel]**. Si, por equivocación, hace clic en OK, haga clic en **[Cancel]** en la siguiente pantalla.

Create a New Studio Setup studio setup document is a list of your MIDI<br>svices and cables between them. .<br>You use it to tell applications what's in vor rve OMS autom<br>and build a new  $Cancel$   $\overline{\phantom{aa}}$   $\overline{\phantom{aa}}$   $\overline{\phantom{aa}}$   $\overline{\phantom{aa}}$ 

Elija **"Open"** en el menú **File**.

En la carpeta **Settings** que ha copiado en el **paso 3**, seleccione el archivo **UA-20 USB** y haga clic en **[Open]**.

Aparecerá una pantalla como la que se muestra aquí.

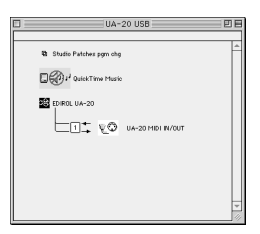

### **8**

En el menú **Edit**, seleccione **OMS MIDI Setup**.

En el cuadro de diálogo **OMS MIDI Setup** que aparece, marque **Run MIDI in background** y haga clic en **[OK]**.

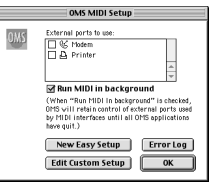

## MEMC

Es conveniente desactivar **AppleTalk**, seleccionando **Chooser** en el menú Apple. Conexión e instalación de los controladores (Macintosh)

mark ( $\diamond$ ) indicated the settings are enabled. **OA-20 USB** En el menú **File**, elija **Make Current**.  $\Box$ <sup>2</sup> 图 mini us-20 Si no puede seleccionar **Make EDS VO UA-20 MIDI N/OUT** 

> Studio Help New Device...

> > New Patcher...

Sort by Port/Name

**LUT 50 p** tha-20 midi in/out

**Sh.** Studio Patches nom o

 $n \mathcal{D}$ **122** FORGLUA-20

MIDI Cards & Interfaces... Add Device Per Port... Auto-Detect Devices... MIDI Device Info... Device Icon... Different In/Out Ports **Test Studio** 

 $\overline{\text{BD}}$ 

92T

**Current**, significa que ya se ha aplicado y puede continuar con el siguiente paso.

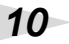

**9**

Compruebe que la transmisión y la recepción MIDI se realicen correctamente.

En el menú **Studio**, seleccione **Test Studio**.

### **11**

Cuando mueva el cursor del ratón cerca del icono del generador de sonido, el cursor se convertirá en una  $\Delta$ .

Haga clic en los iconos del

generador de sonido rodeados por un círculo en la ilustración que aparece a la derecha. Si el UA-20 emite sonido, la configuración es correcta.

### **12**

Salga de **OMS Setup**.

En el menú **File**, elija **[Quit]**. Si aparece el cuadro de diálogo **AppleTalk confirmation**, haga clic en **[OK]** para cerrarlo.

Con esto finalizan las conexiones del UA-20 y el Macintosh y la instalación del controlador MIDI.

A continuación, debe instalar el controlador ASIO. (➝ **[Instalación del controlador ASIO](#page-232-0)** (pág. 233))

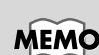

Si el UA-20 no emite ningún sonido, consulte el apartado **[No sound](#page-69-0)** (pág. 70).

**Español Italiano Français Deutsch English** Français

Deutsch

English

### <span id="page-229-0"></span>■ **Instalación del controlador del UA-20 (FreeMIDI)**

Lleve a cabo el siguiente procedimiento para instalar el controlador del UA-20. El **controlador FreeMIDI del UA-20** que se incluye es un módulo añadido para utilizar el UA-20 con FreeMIDI. Para poder utilizarlo, **FreeMIDI ya debe estar instalado en el disco duro desde el que haya iniciado la sesión**.

*\* Desconecte el UA-20 del Macintosh antes de realizar la instalación.*

Salga de todo el software que se esté ejecutando (aplicaciones).

Si utiliza un programa antivirus o software similar, también debe cerrarlo.

Prepare el CD-ROM.

Inserte el CD-ROM en la unidad de CD-ROM.

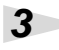

**2**

**1**

Haga doble clic en el icono **UA-20 FM Driver - E Installer** (que se encuentra en la carpeta **Driver E - FreeMIDI** del CD-ROM) para iniciar el programa de instalación.

### **4**

Verifique la **ubicación de la instalación** y haga clic en **[Install]**.

### **5**

Si aparece un mensaje como el siguiente, haga clic en **[Continue]**.

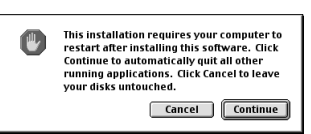

Saldrá de todas las

aplicaciones que se estén ejecutando y seguirá la instalación.

**6**

Aparecerá un cuadro de diálogo que indica **Installation completed**. Haga clic en **[Restart]** para reiniciar el Macintosh.

### **Configuración de FreeMIDI**

Para comprobar la configuración de FreeMIDI, primero debe conectar un módulo de sonido MIDI al conector MIDI OUT del UA-20.

Para obtener información sobre cómo conectar un módulo de sonido MIDI, consulte el manual del usuario de su módulo de sonido MIDI.

Sitúe el **Interruptor de selección de modo ADVANCE** del UA-20 en la posición **ON**.

**2**

**1**

Utilice el cable USB para conectar el UA-20 al sistema.

#### **3**

Desde el CD-ROM, copie la carpeta **Driver E - FreeMIDI Driver - Settings** en el disco duro del Macintosh.

### **4**

Abra la carpeta **FreeMIDI Applications** desde la ubicación en la que ha instalado FreeMIDI y haga doble clic en el icono **FreeMIDI Setup** para iniciarlo.

**5**

Cuando aparezca **"OMS is installed on this computer..."**, haga clic en **[FreeMIDI]**.

### **6**

La primera vez que inicie el software, aparecerá el cuadro de diálogo **"Welcome to FreeMIDI!"** . Haga clic en **[Continue]**.

**7**

Cuando aparezca el cuadro de diálogo **FreeMIDI Preferences**, haga clic en **[Cancel]**.

### **8**

Cuando aparezca el cuadro de diálogo **About Quick Setup**, haga clic en **[Cancel]**.

**9**

En el menú **File**, elija **Open**.

## MEMC

Esta unidad viene equipada con un circuito de protección. Es necesario dejar pasar un pequeño intervalo (de unos segundos) después de encender la unidad para que ésta funcione correctamente.

English

Deutsch

Download from Www.Somanuals.com. All Manuals Search And Download.

## **10**

Seleccione **UA-20 USB** en la carpeta **Settings** que ha copiado en el **paso 3** y haga clic en **[Open]**.

## **11**

Compruebe que la transmisión y la recepción MIDI se realizan correctamente.

En el menú **MIDI**, seleccione **Check Connections**.

## **12**

El cursor del ratón se convertirá en un teclado. Haga clic en los iconos del generador de sonido rodeados por un círculo en el diagrama de la derecha.

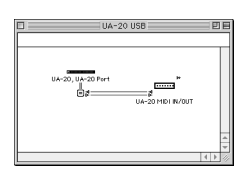

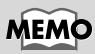

Si el UA-20 no emite ningún sonido, consulte el apartado **[No sound](#page-69-0)** (pág. 70).

Si oye sonido, los mensajes MIDI se están transmitiendo del Macintosh al UA-20.

## **13**

Vuelva a elegir el comando **Check Connections** del menú **MIDI** para finalizar la prueba.

### **14**

En el menú **File**, seleccione **Quit** para salir de **FreeMIDI Setup**.

Con esto finalizan las conexiones del UA-20 y el Macintosh y la instalación del controlador MIDI.

A continuación, debe instalar el controlador ASIO. (➝ **[Instalación del controlador ASIO](#page-232-0)** (pág. 233))

## <span id="page-232-0"></span>**Instalación del controlador ASIO**

Debe instalar el controlador MIDI aunque sólo pretenda utilizar audio en el UA-20. **Asegúrese de instalar el controlador MIDI** antes de instalar el controlador ASIO. En este apartado se explica cómo instalar el controlador ASIO, con el que su software secuenciador o software de edición de audio podrá utilizar el UA-20 Para obtener más información sobre la instalación y configuración del controlador ASIO, lea el documento **Driver E–ASIO Driver–Setting ASIO Driver-E.HTM** del **CD-ROM**.

En el Modo avanzado, el UA-20 no puede reproducir datos de audio del Macintosh Sound Manager (como sonidos de alerta o CD de audio).

El controlador ASIO del UA-20 da soporte a los siguientes canales de entrada/salida de audio.

- Entrada de audio ............. 24/16 bits1 canal estéreo (2 canales monoaurales)
- Salida de audio ............. 24/16 bits1 canal estéreo (2 canales monoaurales)

A continuación se detalla cómo instalar el controlador compatible con ASIO 1.0 de 16 bits.

## **MEMO**

**ASIO** (Steinberg Audio Stream In/Out Interface o Interfaz de entrada/salida de flujo de audio Steinberg) Es un estándar de interfaz de audio promovido por Steinberg Corporation. Cuando se utiliza el UA-20 con software compatible con ASIO, se mejora la precisión de la sincronización, lo cual permite un entorno de producción de música más sofisticado.

Si su software compatible con ASIO da soporte a ASIO 2.0 o a datos de audio de grabación/reproducción de 24 bits, utilizando los siguientes controladores conseguirá un entorno de mayor calidad.

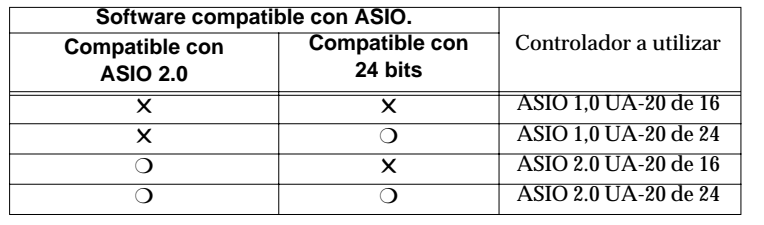

English

Deutsch

De la carpeta **Driver E-ASIO Driver** del CD-ROM, copie **[UA-20 ASIO1.0** 

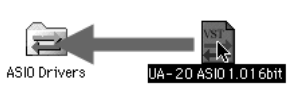

**16bit]** en la carpeta **[ASIO Drivers]** dentro de la carpeta **ASIO Drivers** del software compatible con ASIO que esté utilizando (por ejemplo Cubase VST, Logic Audio, Digital Performer, Metro o SPARK LE).

Encienda el software compatible con ASIO (p. ej., Cubase VST, Logic Audio, Digital Performer, Metro o SPARK LE).

## MEM

El nombre del cuadro de diálogo Audio setting variará en función del software. Para obtener más información, consulte el manual del software.

### **3**

**2**

**1**

Abra el cuadro de diálogo de configuración de audio de su software compatible con ASIO y seleccione **[UA-20 ASIO 16bit]** como **ASIO Device**.

# **UA-20 application guide**

## **Ajuste del tiempo de recuperación de datos**

Si utiliza el UA-20 en **Modo avanzado**, puede modificar la configuración del controlador para ajustar el **tiempo de recuperación de datos** del audio. Para ajustar el **tiempo de recuperación de datos**, modifique el **tamaño del búfer** en el cuadro de diálogo de configuración del controlador.

- *\* El* **tiempo de recuperación de datos** *es el tiempo que transcurre desde que una aplicación reproduce datos de audio hasta que se oye el sonido desde un aparato de audio como el UA-20.*
- Tal como se describe en **"[Apertura del cuadro de diálogo de](#page-236-0)  [configuración del controlador especial](#page-236-0)** (pág. 237)**"**, abra el cuadro de diálogo **"Configuración del controlador"**.

#### **2**

**1**

Ajuste el tamaño del búfer del controlador.

La siguiente configuración producirá el tiempo de recuperación de datos más corto.

#### **Windows:**

Fije el **"Tamaño de búfer de audio"** lo más a la izquierda posible (Min).

#### **Macintosh:**

Fije el **"Buffer Size"** lo más a la izquierda posible (Min).

#### **3**

Haga clic en **[Aceptar]** para cerrar el cuadro de diálogo de configuración del controlador.

### **4**

Reinicie la aplicación que esté utilizando el UA-20.

Si la aplicación que utiliza cuenta con una función para comprobar los aparatos de audio, ejecútela para que realice las pruebas pertinentes.

### **5**

Reproduzca los datos en la aplicación.

Si se producen interrupciones en el sonido, repita el procedimiento y aumente gradualmente el **tamaño del búfer** especificado en el **paso 2** hasta que no se produzcan más interrupciones.

*\* En función de la aplicación que utilice, es posible que en la configuración del audio de la aplicación haya una función de ajuste del* **tamaño del búfer** *o del* **tiempo de recuperación de datos***. Para obtener más información, consulte el manual de la aplicación.*

## **Utilización de ASIO Direct Monitor (Monitor directo ASIO)**

Si utiliza el UA-20 desde una aplicación compatible con ASIO2.0 en **Modo avanzado**, el **interruptor INPUT MONITOR** del UA-20 se puede controlar automáticamente desde la aplicación.

#### **1**

Tal como se describe en **"[Apertura del cuadro de diálogo de](#page-236-0)  [configuración del controlador especial](#page-236-0)** (pág. 237)**"**, abra el cuadro de diálogo **"Configuración del controlador"**.

### **2**

Configúrelo de la siguiente manera:

Compruebe la casilla de verificación **"Utilización de ASIO Direct Monitor"**.

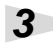

Haga clic en [Aceptar] para cerrar el cuadro de diálogo de configuración del controlador.

- *\* En función de la aplicación, es posible que en la configuración del audio de la aplicación haya una opción de configuración de ASIO Direct Monitor. Para obtener más información, consulte el manual de funcionamiento de la aplicación.*
- *\* Si utiliza ASIO Direct Monitor, es posible que la supervisión se active/desactive inesperadamente, en función de la configuración de la aplicación y del procedimiento de grabación. Si esto ocurre, desmarque la casilla de verificación del* **paso 2** *para desactivar ASIO Direct Monitor.*

#### <span id="page-236-0"></span>**Apertura del cuadro de diálogo de configuración del controlador especial**

**Si utiliza un controlador WDM en Windows XP/2000:**

- **1.** Abra el **"Panel de control"** y haga doble clic en **"EDIROL UA-20"**.
- **2.** Aparecerá el cuadro de diálogo **"EDIROL UA-20 Driver Settings"**.
- *\* En Windows XP, haga clic en* **"Cambiar a vista clásica"** *para establecer la pantalla en modo de vista clásica.* **EDIROL UA-20** *no aparecerá si no selecciona la vista clásica.*

#### **Si utiliza un controlador MME en Windows XP/2000:**

- **1.** Abra el **"Panel de control"** y haga doble clic en **"Sistema"**.
- **2.** Haga clic en la ficha **"Hardware"** y, a continuación, haga clic en el botón **[Administrador de dispositivos]**.
- **3.** Haga doble clic en **"Dispositivos de sonido, vídeo y juegos"**.
- **4.** Haga doble clic en **"EDIROL UA-20"**.
- **5.** Haga clic en la ficha **"Propiedades"** y, en el área **"Dispositivos multimedia"**, haga clic en **"Dispositivos de audio"**.
- **6.** Seleccione **"EDIROL UA-20"** y haga clic en el botón **[Propiedades]**.
- **7.** Haga clic en el botón **[Configuración]** y aparecerá el cuadro de diálogo **"EDIROL UA-20 Driver Settings"**.

#### **Si utiliza Windows Me/98:**

- **1.** Abra el **"Panel de control"** y haga doble clic en **"Sonidos y multimedia"**. (En caso de que utilice Windows 98, haga doble clic en **"Multimedia"**).
- **2.** Haga clic en la ficha **"Dispositivos"** y haga doble clic en **"Dispositivos de sonido"**.
- **3.** Seleccione **"EDIROL UA-20 Audio"** y haga clic en el botón **[Propiedades]** para abrir las propiedades.
- **4.** Haga clic en el botón **[Configuración]** y aparecerá el cuadro de diálogo **"EDIROL UA-20 Driver Settings"**.

#### **Si utiliza Macintosh:**

Abra **ASIO Control Panel** del cuadro de diálogo **Audio Settings** de la aplicación compatible con ASIO. El nombre del cuadro de diálogo de configuración del audio y el procedimiento para abrir el ASIO Control Panel variarán en función de la aplicación. Para obtener más información, consulte el manual de funcionamiento de la aplicación. English

# **Resolución de problemas**

#### **Resolución de problemas**

Si sucede un problema inesperado mientras utiliza el UA-20, antes de nada lea este capítulo. Contiene múltiples consejos para solucionar problemas.

Si utiliza Windows o Macintosh por primera vez y, como consecuencia de ello, encuentra dificultades para seguir las explicaciones de procedimiento, consulte los manuales de su PC o sistema operativo.

Problemas comunes a Windows y Macintosh

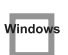

Problemas que sólo ocurren con Windows

Problemas que sólo ocurren con Macintosh

### **Problemas relacionados con el controlador USB**

Window **Aparece un cuadro de diálogo con el mensaje "Unknown driver found" ("Se ha encontrado un controlador desconocido") y no puede instalar el controlador**

Window **"Find new hardware wizard" ("Asistente para encontrar nuevo hardware") no se ejecuta automáticamente.**

## **El "Asistente para encontrar nuevo hardware" finaliza antes de que se complete el proceso**

- **• Es posible que pasen 15 segundos (o incluso más) entre la conexión del cable USB y la detección del UA-20.**
- **• ¿El cable USB está conectado correctamente?** Asegúrese de que la unidad UA-20 y el PC están conectados correctamente a través de un cable USB.
- **• ¿Puede utilizar el cable USB en su PC?** Consulte el manual de funcionamiento del PC y asegúrese de que puede utilizar el cable USB.
- **• Se ha detectado que, en determinados casos, no todos los archivos de Windows 98 necesarios para dar soporte a audio a través de USB están instalados cuando el PC sale de fábrica.**

Póngase en contacto con el fabricante del PC.

- **• ¿Cumple su PC las especificaciones USB?** Si utiliza un PC que no cumple con los requisitos eléctricos de las especificaciones USB, el funcionamiento puede ser inestable. En estos casos, puede resolver el problema conectando un concentrador USB.
- **• ¿Aparece el aviso "Dispositivo desconocido" en "Otros dispositivos" o "Controlador de bus serie universal"?**

Utilice el siguiente procedimiento para borrar "Otros dispositivos" (Controlador de bus serie universal), "Dispositivo desconocido" y, a continuación, reinicie el sistema.

- **1.** En el **Panel de control** de Windows, haga doble clic en **Sistema**. Aparecerá el cuadro de diálogo **Propiedades del sistema**.
- **2.** Haga clic en la ficha **Administrador de dispositivos**.
- **3.** Haga doble clic en **"Otros dispositivos"** o en **"Controlador de bus serie universal"** para ver una lista de dispositivos.
- **4.** En la lista, seleccione el dispositivo desconocido y haga clic en **[Quitar]**.
- **5.** En el cuadro de diálogo que le pide que confirme la eliminación, haga clic en **[Aceptar]**.
- **6.** Compruebe que en la lista no se visualice **"Otros dispositivos"** o **"Dispositivo desconocido"** y haga clic en **[Cerrar]** para cerrar el cuadro de diálogo.

### **Aparece "Se ha encontrado un dispositivo desconocido" incluso cuando ha instalado el controlador**

Vindov

Si el PC o el concentrador USB tienen dos o más conectores USB y ha conectado el UA-20 a un conector USB al que no había estado conectado nunca el UA-20, es posible que aparezca un cuadro de diálogo con el mensaje **"Dispositivo desconocido"**, incluso en un sistema en el que ya se haya instalado el controlador.

Consulte el apartado **[Conexión e instalación de los controladores \(Windows\)](#page-202-1)** [\(pág. 203\)](#page-202-1) y vuelva a instalar el controlador. Esto no significa que el funcionamiento sea defectuoso.

Window

### **El controlador no se ha instalado correctamente**

Tal como se describe en **[Deleting the special driver](#page-78-0)** (pág. 79), elimine el controlador del dispositivo de audio USB instalado en el sistema y vuelva a instalar el controlador UA-20, tal como se describe en **[Conexión e instalación de los controladores](#page-202-1)  [\(Windows\)](#page-202-1)** (pág. 203). Asimismo, compruebe si hay algún elemento denominado **"Dispositivo desconocido"** en **"Otros dispositivos"** o en **"Controlador de bus serie universal"**.

Si encuentra uno, elimínelo.

### **No se puede instalar, eliminar o utilizar el controlador en Windows XP o 2000**

- **• ¿Ha iniciado Windows como usuario con privilegios administrativos?** Para poder instalar, eliminar o reinstalar el controlador en Windows XP o 2000, debe iniciar Windows como usuario con privilegios administrativos, por ejemplo, Administrador. Para obtener más información, consulte el administrador del sistema de su PC.
- **• ¿Ha configurado las "Opciones de firma del controlador"?** Para instalar o reinstalar el controlador, debe configurar las **"Opciones de firma del controlador"**.

(**Windows XP** ➝ [pág. 205](#page-204-0), **Windows 2000** ➝ [pág. 211](#page-210-0))

#### Vindow **Windows XP o 2000 muestran el cuadro de diálogo "Instalación de hardware" o "No se ha encontrado la firma digital"**

**• ¿Ha configurado las "Opciones de firma del controlador"?** Para instalar o reinstalar el controlador, debe configurar las **"Opciones de firma del controlador"**.

(**Windows XP** ➝ [pág. 205](#page-204-0), **Windows 2000** ➝ [pág. 211](#page-210-1))

### **¿El administrador de dispositivos muestra "?", "!" o "Dispositivo USB Composite"**

### **No aparece el cuadro de diálogo "Insertar disco"**

Utilice el siguiente procedimiento para volver a instalar el controlador.

<span id="page-240-0"></span>Windov

- **1.** Apague el PC e inicie Windows con todos los cables USB desconectados (excepto el del teclado y el ratón).
- **2.** Después de haber iniciado Windows, utilice un cable USB para conectar el UA-20 al sistema.
- **3.** Haga clic en el botón **[Inicio]** de Windows y, en el menú que aparece, seleccione **Configuración** | **Panel de control**.
- **4.** Haga doble clic en el icono **Sistema**. Aparecerá el cuadro de diálogo **Propiedades del sistema**.
- **5.** Haga clic en la ficha **Administrador de dispositivos**.
- **6.** Compruebe si aparecen indicaciones de **"?Dispositivo USB Composite"**, **"?Dispositivo USB"**, **"!Dispositivo USB"** o **"Dispositivo USB Composite"** bajo **"Controladores de sonido, vídeo y juegos"**, **"Otros dispositivos"** o **"Controlador de bus serie universal"**. Si aparece alguna de estas indicaciones, selecciónela y haga clic en **[Eliminar]**.
- **7.** Aparece un cuadro de diálogo que le pedirá que confirme la eliminación del dispositivo. Compruebe el contenido del cuadro de diálogo y haga clic en **[Aceptar]**. Del mismo modo, si aparecen indicaciones de **"?Dispositivo USB Composite"**, **"?Dispositivo USB"**, **"Dispositivo USB"** o **"Dispositivo USB Composite"**, elimínelas.
- **8.** Si ve **EDIROL UA-20** con un **"!"** amarillo o un **"?"**rojo al lado, elimínelo del mismo modo.
- **9.** Cuando haya terminado de eliminar los dispositivos no deseados, haga clic en **[Aceptar]** en el cuadro de diálogo **Propiedades del sistema**.
- **10.** Corte la alimentación del UA-20 y, a continuación, elimine el controlador. (➝ **[Deleting the special driver](#page-78-0)** (pág. 79))
- **11.** Reinicie Windows. Acto seguido, vuelva a instalar el controlador. (➝ **[Conexión e instalación de los controladores \(Windows\)](#page-202-1)** (pág. 203)).
- *\* Si el problema persiste después de haber realizado los pasos anteriores, consulte también el archivo Léame del controlador USB. El archivo Léame se encuentra en el CD-ROM.*

# **Main Specifications**

#### **UA-20: USB Audio/MIDI Interface**

#### ● **Number of Audio Record/Playback**

#### **Channels**

Record: 1 pair of stereo Playback: 1 pair of stereo Full duplex

- **Signal Processing** PC interface: 24 bit
- **Sampling Rate** Digital output: 44.1 kHz
- **Nominal Input Level**  $-45 - 10$  dBu
- **Input Impedance**

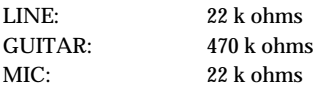

- **Nominal Output Level** -10 dBu
- **Output Impedance** 1 k ohms
- **Residual Noise Level** (input terminated with 1 k ohm, Master Volume = max.,  $Input$  Monitor = off, IHF-A, typ.) Master Out: -105 dBu or less

● **Interface USB** Digital output

Optical Type (conforms to S/P DIF)

● **Connectors** Input Jack (1/4 inch phone type) x 2

Digital Out Connector (Optical type)

Headphones Jack (Stereo miniature phone type)

Master Out Jack (RCA phono type)

MIDI Connectors

- **Power Supply** Supplied from the computer
- **Current Draw** 170 mA
- **Dimensions** 149 (W) x 110.5 (D) x 42.8 (H) mm 5-7/8 (W) x 4-3/8 (D) x 1-11/16 (H) inches
- **Weight** 210 g / 8 oz
- **Accessories** Owner's Manual USB cable CD-ROM

 $(0$  dBu =  $0.775$  V rms)

*\* In the interest of product improvement, the specifications and/or appearance of this unit are subject to change without prior notice.*

Download from Www.Somanuals.com. All Manuals Search And Download.

#### **Information**

When you need repair service, call your nearest EDIROL/Roland Service Center or authorized EDIROL/Roland distributor in your country as shown below.

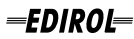

**AUSTRALIA EDIROL Australia Pty. Ltd.**  72 Central Aven Oak Flats NSW 2529 AUSTRALIA TEL: (02) 4257 9091 http://www.edirol.com.au

 **EUROPE EDIROL (Europe) Ltd.**  Studio 3.4 114 Power Road London W4 5PY U. K. TEL: +44 (0)20 8747 5949 FAX:+44 (0)20 8747 5948 http://www.edirol.com/europe

Deutschland TEL: 0700 33 47 65 20 France TEL: 0810 000 371 Italia TEL: 02 93778329

**U. S. A. / CANADA EDIROL Corporation North America** 425 Sequoia Drive, Suite 114 Bellingham, WA 98226 U. S. A. TEL: (360) 594-4276 FAX: (360) 594-4271 http://www.edirol.com/

#### Roland **AFRICA**

**EGYPT Al Fanny Trading Office** 9, EBN Hagar A1 Askalany Street, ARD E1 Golf, Heliopolis, Cairo 11341, EGYPT TEL: 20-2-417-1828

 **REUNION Maison FO - YAM Marcel** 25 Rue Jules Hermann, Chaudron - BP79 97 491 Ste Clotilde Cedex, REUNION ISLAND TEL: (0262) 218-429

**SOUTH AFRICA That Other Music Shop (PTY) Ltd.** 11 Melle St., Braamfontein, Johannesbourg, SOUTH AFRICA

P.O.Box 32918, Braamfontein 2017 Johannesbourg, SOUTH AFRICA TEL: (011) 403 4105

 **Paul Bothner (PTY) Ltd.** 17 Werdmuller Centre, Main Road, Claremont 7708 SOUTH AFRICA

P.O.BOX 23032, Claremont 7735, SOUTH AFRICA TEL: (021) 674 4030

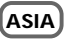

**CHINA Roland Shanghai Electronics Co.,Ltd.** 5F. No.1500 Pingliang Road Shanghai, CHINA TEL: (021) 5580-0800

**Roland Shanghai Electronics**  Co. Ltd. **(BEIJING OFFICE)**

10F. No.18 Anhuaxili Chaoyang District, Beijing, **CHINA** TEL: (010) 6426-5050

**HONG KONG Tom Lee Music Co., Ltd. Service Division** 22-32 Pun Shan Street, Tsuen Wan, New Territories, HONG KONG TEL: 2415 0911

 **INDIA Rivera Digitec (India) Pvt. Ltd.** 409, Nirman Kendra Mahalaxmi Flats Compound Off. Dr. Edwin Moses Road, Mumbai-400011, INDIA TEL: (022) 493 9051

 **INDONESIA PT Citra IntiRama** J1. Cideng Timur No. 15J-150 Jakarta P INDONESIA TEL: (021) 6324170

 **KOREA Cosmos Corporation** 1461-9, Seocho-Dong, Seocho Ku, Seoul, KOREA TEL: (02) 3486-8855

**MALAYSIA BENTLEY MUSIC SDN BHD** 140 & 142, Jalan Bukit Bintang 55100 Kuala Lumpur,MALAYSIA TEL: (03) 2144-3333

 **PHILIPPINES G.A. Yupangco & Co. Inc.** 339 Gil J. Puyat Avenue Makati, Metro Manila 1200, PHILIPPINES TEL: (02) 899 9801

 **SINGAPORE CRISTOFORI MUSIC PTE LTD** Blk 3014, Bedok Industrial Park E, #02-2148, SINGAPORE 489980 TEL: 6243-9555

**TAIWAN ROLAND TAIWAN ENTERPRISE CO., LTD.** Room 5, 9fl. No. 112 Chung Sh N.Road Sec.2, Taipei, TAIWAN, R.O.C. TEL: (02) 2561 3339

**THAILAND Theera Music Co. , Ltd.** 330 Verng NakornKasem, Soi 2, Bangkok 10100, THAILAND TEL: (02) 2248821

**VIETNAM Saigon Music** 138 Tran Quang Khai St., District 1 Ho Chi Minh City VIETNAM TEL: (08) 844-4068

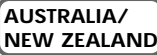

**NEW ZEALAND Roland Corporation Ltd.** 32 Shaddock Street, Mount Eden, Auckland, NEW ZEALAND TEL: (09) 3098 715

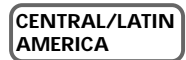

**ARGENTINA Instrumentos Musicales S.A.** Av.Santa Fe 2055 (1123) Buenos Aires ARGENTINA TEL: (011) 4508-2700

**BRAZIL Roland Brasil Ltda** Rua San Jose, 780 Sala B Parque Industrial San Jose Cotia - Sao Paulo - SP, BRAZIL TEL: (011) 4615 5666

**CHILE Comercial Fancy II S.A.** Rut.: 96.919.420-1 Nataniel Cox #739, 4th Floor Santiago - Centro, CHILE TEL: (02) 688-9540

 **MEXICO Casa Veerkamp, s.a. de c.v.** Av. Toluca No. 323, Col. Olivar de los Padres 01780 Mexico D.F. **MEXICO** TEL: (55) 5668-6699

**URUGUAY Todo Musica S.A.** Francisco Acuna de Figueroa 1771 C.P.: 11.800 Montevideo, URUGUAY TEL: (02) 924-2335

**VENEZUELA Musicland Digital C.A.** Av. Francisco de Miranda, Centro Parque de Cristal, Nivel C<sub>2</sub> Local 20 VENEZUELA TEL: (212) 285-8586

#### j **EUROPE**

**AUSTRIA Roland Austria GES.M.B.H.** Siemensstrasse 4, P.O. Box 74, A-6063 RUM, AUSTRIA TEL: (0512) 26 44 260

 **BELGIUM/HOLLAND/ LUXEMBOURG**

**Roland Benelux N. V.** Houtstraat 3, B-2260, Oevel (Westerlo) BELGIUM

 **FRANCE Roland France SA** 4, Rue Paul Henri SPAAK, Parc de l'Esplanade, F 77 462 St. Thibault, Lagny Cedex FRANCE TEL: 01 600 73 500

 **FINLAND Roland Scandinavia As, Filial Finland** Lauttasaarentie 54 B Fin-00201 Helsinki, FINLAND TEL: (9) 682 4020

 **GERMANY Roland Elektronische Musikinstrumente HmbH.** Oststrasse 96, 22844 Norderstedt, GERMANY TEL: (040) 52 60090

 **GREECE STOLLAS S.A. Music Sound Light** 155, New National Road Patras 26442, GREECE TEL: (061) 043-5400

**HUNGARY Intermusica Ltd.** Warehouse Area 'DEPO' Pf.83 H-2046 Torokbalint, HUNGARY TEL: (23) 511011

 **IRELAND Roland Ireland** Audio House, Belmont Court, Donnybrook, Dublin 4. Republic of IRELAND TEL: (01) 2603501

 **ITALY Roland Italy S. p. A.**  Viale delle Industrie 8, 20020 Arese, Milano, ITALY TEL: (02) 937-78300

 **NORWAY Roland Scandinavia Avd. Kontor Norge** Lilleakerveien 2 Postboks 95 Lilleaker N-0216 Oslo NORWAY TEL: 273 0074

 **POLAND P. P. H. Brzostowicz** UL. Gibraltarska 4. PL-03664 Warszawa POLAND TEL: (022) 679 44 19

**PORTUGAL Tecnologias Musica e Audio, Roland Portugal, S.A.** Cais Das Pedras, 8/9-1 Dto 4050-465 PORTO **PORTUGAL** TEL: (022) 608 00 60

 **ROMANIA FBS LINES** Piata Libertatii 1, RO-4200 Gheorgheni TEL: (066) 164-609

**RUSSIA MuTek** 3-Bogatyrskaya Str. 1.k.l 107 564 Moscow, RUSSIA TEL: (095) 169 5043

 **SPAIN Roland Electronics de España, S. A.**  Calle Bolivia 239, 08020 Barcelona, SPAIN TEL: (93) 308 1000

 **SWEDEN Roland Scandinavia A/S SWEDISH SALES OFFICE** Danvik Center 28, 2 tr. S-131 30 Nacka SWEDEN TEL: (08) 702 0020

**SWITZERLAND Roland (Switzerland) AG Musitronic AG**  Gerberstrasse 5, Postfa CH-4410 Liestal, SWITZERLAND TEL: (061) 927-8383

**UKRAINE TIC-TAC** Mira Str. 19/108 P.O. Box 180 295400 Munkachevo, UKRAINE TEL: (03131) 414-40

 **UNITED KINGDOM Roland (U.K.) Ltd.** Atlantic Close, Swans Enterprise Park, SWANSEA SA7 9FJ, UNITED KINGDOM TEL: (01792) 700139

#### **MIDDLE EAST**

**BAHRAIN Moon Stores** w**roon Stores**<br>No.16, Bab Al Bahrain Avenue, P.O.Box 247, Manama 304, State of BAHRAIN TEL: 211 005

 **CYPRUS Radex Sound Equipment Ltd.** 17, Diagorou Street, Nicosia, **CYPRUS** TEL: (02) 66-9426

 **IRAN MOCO, INC.** No.41 Nike St., Dr.Shariyati Ave., Roberoye Cerahe Mirdamad Tehran, **IRAN** TEL: (021) 285-4169

**ISRAEL Halilit P. Greenspoon & Sons Ltd.** 8 Retzif Ha'aliya Hashnya St. Tel-Aviv-Yafo ISRAEL TEL: (03) 6823666

 **JORDAN AMMAN Trading Agency**  245 Prince Mohammad St., Amman 1118, JORDAN TEL: (06) 464-1200

**KUWAIT Easa Husain Al-Yousifi** Abdullah Salem Street, Safat, KUWAIT TEL: 243-6399

 **LEBANON Chahine S.A.L.** Gerge Zeidan St., Chahine Bldg., Achrafieh, P.O.Box: 16-5857 Beirut, LEBANON TEL: (01) 20-1441

 **QATAR Badie Studio & Stores**  $P$  O. Box 62 Doha, QATAR TEL: 423554

 **SAUDI ARABIA aDawliah Universal Electronics APL** Corniche Road, Aldossary Bldg., 1st Floor, Alkhobar, SAUDI ARABIA

P.O.Box 2154, Alkhobar 31952 SAUDI ARABIA TEL: (03) 898 2081

 **SYRIA Technical Light & Sound Center** Khaled Ebn Al Walid St. **Bldg. No. 47, P.O.BOX 13520,**<br>Damascus SYRIA Damascus, SYRIA TEL: (011) 223-5384

**TURKEY Barkat Muzik aletleri ithalat ve ihracat Ltd Sti** Siraselviler Caddesi Siraselviler Pasaji No:74/20 Taksim - Istanbul, TURKEY TEL: (0212) 2499324

 **U.A.E. Zak Electronics & Musical Instruments Co. L.L.C.** Zabeel Road, Al Sherooq Bldg., No. 14, Grand Floor, Dubai, U.A.E. TEL: (04) 3360715

As of June 1, 2002 (EDIROL-1)

**DENMARK**  TEL: (014) 575811

**Roland Scandinavia A/S** Nordhavnsvej 7, Postbox 880, DK-2100 Copenhagen **DENMARK** TEL: (039)16 6200

Free Manuals Download Website [http://myh66.com](http://myh66.com/) [http://usermanuals.us](http://usermanuals.us/) [http://www.somanuals.com](http://www.somanuals.com/) [http://www.4manuals.cc](http://www.4manuals.cc/) [http://www.manual-lib.com](http://www.manual-lib.com/) [http://www.404manual.com](http://www.404manual.com/) [http://www.luxmanual.com](http://www.luxmanual.com/) [http://aubethermostatmanual.com](http://aubethermostatmanual.com/) Golf course search by state [http://golfingnear.com](http://www.golfingnear.com/)

Email search by domain

[http://emailbydomain.com](http://emailbydomain.com/) Auto manuals search

[http://auto.somanuals.com](http://auto.somanuals.com/) TV manuals search

[http://tv.somanuals.com](http://tv.somanuals.com/)